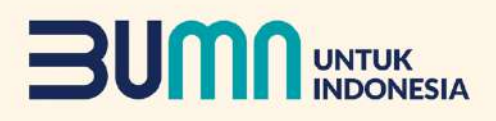

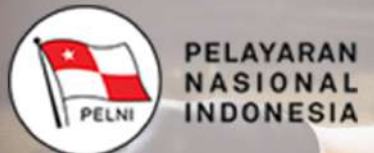

**KM. TILON** 

## Pedoman Unit Pengendalian **Gratifikasi** PT PELNI (PERSERO)

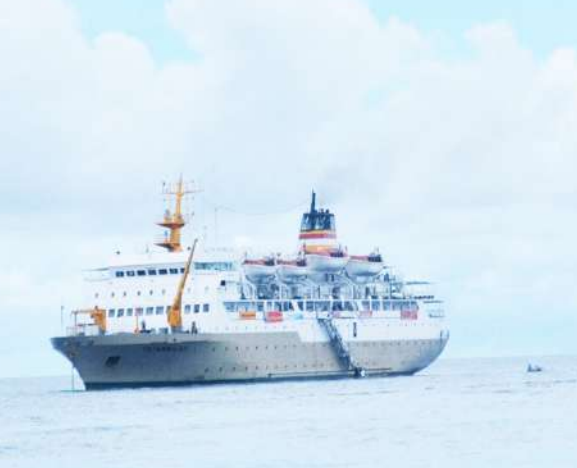

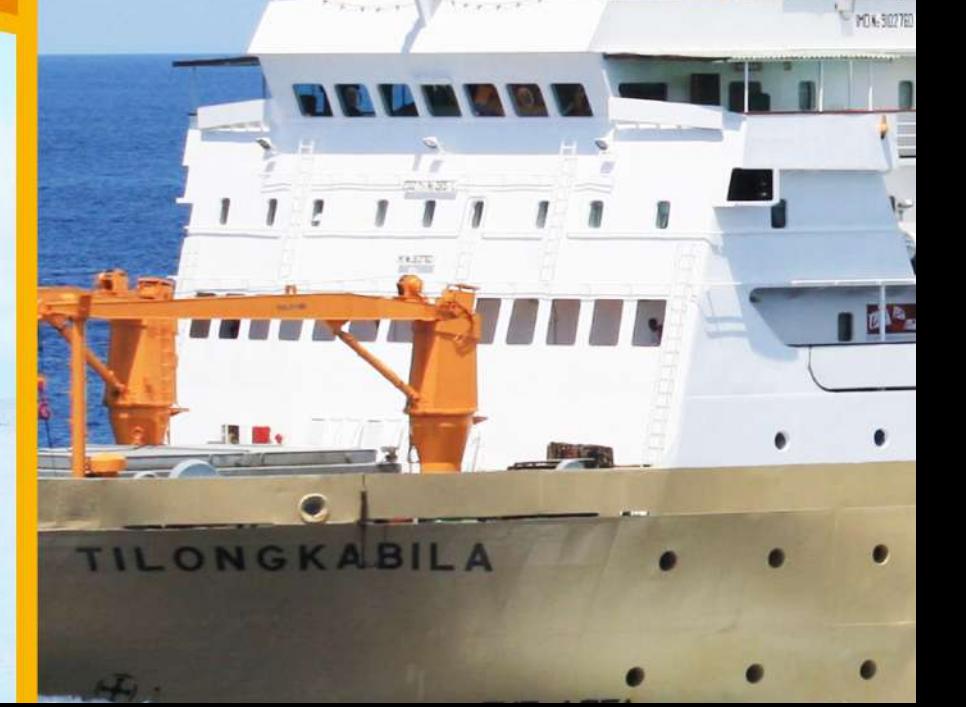

## **PEDOMAN**

## **UNIT PENGENDALIAN GRATIFIKASI (UPG)**

**PT PELAYARAN NASIONAL INDONESIA(PERSERO)**

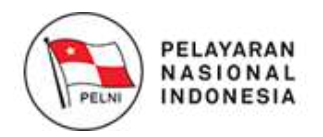

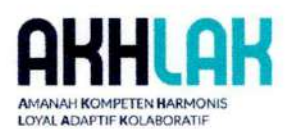

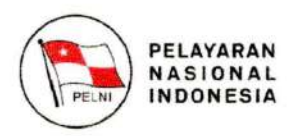

#### **SALINAN**

#### **SURAT KEPUTUSAN DIREKSI** NOMOR: 02.14/06/SK/HKO.01/2023

#### **TENTANG**

#### PEDOMAN UNIT PENGENDALIAN GRATIFIKASI (UPG) DI LINGKUNGAN PT PELNI (PERSERO)

#### "DIREKSI PT. PELAYARAN NASIONAL INDONESIA (PERSERO)"

Menimbang

 $\ddot{\cdot}$ 

 $\ddot{\phantom{a}}$ 

- a. bahwa PT Pelayaran Nasional Indonesia (Persero) sebagai Badan Usaha Milik Negara telah memiliki Pedoman Unit Pengendalian Gratifikasi (UPG) sebagai salah satu upaya mengelola perusahaan yang bersih dan bebas dari segala bentuk tindakan korupsi, kolusi dan nepotisme yang ditetapkan dalam Surat Keputusan Direksi Nomor 06.21/06/SK/HKO.01/2019 tanggal 21 Juni 2019, namun dalam perkembangannya perlu ditinjau kembali dan disesuaikan dengan ketentuan vang berlaku dan prinsip-prinsip Good Corporate Governance:
- b. bahwa berdasarkan pertimbangan tersebut di atas, maka perusahaan memandang perlu untuk menetapkan Keputusan Direksi tentang Pedoman Unit Pengendalian Gratifikasi (UPG) di Lingkungan PT PELNI (Persero).

Mengingat

- 1. Undang-Undang Nomor 28 Tahun 1999 tentang Penyelenggaraan Negara vang Bersih dari Korupsi, Kolusi dan Nepotisme (KKN) (Lembaran Negara Republik Indonesia Tahun 1999 Nomor 75, Tambahan Lembaran Negara Republik Indonesia Nomor 3851);
- 2. Undang-Undang Nomor 31 tahun 1999 sebagaimana telah diubah dengan Undang-Undang Nomor 20 tahun 2001 Tentang Pemberantasan Tindak Pidana Korupsi (Lembaran Negara Republik Indonesia Tahun 2001 Nomor 134, Tambahan Lembaran Negara Republik Indonesia Nomor 4150);
- 3. Undang-Undang Nomor 30 Tahun 2002 tentang Komisi Pemberantasan Tindak Pidana Korupsi (Lembaran Negara Republik Indonesia Tahun 2002 Nomor 137, Tambahan Lembaran Negara Republik Indonesia Nomor 4250;
- 4. Undang-Undang Nomor 19 Tahun 2003 tentang Badan Usaha Milik Negara (Lembaran Negara Republik Indonesia Tahun 2003 Nomor 70, Tambahan Lembaran Negara Republik Indonesia Nomor 4297);
- 5. Undang-Undang Nomor 40 Tahun 2007 tentang Perseroan (Lembaran Negara Republik Indonesia Tahun 2007 Nomor 106, Tambahan Lembaran Negara Republik Indonesia Nomor 4756);
- 6. Peraturan Menteri BUMN Nomor: PER-01/MBU/2011 sebagaimana Menteri BUMN telah diubah dengan Peraturan Nomor: PER-09/MBU/2012 tentang Penerapan Tata Kelola Perusahaan yang baik (Good Corporate Governance) pada Badan Usaha Milik Negara;

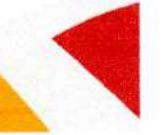

 $\mathbf{1}$ 

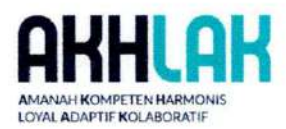

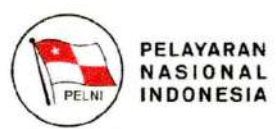

- 7. Peraturan Badan Usaha Milik Negara Nomor: PER-5/MBU/2014 tentang Program Pengendalian Gratifikasi di lingkungan Kementerian Badan Usaha Milik Negara;
- 8. Akta Pendirian PT PELNI (Persero) Nomor 31 tanggal 30 Oktober 1975 yang dibuat dihadapan Soeleman Ardiasasmita, S.H. Notaris di Jakarta dan Akta Nomor 10 Tanggal 19 Desember 2008, dibuat dihadapan Raden Mas Soediarto Soenarto, S.H Sp.N. Notaris di Jakarta, beserta perubahan terakhir Akta Pernyataan Keputusan Menteri Negara Badan Usaha Milik Negara Selaku Rapat Umum Pemegang Saham PT PELNI (Persero) Nomor: 02 tanggal 07 Februari 2022 tentang Perubahan Anggaran Dasar PT Perusahaan Perseroan (Persero) PT Pelavaran Nasional Indonesia dibuat dihadapan Ida Adiningsih, S.H., Notaris di Jakarta beserta perubahan terakhir Akta Pernyataan Keputusan Menteri Badan Usaha Milik Negara selaku Rapat Umum Pemagang Saham Perusahaan Perseroan (Persero) PT Pelayaran Nasional Indonesia Nomor 12 tanggal 29 November 2022 yang dibuat dihadapan Ida Adiningsih, S. H., Notaris di Jakarta;
- 9. Surat Keputusan Direksi Nomor: 48/HKO.01/DIR/IV-2014 tanggal 10 April 2014 sebagaimana telah diubah dengan Surat Keputusan Bersama antara PT PELNI (Persero) dengan Serikat Pekeria PELNI 11.18/2/SK/HKO.01/2016 Nomor: dan Nomor: 11.18/SK/PHP/SP.PELNI-PST/2016 tanggal 18 November 2016 tentang Perpanjangan Pemberlakuan Perjanjian Kerja Bersama (PKB) antara Direksi PT PELNI (Persero) dengan Pimpinan Pusat SP PELNI;
- 10. Surat Keputusan Direksi Nomor: 01.27/01/SK/HKO.01/2023 tanggal 27 Januari 2023 sebagaimana telah diubah dengan Surat Keputusan Direksi Nomor: 02.02/02/SK/HKO.01/2023 tanggal 02 Februari 2023 tentang Struktur Organisasi, Tugas Pokok dan Fungsi Kantor Pusat di PT PELNI (Persero);
- 11. Surat Keputusan Direksi Nomor: 02.14/01/SK/HKO.01/2023 tanggal 14 Februari 2023 tentang Pedoman Perilaku (Code of Conduct) di Lingkungan PT PELNI (Persero);
- 12. Surat Keputusan Bersama Antara Dewan Komisaris PT PELNI (Persero) Dengan Direksi PT PELNI (Persero) Nomor: 02.14/02/SK/HKO.01/2023 tanggal 14 Februari 2023 tentang Pedoman Tata Kelola Perusahaan (Good Corporate Governance) di Lingkungan PT PELNI (Persero);
- 13. Surat Keputusan Direksi Nomor: 02.14/05/SK/HKO.01/2023 tanggal 14 Februari 2023 Tentang Pedoman Pengendalian Gratifikasi di Lingkungan PT PELNI (Persero).

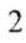

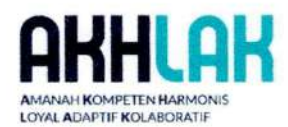

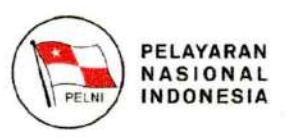

#### **MEMUTUSKAN**

#### Menetapkan **KEPUTUSAN DIREKSI** PT **PELAYARAN NASIONAL UNIT** (PERSERO) **TENTANG PEDOMAN INDONESIA PENGENDALIAN GRATIFIKASI** DI **LINGKUNGAN** PT PELNI (PERSERO).

- **PERTAMA** Menetapkan dan memberlakukan Pedoman Unit Pengendalian Gratifikasi  $\ddot{\phantom{a}}$ Di Lingkungan PT PELNI (Persero) sebagaimana diatur dalam Lampiran vang merupakan bagian tidak terpisahkan dari Keputusan ini dan bersifat mengikat.
- **KEDUA** Pedoman Unit Pengendalian Gratifikasi disusun sebagai salah satu upaya  $\overline{\mathbf{z}}$ peningkatan integritas di Lingkungan PT PELNI (Persero) melalui penyeragaman pemahaman dan pelaksanaan terhadap hal-hal yang berkaitan dengan gratifikasi di Lingkungan PT PELNI (Persero).
- **KETIGA** Keputusan Direksi ini berlaku sejak tanggal ditetapkan dan dengan  $\ddot{\phantom{a}}$ ditetapkannya Surat Keputusan Direksi ini maka Surat Keputusan Direksi Nomor: 06.21/06/SK/HKO.01/2019 tanggal 21 Juni 2019 Tentang Pedoman Unit Pengendalian Gratifikasi (UPG) Di Lingkungan PT PELNI (Persero) dicabut dan segala ketentuan yang bertentangan dengan Surat Keputusan ini dinyatakan tidak berlaku.

Ditetapkan di: JAKARTA Pada tanggal : 14 Februari 2023

#### **A.N. DIREKSI DIREKTUR UTAMA**

ttd

#### **TRI ANDAYANI**

#### Salinan diberikan kepada:

- 1. Dewan Komisaris PT PELNI (Persero)
- 2. Direksi PT PELNI (Persero);
- 3. Kepala SPI/Kepala DPA-QHSEE/ Kepala Kesekretariatan Perusahaan/ Vice President PT PELNI (Persero);
- 4. Kepala Cabang PT PELNI (Persero);
- 5. Nakhoda PT PELNI (Persero);
- 6. General Manager Hotel Bahtera;
- 7. Pegawai PT PELNI (Persero).

Salinan sesuai Asli **Vice President Hukum** 

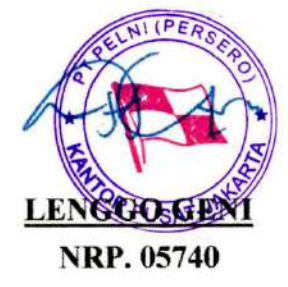

Head Office : Jl. Gajah Mada No. 14 Jakarta Pusat, 10130 DKI Jakarta, Indonesia Telp: 021-21887000 | Fax: 021-63854130 | Email: infopelni162@pelni.co.id Call Center : 021-162 | www.pelni.co.id

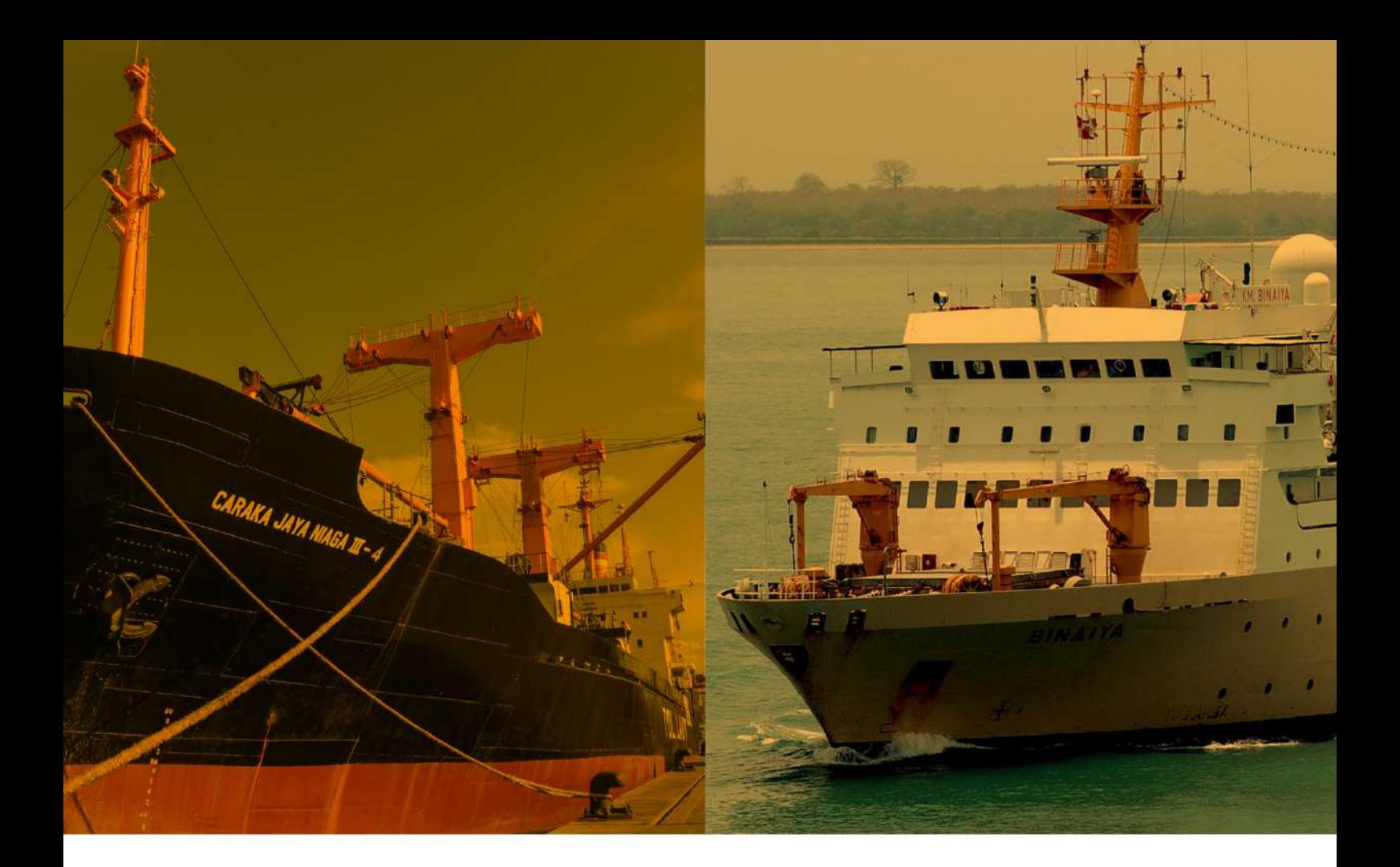

## **BABI**

### **HAL 01 PENDAHULUAN**

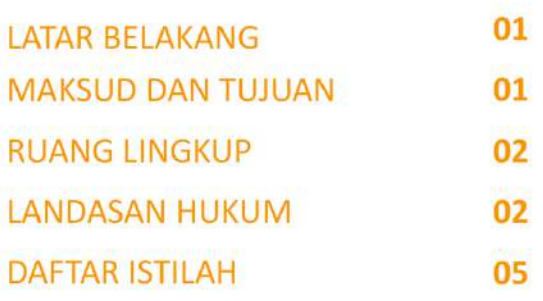

## **BABII**

## **HAL 10**

**KETENTUAN UNIT PENGENDALIAN GRATIFIKASI(UPG)** 

10 **PEMBENTUKAN DAN KEDUDUKAN UPG** 

**TUGAS UPG** 

## **BAB III**

## **HAL 13**

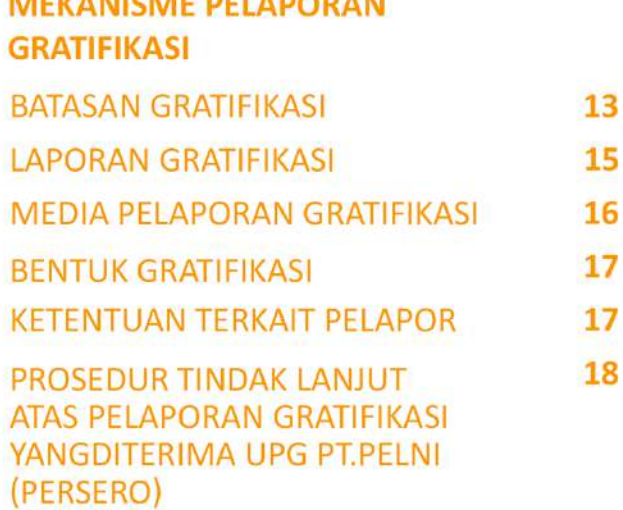

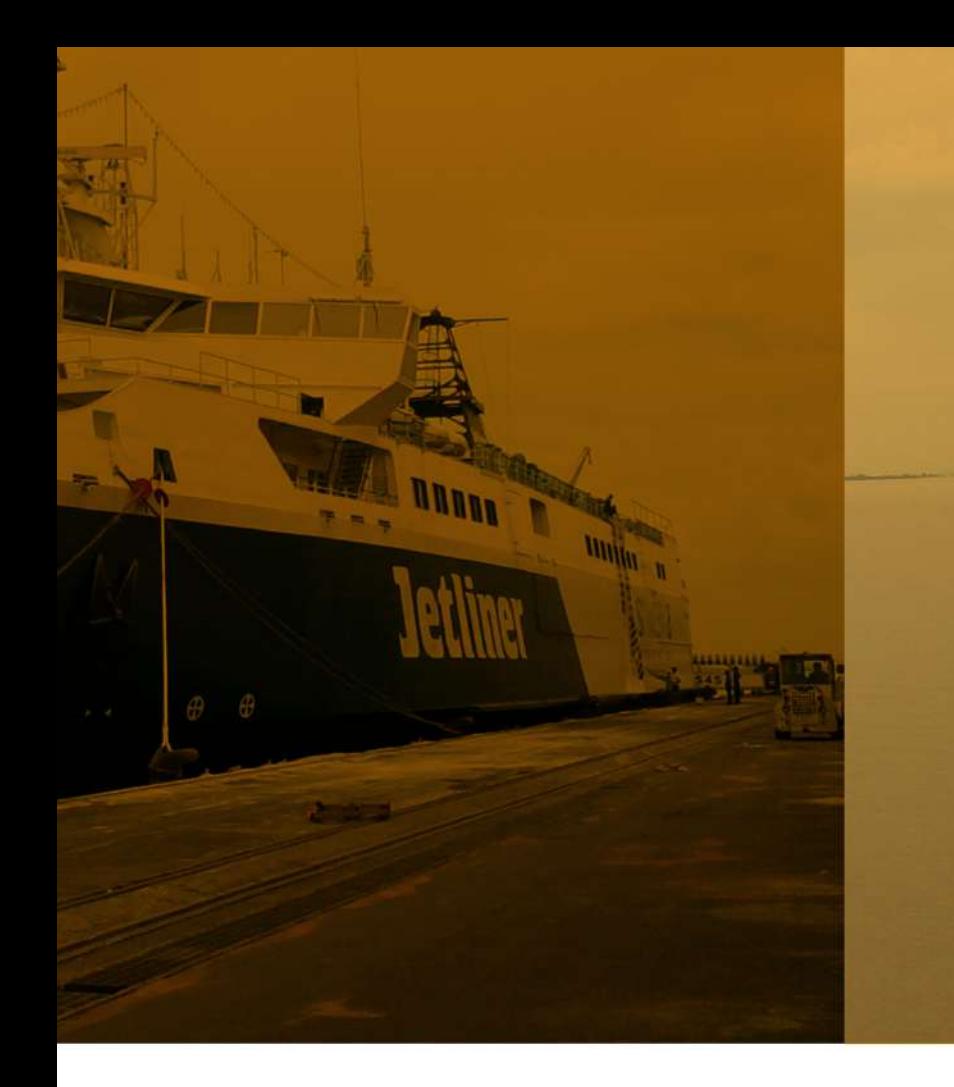

## **BAB IV**

## **HAL 22**

#### **IMPLEMENTASI PEDOMAN UNIT** PENGENDALIAN GRATIFIKASI (UPG)

**IMPLEMENTASI PEDOMAN** 22 **UNIT PENGENDALIAN GRATIFIKASI (UPG)** 

## **BABV**

## **HAL 24**

**LAIN-LAIN** 

## **BAB VI**

## **HAL 26 PENUTUP**

## **LAMPIRAN**

## **HAL 27**

#### **LAMPIRAN I**

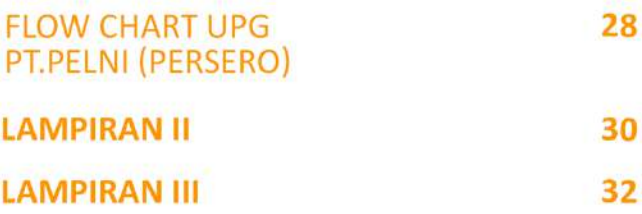

**FORMULIR LARANGAN** PEMBERIAN HADIAH/CENDRA MATA DAN HIBURAN (ENTERAIMENT) DALAM **BENTUK APAPUN TERKAIT BARANG** DAN JASA DI PT.PELNI (PERSERO)

#### **PERNYATAAN KOMITMEN**

#### **DEWAN KOMISARIS DAN DIREKSI PT PELNI (PERSERO)**

Dewan Komisaris dan Direksi PT PELNI (Persero), dengan ini menyatakan bahwa dalam menjalankan tugas, fungsi dan wewenang masing-masing senantiasa menerapkan Pedoman *Good Corporate Governance (GCG)*, Pedoman *Board Manual*, Pedoman Etika dan Perilaku *(Code of Conduct),*Pedoman Pengendalian Gratifikasi, Pedoman Unit Pengendalian Gratifikasi (UPG) dan Pedoman Pengaduan Pelaporan Pelanggaran *(Whistleblowing System)* serta pedoman lainnya yang terkait dengan pernerapan *Good Corporate Governance.*

Jakarta, 14 Februari 2023

**DEWAN KOMISARIS DIREKSI**

**Ali Masykur Musa Tri Andayani** Komisaris Utama **Direktur Utama** 

**Eddy Susanto Soepadmo Rainoc**

Albu

**Wahyu Adji Herpriarsono Robert MP** Sinaga

Komisaris **Example 20 Interval 20 Interval 20 Interval 20 Interval 20 Interval 20 Interval 20 Interval 20 Interval 20 Interval 20 Interval 20 Interval 20 Interval 20 Interval 20 Interval 20 Interval 20 Interval 20 Interval** 

**Kristia Budiarto Yahya Kuncoro** Direktur Usaha Angkutan Penumpang

Komisaris **Direktur Armada dan Teknik** 

**Faturohman Yossianis Marciano** Direktur Usaha Angkutan Barang dan Tol Laut

**Raden Suhartono**<br>Komisaris **Anik Hidayati**<br>Direktur Keuangan dan Mana Direktur Keuangan dan Manajemen Risiko

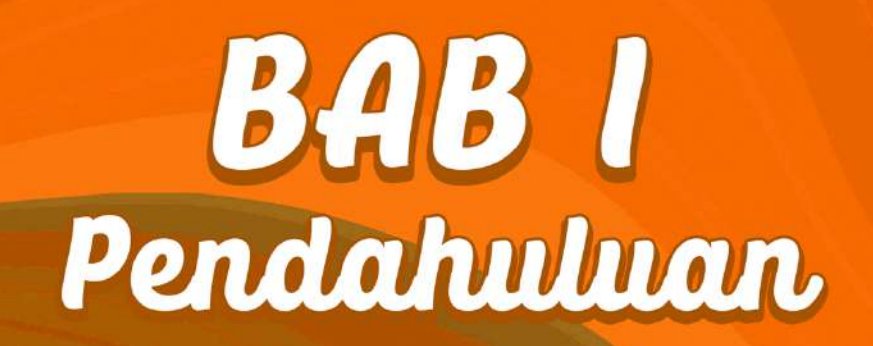

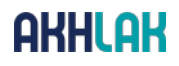

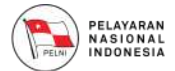

#### **BAB I**

#### **PENDAHULUAN**

#### **A. LATAR BELAKANG**

PT Pelayaran Nasional Indonesia (Persero) berkomitmen untuk menjadi perusahaan nasional yang menerapkan prinsip tata kelola perusahaan yang baik *(Good Corporate Governance)* secara konsisten dan berkesinambungan. Dalam rangka meningkatkan nilai Perusahaan, maka Perusahaan selalu mengutamakan pengelolaan bisnis yang bebas dari Korupsi, Kolusi dan Nepotisme (KKN). Hal ini berarti pengelolaan bisnis Perusahaan bukan hanya untuk mengejar keuntungan Perusahaan saja, namun dengan tetap memperhatikan prinsip-prinsip *Good Corporate Governance.*

Dalam berbisnis, PT PELNI (Persero) akan selalu melibatkan banyak pihak, baik pihak internal Perusahaan maupun pihak di luar Perusahaan. Salah satu hal yang sering terjadi dan tidak terhindarkan dalam hubungan bisnis sehari-hari adalah adanya pemberian dan/ atau permintaan Gratifikasi dari satu pihak kepada pihak yang lainnya. Demikian halnya dengan insan PT PELNI (Persero) juga tidak terhindarkan dari Gratifikasi dan berpotensi menimbulkan benturan kepentingan yang dapat mempengaruhi independensi, objektivitas maupun profesionalisme dalam pengambilan suatu keputusan.

Untuk menjaga etika bisnis dan etika kerja yang bersih dan sejalan dengan komitmen yang telah dibangun dengan pemangku kepentingan agar tetap harmonis maka perlu membuat Pedoman Unit Pengendalian Gratifikasi (UPG). Pedoman ini mengatur tata cara/ mekanisme pelaporannya yang selaras dengan pedoman Tata Kelola Perusahaan YangBaik (GoodCorporateGovernance), Pedoman Etika dan Perilaku *(Code of Conduct)* dan nilai-nilai yang berlaku di Perusahaan. Pedoman ini juga merupakan bagian dari komitmen manajemen PT PELNI (Persero) untuk penerapan Pengendalian Gratifikasi di lingkungan PT PELNI (Persero).

#### **B. MAKSUD DAN TUJUAN**

#### **1. Maksud**

Pedoman Unit Pengendalian Gratifikasi (untuk selanjutnya disebut "Pedoman

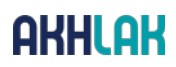

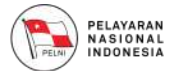

UPG") ini disusun dengan maksud sebagai berikut:

- a. Agar setiap Insan PT PELNI (Persero) memahami pengendalian Gratifikasi serta menentukan tindakan-tindakan yang berpotensi atau mengarah pada Tindak Pidana Korupsi, khususnyaGratifikasi, sehingga melindungi diri sendiri maupun keluarga dari tuduhan Tindak Pidana Suap;
- b. Mewujudkan pengelolaan Perusahaan yang bersih dan bebas dari segala bentuk Korupsi, Kolusi dan Nepotisme.

#### **2. Tujuan**

Tujuan penyusunan Pedoman Unit Pengendalian Gratifikasi ini, adalah sebagai berikut:

- a. Sebagai referensi bagi seluruh Insan PT PELNI (Persero) mengenai pengaturan pengendalian Gratifikasi, sehingga penerapan kebijakan Gratifikasi di lingkungan PT PELNI (Persero) dapat lebih terarah dan menyeluruh, yang pada akhirnya dapat mendorong terlaksananya etika bisnis yang tinggi dan mencegah timbulnya benturan kepentingan, kecurangan serta penyimpangan perilaku lainnya dalam praktik bisnis Perusahaan sehari-hari;
- b. Sebagai acuan dalam melaksanakan pelaporan atas penerimaan Gratifikasi di lingkungan PT PELNI (Persero).

#### **C. RUANG LINGKUP**

Ruang lingkup Pedoman ini adalah mengatur hal-hal yang terkait dengan Pengelolaan dan Pengendalian Gratifikasi dan mekanisme pelaporannyadi lingkungan PT PELNI (Persero) dan Komisi Pemberantasan Korupsi (KPK) Republik Indonesia.

#### **D. LANDASAN HUKUM**

1. Undang-Undang Republik Indonesia Nomor 28 Tahun 1999 tentang Penyelenggara Negara Yang Bersih dan Bebas dari Korupsi, Kolusi, dan Nepotisme (Lembaran Negara Republik Indonesia Tahun 1999 Nomor 75, Tambahan Lembaran Negara Republik Indonesia Nomor 3851);

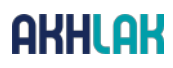

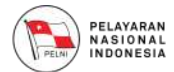

- 2. Undang-Undang Republik Indonesia Nomor 31 Tahun 1999 sebagaimana telah diubah dengan Undang-Undang Nomor 20 Tahun 2001 tentang Pemberantasan Tindak Pidana Korupsi (Lembaran Negara Republik Indonesia Tahun 2001 Nomor 134, Tambahan Lembaran Negara Republik Indonesia Nomor 4150);
- 3. Undang-Undang Republik Indonesia Nomor 30 Tahun 2002 sebagaimana telah beberapa kali diubah, terakhir dengan Undang-Undang Nomor 19 Tahun 2019 tentang Komisi Pemberantasan Tindak Pidana Korupsi (Lembaran Negara Republik Indonesia Tahun 2019 Nomor 197, Tambahan Lembaran Negara Republik Indonesia Nomor 6409);
- 4. Undang-Undang Republik Indonesia Nomor 19 Tahun 2003 Tentang Badan Usaha Milik Negara (Lembaran Negara RepublikIndonesia Tahun 2003 Nomor 70, Tambahan Lembaran Negara Republik Indonesia Nomor 4297);
- 5. Undang-Undang Republik Indonesia Nomor 13 Tahun 2006 sebagaimana telah diubah dengan Undang-Undang Republik Indonesia Nomor 31 Tahun 2014 tentang Perlindungan Saksi dan Korban (Lembaran Negara Republik Indonesia Tahun 2014 Nomor 293, Tambahan Lembaran Negara Republik Indonesia Nomor 5602);
- 6. Undang-Undang Republik Indonesia Nomor 40 Tahun 2007 Tentang Perseroan Terbatas (Lembaran Negara Republik Indonesia Tahun 2007 Nomor 106, Tambahan Lembaran Negara Republik Indonesia Nomor 4756);
- 7. Undang-Undang Republik Indonesia Nomor 17 Tahun 2008 tentang Pelayaran (Lembaran Negara Republik Indonesia Tahun 2008 Nomor 64, Tambahan Lembaran Negara Republik Indonesia Nomor 4849);
- 8. Undang-Undang Republik Indonesia Nomor 14 Tahun 2008 tentang Keterbukaan Informasi Publik (Lembaran Negara Republik Indonesia Tahun 2008 Nomor 61, Tambahan Lembaran Negara Republik Indonesia 4846);
- 9. Peraturan Pemerintah Republik Indonesia Nomor 23 Tahun 2022 tentang Perubahan atas Peraturan Pemerintah Nomor 45 Tahun 2005tentang Pendirian, Pengurusan, Pengawasan dan Pembubaran BadanUsaha Milik Negara;
- 10. Peraturan Komisi Pemberantasan Korupsi Nomor 2 Tahun 2019 tentang Pelaporan Gratifikasi;

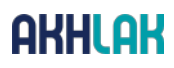

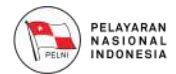

- 11. Peraturan Menteri Badan Usaha Milik Negara Nomor PER- 01/MBU/2011 sebagaimana telah diubah dengan Peraturan Menteri BUMN Nomor PER-09/MBU/2012 tentang Penerapan Tata Kelola Perusahaan yang Baik *(Good Corporate Governance)* pada Badan Usaha Milik Negara;
- 12. Peraturan Menteri Badan Usaha Milik Negara Nomor PER-11/MBU/07/2021 tentang Persyaratan, Tata Cara Pengangkatan dan Pemberhentian Anggota Direksi Badan Usaha Milik Negara;
- 13. Peraturan Menteri Badan Usaha Milik Negara Nomor PER-06/MBU/04/2021 tentang Perubahan atas Peraturan Menteri Badan UsahaMilik Negara Nomor PER-12/MBU/2012 tentang Organ Pendukung Dewan Komisaris/Dewan Pengawas Badan Usaha Milik Negara;
- 14. Peraturan Menteri Badan Usaha Milik Negara Nomor PER-09/MBU/06/2021 tentang Pelaporan Gratifikasi di Lingkungan Kementerian Badan Usaha Milik Negara;
- 15. Keputusan Sekretaris Kementerian BUMN Nomor SK-16/S.MBU/2012 tentang Indikator/ Parameter Penilaian danEvaluasi atas Penerapan TataKelola Perusahaan yang Baik *(Good Corporate Governance)* pada BadanUsaha Milik Negara;
- 16. Surat Edaran Menteri BUMN Nomor SE-05/MBU/2013 tentang *Road Map* Menuju BUMN Bersih;
- 17. Akta Pendirian PT PELNI (Persero) Nomor 31 tanggal 30 Oktober 1975 yang dibuat dihadapan Soeleman Ardjasasmita, S.H., Notaris di Jakarta, Akta Nomor 10 tanggal 19 Desember 2008 tentang Penyesuaian Anggaran Dasar PT PELNI (Persero) dibuat dihadapan Raden Mas Soediarto Soenarto, S.H. Sp.N., Notaris di Jakarta dan Akta Nomor 2 tanggal 7 Februari 2022 Tentang Perubahan Anggaran Dasar PT Perusahaan Perseroan (Persero) PT Pelayaran Nasional Indonesia dibuat dihadapan Ida Adiningsih, S.H., Notaris di Jakarta beserta perubahan terakhir Akta Pernyataan Keputusan Menteri Badan Usaha Milik Negara selaku Rapat Umum Pemegang Saham Perusahaan Perseroan (Persero) PT Pelayaran Nasional Indonesia Nomor 12 Tanggal 29 November 2022 yang dibuat dihadapan Ida Adiningsih, S.H., Notaris di Jakarta;

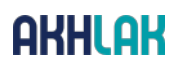

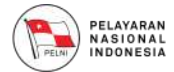

- 18. Surat Keputusan Direksi Nomor: 02.14/01/SK/HKO.01/2023 tanggal 14 Februari 2023 tentang Pedoman Perilaku *(Code Of Conduct)* di Lingkungan PT PELNI (Persero);
- 19. Surat Keputusan Bersama antara Dewan Komisaris PT PELNI (Persero) dengan Direksi PT PELNI (Persero) Nomor: 02.14/02/SK/HKO.01/2023 tanggal 14 Februari 2023 tentang Pedoman Tata Kelola Perusahaan *(Good Corporate Governance)* di Lingkungan PT PELNI (Persero);
- 20. Surat Keputusan Direksi Nomor: 02.14/05/SK/HKO.01/2023 tanggal 14 Februari 2023 tentang Pedoman Pengendalian Gratifikasi di Lingkungan PT PELNI (Persero).

#### **E. DAFTAR ISTILAH**

Dalam Pedoman Unit Pengelolaan dan Pengendalian Gratifikasi, yang dimaksud dengan:

- 1. Perusahaan dengan huruf kapital "P" adalah PT Pelayaran Nasional Indonesia atau disingkat PT PELNI (Persero) beserta anak perusahaan dan afiliasinya sedangkan untuk perusahaan dengan "p" huruf kecil adalah perusahaan lain pada umumnya;
- 2. **Komisi Pemberantasan Tindak Pidana Korupsi yang selanjutnya disebut Komisi Pemberantasan Korupsi (KPK)** adalah lembaga negara dalam rumpun kekuasaan eksekutif yang melaksanakan tugas pencegahan dan pemberantasan Tindak Pidana Korupsi sesuai dengan Undang- Undang Nomor 19 Tahun 2019 tentang Perubahan Kedua atas Undang-Undang Nomor 30 Tahun 2002 tentang Komisi Pemberantasan Tindak Pidana Korupsi:<sup>1</sup>
- 3. **Tindak Pidana Korupsi** adalah tindak pidana sebagaimana dimaksud dalam Undang-Undang yang mengatur Pemberantasan Tindak Pidana Korupsi;2
- 4. **Pemberantasan Tindak Pidana Korupsi** adalah serangkaian kegiatan untuk mencegah dan memberantas terjadinya Tindak Pidana Korupsi melalui upaya koordinasi, supervisi, monitoring, penyelidikan, penyidikan, penuntutan, pemeriksaan di sidang pengadilan, dengan peran serta masyarakat sesuai dengan ketentuan peraturan perundang- undangan;3

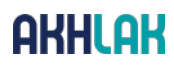

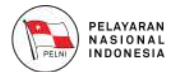

- 5. *Vice President* **(VP) Manajemen Risiko & Kepatuhan** adalah pejabat yang bertanggung jawab untuk memantau kepatuhan terhadappelaksanaan Pedoman Unit Pengendalian Gratifikasi ini yang bertugas antara lain melalui, menerima dan menindaklanjuti setiap pelanggaran yang dilaporkan;
- 6. *Good Corporate Governance* **(GCG)** adalah prinsip-prinsip yang mendasari suatu proses dan mekanisme pengelolaan Perusahaan berlandaskan peraturan perundang-undangan dan etika berusaha;
- 7. **Unit Pengendalian Gratifikasi PT PELNI (Persero)** atau yang disingkat dengan UPG adalah Unit di bawah Divisi Manajemen Risiko & Kepatuhan yang bertugas dan mempunyai tanggung jawab dalam implementasi dan pengelolaan Gatifikasi di lingkungan PT PELNI (Persero);
- 8. **Pedoman Etika dan Perilaku/** *Code of Conduct (CoC) PT PELNI (Persero)* adalah pedoman yang mengatur etika usaha dan tata perilaku Insan PT PELNI (Persero) untuk melaksanakan praktik-praktik pengelolaan Perusahaan yang baik;
- 9. **Gratifikasi** adalah pemberian dalam arti luas, yakni meliputi pemberian uang, barang, rabat *(discount),* komisi, pinjaman tanpa bunga, tiket perjalanan, fasilitas penginapan, perjalanan wisata, pengobatan cuma-cuma, dan fasilitas lainnya baik yang diterima di dalam negeri maupun di luar negeri, yang dilakukan dengan menggunakan sarana elektronik atau tanpa sarana elektronik;4
- 10. **Penyelenggara Negara** adalah Pejabat Negara yang menjalankan kekuasaan eksekutif, legislatif, atau yudikatif dan pejabat lain yang fungsi dan tugas pokoknya berkaitan dengan Penyelenggaraan Negara sesuai dengan ketentuan perundangundangan;<sup>5</sup>

- 2. Undang-Undang Nomor 19 Tahun 2019 Pasal 1
- 3. Undang-Undang Nomor 19 Tahun 2019 Pasal 1
- 4. Peraturan KPK Nomor 2 Tahun 2019 Pasal 1
- 5. Undang-Undang Nomor 19 Tahun 2019 Pasal 1

<sup>1.</sup> Undang-Undang Nomor 19 Tahun 2019 Pasal 1

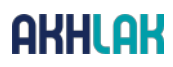

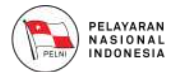

- 11. **Insan PT PELNI (Persero)** yang dimaksud dalam Pedoman ini adalah Komisaris, Direksi, Karyawan yang bekerja untuk dan atas nama PT PELNI (Persero) serta personil yang bekerja di lingkungan PT PELNI (Persero);
- 12. **Wajib Lapor Gratifikasi** adalah Insan PT PELNI (Persero) terdiri dari Komisaris, Direksi dan Seluruh Karyawan yang bekerja dan menerima upah di dalam hubungan kerja dengan Perusahaan, yang berstatus Karyawan Waktu Tidak Tertentu;
- 13. **Atasan Langsung** adalah jabatan di atas yang didudukinya dalam hubungan kepada siapa ia harus bertanggung jawab;
- 14. *Stakeholders* adalah setiap pihak yang memiliki kepentingan dengan Perusahaan baik langsung maupun tidak langsung baik finansial maupun non finansial terhadap kelangsungan hidup Perusahaan;
- 15. **Pelapor Gratifikasi yang selanjutnya disebut Pelapor** adalah penerima gratifikasi yang menyampaikan laporan Gratifikasi;6
- 16. **Pemberi** adalah Insan PT PELNI (Persero) dari/atau Pihak Ketiga yang memberikan Gratifikasi;
- 17. **Penerima** adalah Insan PT PELNI (Persero) yang menerima Gratifikasi;
- 18. **Suap** adalah memberi atau menjanjikan sesuatu kepada Pegawai Negeri atau Penyelenggara Negara dengan maksud supaya Pegawai Negeri atau Penyelenggara Negara tersebut berbuat atau tidak berbuat sesuatu dalam jabatannya, yang bertentangan dengan kewajibannya atau memberi sesuatu kepada Pegawai Negeri atau Penyelenggara Negara karena atau hubungan dengan sesuatu yang bertentangan dengan kewajiban, dilakukan atau tidak dilakukan dalamjabatannya;
- 19. **Hadiah/ Cinderamata** merupakan objek dari Gratifikasi arti luas meliputisetiap pemberian dan/ atau penerimaan dan/ atau permintaan dalam bentuk uang atau setara uang, barang, rabat/diskon, komisi, pinjaman tanpa bunga, tiket perjalanan, fasilitas penginapan, perjalanan wisata, pengobatan cuma- cuma dan fasilitas atau barang lainnya yang memiliki nilai jual yang diberikan/ diperoleh dalam

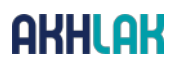

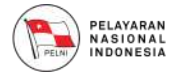

penyelenggaraan pesta pernikahaan, kelahiran, aqiqah, baptis, khitanan dan potong gigi, atau upacara adat/ agama lainnya dengan batasan nilai per pemberi dalam setiap acara paling banyak Rp 1.000.000,00 (satu juta rupiah).

6. Peraturan KPK Nomor 2 Tahun 2019 Pasal 1

# **BAB II** Ketentuan, Unit Pengendalian

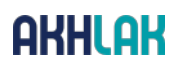

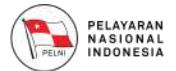

#### **BAB II**

#### **KETENTUAN UNIT PENGENDALIAN GRATIFIKASI (UPG)**

#### **A. PEMBENTUKAN DAN KEDUDUKAN UPG**

1. Pementukan

Direksi PT PELNI (Persero) membentuk Unit Pengendalian Gratifikasi (UPG) di lingkungan PT PELNI (Persero).

2. Kedudukan

Unit Pengendalian Gratifikasi (UPG) memiliki kedudukan yang independen oleh karena itu:

- a. Unit Pengendalian Gratifikasi (UPG) berkedudukan di bawah VP Manajemen Risiko & Kepatuhan;
- b. Unit Pengendalian Gratifikasi (UPG) bertanggung jawab kepada VP Manajemen Risiko & Kepatuhan.

#### **B. TUGAS UPG**

Unit Pengendalian Gratifikasi (UPG) PT PELNI (Persero) mempunyai tugas sebagai berikut:7

- 1. Menerima, menganalisis dan mengadministrasikan laporan penerimaan gratifikasi dari penerima gratifikasi di lingkungan PT PELNI (Persero);
- 2. Menerima dan mengadministrasikan laporan penolakan gratifikasi, dalam hal penerima gratifikasi melaporkan penolakan gratifikasi;
- 3. Meneruskan laporan penerimaan gratifikasi kepada Komisi;
- 4. Melaporkan rekapitulasi laporan penerimaan dan penolakan gratifikasisecara periodik kepada Komisi;
- 5. Menyampaikan hasil pengelolaan laporan penerimaan dan penolakan gratifikasi dan usulan kebijakan pengendalian gratifikasi kepada pimpinan instansi masingmasing;
- 7. Peraturan KPK Nomor 2 Tahun 2019 Pasal 27

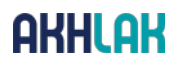

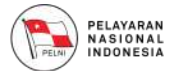

- 6. Melakukan sosialisasi ketentuan gratifikasi kepada pihak internal dan eksternal;
- 7. Melakukan pemeliharaan barang gratifikasi sampai dengan adanya penetapan status barang tersebut;
- 8. Melakukan pemantauan dan evaluasi dalam rangka pengendalian gratifikasi di lingkungan PT PELNI (Persero).

Selain tugas utama tersebut di atas, UPG juga mempunyai tugas sebagai berikut:

- 1. Menyiapkan perangkat aturan terkait penerapan pengendalian praktik Gratifikasi di lingkungan Perusahaan;
- 2. Menyiapkan perangkat kerja dan fasilitas terkait pengendalian praktik Gratifikasi, baik dari penerimaan laporan Gratifikasi sampai dengan pengiriman Surat Keputusan Komisi Pemberantasan Korupsi kepada Penerima dan/ atau Pelapor serta penyimpanan bukti penyetoran uang yang diterima dari Gratifikasi apabila diputuskan oleh Komisi Pemberantasan Korupsi menjadi milik Negara;
- 3. Menindaklanjuti laporan dugaan praktik Gratifikasi yang berasal dan/ atau bersumber dari WBS;
- 4. Menyusun rencana kerja UPG setiap tahunnya melalui Aplikasi GOL yang dikembangkan oleh KPK, termasuk melakukan pemetaan titik rawan penerimaan dan pemberian gratifikasi dan secara periodik setiap 1 (satu) tahun sekali;
- 5. Membuat laporan pelaksanaan tugas UPG setiap triwulan kepada Direktur Keuangan dan Manajemen Risiko.

**BAB III** Mekanisme Pelaporan<br>Gratifikasi

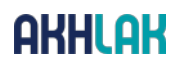

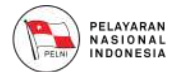

#### **BAB III**

#### **MEKANISME PELAPORAN GRATIFIFKASI**

#### **A. BATASAN GRATIFIKASI**

Pelaporan Gratifikasi dikecualikan terhadap jenis Gratifikasi sebagai berikut:8

- a. Pemberia dalam keluarga yaitu kakek/nenek, bapak/ibu/mertua, suami/istri, anak/menantu, anak angkat/wali yang sah, cucu, besan, paman/bibi, kakak/adik/ipar, sepupu dan keponakan, sepanjang tidak terdapat konflik kepentingan;
- b. Keuntungan atau bunga dari penempatan dana, investasi atau kepemilikan saham pribadi yang berlaku umum;
- c. Manfaat dari koperasi, organisasi kepegawaian atau organisasi yang sejenis berdasarkan keanggotaan yang berlaku umum;
- d. Perangkat atau perlengkapan yang diberikan kepada peserta dalam kegiatan kedinasan seperti seminar, *workshop,* konferensi, pelatihan, atau kegiatan sejenis, yang berlaku umum;
- e. Hadiah tidak dalam bentuk uang atau alat tukar lainnya, yang dimaksudkan sebagai alat promosi atau sosialisasi yang menggunakan logo atau pesan sosialisasi, sepanjang tidak memiliki konflik kepentingan dan berlaku umum;
- f. Hadiah, apresiasi atau penghargaan dari kejuaraan, perlombaan atau kompetisi yang diikuti dengan biaya sendiri dan tidak terkait dengan kedinasan;
- g. Penghargaan baik berupa uang atau barang yang ada kaitannya dengan peningkatan prestasi kerja yang diberikan oleh pemerintah sesuai dengan peraturan perundang-undangan yang berlaku;
- h. Hadiah langsung/undian, diskon/rabat, voucher, point rewards, atau suvenir yang berlaku umum dan tidak terkait kedinasan;
- i. Kompensasi atau honor atas profesi di luar kegiatan kedinasan yang tidak terkait dengan tugas dan kewajiban, sepanjang tidak terdapat konflik kepentingan dan tidak melanggar peraturan/kode etik pegawai/ pejabat yang bersangkutan;

<sup>8.</sup> Peraturan KPK Nomor 2 Tahun 2019 Pasal 27

## **AKHLAK**

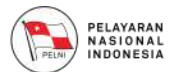

- j. Kompensasi yang diterima terkait kegiatan kedinasan seperti honorarium, transportasi, akomodasi dan pembiayaan yang telah ditetapkan dalam standar biaya yang berlaku di instansi penerima Gratifikasi sepanjang tidak terdapat pembiayaan ganda, tidak terdapat konflik benturan kepentingan, dan tidak melanggar ketentuan yang berlaku di instansi penerima;
- k. Karangan bunga sebagai ucapan yang diberikan dalam acara seperti pertunangan, pernikahan, kelahiran, kematian, akikah, baptis, khitanan, potong gigi, atau upacara adat/ agama lainnya, pisah sambut, pensiun, promosi jabatan;
- l. Pemberian terkait dengan pertunangan, pernikahan kelahiran, akikah, baptis, khitanan, potong gigi, atau upacara adat/ agama lainnya dengan batasan nilai sebesar Rp l.000.000,00 (satu juta rupiah) setiap pemberian;
- m. Pemberian terkait dengan musibah atau bencana yang dialami oleh diri penerima Gratifikasi, suami, istri, anak, bapak, ibu, mertua, dan/ atau menantu penerima Gratifikasi sepanjang tidak terdapat konflik kepentingan dan memenuhi kewajaran atau kepatutan;
- n. Pemberian sesama rekan kerja dalam rangka pisah sambut, pensiun, mutasi jabatan, atau ulang tahun yang tidak dalam bentuk uang atau alat tukar lainnya paling banyak senilai Rp 300.000,00 (tiga ratus ribu rupiah) setiap pemberian per orang, dengan total pemberian tidak melebihi Rp l.000.000,00 (satu juta rupiah) dalam 1 (satu) tahun dari pemberi yang sama, sepanjang tidak terdapat konflik kepentingan;
- o. Pemberian sesama rekan kerja yang tidak dalam bentuk uang atau alat tukar lainnya, dan tidak terkait kedinasan paling banyak senilai Rp 200.000,00 (dua ratus ribu rupiah) setiap pemberian perorang, dengan total pemberian tidak melebihi Rp l.000.000,00 (satu juta rupiah) dalam 1 (satu) tahun dari pemberi yang sama;
- p. Pemberian berupa hidangan atau sajian yang berlaku umum;
- q. Pemberian cendera mata/plakat kepada instansi dalam rangka hubungan kedinasan dan kenegaraan, baik di dalam negeri maupun luar negeri sepanjang tidak diberikan untuk individu pegawai negeri atau penyelenggara negara.

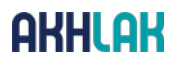

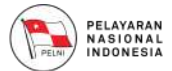

#### **B. LAPORAN GRATIFIKASI**

- 1. Insan PT PELNI (Persero) wajib melaporkan Gratifikasi yang diterima sesuai ketentuan yang berlaku.
- 2. Dalam hal Gratifikasi dianggap pemberian yang berhubungan dengan jabatan dan berlawanan dengan kewajiban atau tugasnya, insan PT PELNI (Persero) wajib menolak Gratifikasi.
- 3. Penerima Gratifikasi menyampaikan laporan Gratifikasi kepada:9
	- a. UPG dalam jangka waktu paling lama 10 (sepuluh) hari kerja sejak tanggal Gratifikasi diterima; atau
	- b. Komisi dalam jangka waktu paling lama 30 (tiga puluh) hari kerja sejak tanggal Gratifikasi diterima.
- 4. UPG meneruskan laporan Gratifikasi kepada Komisi dalam waktu paling lama 10 (sepuluh) hari kerja sejak tanggal laporan Gratifikasi diterima.
- 5. Pelapor menyampaikan laporan Gratifikasi dengan cara mengisi formulir laporan yang paling sedikit memuat informasi:<sup>10</sup>
	- a. Identitas penerima berupa Nomor Induk Kependudukan, nama, alamat lengkap, dan nomor telepon;
	- b. Informasi pemberi Gratifikasi;
	- c. Jabatan penerima Gratifikasi;
	- d. Tempat dan waktu penerimaan Gratifikasi;
	- e. Uraian jenis Gratifikasi yang diterima
	- f. Nilai Gratifikasi yang diterima;
	- g. Kronologis peristiwa penerimaan Gratifikasi; dan
	- h. Bukti, dokumen, atau data pendukung terkait laporan Gratifikasi.
- 6. Formulir isian disampaikan dalam bentuk tertulis, surat elektronik, atau aplikasi sesuai dengan mekanisme yang berlaku.<sup>11</sup>

10. Peraturan KPK Nomor 2 Tahun 2019 Pasal 4 Ayat (1)

<sup>9.</sup> Peraturan KPK Nomor 2 Tahun 2019 Pasal 3 Ayat (1)

<sup>11.</sup> Peraturan KPK Nomor 2 Tahun 2019 Pasal 4 Ayat (2)

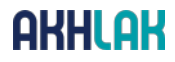

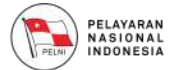

#### **C. MEDIA PELAPORAN GRATIFIKASI**

Pelapor menyampaikan laporan Gratifikasi melalui Aplikasi Gratifikasi Online, yaitu aplikasi yang dikembangkan oleh KPK untuk memudahkan Aparatur Sipil Negara dan pejabat lainnya dalam melaporkan penerimaan Gratifikasi. Aplikasi GOL tersedia dalam beberapa media yaitu versi web dan versi mobile, baik itu Andriod maupun iOS.

Aplikasi GOL juga menyediakan fitur untuk membantu Unit Pengendalian Gratifikasi (UPG) dalam mengelola laporan gratifikasi yang diterima oleh pegawai dalam instansinya. Dengan adanya Aplikasi GOL, petugas UPG dapat melaporkan penerimaan Gratifikasi dengan lebih mudah dan cepat sehingga efiseien dalam pengelolaan laporan Gratifikasi.

Insan PT PELNI (Persero) dapat memilih metode pelaporan penerimaan. Gratifikasi secara Individu maupun melalui UPG PT PELNI (Persero). Dengan adanya Aplikasi GOL, maka pelaporan Gratifikasi tidak dilakukan dalam bentuk *hardcopy.* Panduan pelaporan melalui Aplikasi GOL secara Individu maupun melalui UPG disajikan dalam Lampiran Pedoman ini. Dalam hal, pelaporan melalui UPG, maka data untuk pelaporan gratifikasi menggunakan format dari KPK dan disampaikan kepada: UPG PELNI (dalam hal ini Divisi Manajemen Risiko & Kepatuhan) Gedung Kantor Pusat PT PELNI (Persero) Jl. Gajah Mada No 14, Jakarta Pusat *Email:* upg@pelni.co.id *Website:* www.pelni.co.id Berdasarkan data pelaporan tersebut, UPG PT PELNI (Persero), akan menginput ke Aplikasi GOL UPG.

Contoh formulir yang digunakan dalam pengelolaan Gratifikasi Perusahaan adalah sebagai berikut (terlampir):

- a. Formulir Laporan Gratifikasi dari KPK.
- b. Formulir Larangan Penerimaan/Pemberian/Permintaan Hadiah/ Cindera mata dan Hiburan *(Entertainment)* dalam bentuk apapun terkait pengadaan barang dan jasa PT PELNI (Persero).

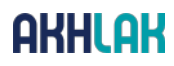

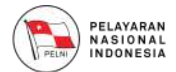

#### **D. BENTUK GRATIFIKASI**

- a. Obyek gratifikasi berupa uang dan barang yang dilaporkan melalui Aplikasi GOL disimpan oleh penerima sampai status kepemilikan ditetapkan oleh KPK;
- b. Dalam hal objek Gratifikasi berupa makanan dan/atau minuman yang mudah rusak, objek Gratifikasi dapat ditolak untuk dikembalikan oleh Pelapor atau UPG kepada pihak pemberi Gratifikasi.12
- c. Dalam hal Gratifikasi berupa makanan dan/atau minuman yang mudah tidak dapat ditolak untuk dikembalikan kepada pelapor, objek Gratifikasi dapat disalurkan sebagai bantuan sosial.<sup>13</sup>
- d. Bukti penyaluran obyek gratifikasi yang mudah rusak sebagai bantuan sosial, dilampirkan pada Aplikasi GOL atau diserahkan UPG.

#### **E. KETENTUAN TERKAIT PELAPOR**

- a. Dalam hal diperlukan, Pelapor wajib memenuhi undangan UPG dan/ atau KPK jika menurut pertimbangan UPG dan/atau KPK diperlukan informasi lebih lanjut terkait praktik Gratifikasi yang telah dilaporkan. Tujuannya adalah untuk mengklarifikasi dan melakukan pemetaan/ *mapping* terhadap praktik Gratifikasi yang dilaporkannya;
- b. Pelapor yang beritikad baik berhak untuk:<sup>14</sup>
	- i. Memperoleh penjelasan terkait hak dan kewajibannya dalam pelaporan Gratifikasi;
	- ii. Memperoleh informasi;
- c. KPK akan menerbitkan Surat Keputusan mengenai kepemilikan benda Gratifikasi sesuai dengan kewenangannya, dan Pelapor diwajibkan patuh terhadap keputusan tersebut.

<sup>12.</sup> Peraturan KPK Nomor 2 Tahun 2019 Pasal 6 Ayat (1)

<sup>13.</sup> Peraturan KPK Nomor 2 Tahun 2019 Pasal 6 Ayat (2)

<sup>14.</sup> Peraturan KPK Nomor 2 Tahun 2019 Pasal 29

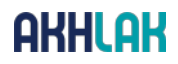

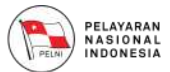

#### **F. PROSEDUR TINDAK LANJUT ATAS PELAPORAN GRATIFIKASI YANG DITERIMA UPG PT PELNI (PERSERO)**

- a. Tahapan pengelolaan pelaporan gratifikasi
	- i. Pelapor melaporkan penerimaan Gratifikasi kepada KPK secara online melalui Aplikasi GOL dalam jangka waktu paling lama 30 (tiga puluh) hari kerja terhitung sejak tanggal Gratifikasi diterima oleh penerima Gratifikasi, ataukepada KPK melalui UPG dalam jangka waktu paling lama 10 (sepuluh) hari kerja terhitung sejak tanggal Gratifikasi diterima;
	- ii. UPG wajib meneruskan laporan Gratifikasi kepada KPK dalam jangka waktu paling lama 10 (sepuluh) hari kerja sejak laporan Gratifikasi diterima oleh UPG;
	- iii. KPK menetapkan status penerimaan Gratifikasi dalam jangka waktu 30 (tiga puluh) hari kerja terhitung sejak laporan Gratifikasi diterima oleh KPK secara lengkap;
	- iv. KPK melakukan penanganan laporan Gratifikasi yang meliputi:
		- 1. verifikasi atas laporan Gratifikasi;
		- 2. analisis atas laporan Gratifikasi; dan
		- 3. penetapan status laporan Gratifikasi;
	- v. Dalam hal KPK menetapkan Gratifikasi menjadi milik Penerima Gratifikasi, KPK menyampaikan surat keputusan kepada Penerima Gratifikasi paling lambat 7 (tujuh) hari kerja terhitung sejak tanggal ditetapkan;
	- vi. Dalam hal KPK menetapkan Gratifikasi menjadi milik negara, Penerima Gratifikasi menyerahkan Gratifikasi yang diterimanya paling lambat 7 (tujuh) hari kerja terhitung sejak tanggal ditetapkannya;
	- vii. Penyerahan objek Gratifikasi dilakukan sesuai ketentuan yang berlaku.
- b. Tindak Lanjut Penanganan Laporan Dugaan Gratifikasi yang diperoleh dari *Whistleblowing System* (WBS)
	- i. Insan PT PELNI (Persero) atau Pihak Ketiga yang mengetahui adanya pelanggaran terhadap ketentuan Pedoman ini, agar segera melaporkan pelanggaran dimaksud melalui Aplikasi WBS yang terdapat pada website PT PELNI (Persero). Setiap pelaporan yang dilakukan oleh Insan PT PELNI (Persero) maupun Pihak Ketiga akan dijaga kerahasiaannya.

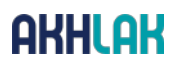

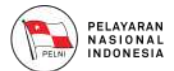

- ii. Setiap laporan dugaan telah dilakukannya praktik Gratifikasi akan diproses sesuai ketentuan yang berlaku.
- iii. Laporan-laporan yang perlu untuk ditindaklanjuti tersebut akan diserahkan kepada UPG PT PELNI (Persero). UPG akan melakukan pemeriksaan kepada Insan PT PELNI (Persero) yang diduga telah melakukan praktik Gratifikasi dan mengumpulkan data-data relevan lainnya yang diperlukan.
- iv. Berdasarkan hasil pemeriksaan tersebut, UPG akan mengkaji apakah laporan dugaan tersebut perlu dilaporkan untuk ditindaklanjuti oleh KPK melalui Aplikasi GOL.
- c. Tindak Lanjut Penanganan Setelah Keluarnya Status Kepemilikan Gratifikasi dalam Aplikasi GOL.
	- a) Peruntukan Obyek Gratifikasi Menjadi Milik Negara:
		- i. Dalam hal Gratifikasi yang ditetapkan menjadi milik Negara dengan obyek gratifikasi tidak disertakan dalam laporan, Pelapor wajib menyerahkan kepada Komisi atau Kementerian yang menyelenggarakan urusan Pemerintahan di Bidang Keuangan berdasarkan permintaan penyerahan dari Komisi paling lambat 7 (tujuh) hari kerja sejak tanggal Keputusan ditetapkan.15
		- ii. Apabila Gratifikasi tersebut berupa Uang Tunai, maka Pelapor berkewajiban untuk menyetorkan Uang tersebut ke Kas Negara secara langsung melalui Bank Penerima yang ditunjuk oleh KPK. Adapun dokumen-dokumen pendukungnya, jika ada diserahkan kepada KPK dengan surat tanda terima.
		- iii. Apabila Gratifikasi dalam bentuk barang, maka pelapor berkewajiban untuk menyerahkan kepada KPK dengan membuat surat penyerahan barang Gratifikasi tersebut beserta dokumen pendukungnya.
		- iv. UPG menyimpan semua dokumentasi yang terkait hal tersebut di atas.
- 15. Peraturan KPK Nomor 2 Tahun 2019 Pasal 22 Ayat (1)

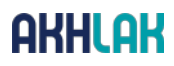

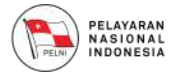

- b) Diperuntukkan benda Gratifikasi Menjadi Milik Penerima:
	- i. Dalam hal status Gratifikasi ditetapkan menjadi milik Penerima, obyek gratifikasi yang disertakan dalam laporan dikembalikan kepada pelapor.16
	- ii. Pengambilan objek Gratifikai dilaksanakan dengan pengambilan langsung oleh Pelapor atau melalui UPG.17
	- iii. Dalam hal objek gratifikasi diambil melalui UPG, selanjutnya UPG akan menyerahkan kepada penerima dalam jangka 3 (tiga) hari.
	- iv. Apabila obyek Gratifikasi tidak diambil oleh Pelapor dalam jangka waktu paling lama 1 (satu) tahun sejak ditetapkan sebagai grattifikasi milik Penerima, obyek gratifikasi diserahkan kepada Negara untuk kemanfaatan publik setelah diinformasikan kepada Pelapor secara patut.<sup>18</sup>

<sup>16.</sup> Peraturan KPK Nomor 2 Tahun 2019 Pasal 20 Ayat (1)

<sup>17.</sup> Peraturan KPK Nomor 2 Tahun 2019 Pasal 20 Ayat (2)

<sup>18.</sup> Peraturan KPK Nomor 2 Tahun 2019 Pasal 20 Ayat (3)

# **BAB IU** Implementasi Pedoman Unit Pengendalian Gratifikasi

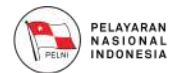

#### **BAB IV**

#### **IMPLEMENTASI PEDOMAN**

#### **UNIT PENGENDALIAN GRATIFIKASI (UPG)**

Untuk memastikan bahwa pedoman ini diketahui oleh seluruh Insan PT PELNI (Persero) dan Pihak Ketiga, maka ditugaskan kepada Insan PT PELNI (Persero) untuk melakukan halhal sebagai berikut:

- 1. Mencantumkan larangan pemberian/penerimaan Hadiah dan/ atau Cendera mata dan Hiburan *(Entertainment)* pada setiap pengumuman dalam proses pengadaan barang dan/atau jasa di Lingkungan PT PELNI (Persero);
- 2. UPG mempunyai tugas untuk secara terus menerus memberikan informasi kepada seluruh Insan PT PELNI (Persero), Pihak Ketiga dan pihak-pihak lainnya mengenai diberlakukannya Pedoman ini di lingkungan Perusahaan melalui portal pegawai dan website perusahaan;
- 3. Divisi Pengadaan Barang dan Jasa dan Divisi Strategis dari masing-masing Direktorat di Lingkungan PT PELNI (Persero) ditugaskan untuk menyampaikan Pedoman ini kepada seluruh pihak terkait/ *stakeholder* di lingkungan PT PELNI (Persero), dalam hal ini termasuk namun tidak terbatas pada penyedia barang/ jasa, agen, distributor dan pelanggan serta *stakeholders* lainnya;
- 4. Memberikan informasi yang jelas kepada *stakeholders* yang berkeinginan mengetahui isi Pedoman ini.

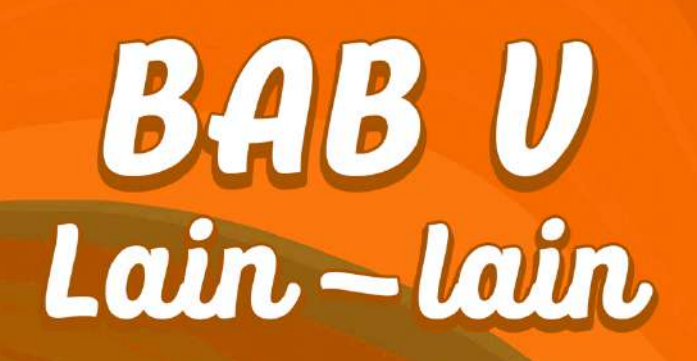

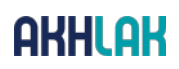

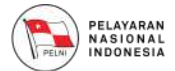

#### **BAB V**

#### **LAIN-LAIN**

- 1. Kinerja Unit Pengendalian Gratifikasi (UPG) dievaluasi sekurang- kurangnya 1 (satu) kali dalam setahun. Evaluasi terhadap kinerja Unit Pengendalian Gratifikasi (UPG) dapat dilakukan secara *Self Assessment;*
- 2. Evaluasi kinerja dilakukan dengan membandingkan kinerja Unit Pengendalian Gratifikasi (UPG) dengan rencana kerja yang telah ditetapkan sebelumnya;
- 3. Pedoman Unit Pengendalian Gratifikasi (UPG) akan ditinjau/ dimuktahirkan/ disempurnakan secara berkala sesuai dengan kebutuhan Perusahaan dan perkembangan regulasi serta jika dalam Pedoman ini terdapat kekeliruan akan dilakukan pengaturan kembali sebagaimana mestinya sesuai dengan ketentuan yang berlaku.

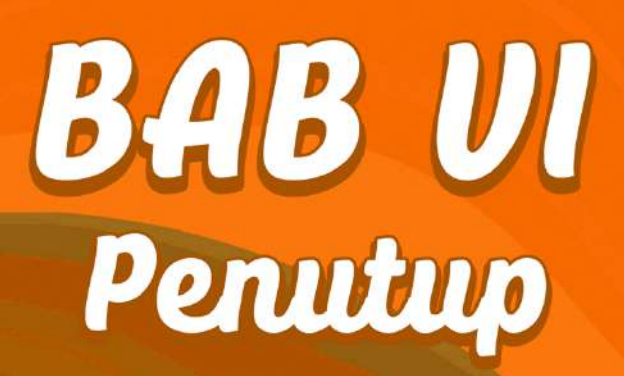
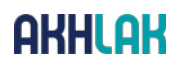

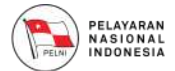

#### **BAB VI**

#### **PENUTUP**

Dengan ditetapkannya Pedoman Unit Pengendalian Gratifikasi, yang tidak terpisahkan dari Pedoman Pengendalian Gratifikasi ini, diharapkan Insan PT PELNI (Persero) dapat menjalankan bisnis secara bersih dan terhindar dari praktik suap dan Gratifikasi. Penerapan pedoman ini merupakan bagian dari pelaksanaan prinsip-prinsip *Good Corporate Governance,* pencapaian visi dan misi Perusahaan dan terciptanya Perusahaan yang bebas dari KKN dan citra Perusahaan yang baik. Pedoman Unit Pengendalian Gratifikasi ini merupakan panduan bagi UPG dalam melaksanakan tugasnya, serta menjadi acuan bagi Insan PT PELNI (Persero) dalam mengendalikan praktik Gratifikasi di lingkungan Perusahaan.

Dengan disahkannya Pedoman ini, diharapkan seluruh Insan PT PELNI (Persero) dapat secara aktif menyampaikan informasi dan memberikan masukan untuk menciptakan lingkungan kerja yang bersih dan bermartabat. Pada akhirnya diharapkan akan meningkatkan reputasi perusahaan dan meningkatkan kinerja perusahaan secara berkelanjutan.

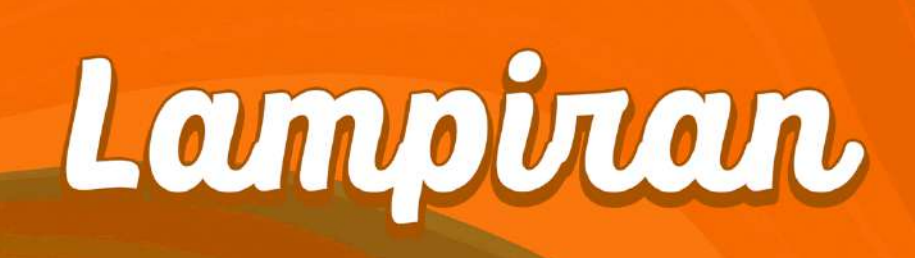

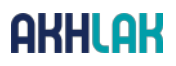

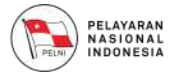

#### **LAMPIRAN**

#### **Lampiran I**

**FLOW CHART SKEMA PROSES PENGELOLAAN PELAPORAN PENERIMAAN GRATIFIKASI UPG PT PELNI (PERSERO)**

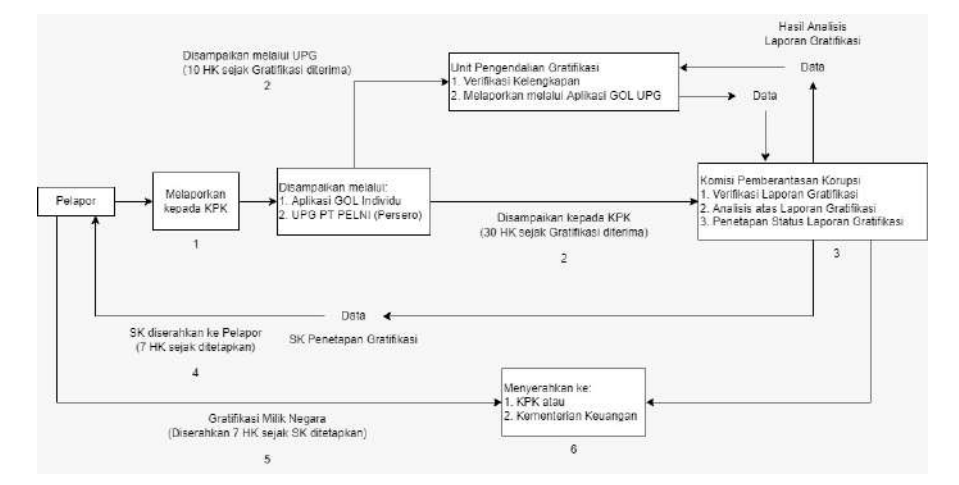

Keterangan Gambar:

- 1. Pelapor melaporkan penerimaan Gratifikasi kepada KPK secara online melalui Aplikasi GOL dalam jangka waktu paling lama 30 (tiga puluh) hari kerja terhitungsejak tanggal Gratifikasi diterima oleh penerima Gratifikasi, atau kepada KPK melalui UPG dalam jangka waktu paling lama 10 (sepuluh) hari kerja terhitung sejak tanggal Gratifikasi diterima.
- 2. UPG wajib meneruskan laporan Gratifikasi kepada KPK dalam jangka waktu paling lama 10 (sepuluh) hari kerja sejak laporan Gratifikasiditerima oleh UPG;
- 3. KPK menetapkan status penerimaan Gratifikasi dalam jangka waktu 30 (tiga puluh) hari kerja terhitung sejak laporan Gratifikasi diterima oleh KPK secara lengkap;
- 4. KPK melakukan penanganan laporan Gratifikasi yang meliputi:
	- (1) verifikasi atas laporan Gratifikasi;
	- (2) analisis atas laporan Gratifikasi; dan
	- (3) penetapan status laporan Gratifikasi;
- 5. Dalam hal KPK menetapkan Gratifikasi menjadi milik Penerima Gratifikasi, KPK menyampaikan surat keputusan kepada Penerima Gratifikasi paling lambat 7 (tujuh) hari kerja terhitung sejak tanggal ditetapkan;

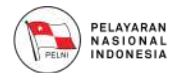

- 6. Dalam hal KPK menetapkan Gratifikasi menjadi milik negara, Penerima Gratifikasi menyerahkan Gratifikasi yang diterimanya paling lambat 7 (tujuh) hari kerja terhitung sejak tanggal ditetapkannya;
- 7. Penyerahan objek Gratifikasi dilakukan sesuai ketentuan yang berlaku.

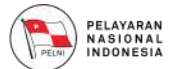

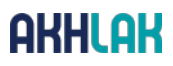

#### **Lampiran II**

**Formulir Laporan Gratifikasi dari KPK**

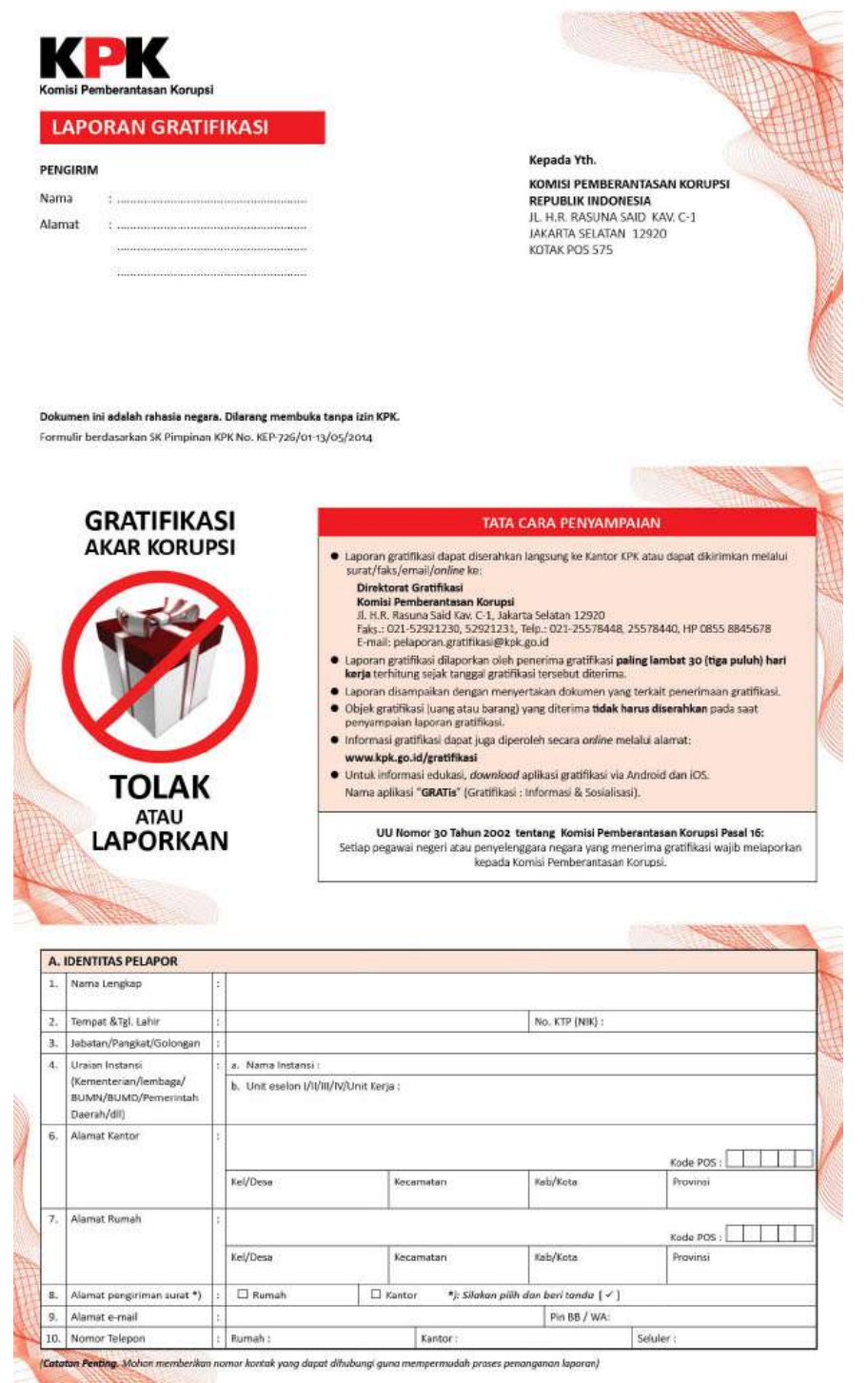

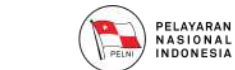

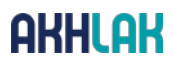

#### **Formulir Laporan Gratifikasi dari KPK**

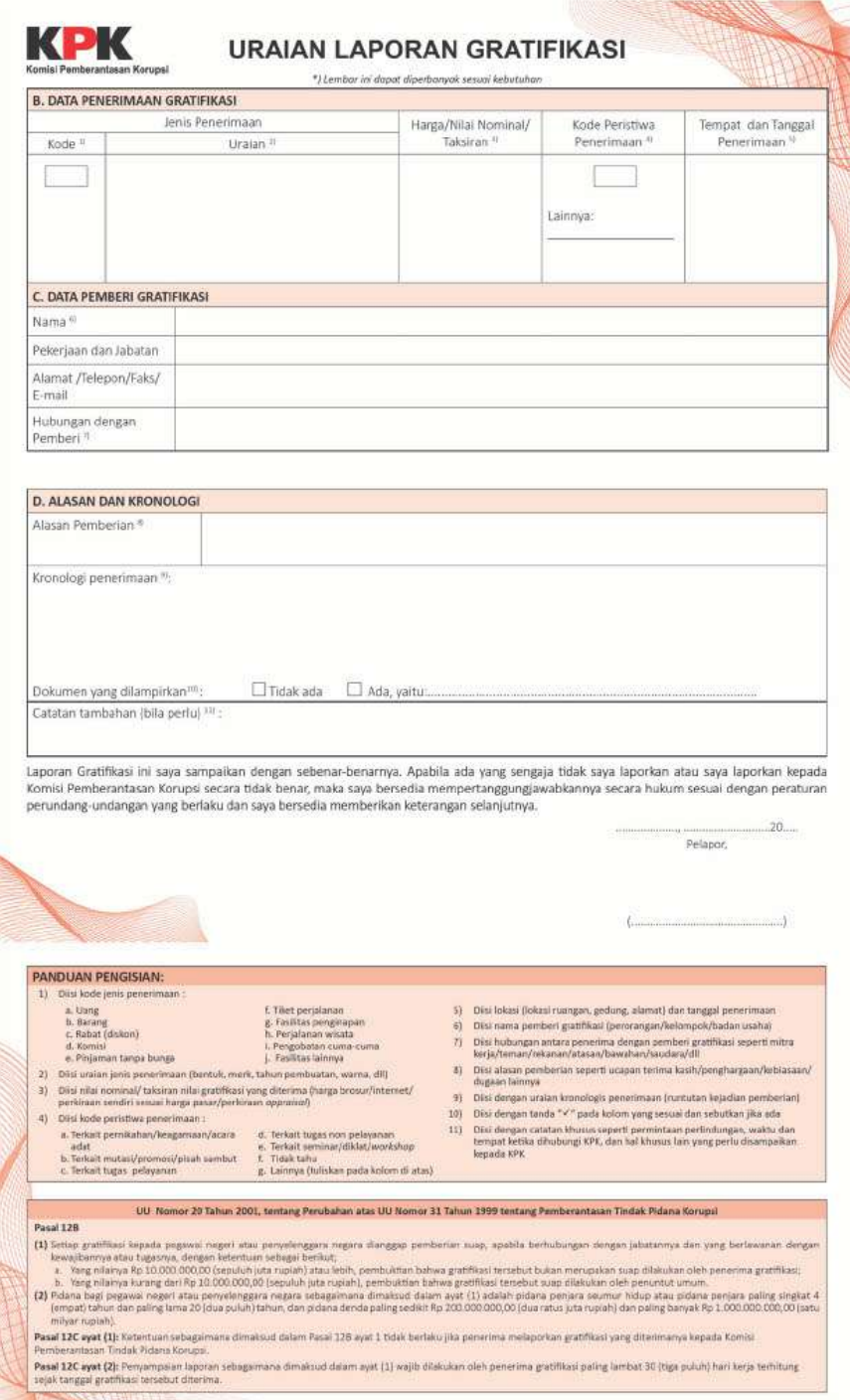

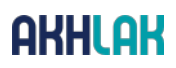

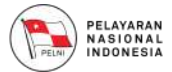

#### **Lampiran III.**

**Formulir Larangan Pemberian Hadiah/Cendera mata dan Hiburan (Entertainment) dalam Bentuk Apapun terkait Pengadaan Barang dan Jasa di PT PELNI (Persero)**

Kepada Yth: ………………………………

Sehubungan dengan pengadaan barang dan jasa dan dalam rangka mewujudkan komitmen sebagai Perusahaan yang selalu patuh dan menegakkan implementasi prinsip-prinsip Tata Kelola Perusahaan yang Baik *(Good Corporate Governance)* dan Pedoman Etika dan Perilaku *(Code of Conduct)* di lingkungan PT PELNI (Persero), bersama ini Kami menegaskan bahwa Seluruh Anggota Dewan Komisaris, Direksi dan Seluruh Karyawan PT PELNI (Persero) "Tidak Meminta atau Menerima Pemberian Hadiah/Cendera mata & Hiburan (Entertainment) dalam bentuk apapun, kapanpun dan dari siapapun, baik secara langsung maupun tidak langsung, atas nama pribadi atau Perusahaan, dari seluruh stakeholder Perusahaan seperti Mitra Kerja, Pelanggan, Vendor, masyarakat luas dan pihak- pihak lain yang berhubungan dengan PT PELNI (Persero), yang berpotensi mempengaruhi pertimbangan bisnis yang wajar dan profesional PT PELNI (Persero).

Demikian Kami sampaikan, atas perhatian dan kerjasamanya Kami mengucapkan terimakasih.

Unit Pengadaan Barang & Jasa PT

PELNI (Persero)

Nama: …………………………..

Jabatan ………………………..

\*Formulir ini wajib diisi oleh Unit Pengadaan Barang & Jasa dalam setiap proses Pengadaan Barang & Jasa.

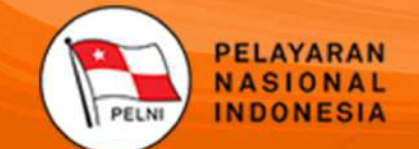

**Kantor Pusat** Jl. Gajah Mada no.14 Jakarta 10130<br>Telp. +62 21 6334342 (Hunting)<br>Fax. +62 21 6384130<br>Call Center (021) 162<br>http://www.pelni.co.id

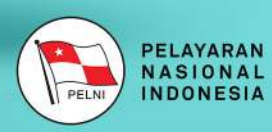

# **PANDUAN PENGGUNA INDIVIDU APLIKASI** GOL VIA MOBILE

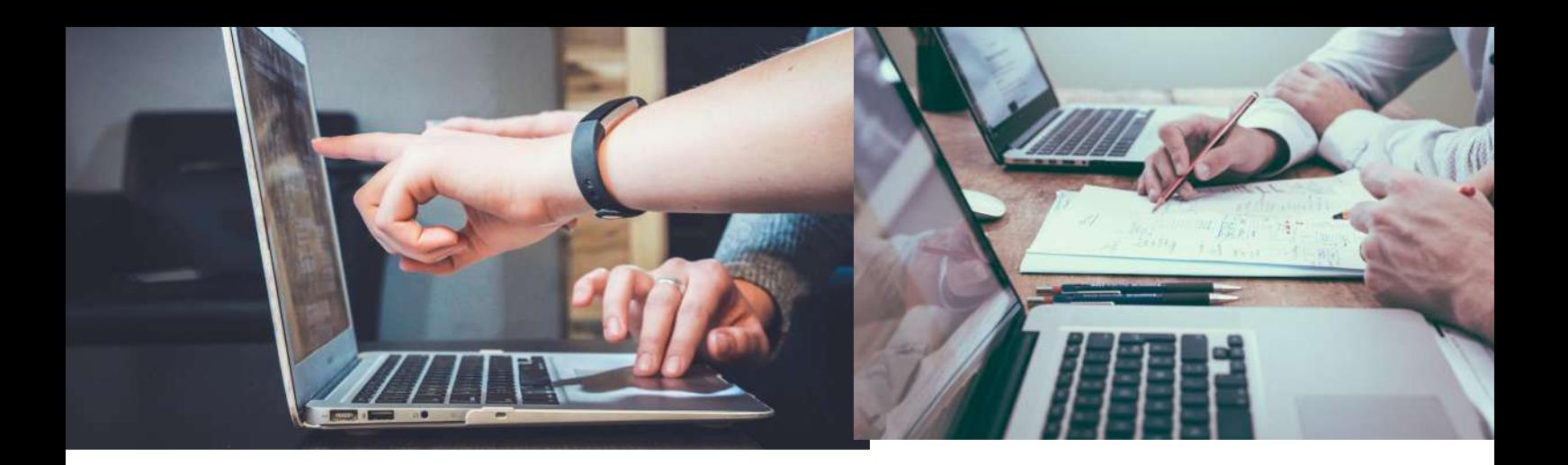

## **DAFTAR ISI**

#### **DAFTAR ISI DAFTAR GAMBAR**

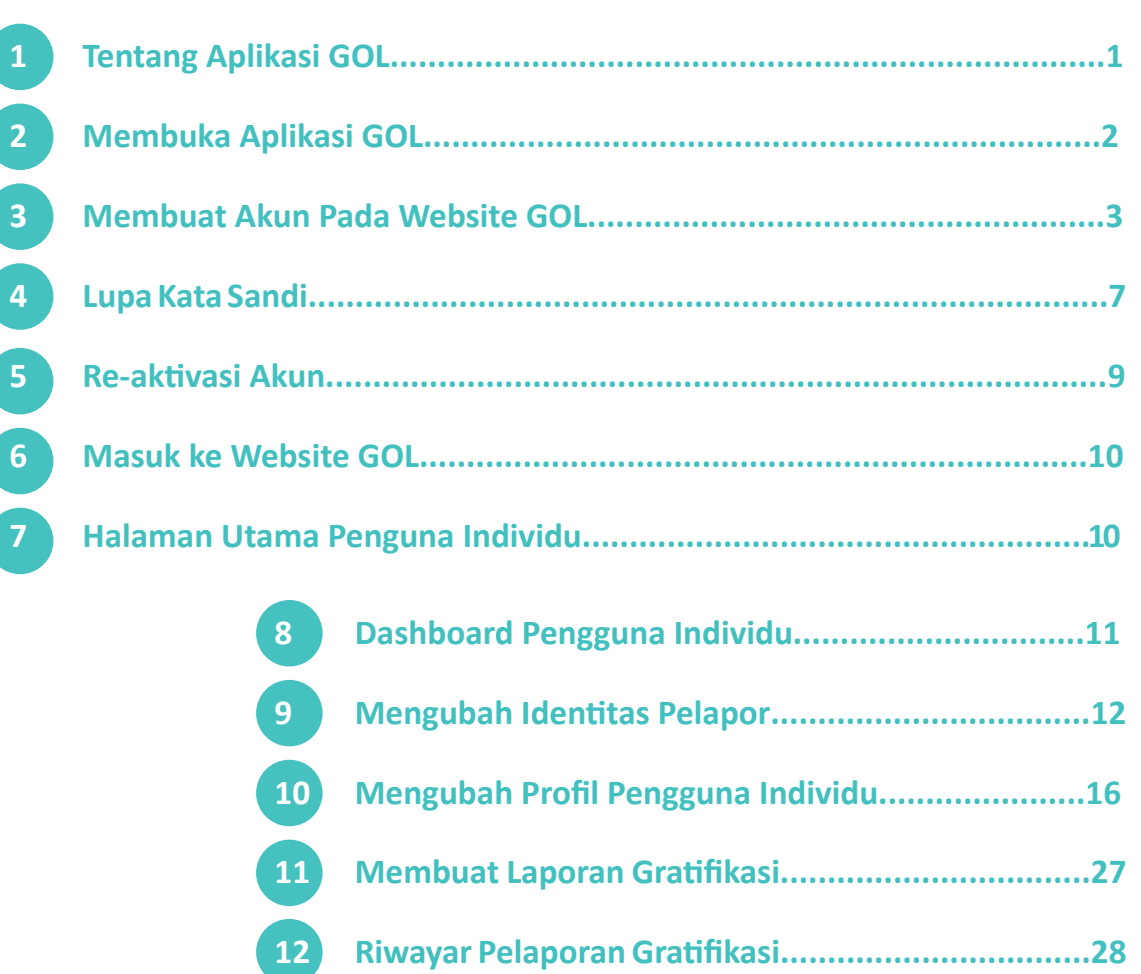

**Melihat Report Laporan.........................................29**

**Keluar dari Aplikasi GOL........................................31**

**13**

**14**

## **DAFTAR GAMBAR**

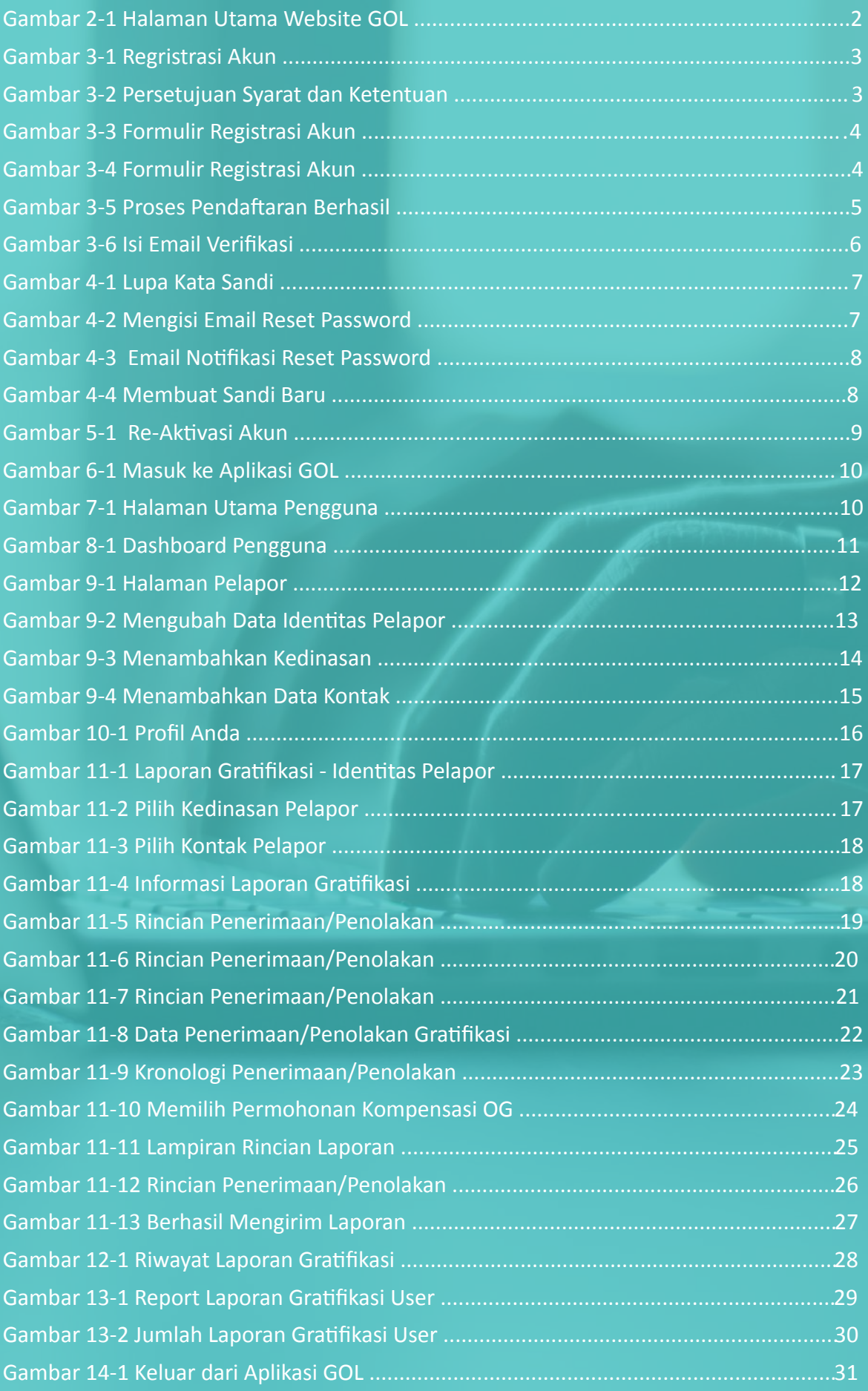

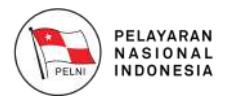

### **Tentang Aplikasi GOL 1**

Gratifikasi Online (GOL) adalah aplikasi yang dikembangkan oleh KPK untuk memudahkan Aparatur Sipil Negara dan penjabat negara lainnya dalam melaporkan penerimaan Gratifikasi. Aplikasi GOL ini tersedia dalam beberapa media, yaitu versi web dan versi mobile, baik itu Android maupun iOS.

Aplikasi GOL juga menyediakan fitur untuk membantu Unit Pengendalian Gratifikasi (UPG) dalam mengelola laporan gratifikasi yang diterima oleh pegawai dalam instansinya. Diharapakan dengan adanya Aplikasi GOL, petugas UPG dapat melaporkan penerimaan Gratifikasi dengan lebih mudah dan cepat sehingga efisien dalam pengelolaan laporan Gratifikasi.

Aparatur Sipil Negara dapat memilih metode pelaporan penerimaan Gratifikasi yaitu secara Individu maupun melalui UPG pada instansinya. Dengan kemudahan ini, diharapkan dapat membantu upaya KPK dalam mendorong pencegahan dan mengurangi praktik pemberian Gratifikasi kepada Aparatur Sipil Negara.

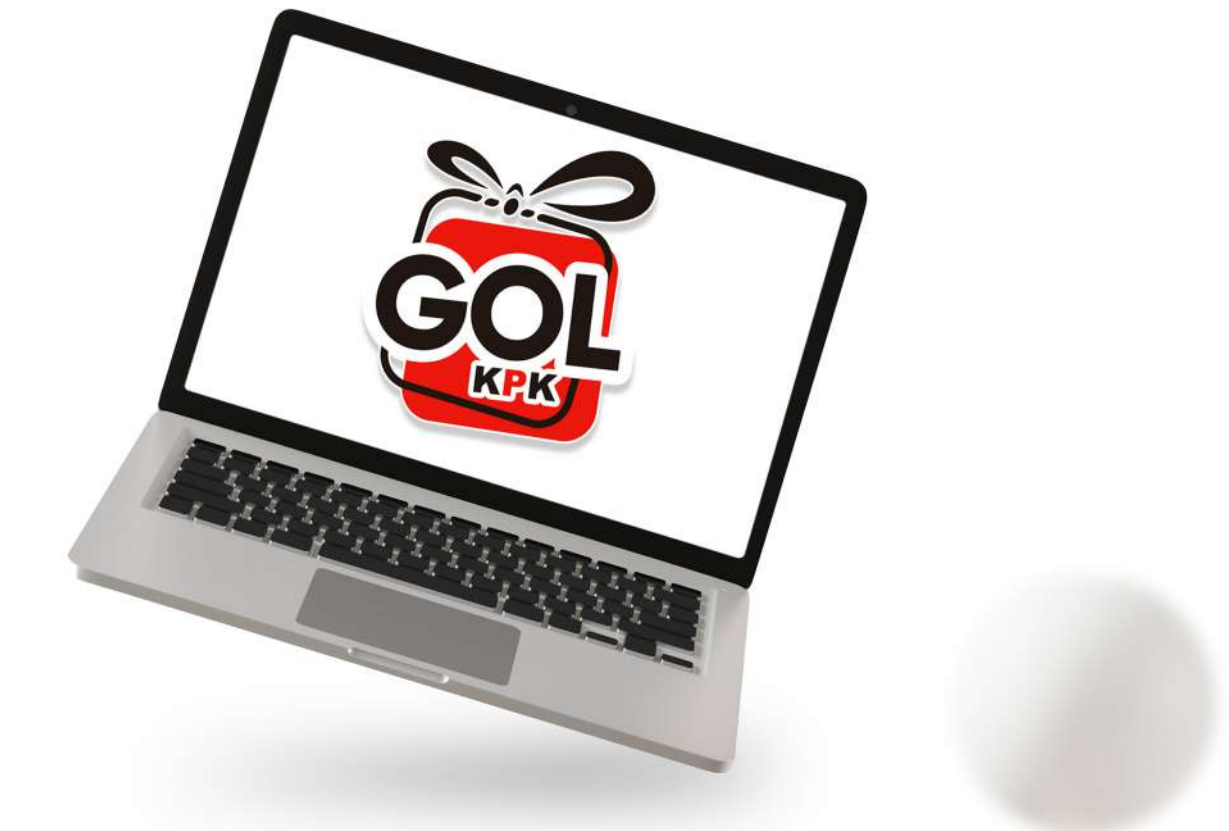

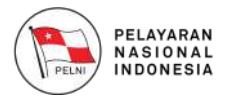

# **2**

#### **Membuka Aplikasi GOL**

Untuk membuka Website Gratifikasi Online Anda harus membuka browser, kemudian ketik **https://gol.kpk.go.id** pada address bar

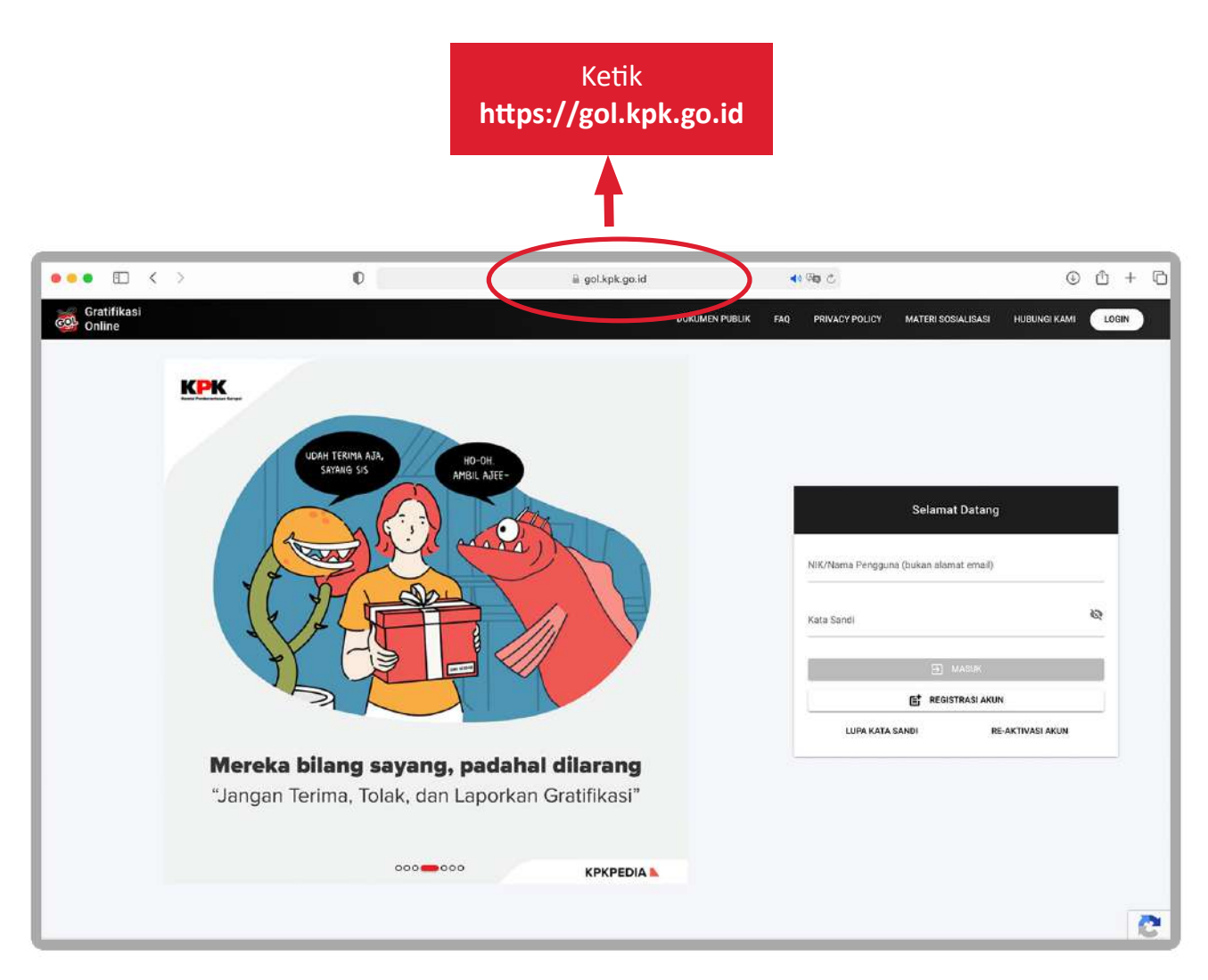

Gambar 2-1 Halaman Utama Website GOL

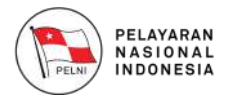

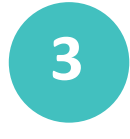

#### **Membuat Akun Pada Website GOL**

Silahkan membuat akun terlebih dahulu dengan klik tombol **"Registrasi Akun"**

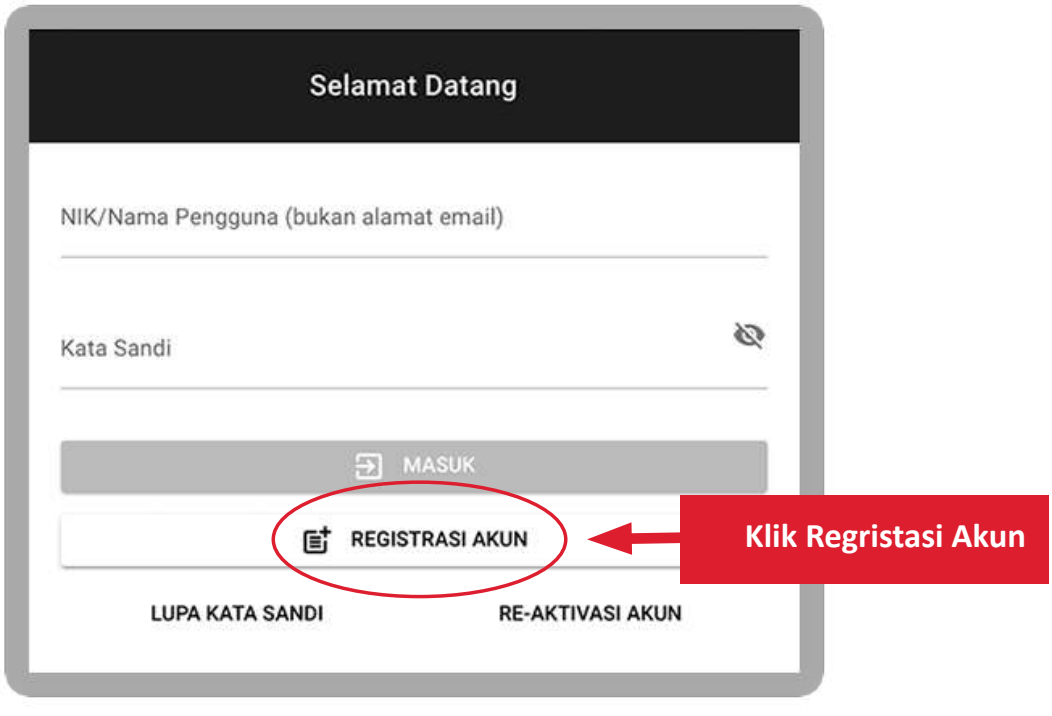

Gambar 3-1 Regristrasi Akun

Jika Anda telah membaca dan menyetujui Perjanjian Penggunaan Layanan ini, silahkan ceklis kolom **"Saya Setuju dengan Syarat dan Ketentuan di Atas"**. Kemudian klik tombol **"Daftar"**.

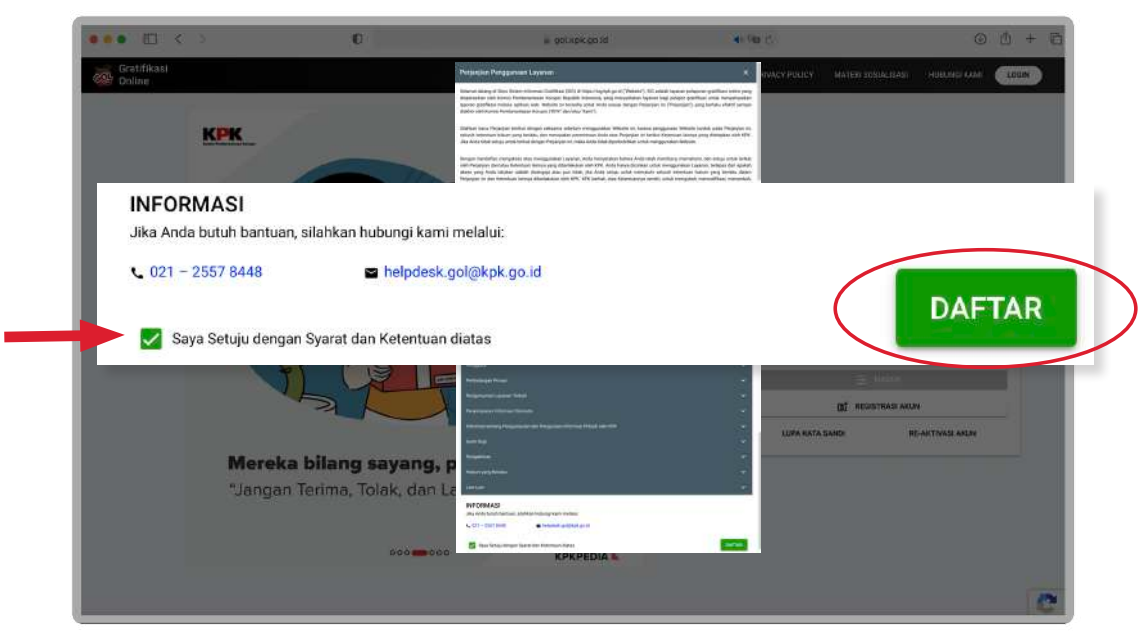

Gambar 3-2 Persetujuan Syarat dan Ketentuan

**3**

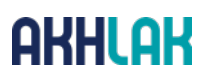

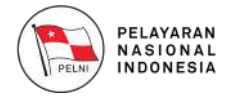

Kemudian Anda akan diarahkan ke halaman pengisian formulir pendaftaran.

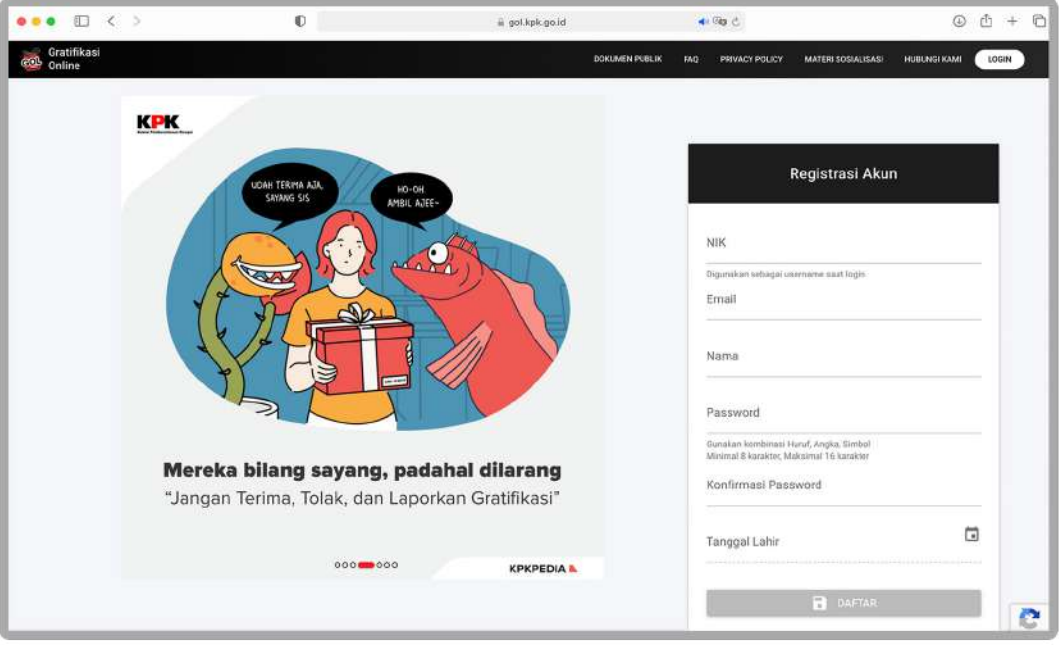

Gambar 3-3 Formulir Registrasi Akun

Anda diminta mengisi formulir tersebut sesuai dengan data diri Anda kemudian klik tombol **"Daftar"**

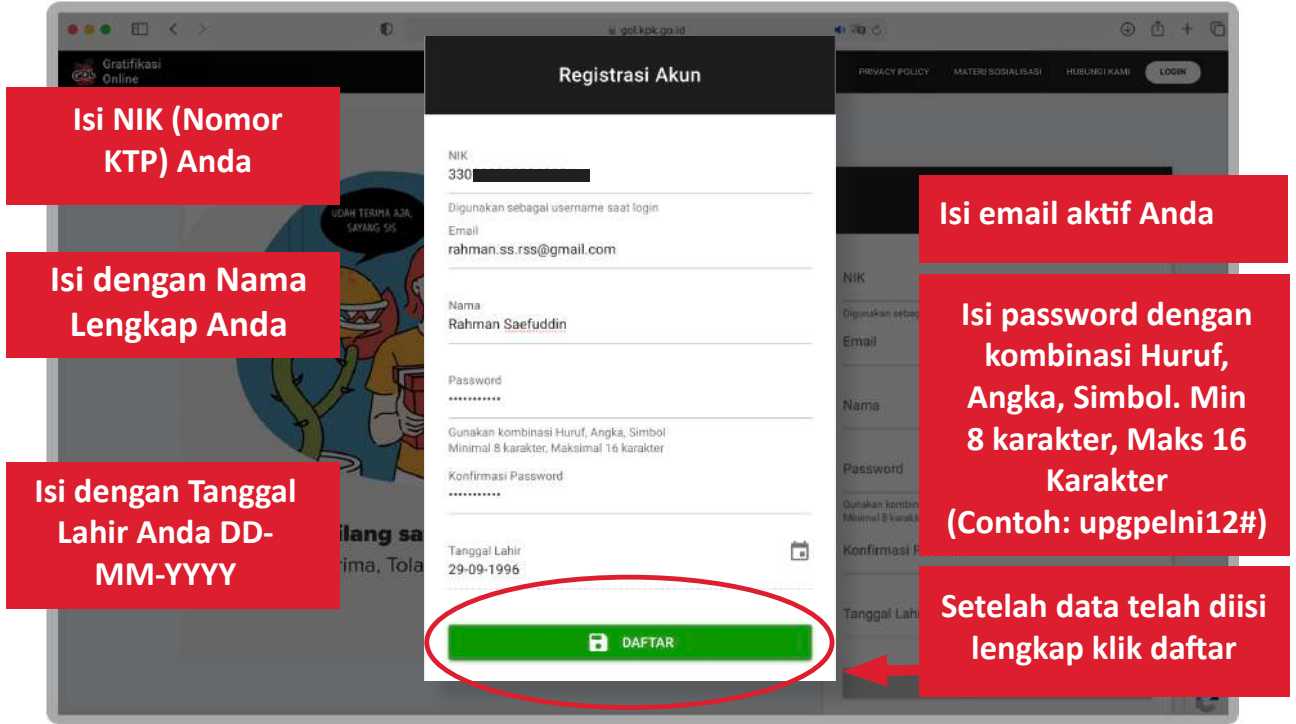

Gambar 3-4 Formulir Registrasi Akun

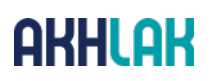

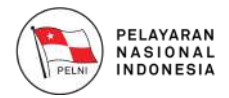

Silahkan buka email Anda, kemudian buka email dari **no-reply@kpk. go.id** dengan subject **"Verifikasi Akun Anda"**. Kemudian silahkan klik link verifikasi akun yang terdapat pada email tersebut.

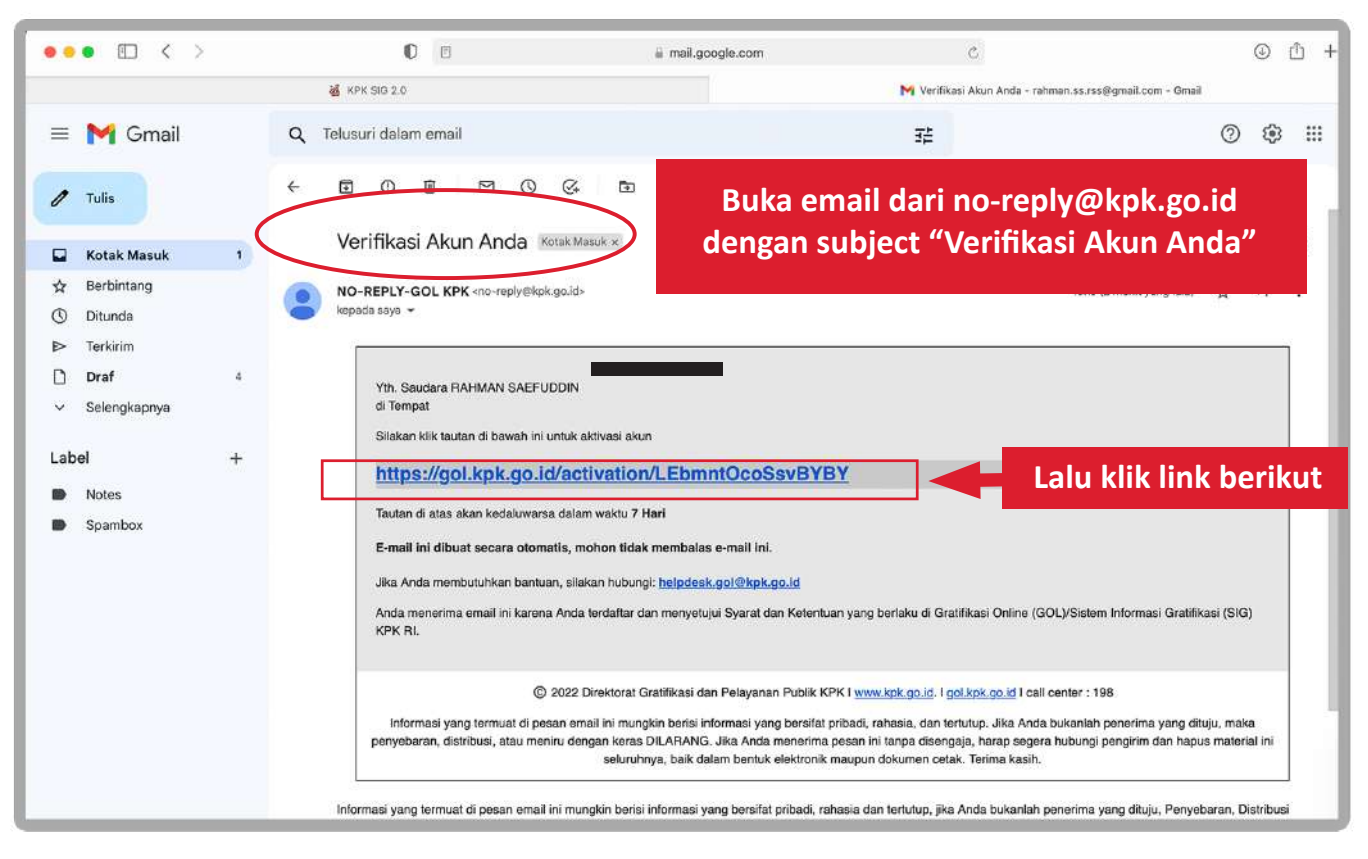

Gambar 3-5 Proses Pendaftaran Berhasil

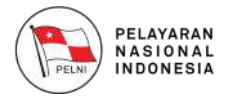

Setelah Anda mengklik link tersebut, Anda akan mendapatkan notifikasi berhasil melakukan verifikasi dan akan diarahkan ke halaman utama aplikasi. Lalu anda telah dapat **"Login"** dengan menggunakan username yang terdapat pada email dan kata sandi yang telah Anda buat

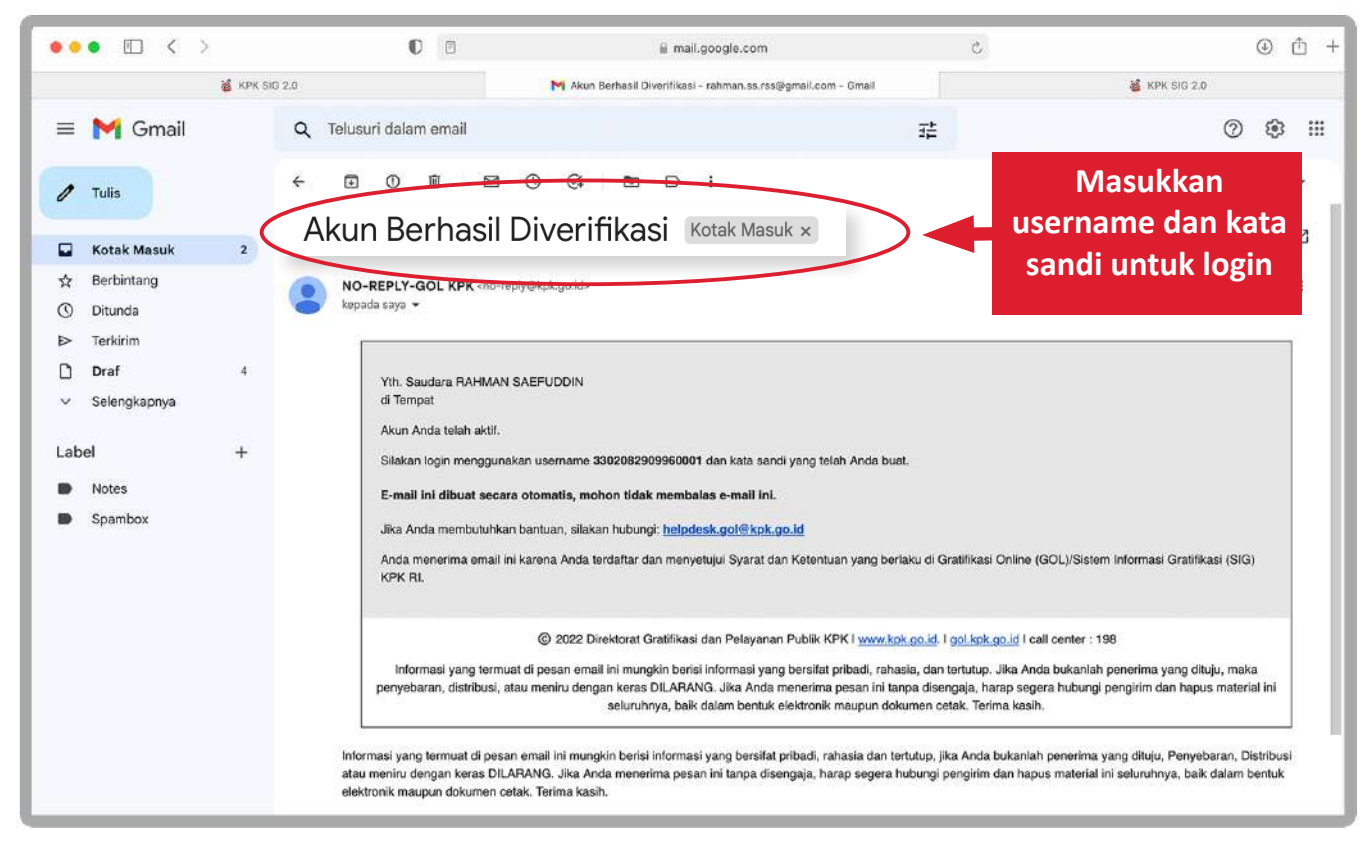

Gambar 3-6 Isi Email Verifikasi

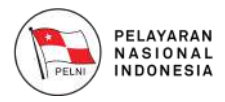

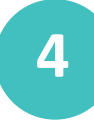

#### **Lupa Kata Sandi**

Jika Anda lupa dengan kata sandi, pilih tombol **"Lupa Kata Sandi"** pada halaman Login.

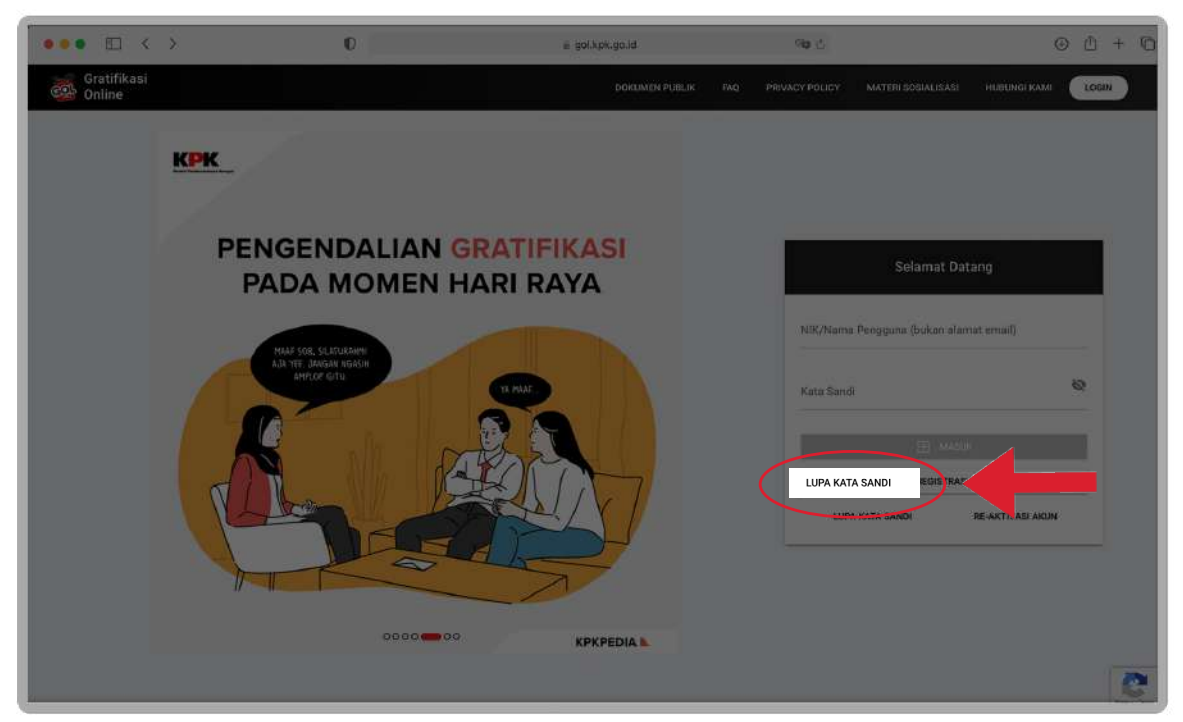

Gambar 4-1 Lupa Kata Sandi

Anda akan diminta memasukkan data email Anda, kemudian klik tombol **"Kirim"**

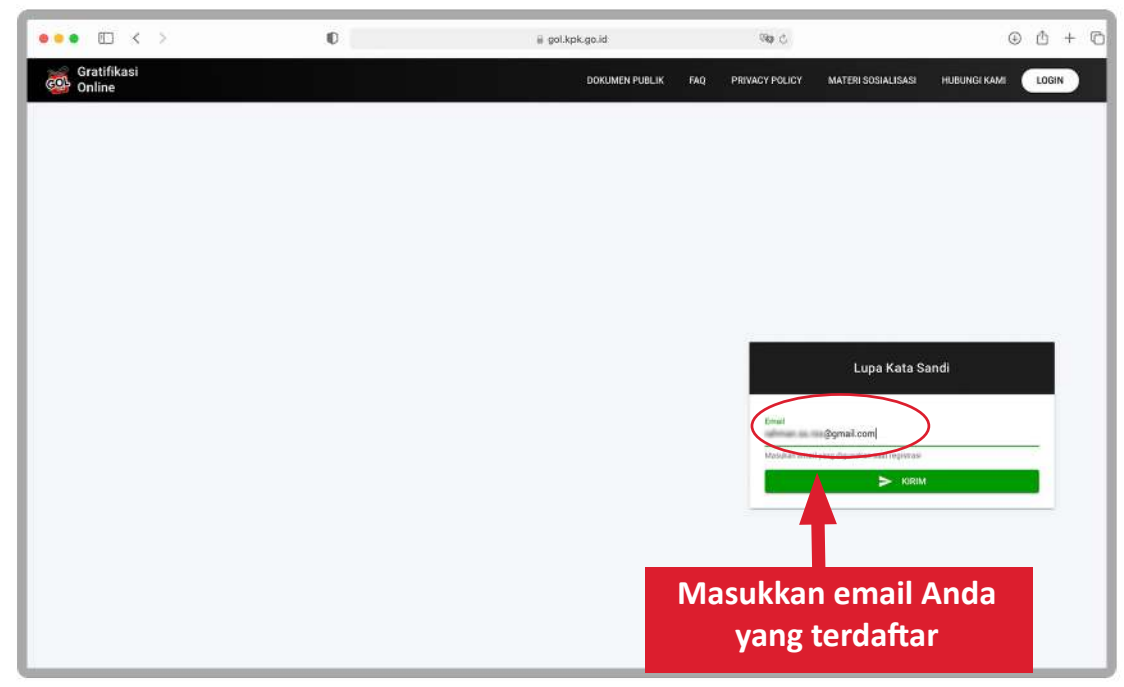

Gambar4-2 Mengisi Email Reset Password

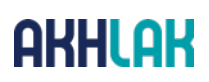

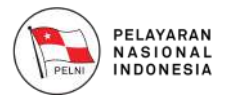

Cek email Anda, pesan dari **no-reply@kpk.go.id** dengan subject **"Reset Password"**. Kemudian silahkan klik link yang tersedia untuk verifikasi pengubahan sandi Anda.

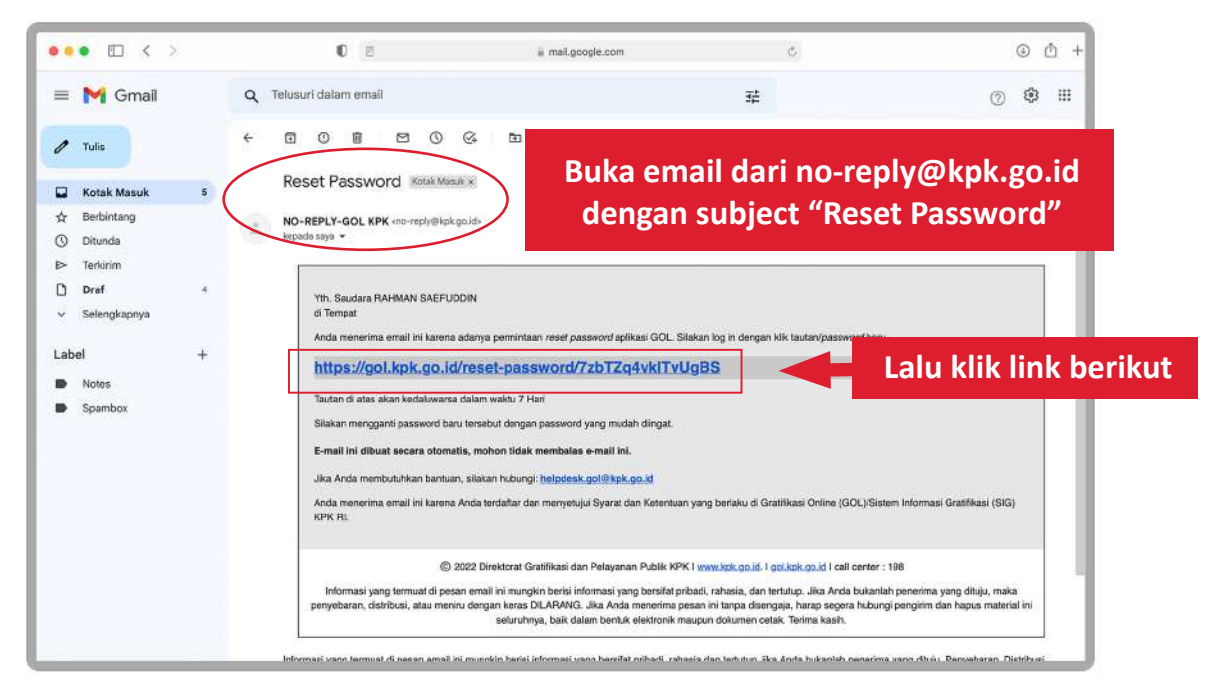

Gambar 4-3 Email Notifikasi Reset Password

Jika Anda telah menekan link tersebut, maka Anda akan diarahkan menuju halaman Ubah Kata Sandi dan diminta untuk mengisikan kata sandi baru Anda. Silahkan isikan kata sandi baru Anda, dan klik tombol **"Reset Password"**.

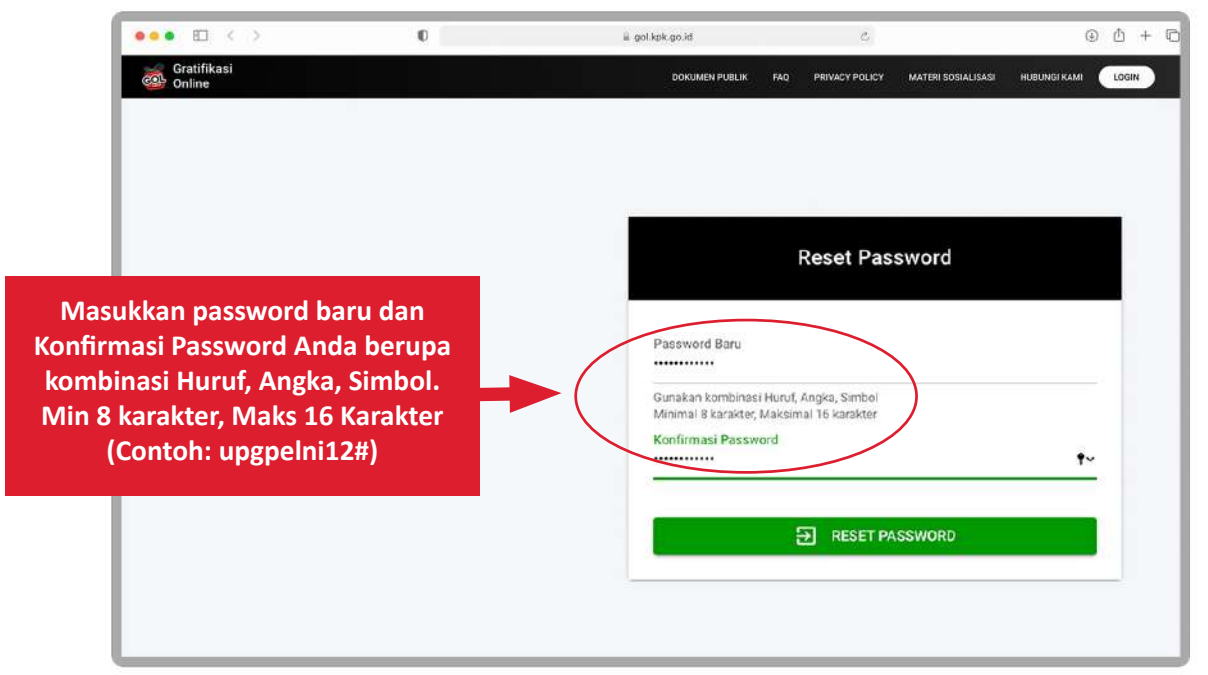

Gambar 4-4 Membuat Sandi Baru

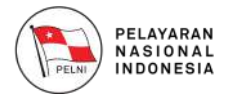

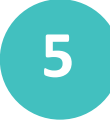

#### **Re-aktivasi Akun**

Anda dapat melakukan re- aktivasi akun Anda melalui fitur Re-Aktivasi Akun. Silahkan klik tombol **"Re- Aktivasi Akun"** pada halaman Login.

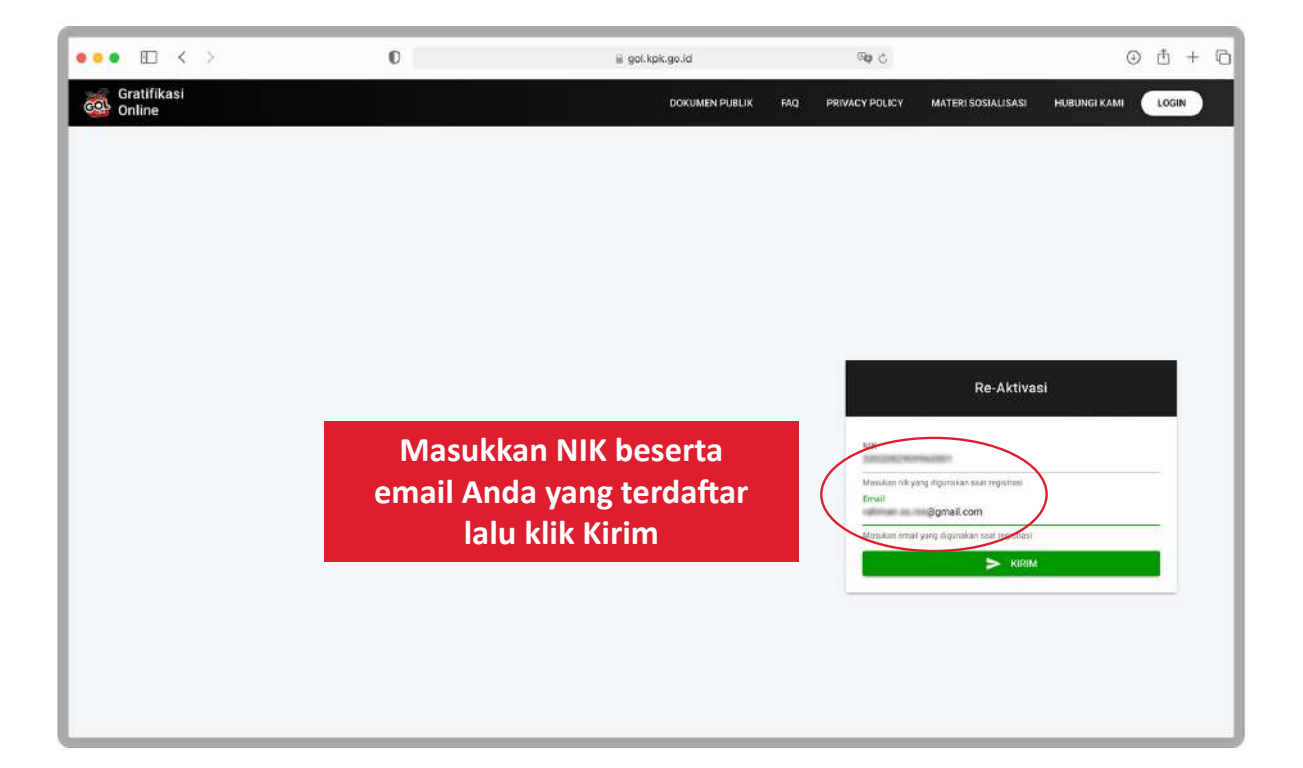

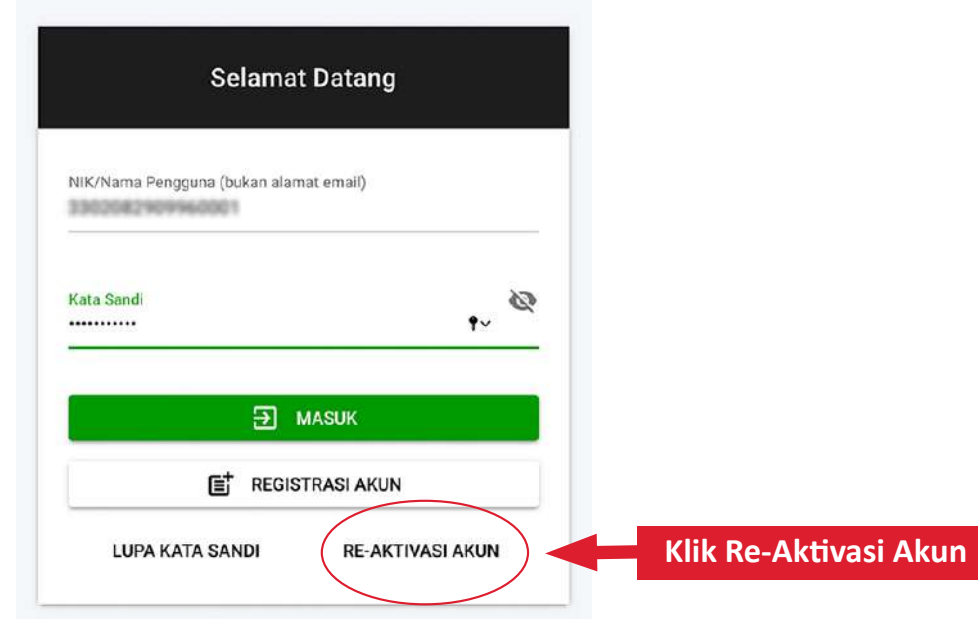

Gambar 5-1 Re-Aktivasi Akun

**9**

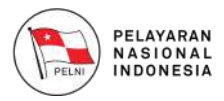

### **Masuk ke Website GOL 6**

Anda dapat masuk dan mulai menggunakan Aplikasi GOL. Silahkan isi data NIK/Nama Pengguna dan Kata Sandi anda kemudian klik tombol **"Masuk"**.

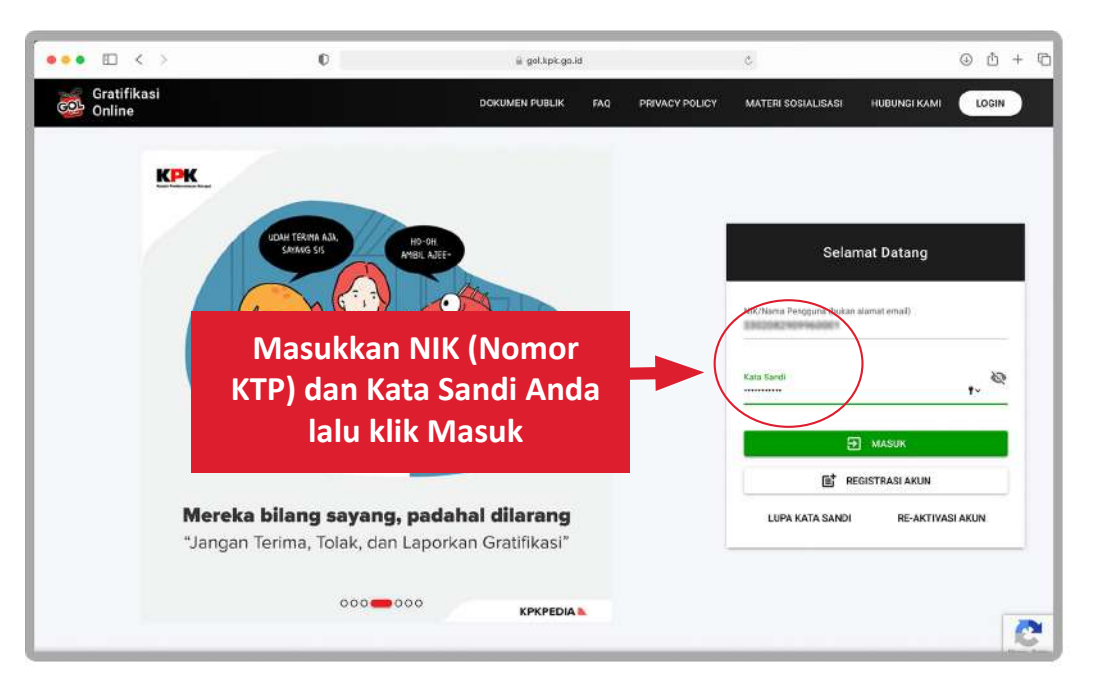

Gambar 6-1 Masuk ke Aplikasi GOL

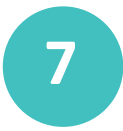

#### **7 Halaman Utama Pengguna Individu**

Setelah Anda berhasil melakukan Login ke Aplikasi GOL, Anda akan masuk ke halaman utama seperti gambar dibawah ini.

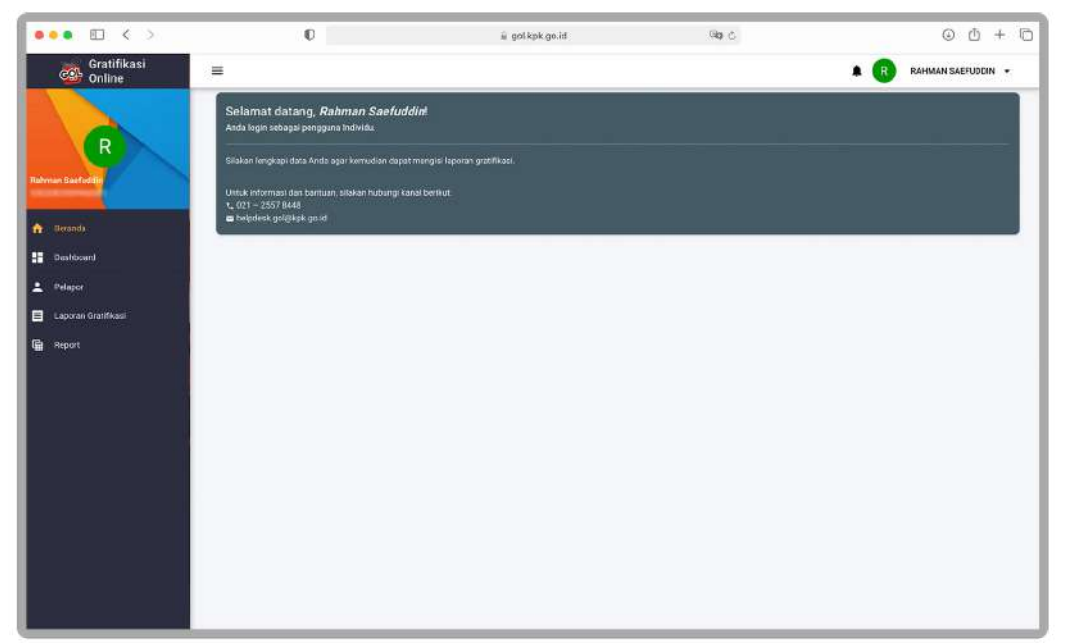

Gambar 7-1 Halaman Utama Pengguna

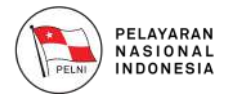

### **Dashboard Pengguna Individu 8**

Anda dapat melihat data jumlah laporan gratifikasi, total nilai laporan, jumlah laporan gratifikasi berdasarkan status, total nilai laporan gratifikasi berdasarkan status dan jumlah OG berdasarkan status kepemilikan gratifikasi dalam bentuk chart seperti berikut:

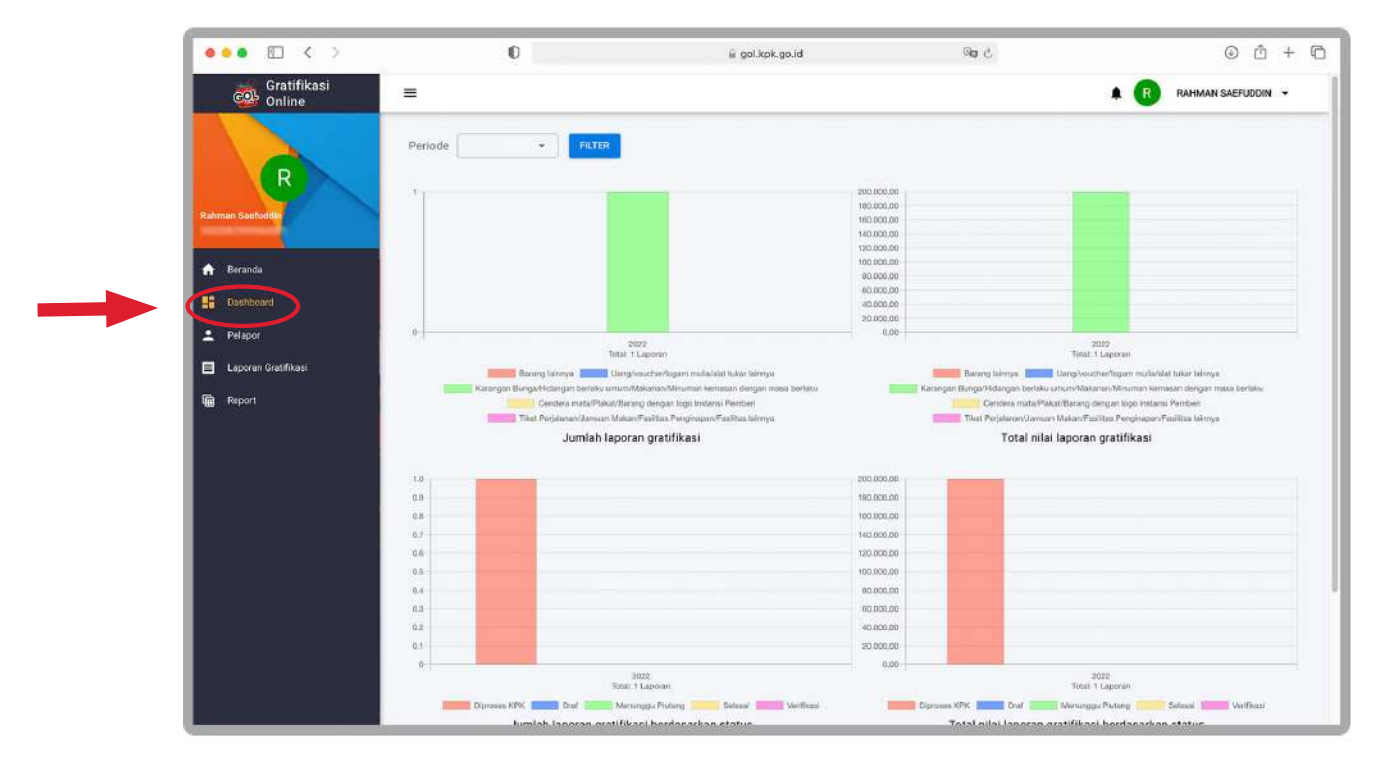

Gambar 8-1 Dashboard Pengguna

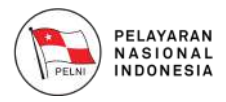

### **9 Mengubah Identitas Pelapor**

Anda dapat mengubah identitas pelapor anda pada Website Gratifikasi Online melalui **menu Pelapor.** Anda dapat mengubah data identitas pelapor anda dengan menekan tombol **"Edit"**, maka anda dapat mengubah atau menambah data pelapor anda.

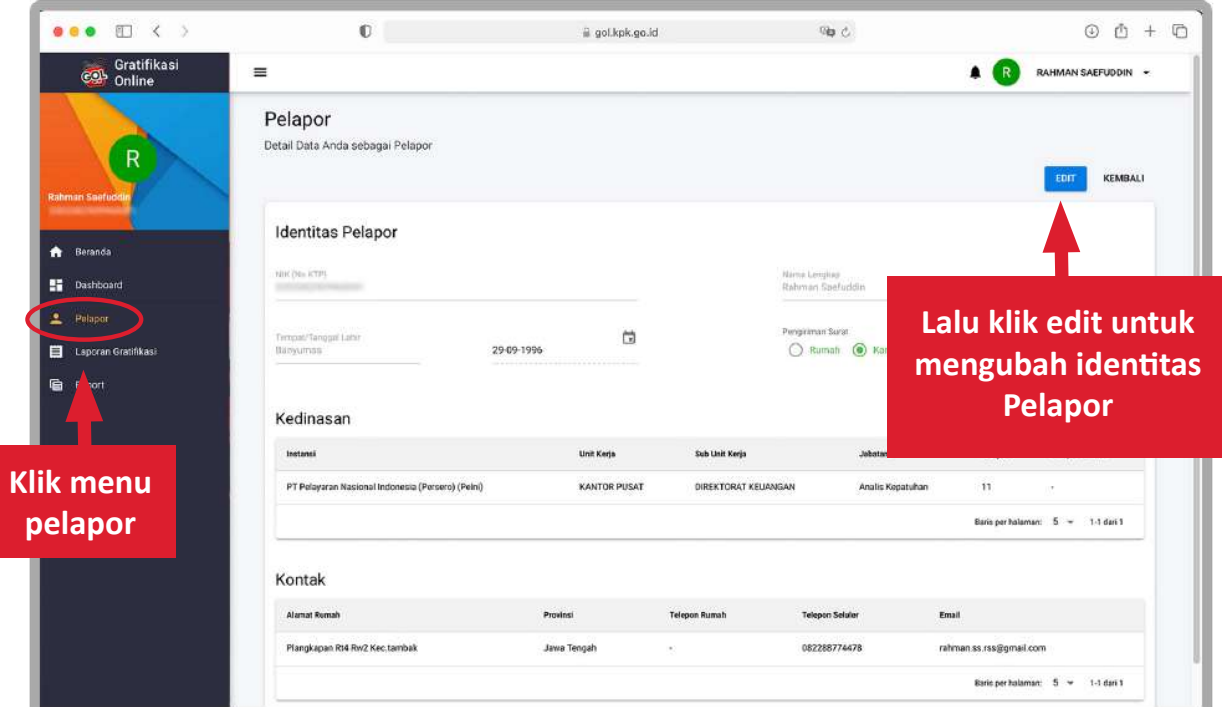

Gambar 9-1 Halaman Pelapor

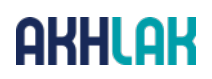

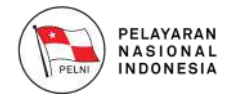

A. Anda dapat mengubah **Identitas Pelapor** pada field **Tempat/Tanggal Lahir, Nama Lengkap dan Pilihan Pengiriman Surat.**

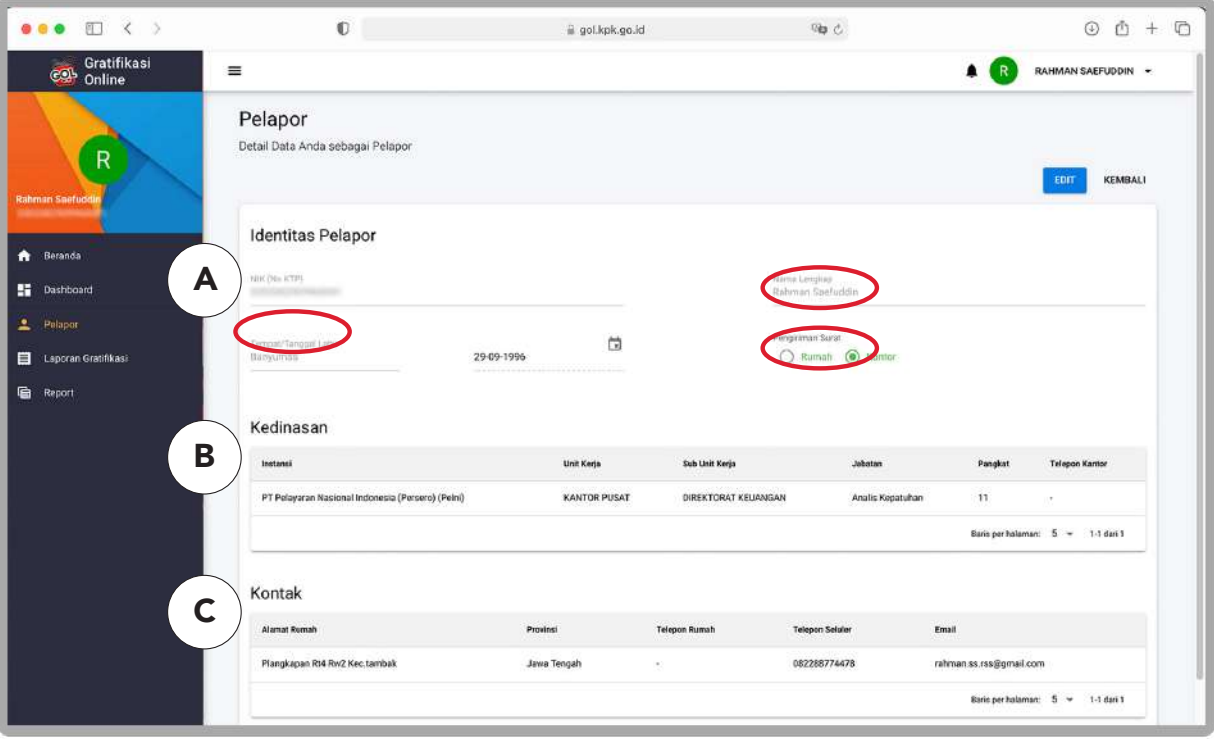

Gambar 9-2 Mengubah Data Identitas Pelapor

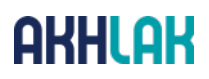

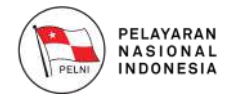

B. Anda dapat mengubah atau menambah data Kedinasan dengan menekan tombol **"Tambah Kedinasan"**, maka anda akan diarahkan menuju form pengisian Status Kedinasan. Silahkan isi data kedinasan, kemudian klik pada tombol "Tambah" untuk menyimpan data.

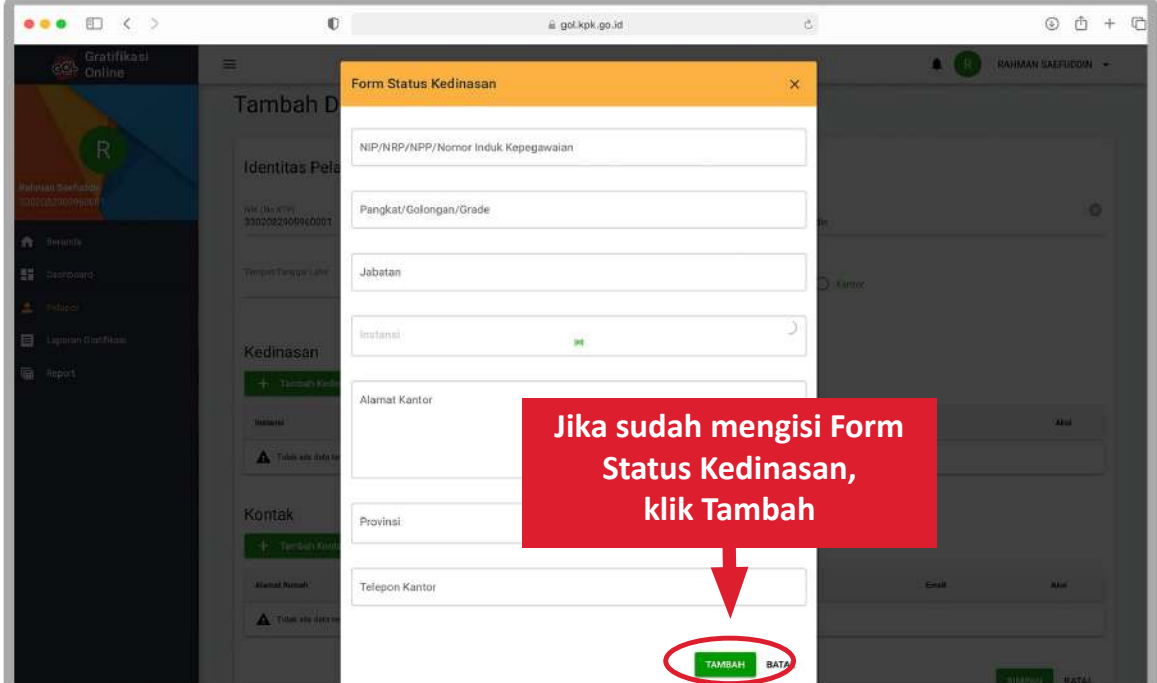

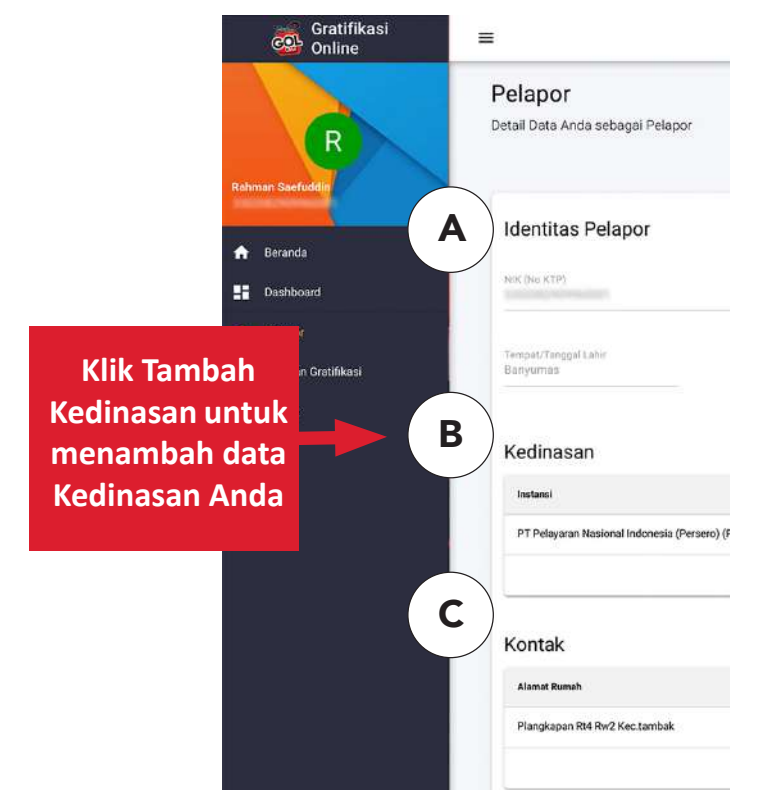

Gambar 9-3 Menambahkan Kedinasan

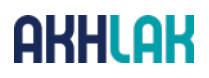

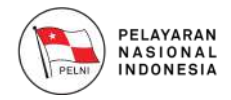

Anda dapat mengubah atau menambah data Kontak dengan menekan tombol **"Tambah Kontak"**, maka anda akan diarahkan menuju form pengisian Kontak. Silahkan isi data kontak, kemudian klik pada tombol **"Tambah"** untuk menyimpan data.

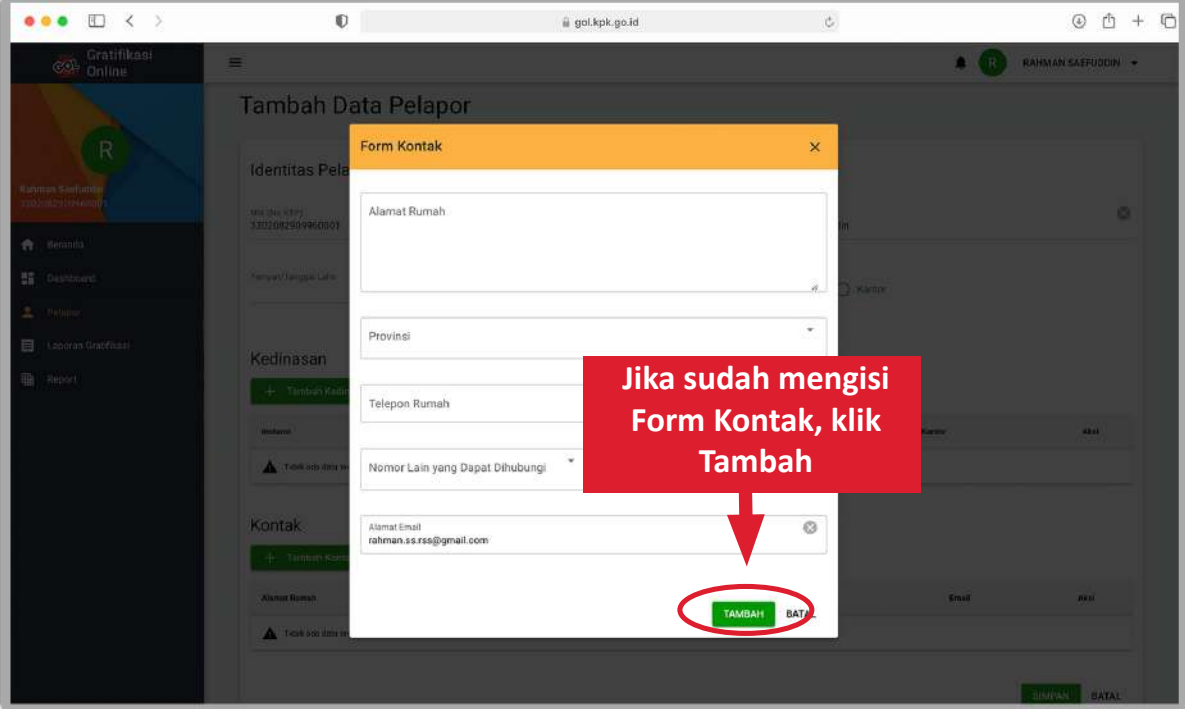

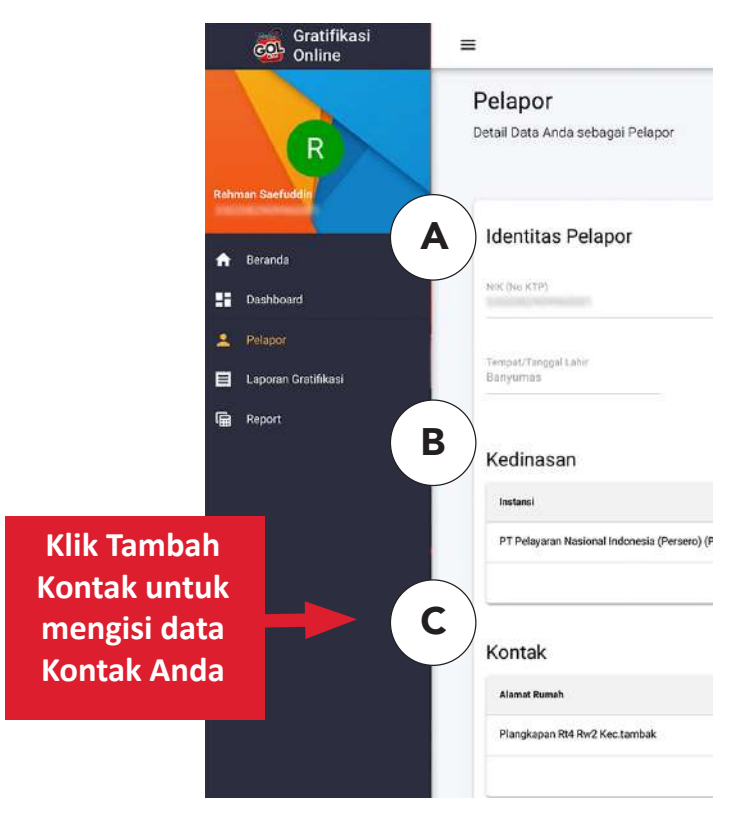

Gambar 9-4 Menambahkan Data Kontak

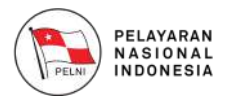

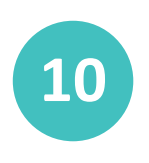

#### **Mengubah Profil Pengguna Individu**

Anda dapat melengkapi data diri Anda pada Aplikasi Gratifikasi Online (GOL) melalui **menu Profil**. Kemudian Anda akan diarahkan untuk menuju halaman seperti gambar di bawah ini.

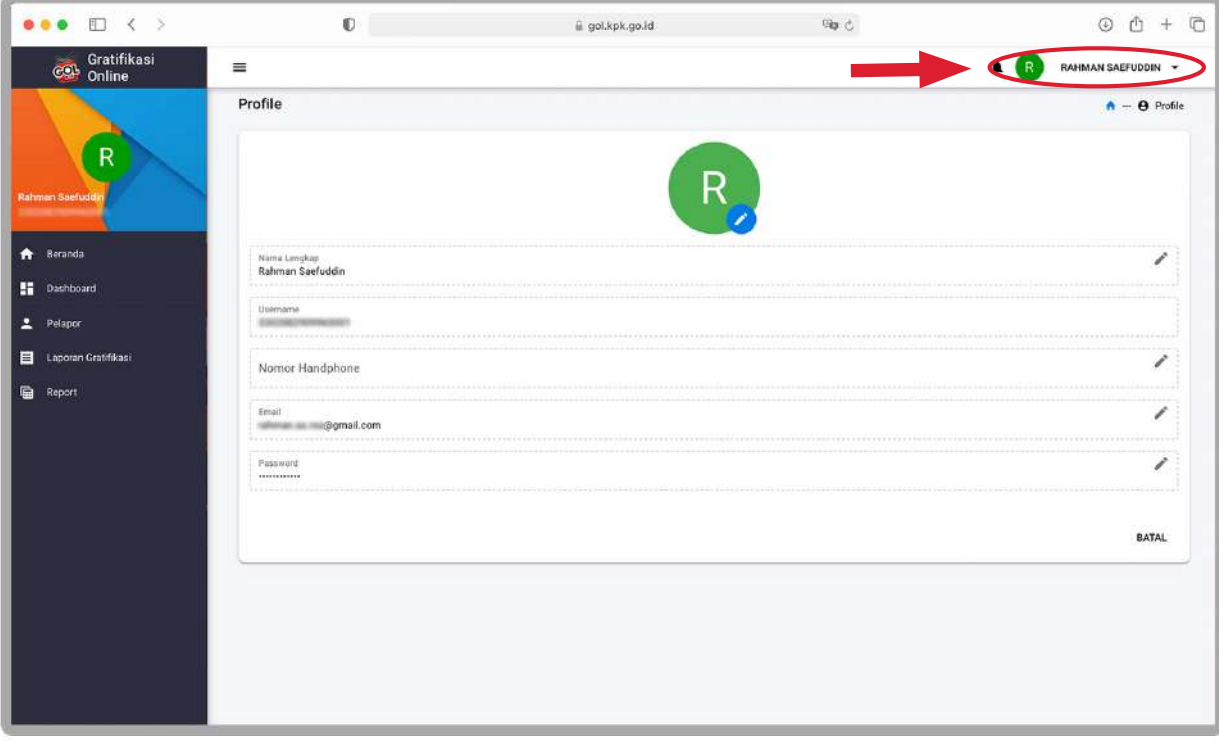

Gambar 10-1 Profil Anda

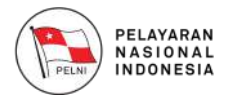

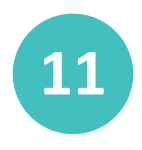

#### **Membuat Laporan Gratifikasi**

Untuk membuat laporan gratifikasi, silahkan pilih menu **"Laporan Gratifikasi"** kemudian pilih tombol **"Buat Laporan Baru"**, maka anda akan diarahkan menuju halaman Tambah Laporan.

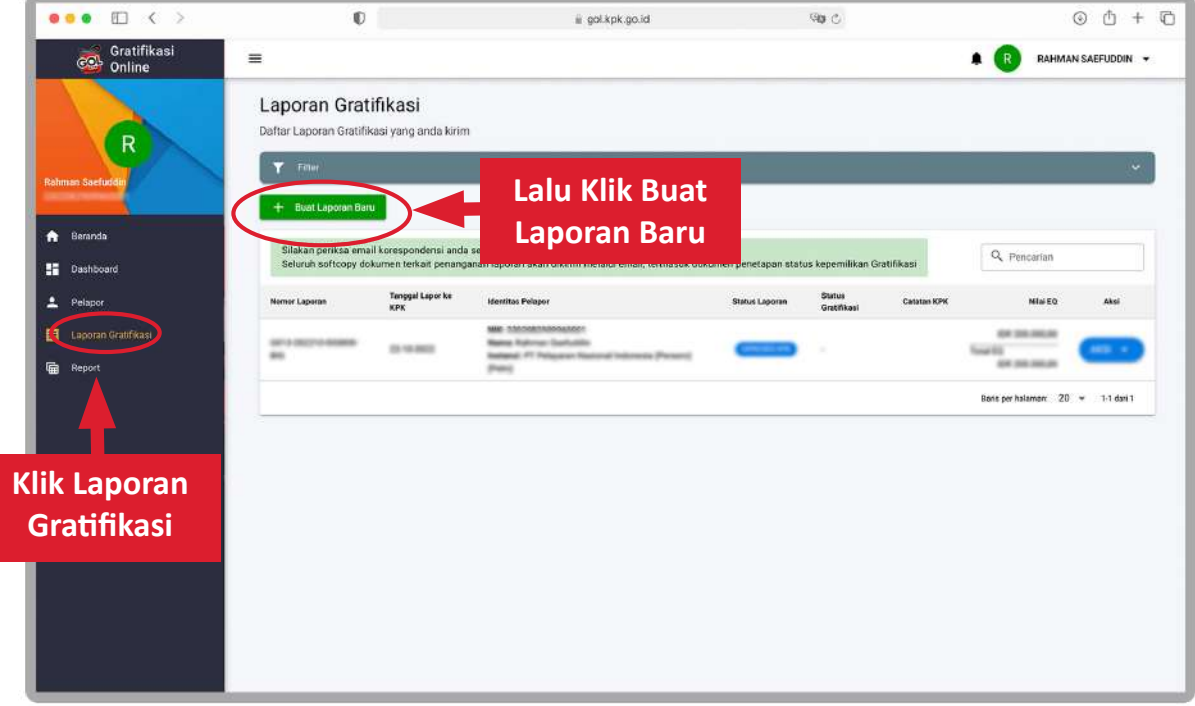

Gambar 11-1 Laporan Gratifikasi- Identitas Pelapor

A. Data Pribadi berisikan data Anda secara general, bagian ini tidak dapat Anda ubah pada halaman ini, karena bagian ini sesuai dengan data yang anda isikan pada bagian Pendaftaran.

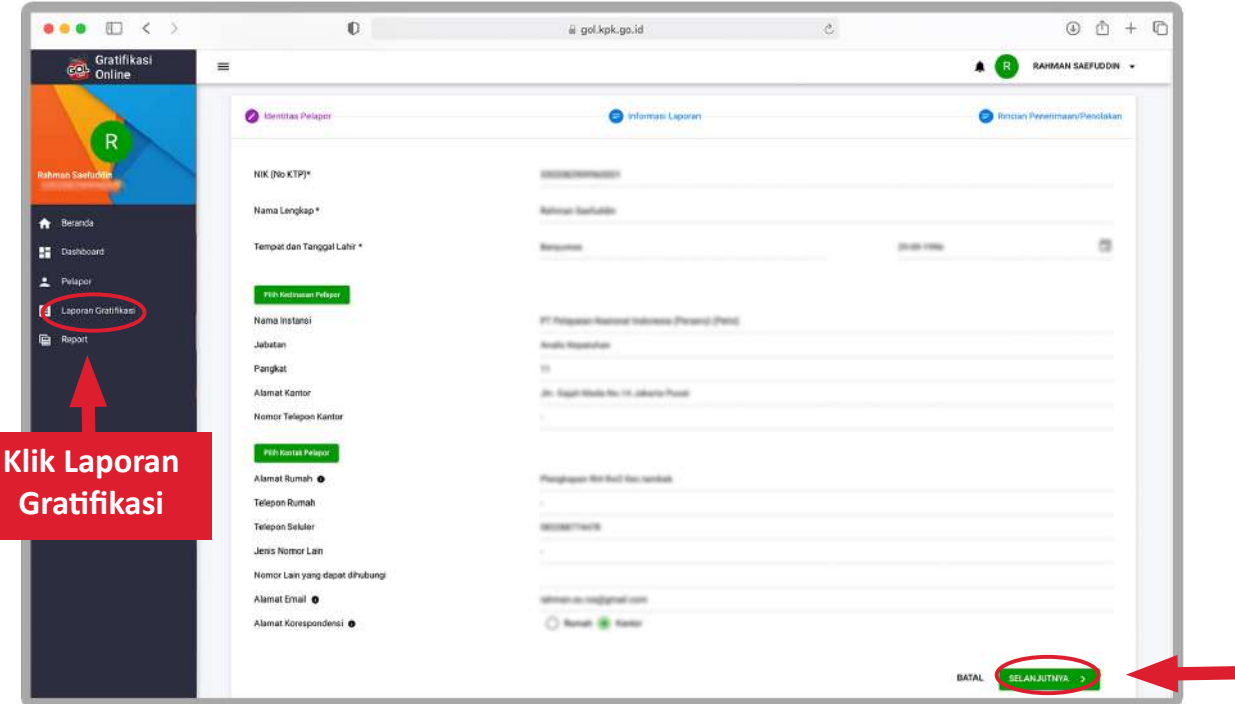

Gambar 11-2 Pilih Kedinasan Pelapor

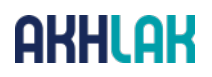

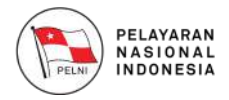

B. Data Kedinasan Pelapor dapat Anda isikan dengan mengklik tombol **"Pilih Kedinasan Pelapor"** Kemudian Anda akan diarahkan untuk memilih kedinasan Anda.

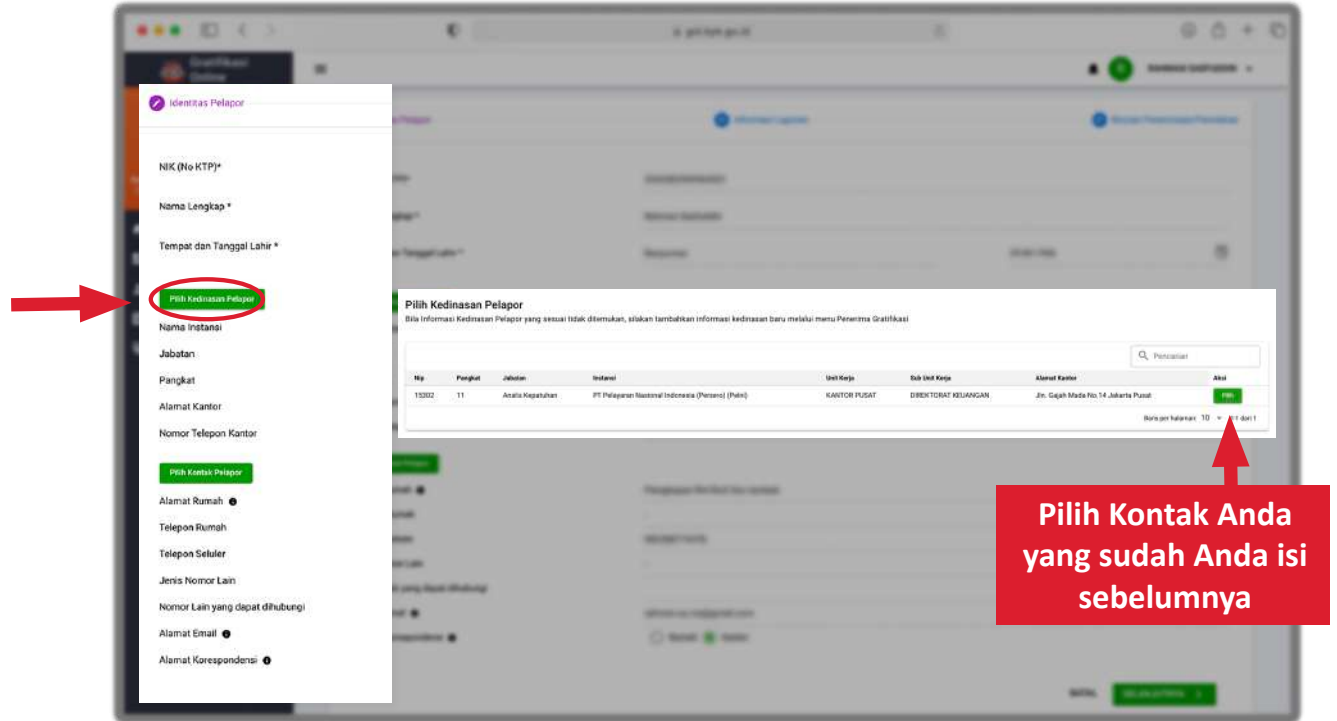

Gambar 11-3 Pilih Kontak Pelapor

C. Detail Kontak berisikan data kontak Anda seperti nomor telepon, email, dan alamat rumah. Anda perlu mengklik tombol **"Pilih Kontak Pelapor"** untuk menambahkan detail kontak.

| <br>×                           |                              | In gettings and                    |                        |                              | ٠<br>×<br>×                  |
|---------------------------------|------------------------------|------------------------------------|------------------------|------------------------------|------------------------------|
| ٠                               |                              |                                    |                        |                              | <b>BANKING GASTINGER 10</b>  |
| Identitas Pelapor               |                              | <b>STATISTICS</b>                  |                        | <b>Contractor Contractor</b> |                              |
| NIK (No KTP)*                   | m                            | <b>CONTRACTOR</b>                  |                        |                              |                              |
| Nama Lengkap*                   | <b>CONTROL</b>               | <b>Report Follows</b>              |                        |                              |                              |
| Tempat dan Tanggal Lahir*       | day Temperature              | <b>Beauman</b>                     |                        | <b>HORNER</b>                |                              |
| Pills Hedivasan Palapor         |                              |                                    |                        |                              |                              |
| Nama Instansi                   | Pilih Kontak Pelapor         |                                    |                        |                              |                              |
| Jabatan                         |                              |                                    |                        |                              | Q. Pencelan                  |
| Pangkat                         | <b>Alerson Branach</b>       | <b>Talagon Fastask</b>             | <b>Tolepan Selvier</b> | <b>Evall</b>                 | Abst                         |
| Alamat Kantor                   | Plangkapan 494 Rw2 Kechambak |                                    | 082288774476           | simms-sampgrad.com           | <b>PMP</b>                   |
| Nomor Telepon Kantor            |                              |                                    |                        |                              | Bancarchan art 10. = 14 dans |
| <b>PS1 Kockak Pelapor</b>       |                              |                                    |                        |                              |                              |
| Alamat Rumah O                  | -                            | <b>Parameter Section No camera</b> |                        |                              |                              |
| Telepon Rumsh                   | -                            |                                    |                        |                              | <b>Pilih Kontak Anda</b>     |
| <b>Telepon Seluler</b>          | -                            | <b>Michigan Harrison</b>           |                        |                              |                              |
| Jenis Nomor Lain                | <b>HORSE</b>                 |                                    |                        |                              | yang sudah Anda isi          |
| Nomor Lain yang dapat dihubungi | Lake pamp Maced Alfredoring  |                                    |                        |                              |                              |
|                                 | <b>SHOP &amp;</b>            | <b>STORY OF CONSULTANCE</b>        |                        |                              | sebelumnya                   |
| Alamat Email @                  |                              |                                    |                        |                              |                              |

Gambar 11-4 Informasi Laporan Gratifikasi

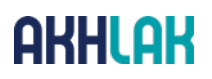

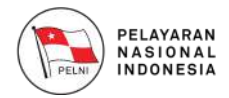

Pada keterangan Kerahasiaan Laporan harus pilih **"Ditembuskan ke UPG"** dan pada keterangan Jenis Laporan pilih jika Gratifikasi tersebut ditolak maka pilih Penolakan jika Gratifikasi tersebut diterima maka pilih **Penerimaan**. Pastikan identitas pelapor anda sesuai kemudian klik tombol **"Selanjutnya"**, maka anda akan diarahkan menuju halaman Informasi Laporan.

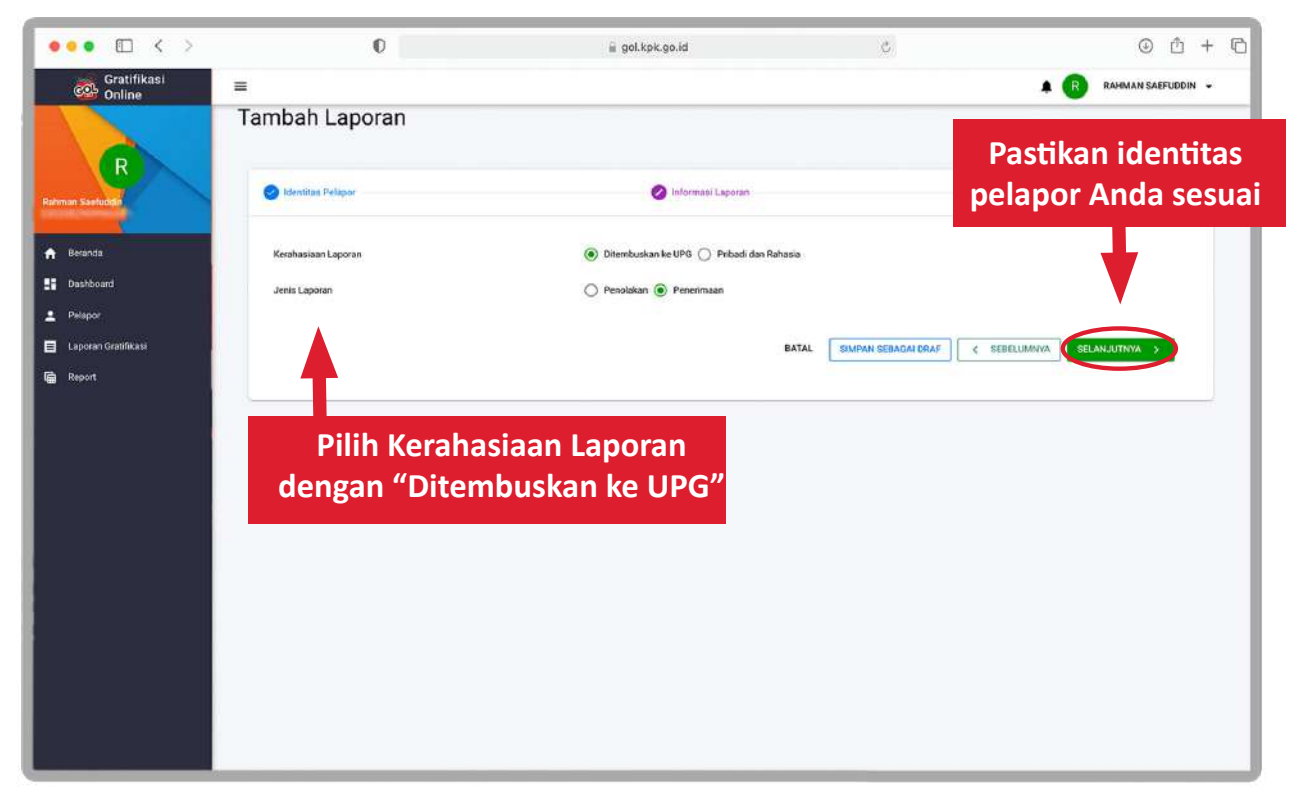

Gambar 11-5 Rincian Penerimaan/Penolakan

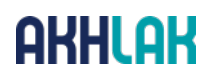

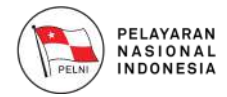

Setelah anda memilih Informasi Laporan, silahkan klik tombol **"Selanjutnya"**, maka anda akan diarahkan ke halaman Rincian Penerimaan/Penolakan untuk menambahkan rincian. Klik pada tombol **"Tambah Rincian"**, maka anda akan diarahkan menuju halaman pengisian rincian.

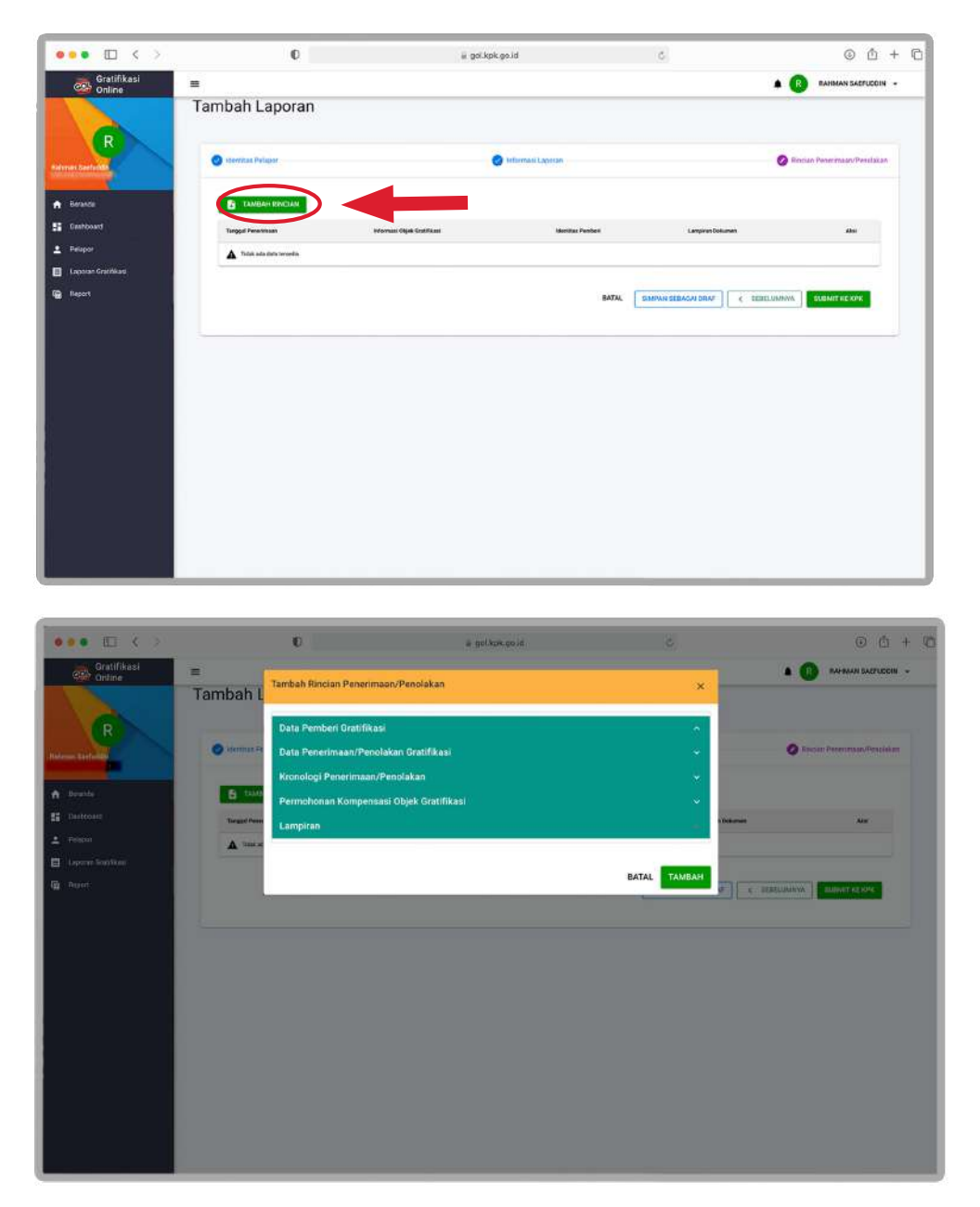

Gambar 11-6 Rincian Penerimaan/Penolakan

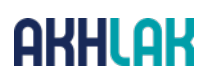

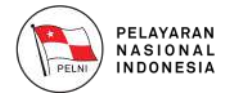

Silahkan pilih **Data Pemberi Gratifikasi**, maka aplikasi akan menampilkan form isian berikut:

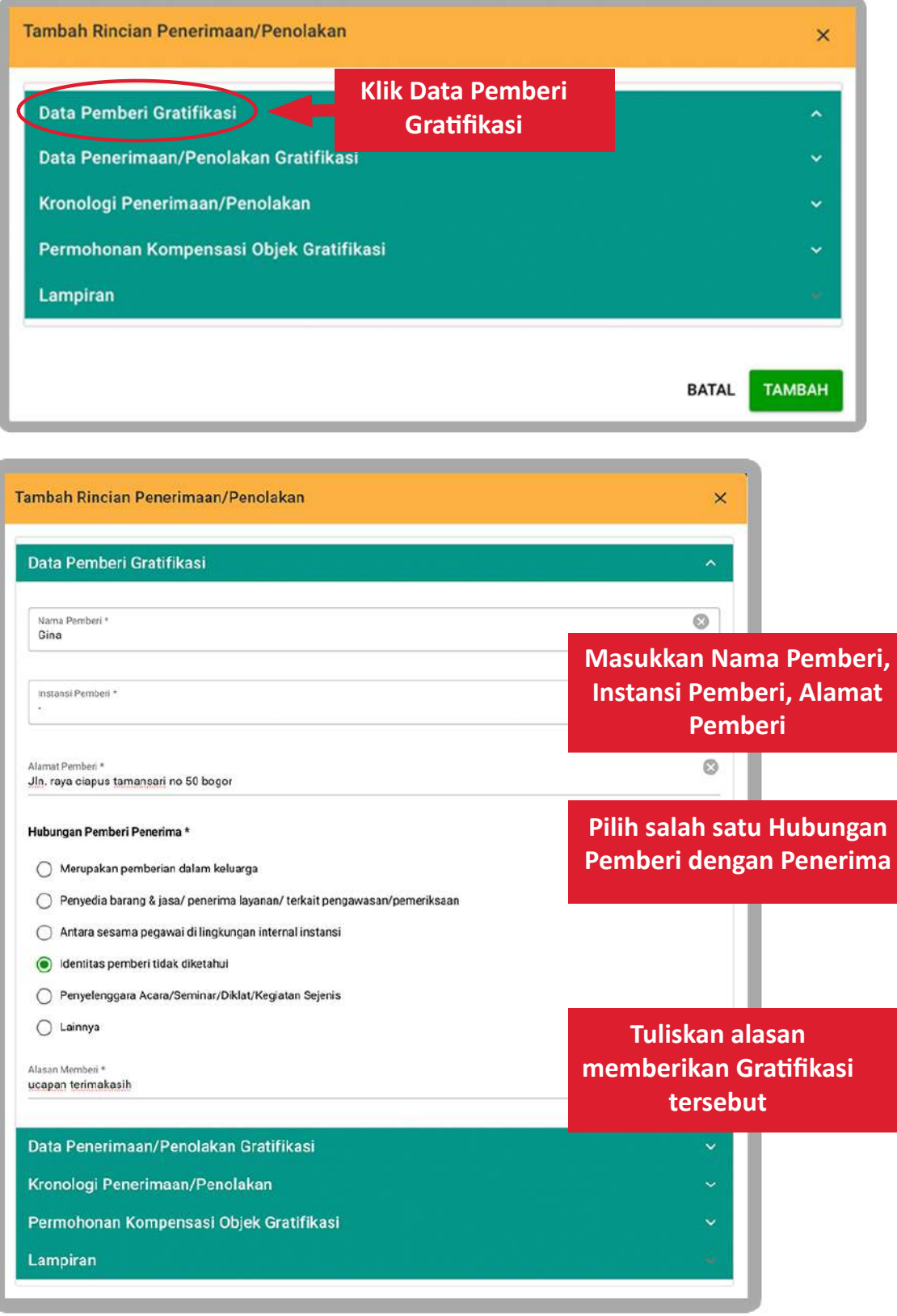

Gambar 11-7 Rincian Penerimaan/Penolakan

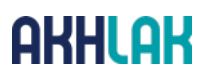

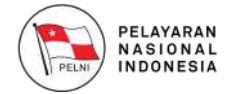

Silahkan isi **"Data Pemberi Gratifikasi",** kemudian lanjutkan pengisian untuk **form Data Penerimaan/Penolakan Gratifikasi** seperti berikut:

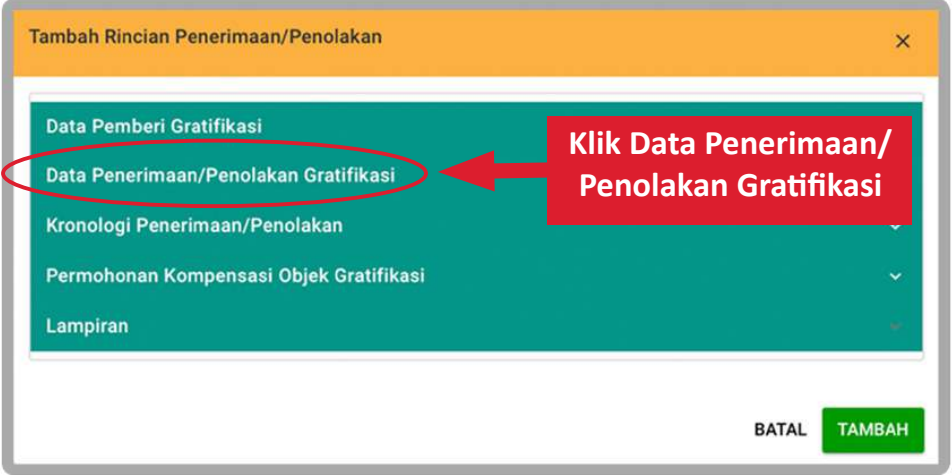

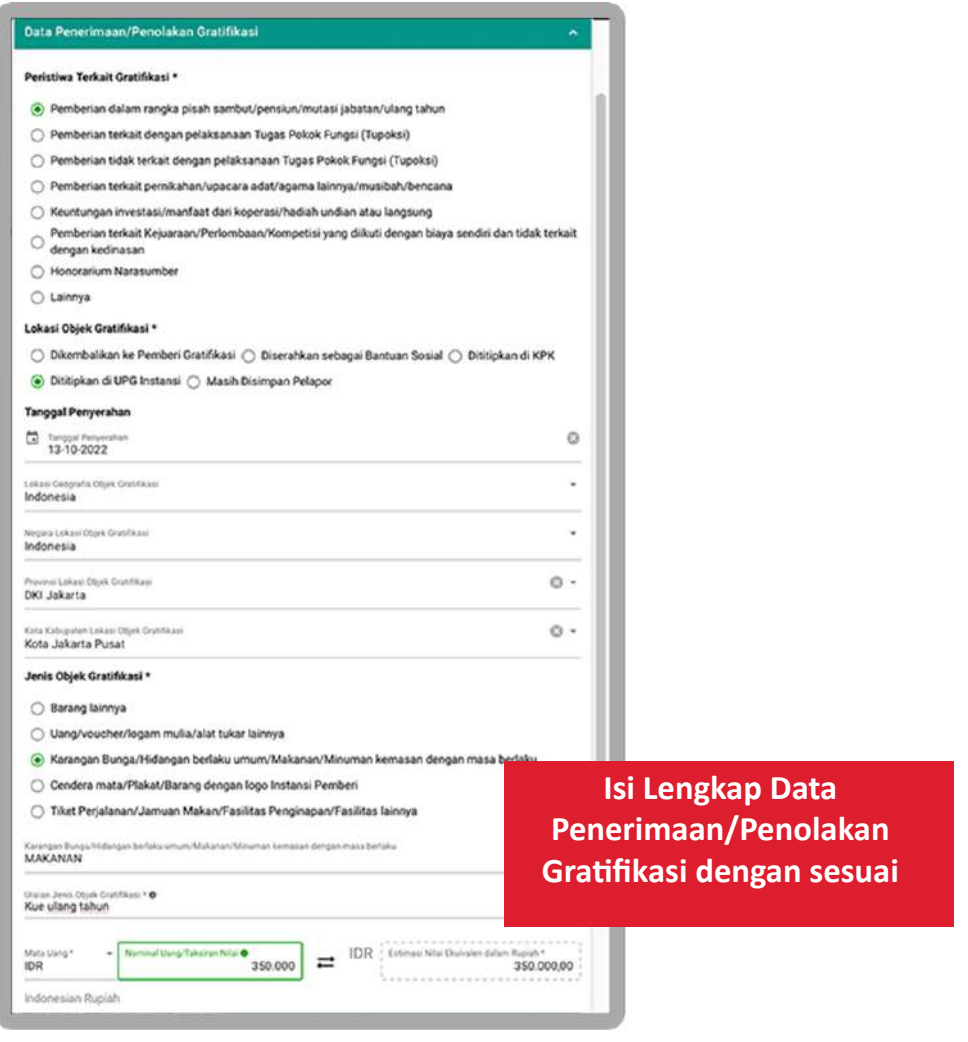

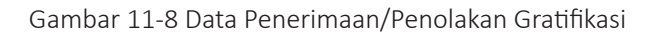

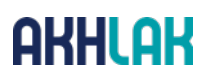

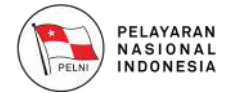

Setelah Isi **Data Penerimaan/Penolakan Gratifikasi**, kemudian isi **form Kronologi Penerimaan/ Penolakan**:

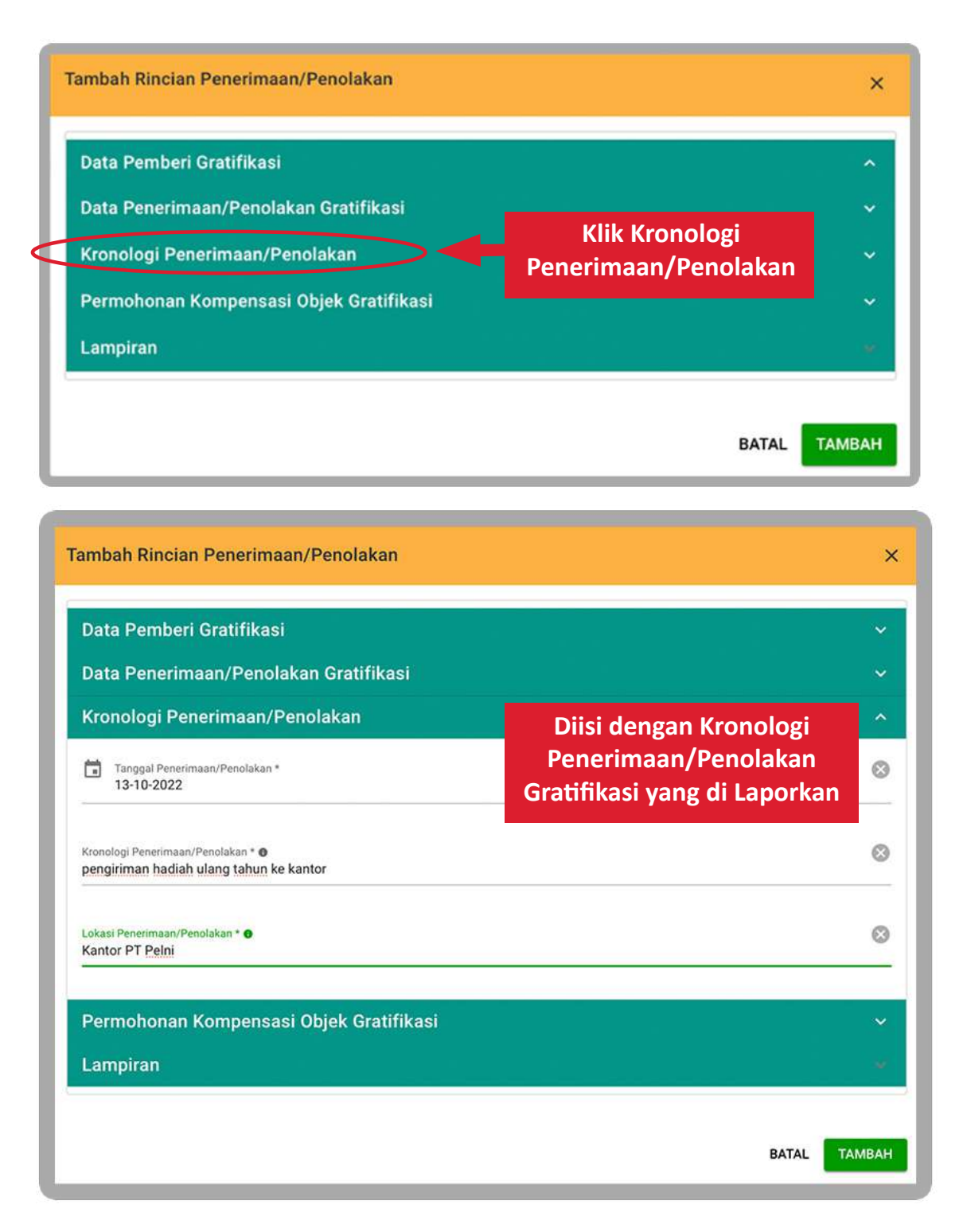

Gambar 11-9 Kronologi Penerimaan/Penolakan

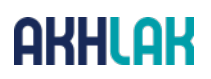

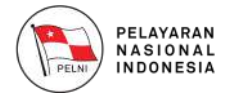

Kemudian lanjutkan pengisian **Permohonan Kompensasi Objek Gratifikasi** seperti berikut:

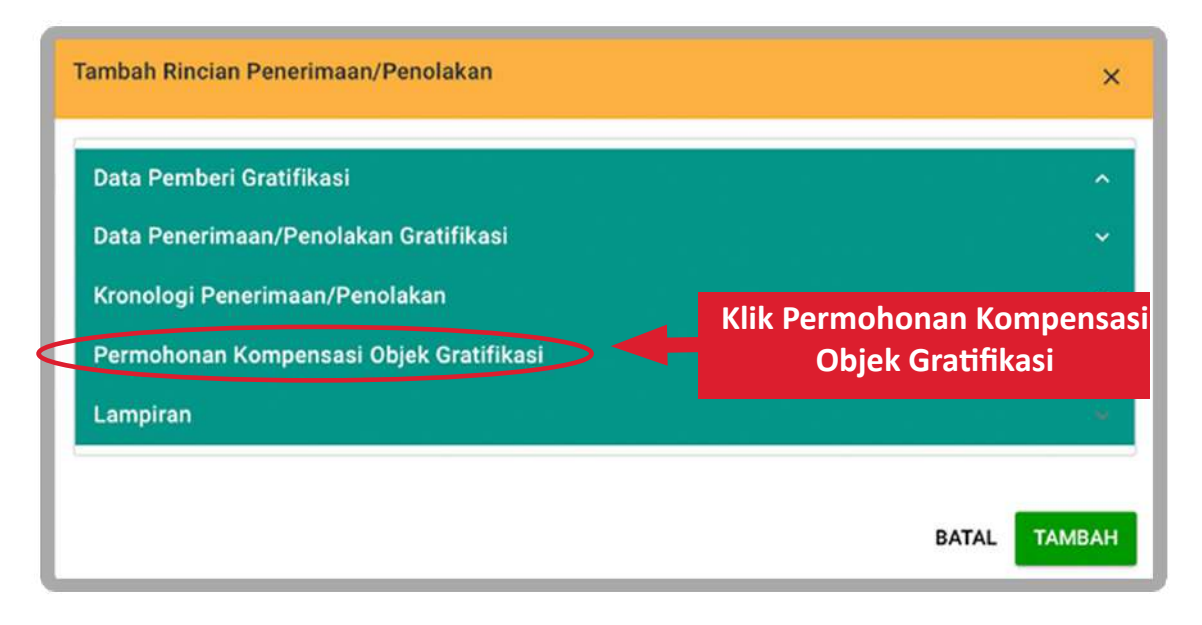

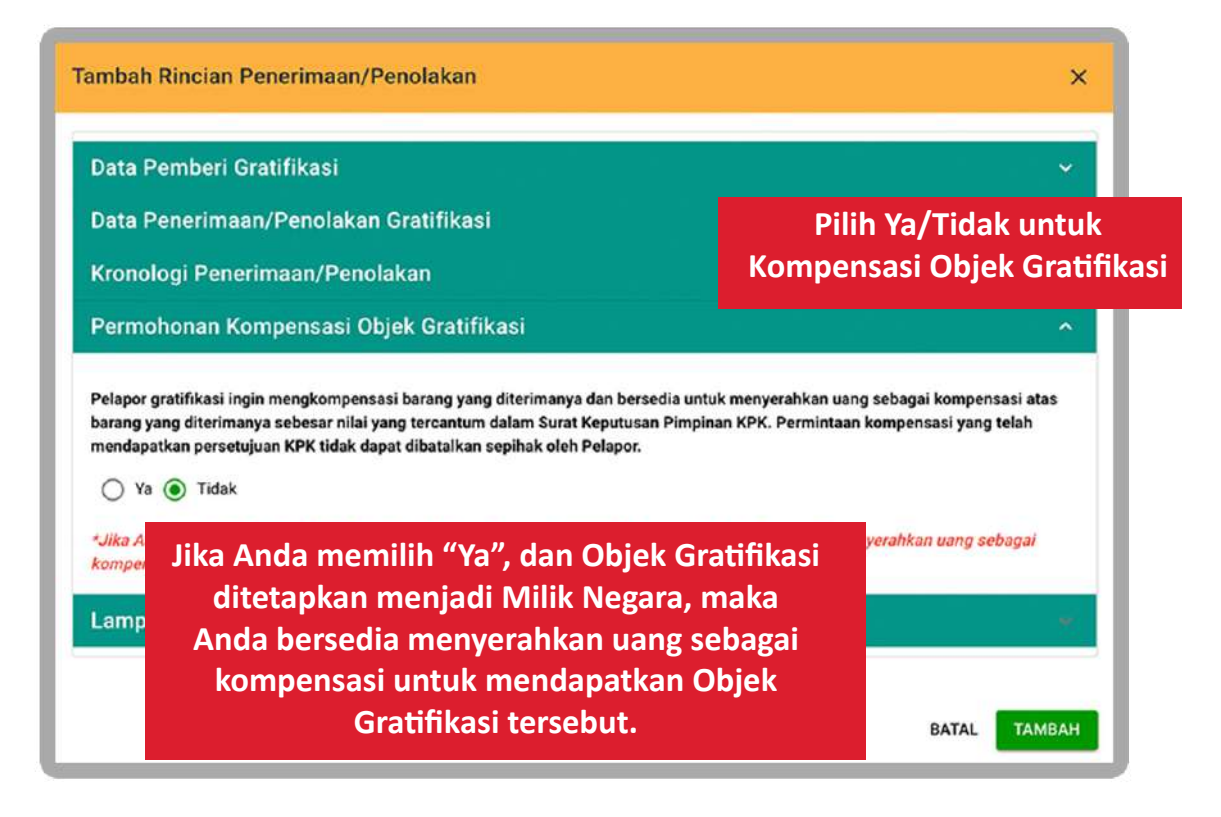

Gambar 11-10 Memilih Permohonan Kompensasi OG

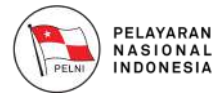

#### Lanjutkan pengisian form **Lampiran** Pelaporan Gratifikasi sebagaimana berikut:

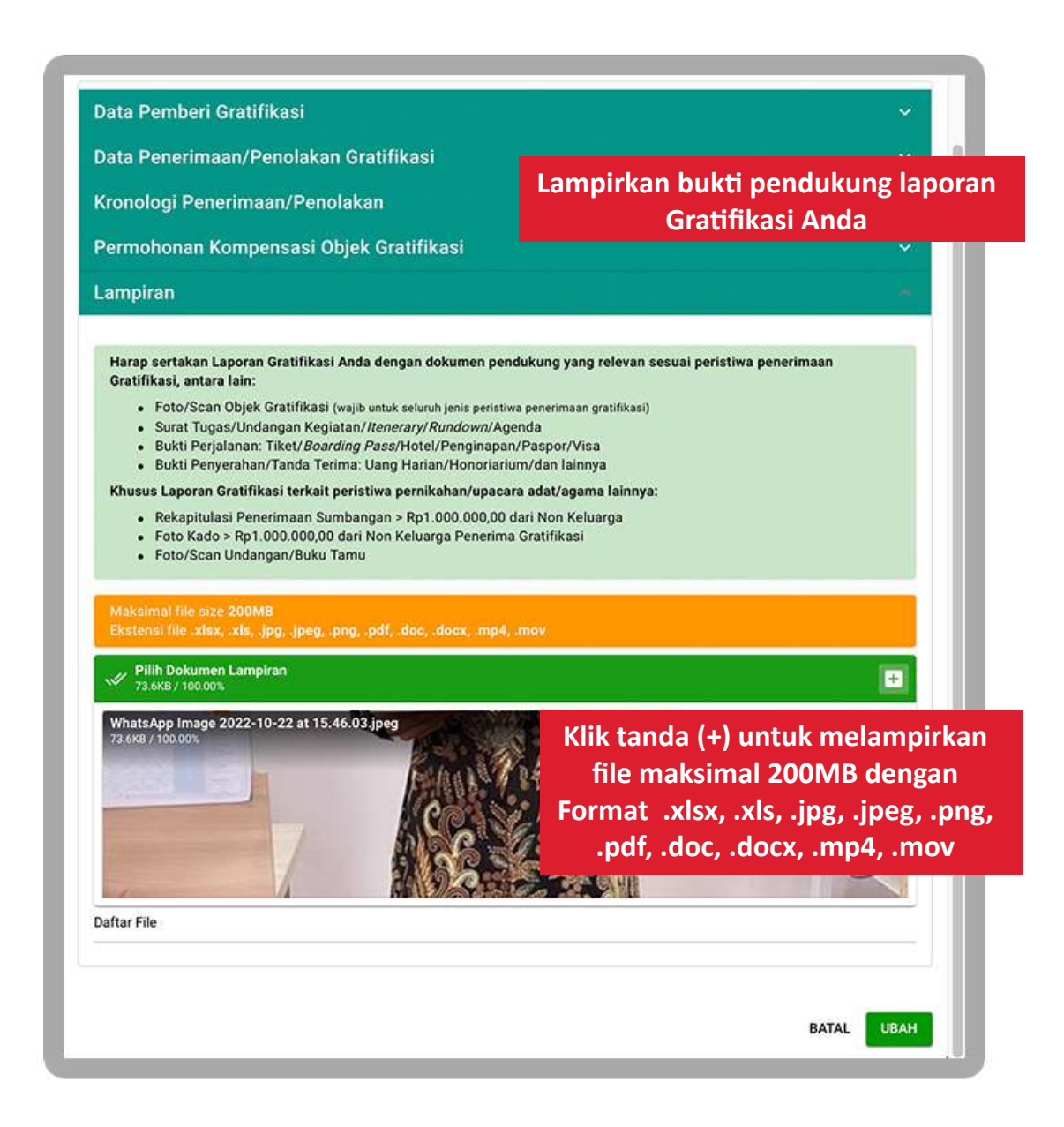

Gambar 11-11 Lampiran Rincian Laporan
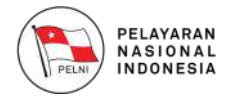

Setelah semua Rincian Penerimaan/Penolakan diisi, silahkan klik tombol **"Tambah"** untuk menambahkan data laporan gratifikasi, maka anda akan diarahkan menuju halaman detail rincian penerimaan/penolakan.

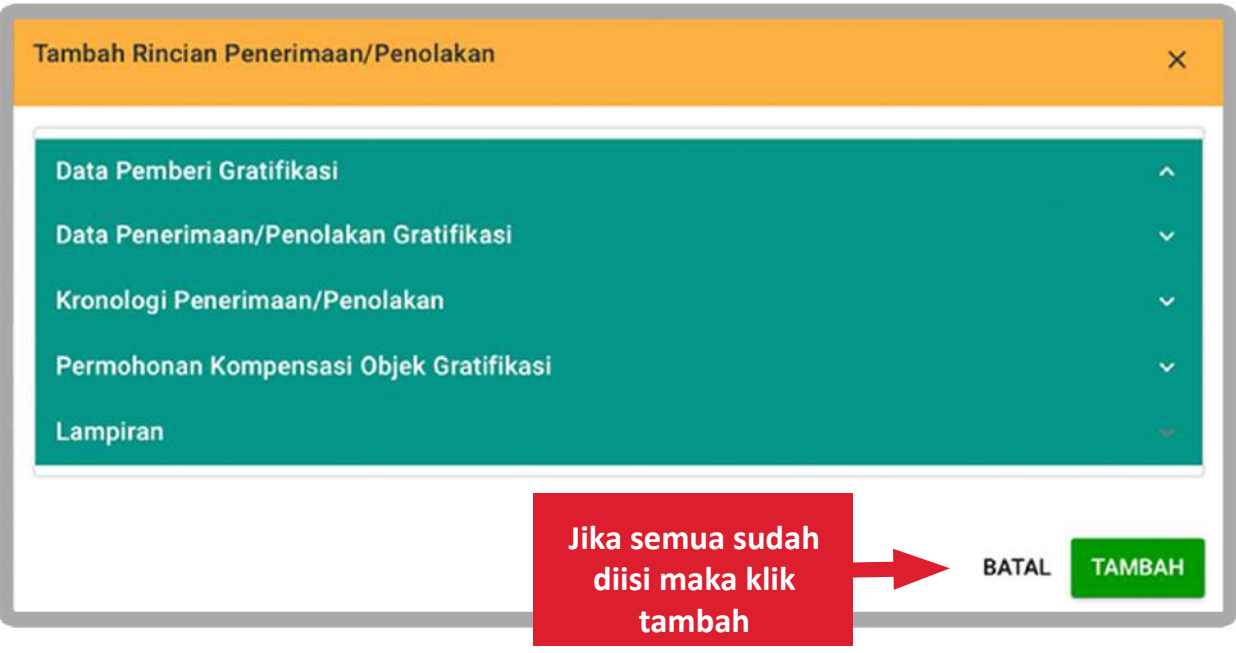

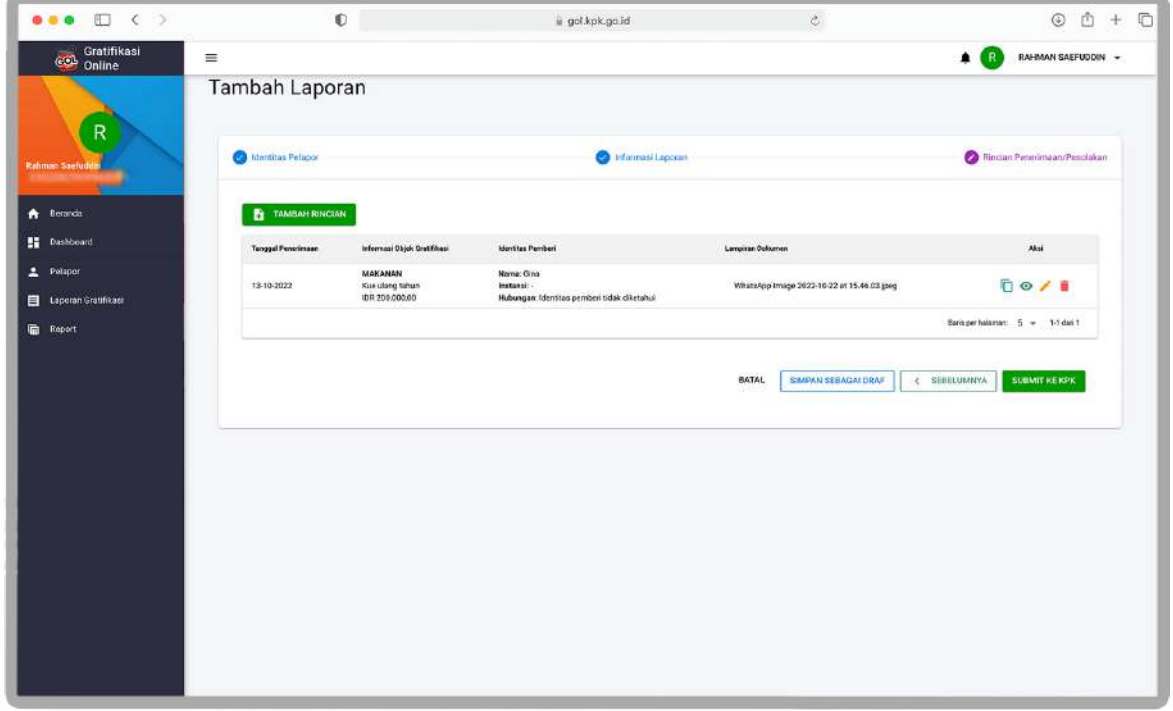

Gambar 11-12 Rincian Penerimaan/Penolakan

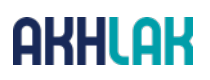

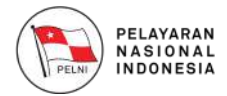

Anda bisa menyimpan laporan ini sebagai draft, atau mengirim laporan ini ke KPK dengan menekan tombol **"Submit ke KPK"**, maka aplikasi akan menampilkan pemberitahuan berhasil mengirim laporan.

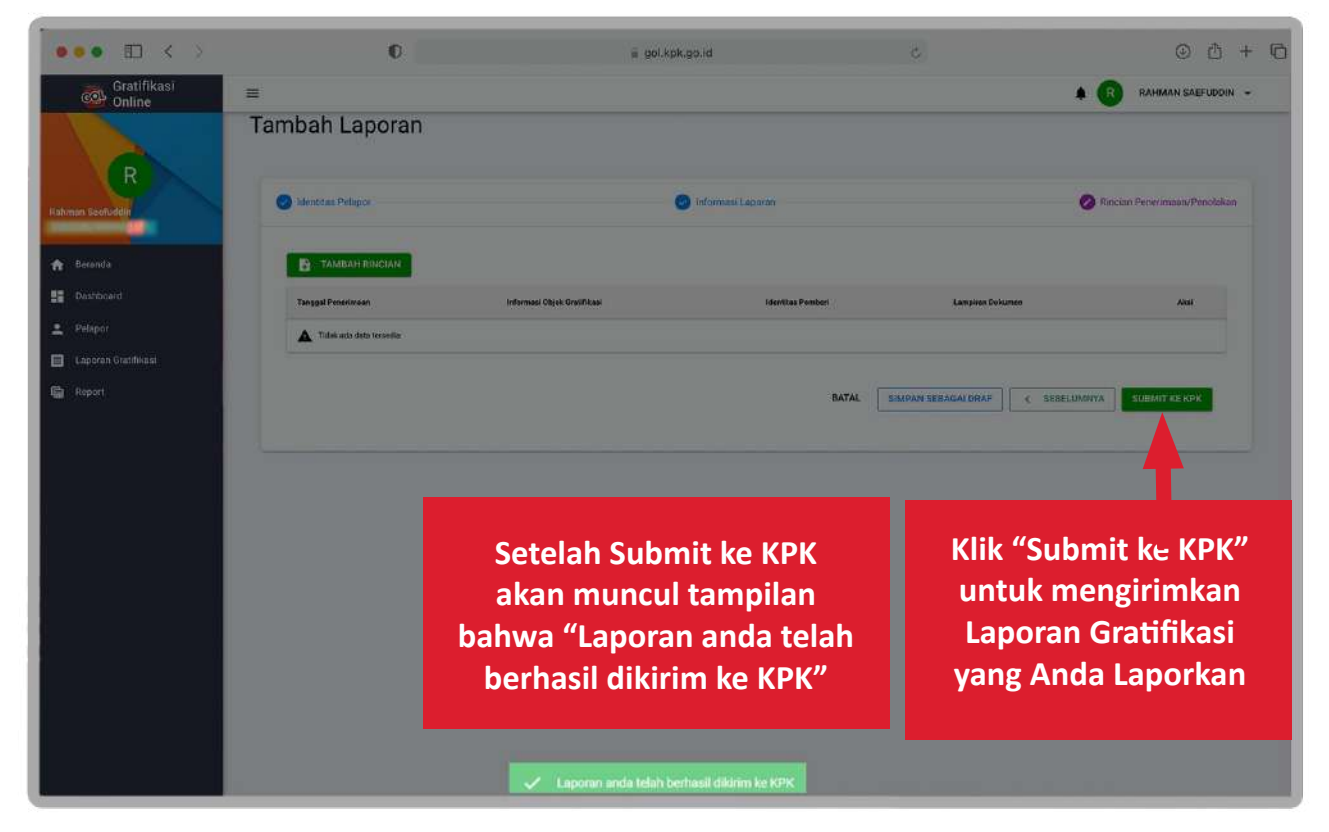

Gambar 11-13 Berhasil Mengirim Laporan

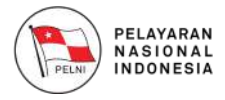

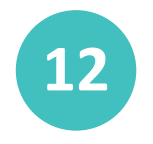

#### **Riwayat Pelaporan Gratifikasi 12**

Anda dapat melihat daftar laporan yang sudah Anda buat sebelumnya melalui halaman Laporan Gratifikasi. Anda bisa melihat detail laporan gratifikasi dan mengunduh data laporan gratifikasi dalam format file .PDF.

Anda Dianjurkan untuk meninjau **Status Laporan Gratifikasi** dan **Status Kepemilikan Objek Gratifikasi** secara berkala melalui menu "Laporan Gratifikasi"

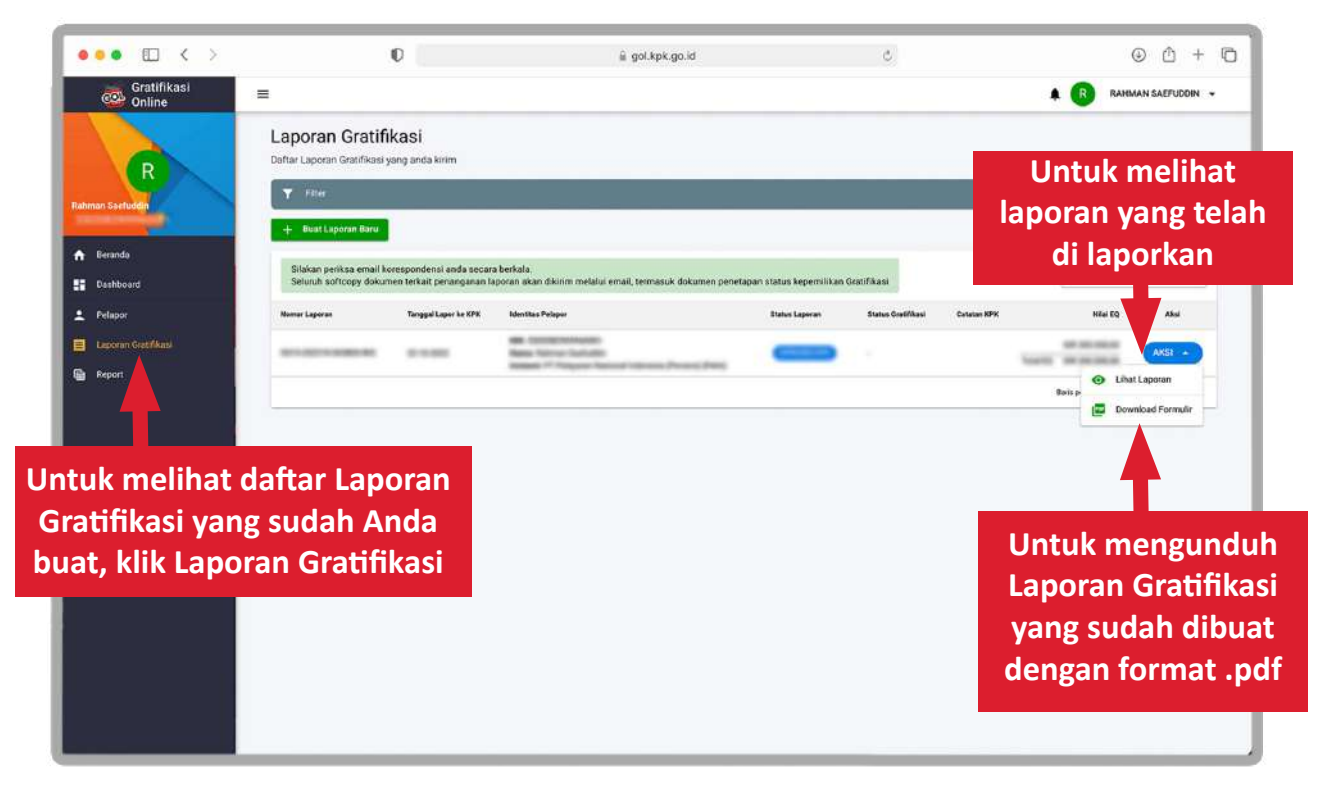

Gambar 12-1 Riwayat Laporan Gratifikasi

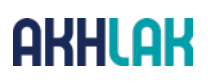

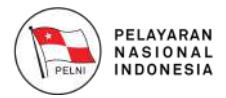

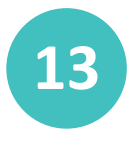

#### **Melihat Report Laporan 13**

Anda dapat melihat report laporan gratifikasi anda selama periode tertentu dengan memilih **menu Report**, maka anda akan di arahkan menuju **halaman Report**.

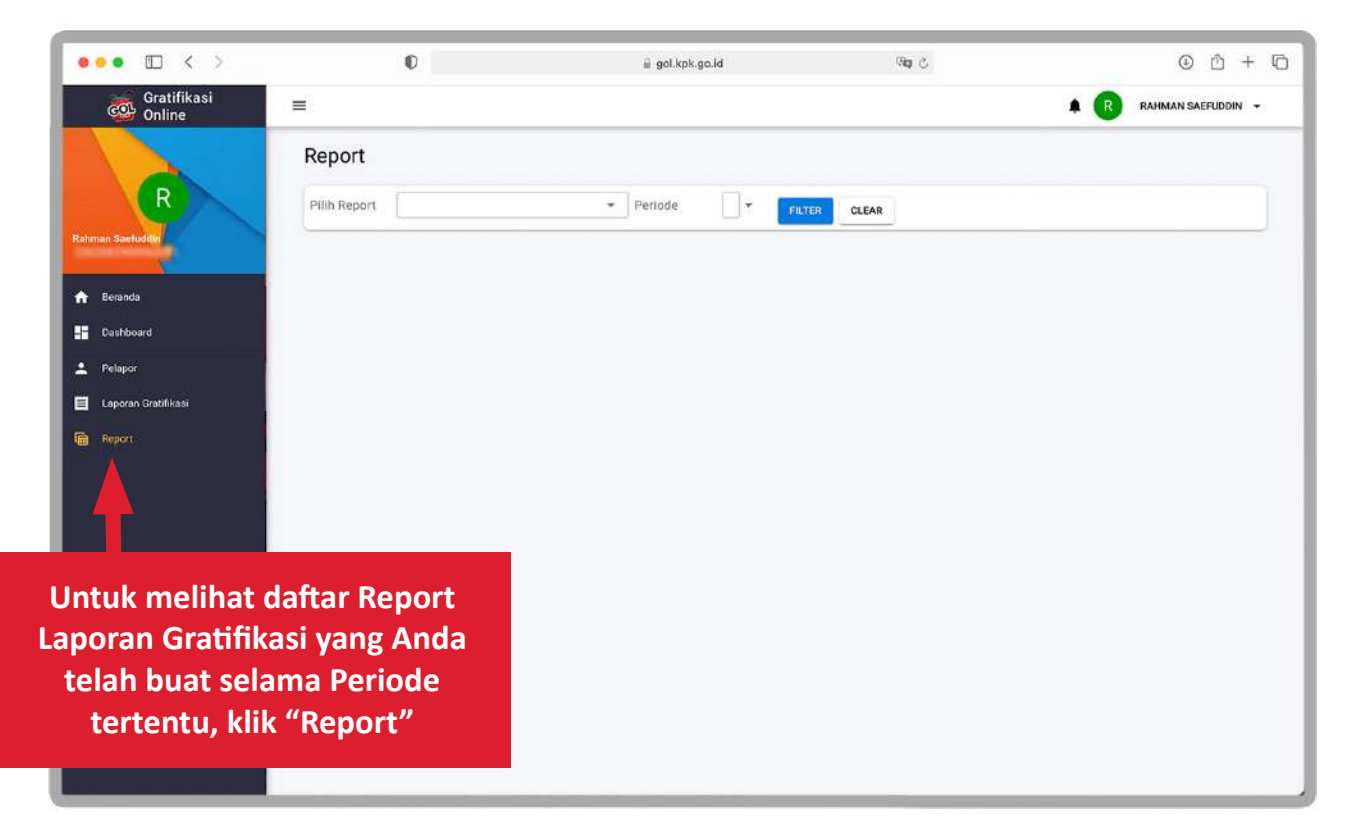

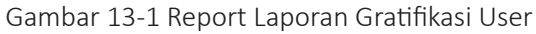

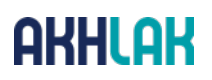

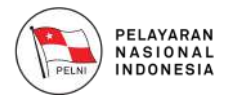

Silahkan pilih periode laporan yang ingin anda tampilkan, kemudian klik tombol **"Filter"** maka aplikasi akan menampilkan jumlah beserta status laporan yang anda buat.

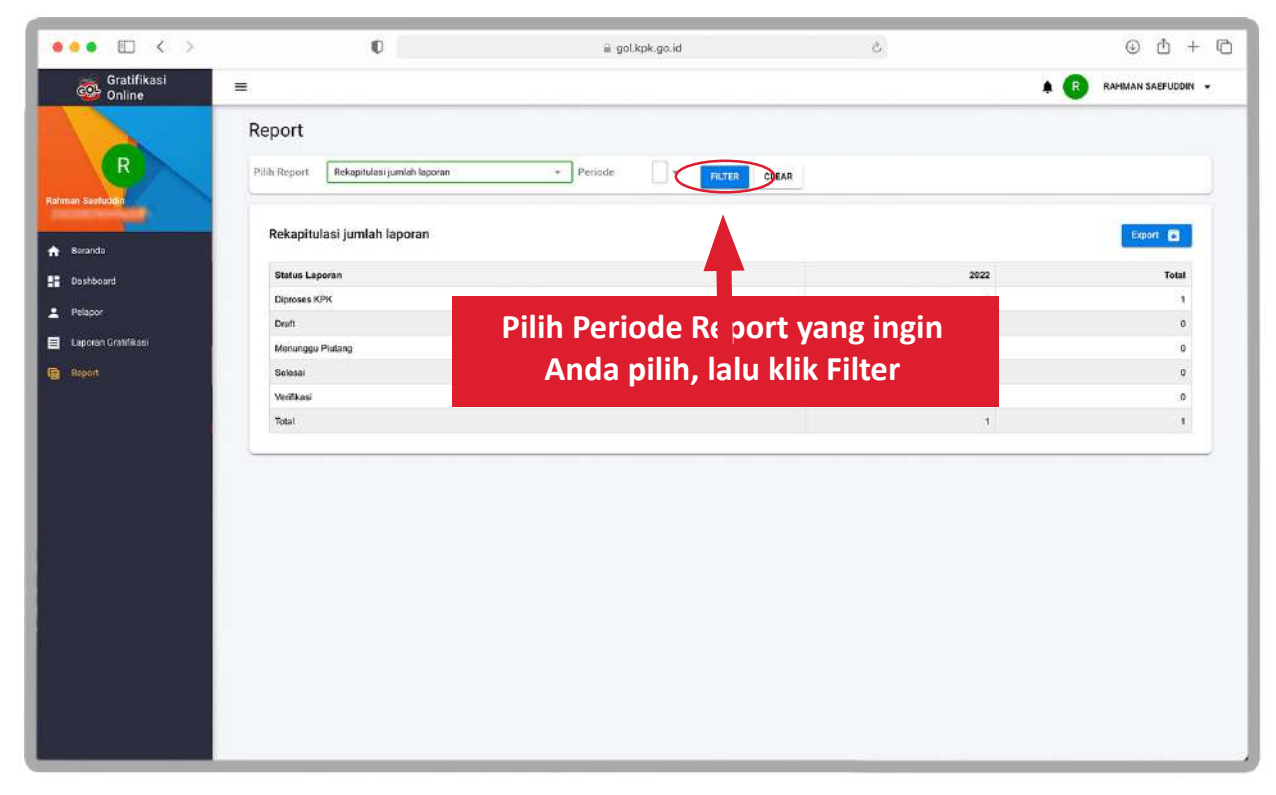

Gambar 13-2 Jumlah Laporan Gratifikasi User

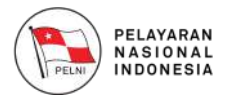

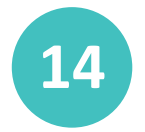

#### **Keluar dari Aplikasi GOL 14**

Jika Anda sudah selesai membuat laporan gratifikasi, Anda dapat keluar dengan menggunakan menu **Keluar** atau **Log Out**. Silahkan lihat contoh pada gambar berikut.

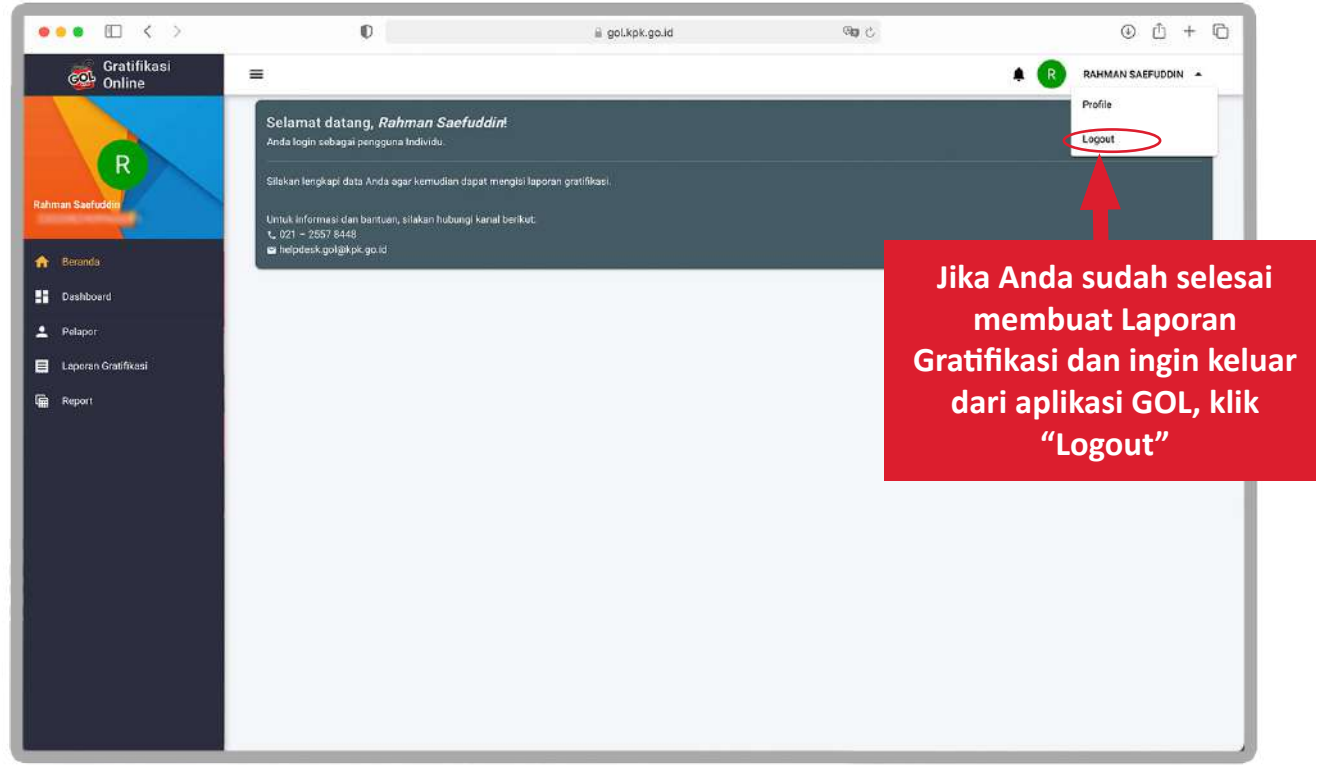

Gambar 14-1 Keluar dari Aplikasi GOL

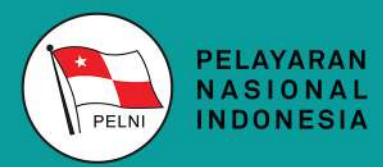

**Kantor Pusat** Jl. Gajah Mada no.14 Jakarta 10130 Telp. +62 21 6334342 (Hunting) Fax. +62 21 6384130 **Call Center (021) 162** http://www.pelni.co.id

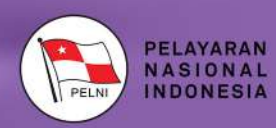

# **PANDUAN PENGGUNA<br>INDIVIDU APLIKASI** GOL KPK VIA MOBILE

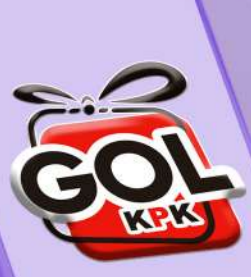

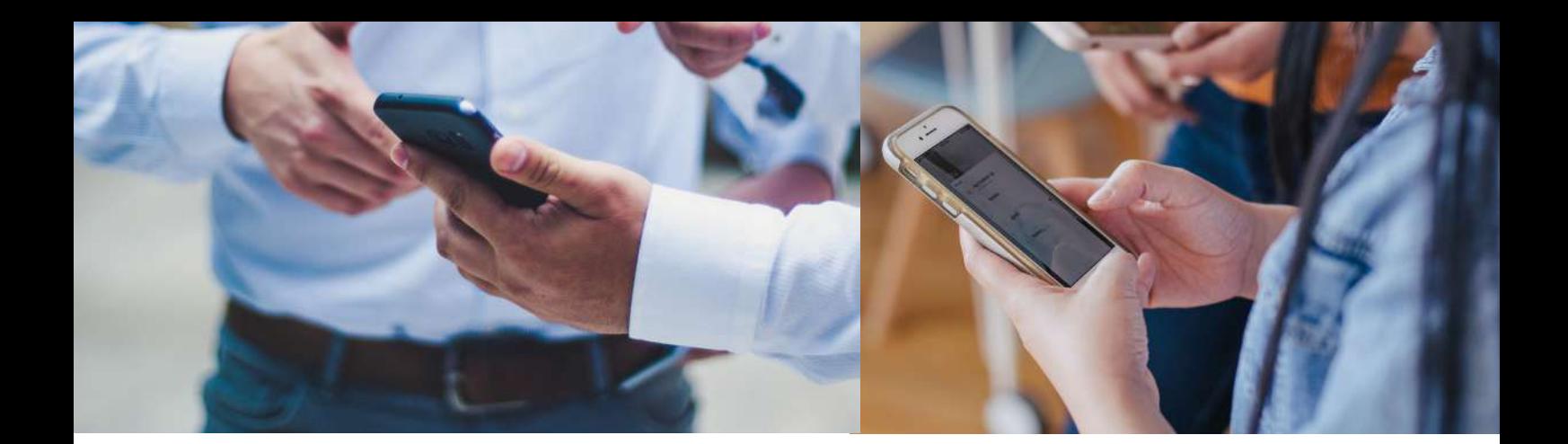

# **DAFTAR ISI**

#### **DAFTAR ISI**

#### **DAFTAR GAMBAR**

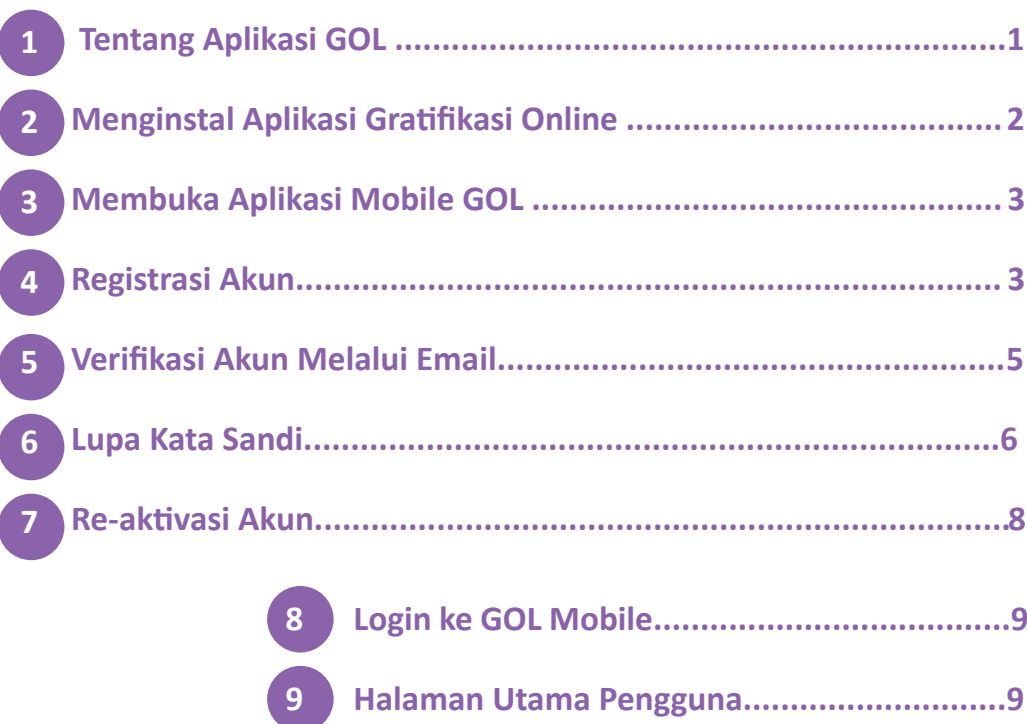

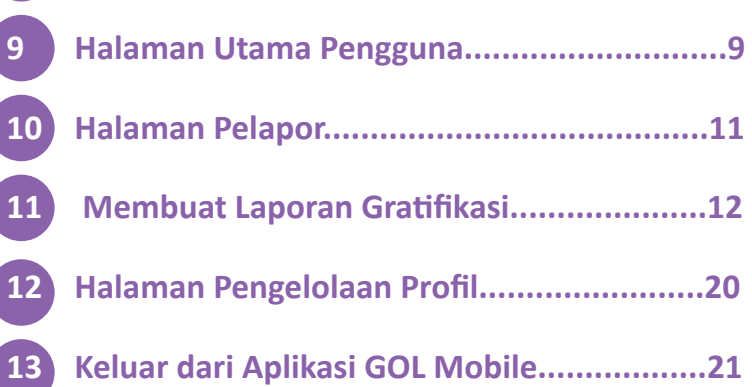

# **DAFTAR GAMBAR**

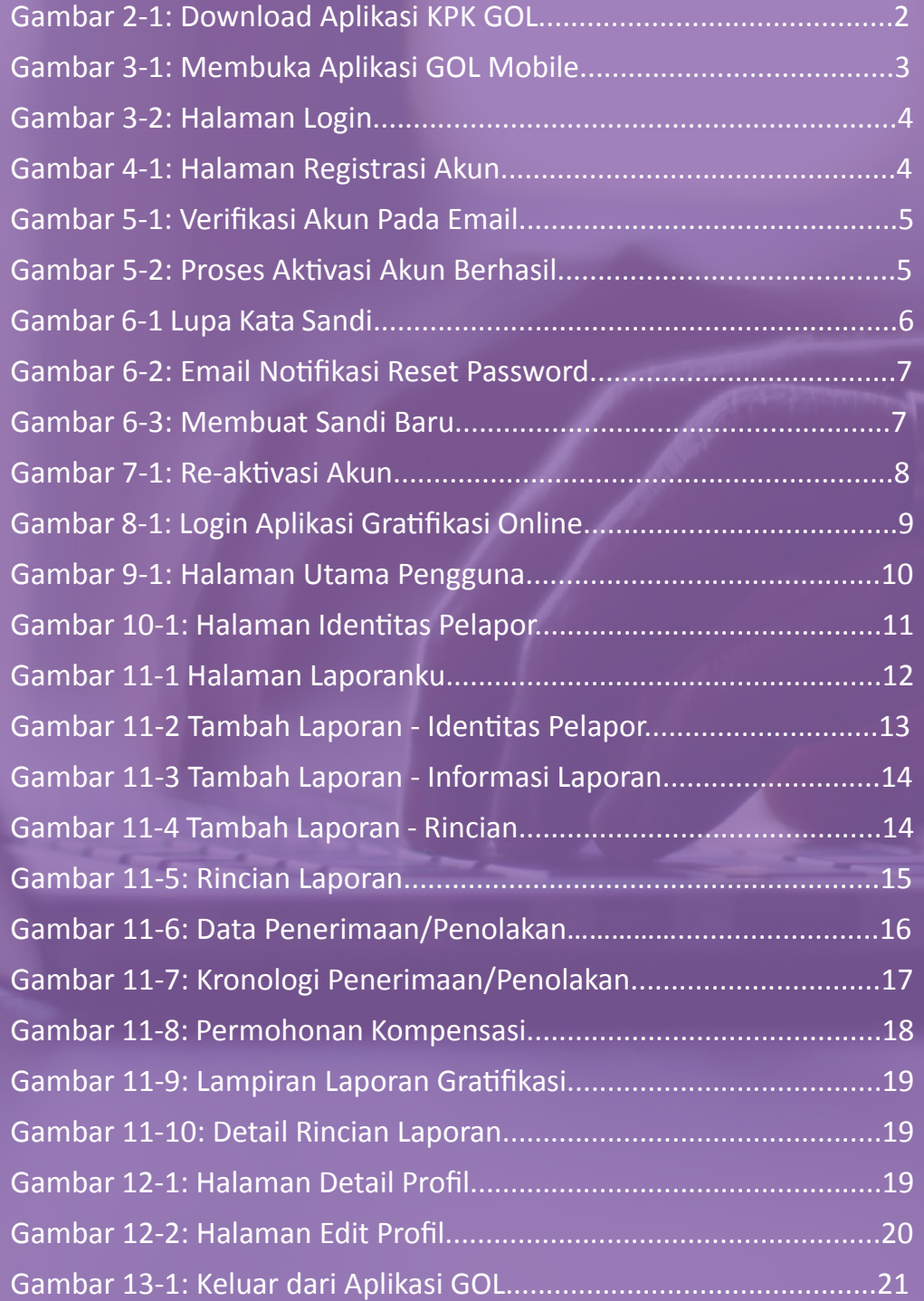

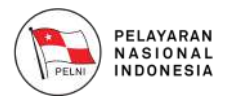

#### **Tentang Aplikasi GOL 1**

Gratifikasi Online (GOL) adalah aplikasi yang dikembangkan oleh KPK untuk memudahkan Aparatur Sipil Negara dan penjabat negara lainnya dalam melaporkan penerimaan Gratifikasi. Aplikasi GOL ini tersedia dalam beberapa media, yaitu versi web dan versi mobile, baik itu Android maupun iOS.

Aplikasi GOL juga menyediakan fitur untuk membantu Unit Pengendalian Gratifikasi (UPG) dalam mengelola laporan gratifikasi yang diterima oleh pegawai dalam instansinya. Diharapakan dengan adanya Aplikasi GOL, petugas UPG dapat melaporkan penerimaan Gratifikasi dengan lebih mudah dan cepat sehingga efisien dalam pengelolaan laporan Gratifikasi.

Aparatur Sipil Negara dapat memilih metode pelaporan penerimaan Gratifikasi yaitu secara Individu maupun melalui UPG pada instansinya. Dengan kemudahan ini, diharapkan dapat membantu upaya KPK dalam mendorong pencegahan dan mengurangi praktik pemberian Gratifikasi kepada Aparatur Sipil Negara.

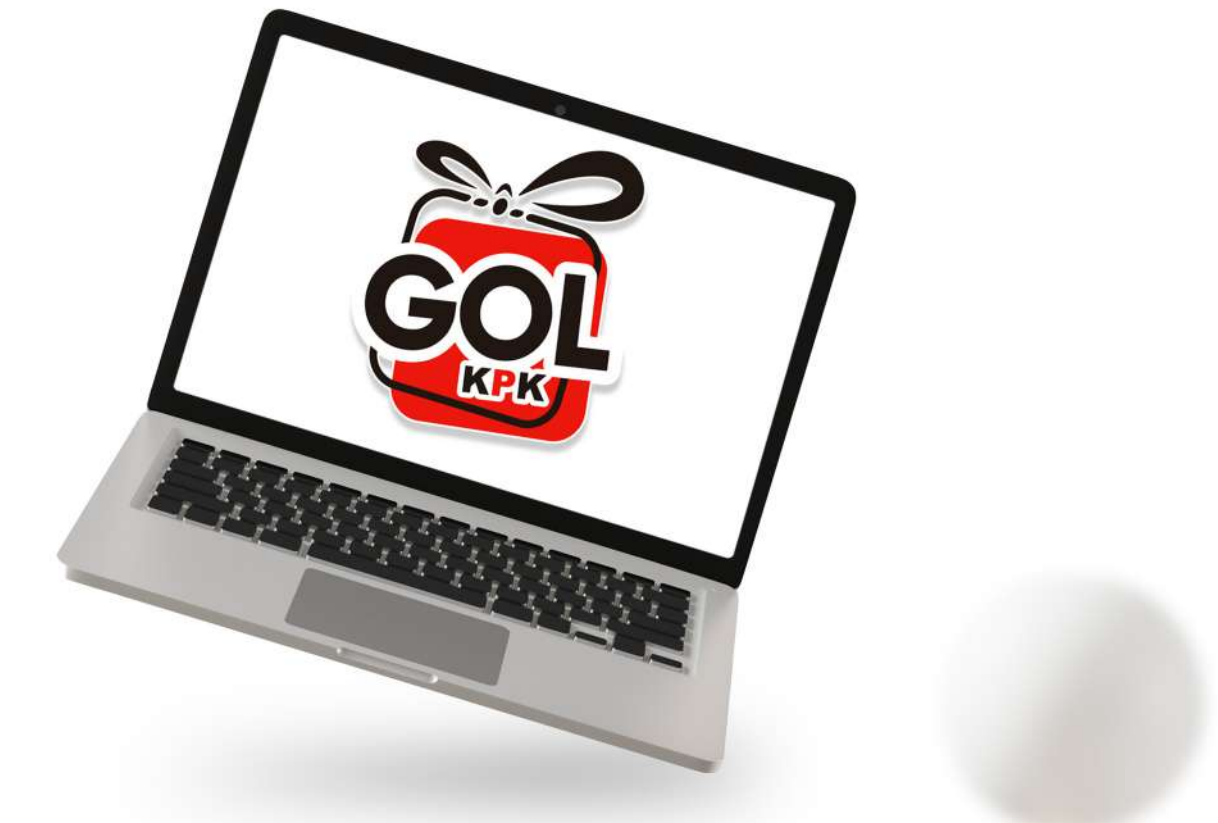

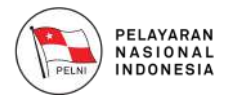

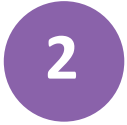

#### **Menginstal Aplikasi Gratifikasi Online**

Aplikasi Gratifikasi Online (GOL) adalah aplikasi yang berjalan dalam *platform Web,* Android dan iOS. Untuk membuka Aplikasi Gratifikasi Online (GOL) versi *mobile*, Anda perlu meng-*install* Aplikasi GOL pada *smartphone* Anda yang bisa diunduh pada Play Store (untuk Android) dan App Store (untuk iOS), kemudian ketik "**GOL KPK**" atau "**KPK Gratifikasi**" pada pencarian lalu *install* dan tunggu sampai selesai.

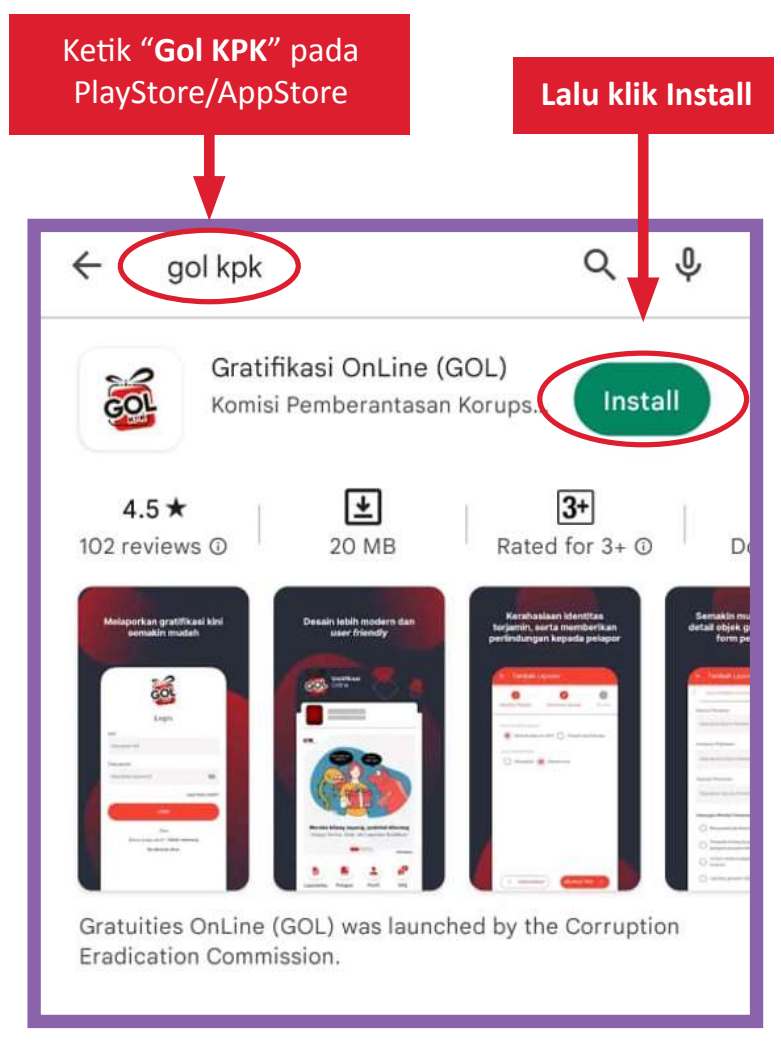

Gambar 2-1: Download Aplikasi KPK GOL

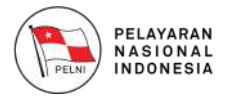

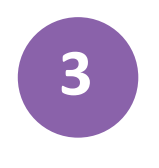

#### **Membuka Aplikasi Mobile GOL**

Jika Aplikasi sudah berhasil dipasang, silahkan klik *icon* Aplikasi KPK GOL pada menu *smartphone* Anda.

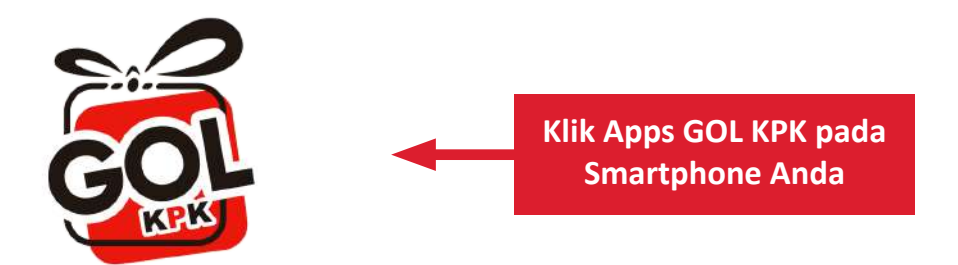

Gambar 3-1: Membuka Aplikasi GOL Mobile

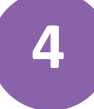

**3**

#### **Registrasi Akun**

Agar bisa membuat data laporan pada aplikasi GOL Mobile, maka user diharuskan memiliki akun. Untuk membuat akun, silahkan klik tombol "**Daftar Sekarang**", maka anda akan diarahkan menuju halaman Registrasi Akun. Silahkan isi data registrasi akun, kemudian klik tombol "**Registrasi**". Ketika proses registrasi selesai, maka akan menampilkan notifikasi berhasil melakukan pendaftaran akun.

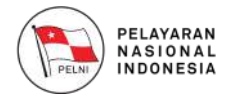

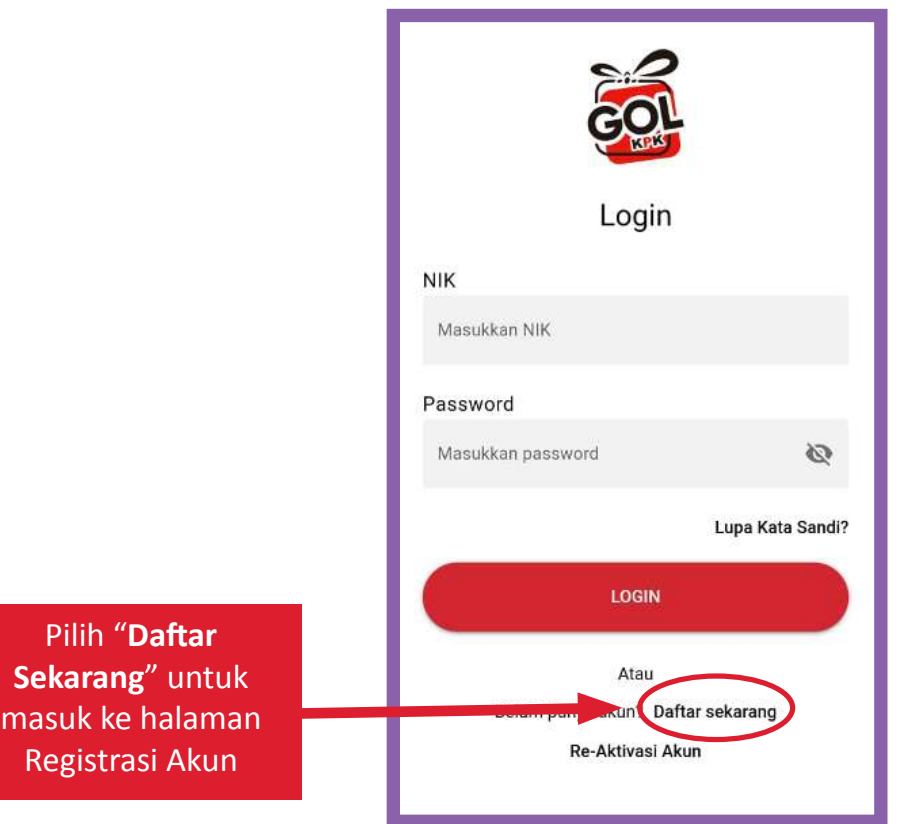

#### Gambar 3-2: Halaman Login

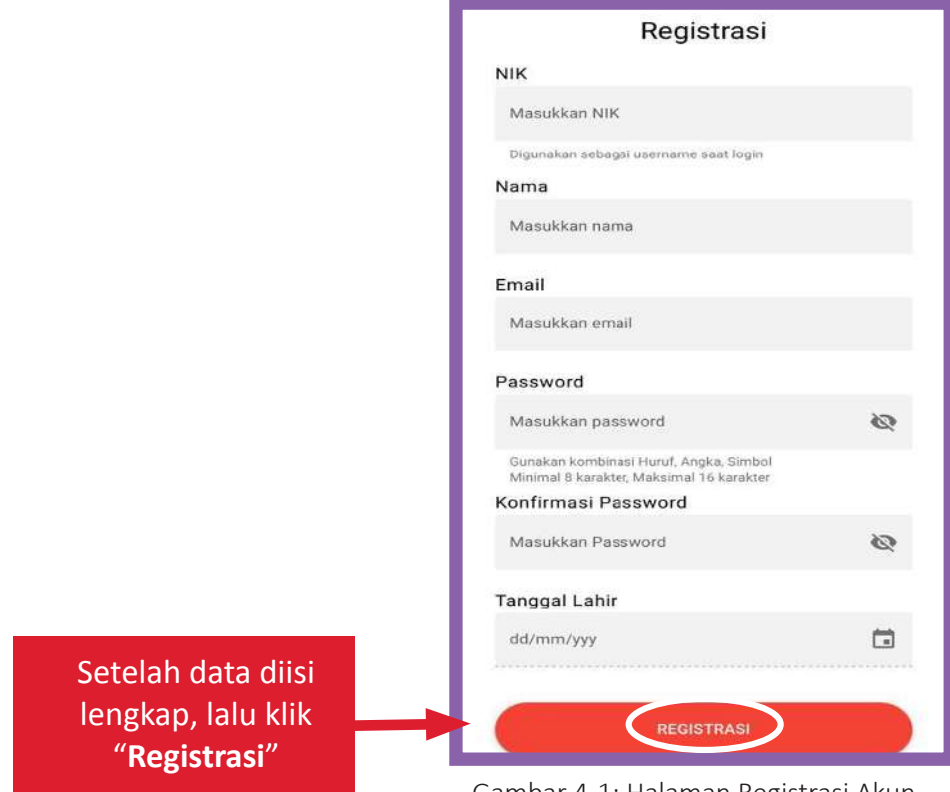

#### Gambar 4-1: Halaman Registrasi Akun

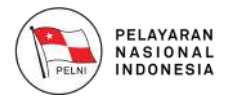

**5**

#### **5 Verifikasi Akun Melalui Email**

Silahkan buka email Anda, lalu bukalah email dari **gol.no-reply@ kpk.go.id** dengan subject "**Verifikasi Akun Anda**". Kemudian silahkan klik link verifikasi akun yang terdapat pada email tersebut.

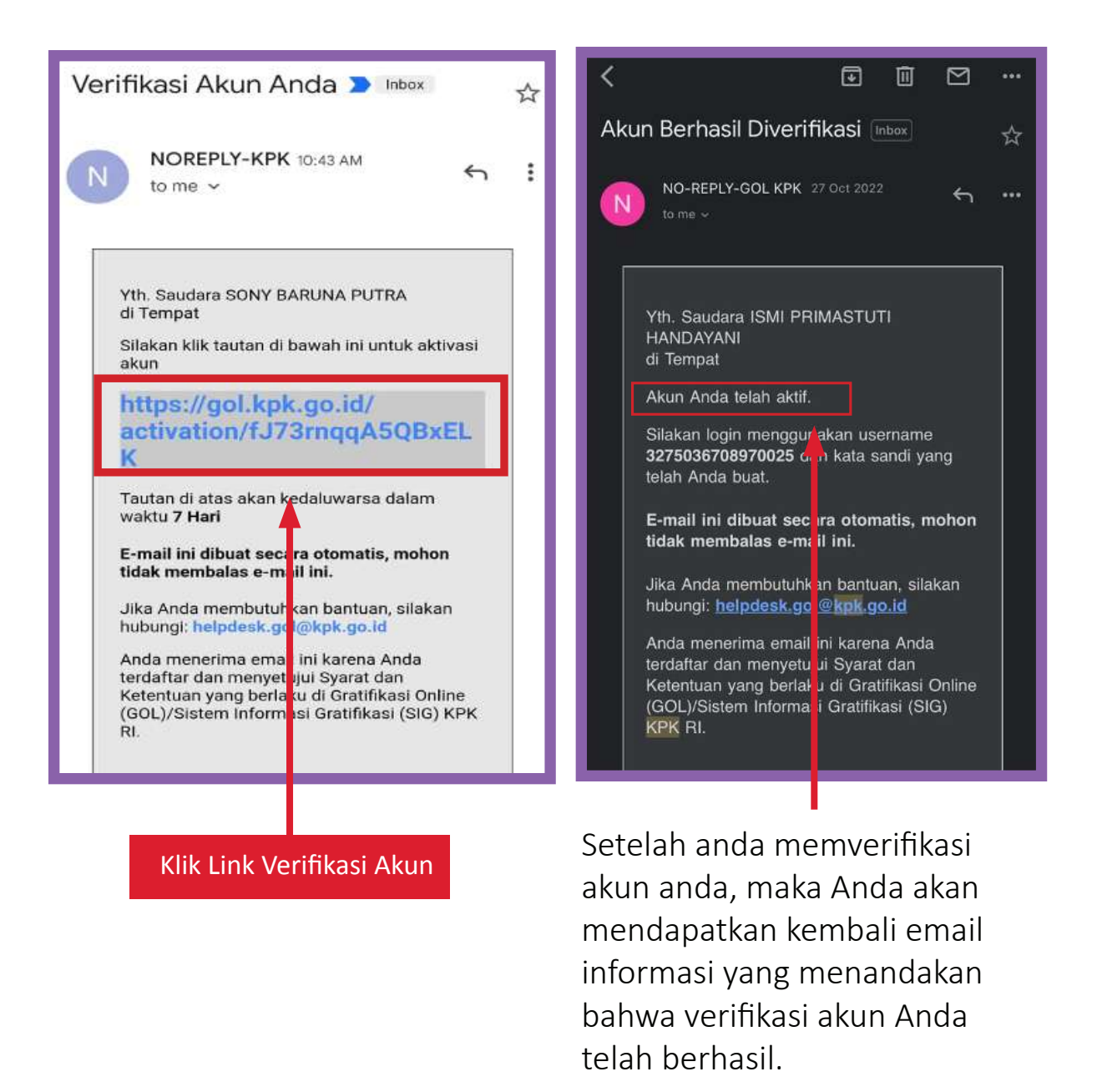

Gambar 5-1: Verifikasi Akun Pada Email Gambar 5-2: Proses Aktivasi Akun Berhasil

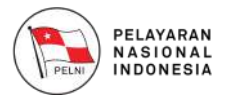

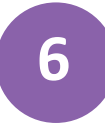

#### **Lupa Kata Sandi 6**

Jika Anda lupa dengan kata sandi Anda saat akan login, silahkan pilih tombol "**Lupa Kata Sandi**" pada halaman Login.

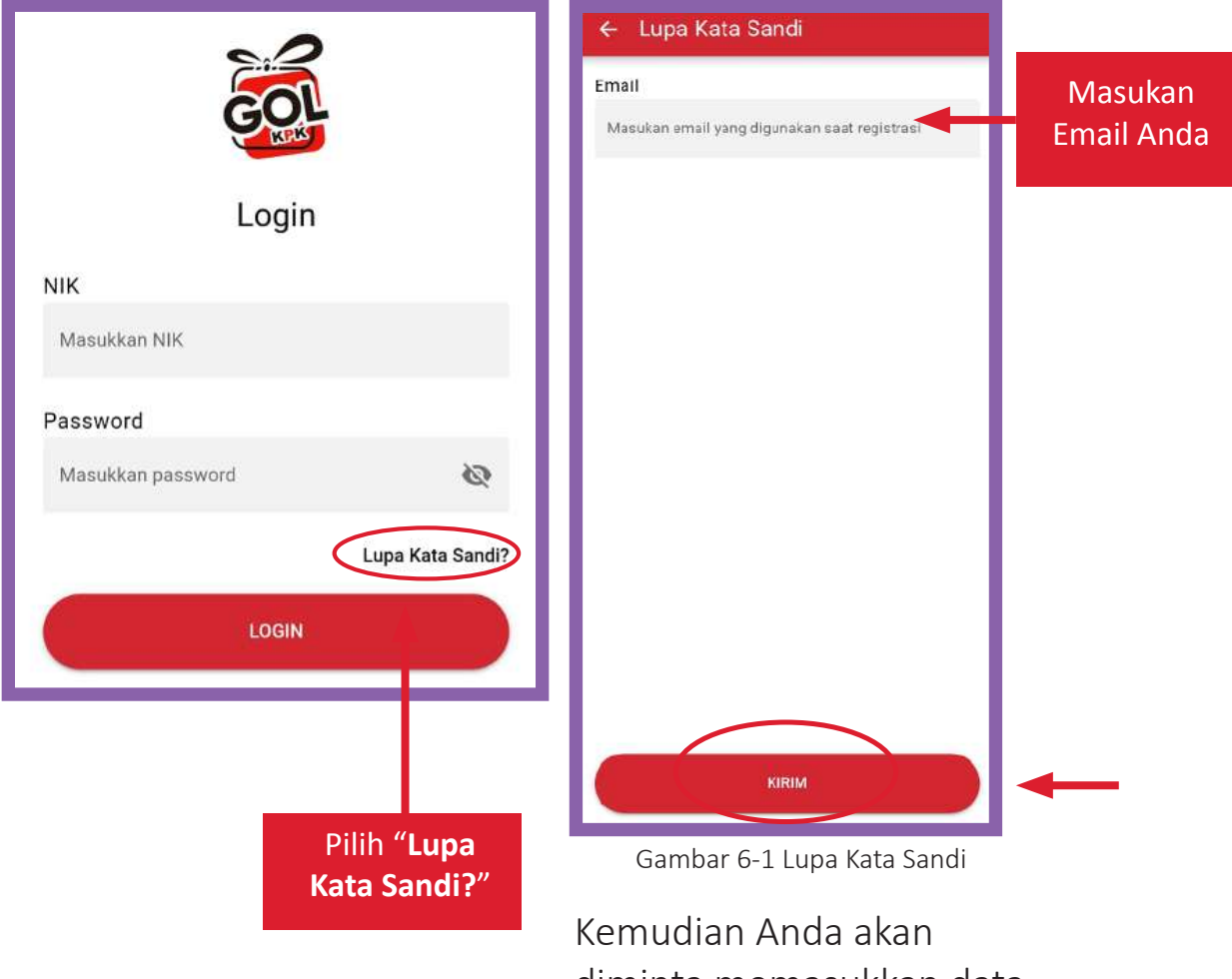

diminta memasukkan data email Anda. Silahkan isikan email yang Anda gunakan untuk login ke Aplikasi GOL.

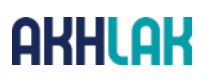

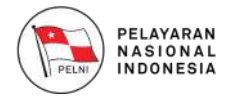

Setelah ada notifikasi permintaan lupa kata sandi berhasil dikirim, silahkan cek email Anda, pesan dari **no-reply@kpk.go.id** dengan subject "**Reset Password**". Kemudian silahkan klik link yang tersedia untuk verifikasi pengubahan sandi Anda

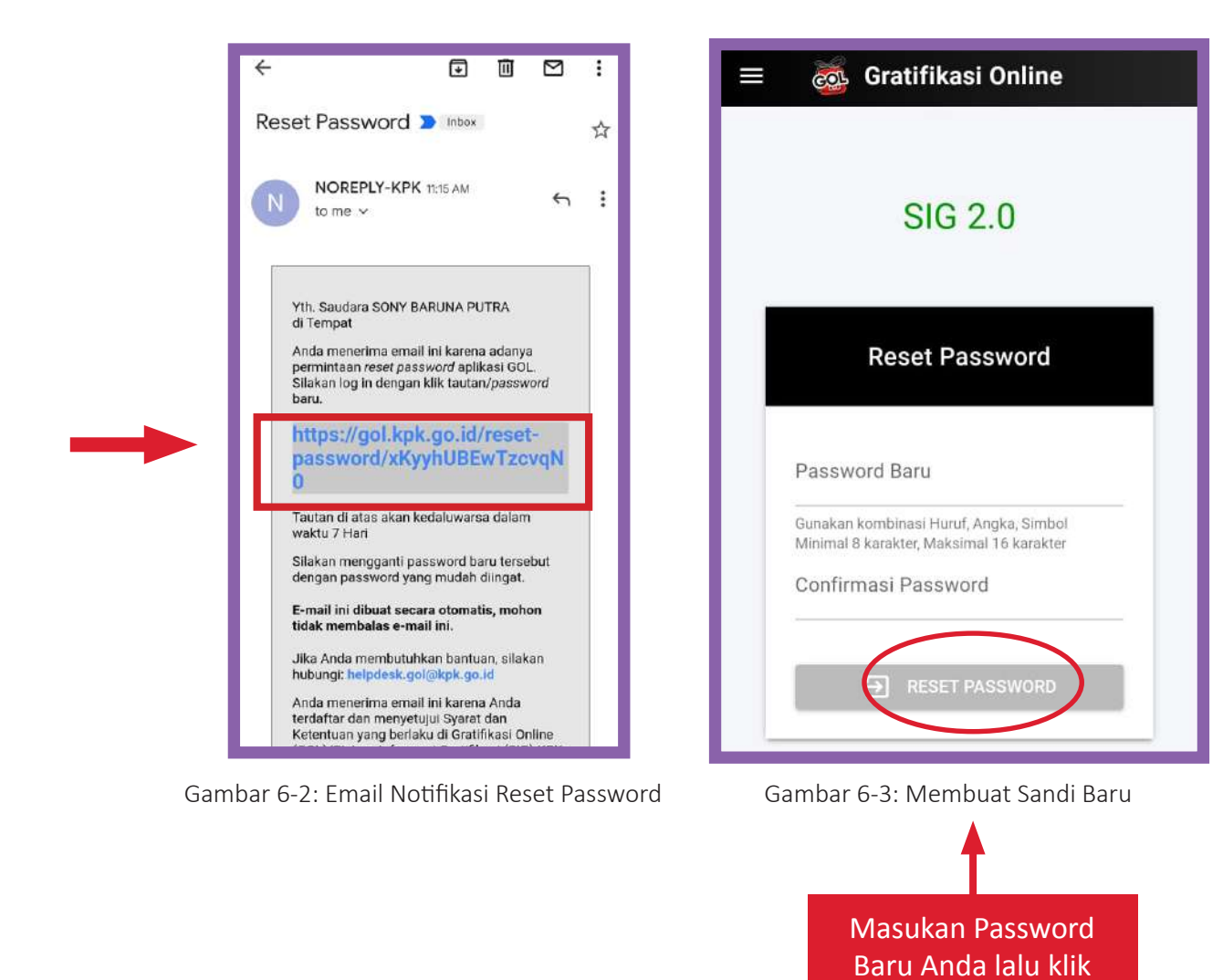

Jika Anda telah mengklik link tersebut, maka Anda akan diarahkan menuju halaman Ubah Kata Sandi dan diminta untuk mengisikan kata sandi baru Anda.

"**Reset Password**"

Silahkan isikan kata sandi baru Anda, dan klik tombol "**Reset Password**".

**7**

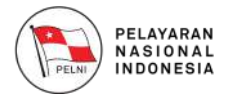

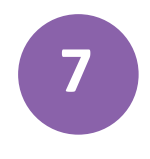

#### **Re-aktivasi Akun 7**

Jika Anda telah mendaftar namun akun Anda belum diaktivasi, Anda dapat melakukan re-aktivasi akun Anda melalui fitur Re-Aktivasi Akun. Silahkan klik tombol "**Re-Aktivasi Akun**" pada halaman Login Aplikasi GOL. Maka akan muncul halaman berikut:

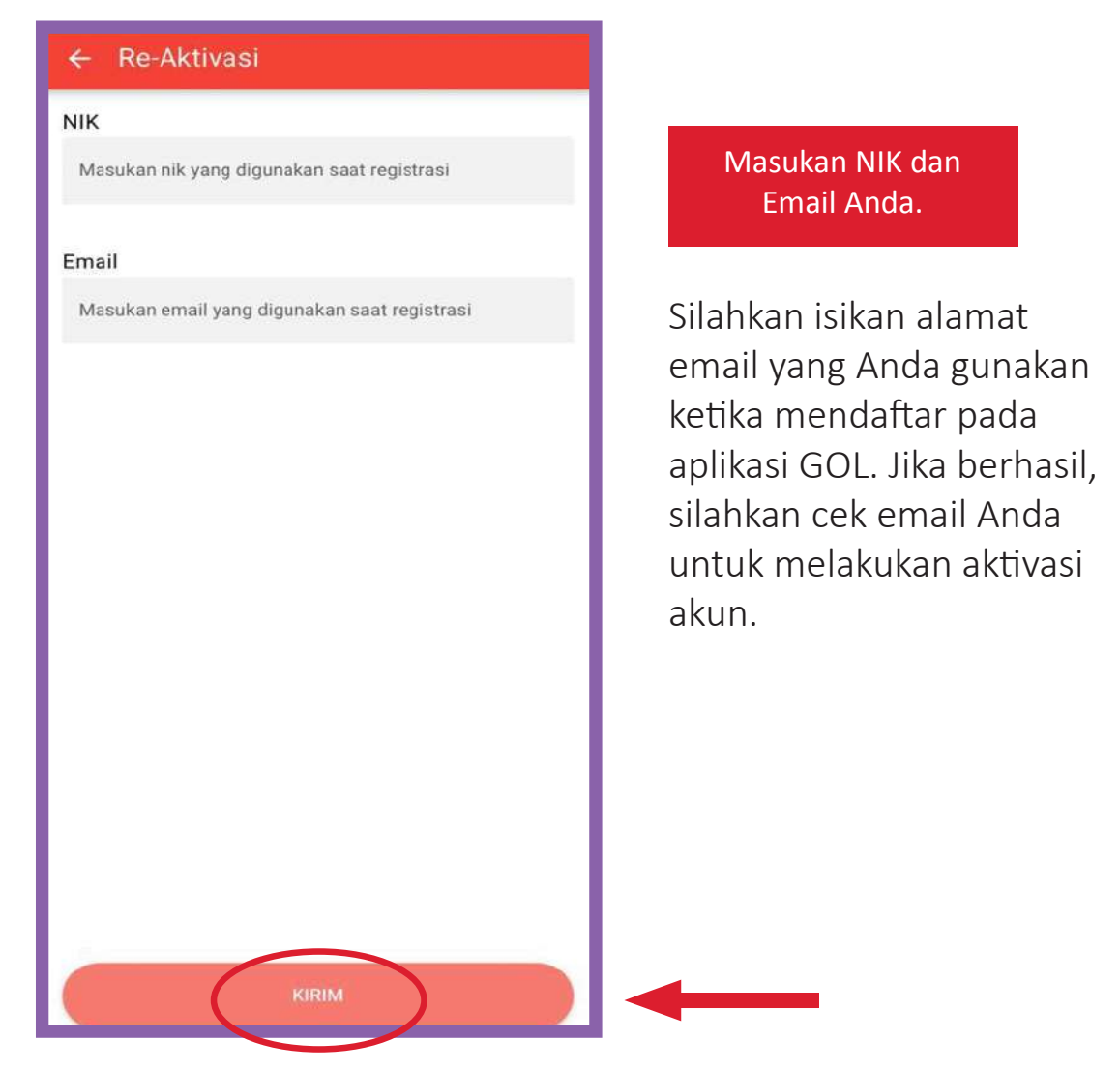

Gambar 7-1: Re-aktivasi Akun

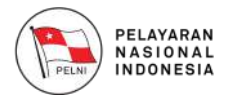

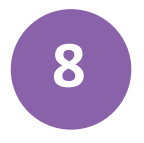

#### **Login ke GOL** *Mobile*

Jika Anda sudah meverifikasi akun Anda, Anda bisa login ke dalam aplikasi menggunakan data login berupa NIK dan Password yang telah anda daftarkan, lalu klik tombol '**Login**'.

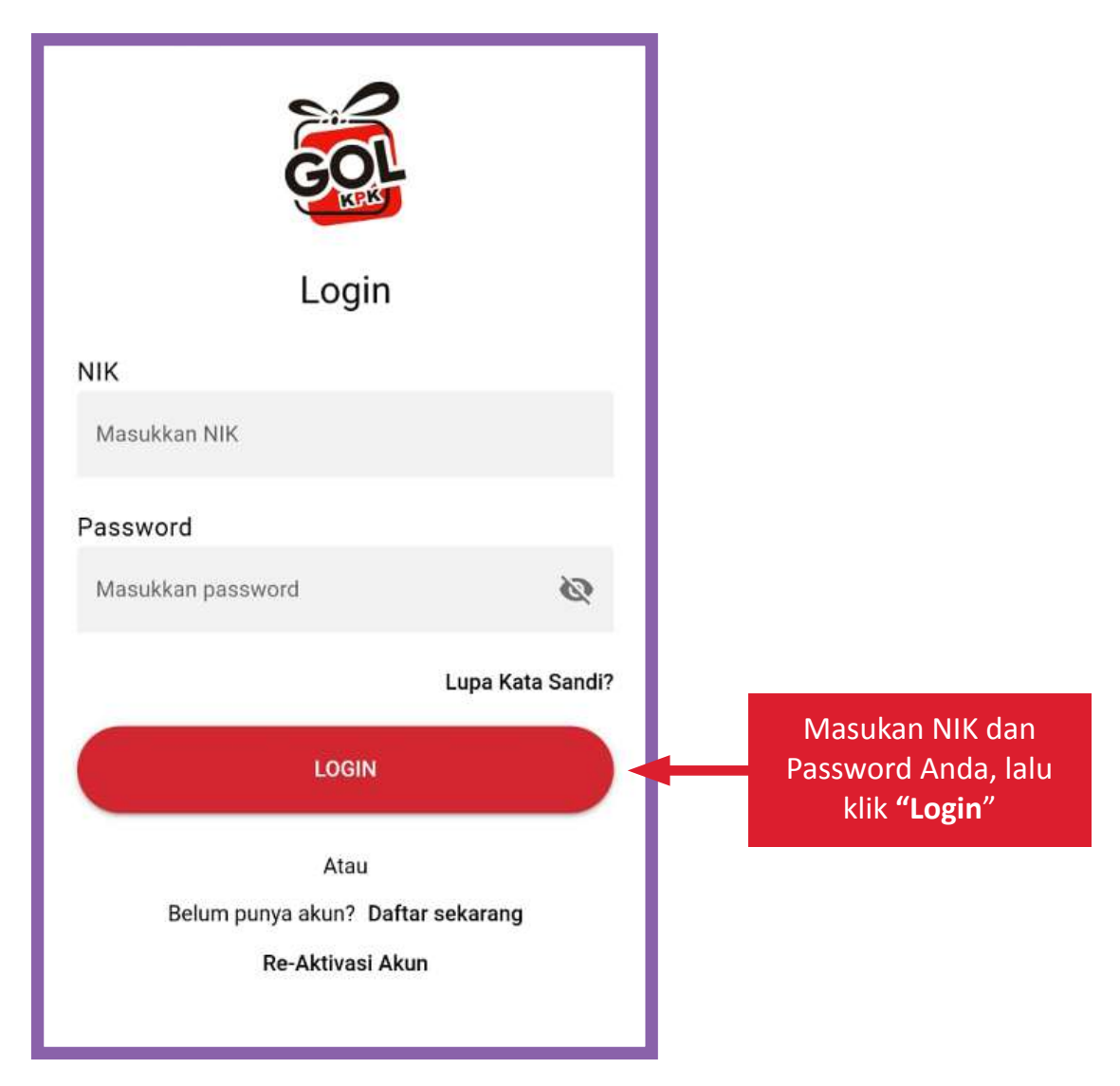

Gambar 8-1: Login Aplikasi Gratifikasi Online

**9**

#### **Halaman Utama Pengguna 9**

Setelah Anda berhasil melakukan Login ke Aplikasi GOL, Anda akan masuk ke halaman utama dari aplikasi GOL seperti gambar di samping ini.

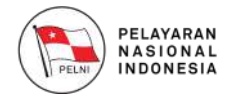

Terdapat 4 (empat) menu utama yang tersedia pada Aplikasi GOL, yaitu **Laporanku, Pelapor, Profil** dan **FAQ**

- 1. Menu **Laporanku** akan mengarahkan Anda menuju halaman laporan gratifikasi. Pada halaman ini terdapat beberapa fitur, yakni:
	- Menambahkan laporan gratifikasi
	- Menampilkan progress laporan gratifikasi yang sudah dibuat
	- Menampilkan daftar laporan gratifikasi yang pernah dibuat sebelumnya (Riwayat Laporan).
- 2. Menu **Pelapor** akan mengarahkan anda menuju halaman pengisian detail identitas pelapor.
- 3. Menu **Profil** akan mengarahkan anda menuju halaman pengisian detail profil anda.
- 4. Menu **FAQ** akan mengarahkan anda menuju halaman FAQ (Frequently Asked Questions).

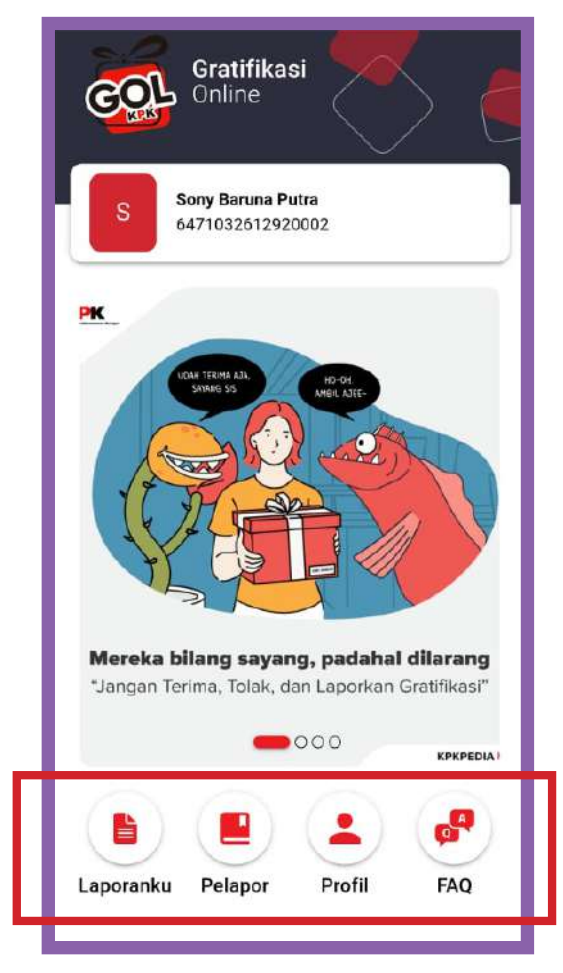

Gambar 9-1: Halaman Utama Pengguna

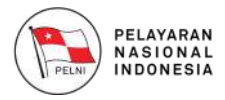

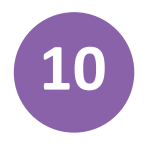

#### **10 Halaman Pelapor**

Setelah Anda melakukan proses registrasi, maka anda diharuskan mengisi identitas pelapor. Pilih menu '**Pelapor**' pada halaman utama, maka anda akan diarahkan menuju halaman **Pengisian Identitas Pelapor** seperti berikut:

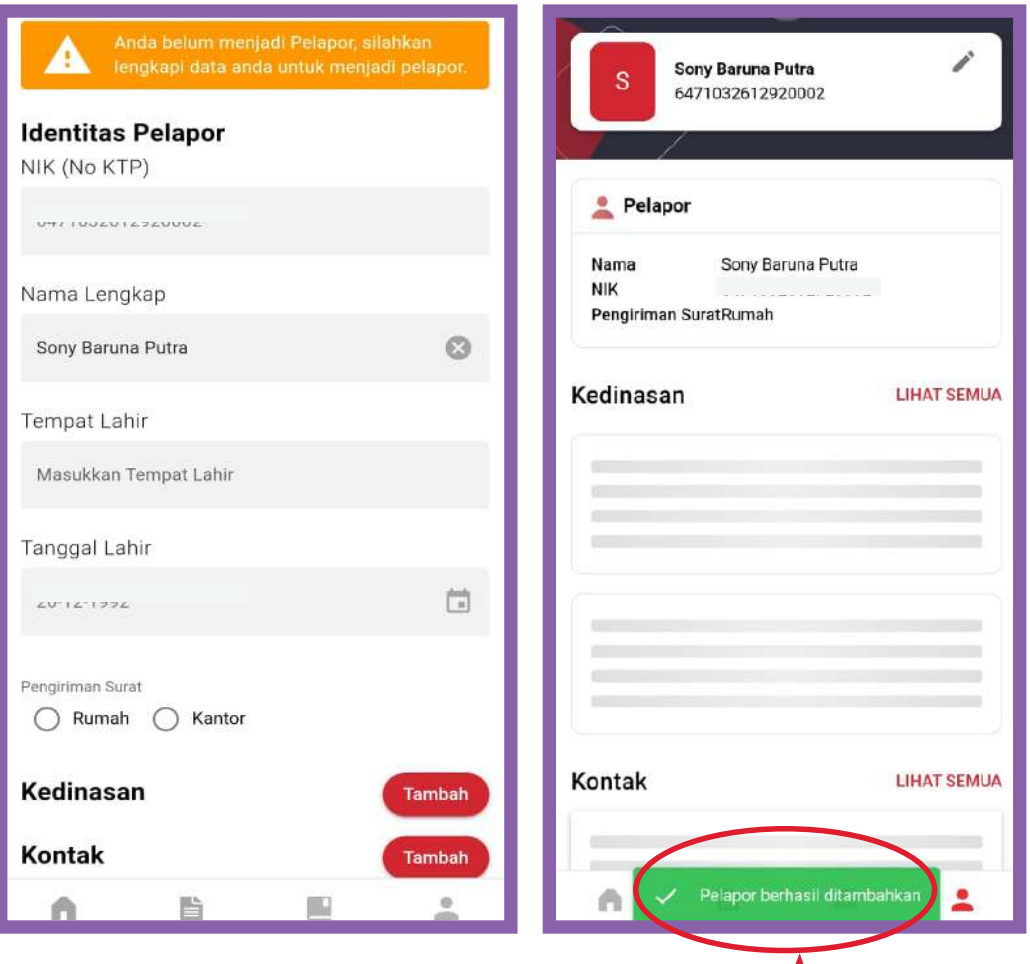

Gambar 10-1: Halaman Identitas Pelapor

Isi identitas pelapor dengan lengkap hingga ke bagian "Kedinasan" dan "Kontak". Silahkan klik tombol "**Simpan**" untuk menyimpan data, maka anda akan diarahkan menuju halaman **Profil**.

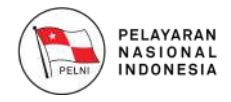

#### **Membuat Laporan Gratifikasi**

Jika Anda ingin melaporkan Tindakan gratifikasi, silahkan pilih menu "**Laporanku**". Terdapat beberapa status pada menu Laporanku yaitu '**Draft**', '**Negative List**', '**Verifikasi**', '**SK**', '**Piutang**' dan '**Selesai**', sesuai dengan proses yang sedang berjalan. Setiap laporan diklasifikasikan berdasarkan statusnya atau ditampilkan secara keseluruhan pada tab 'Semua'.

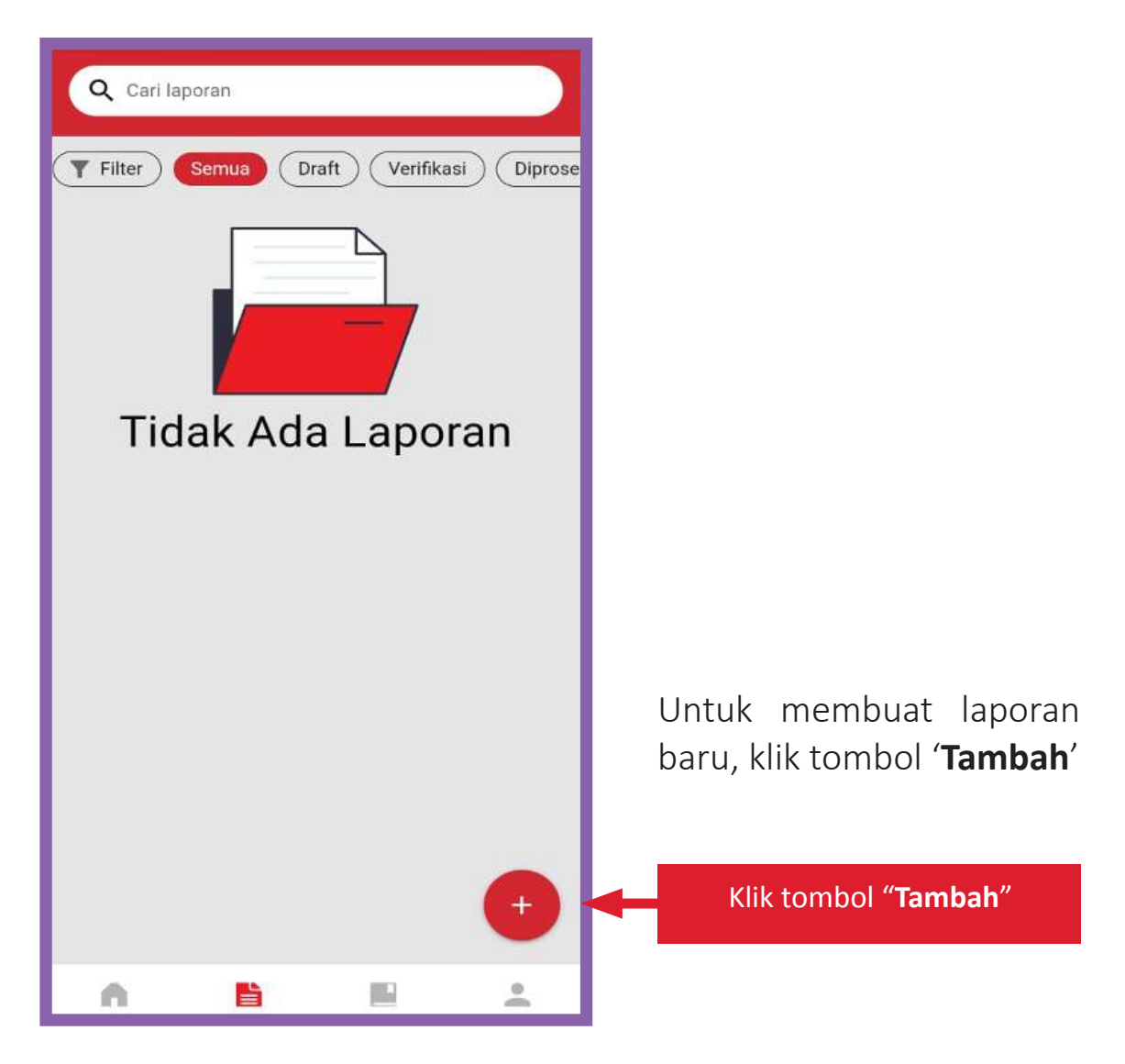

Gambar 11-1 Halaman Laporanku

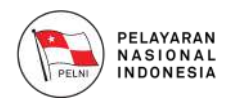

Setelah klik "Tambah", maka anda akan diarahkan ke halaman **Pengisian Laporan Gratifikasi** seperti berikut:

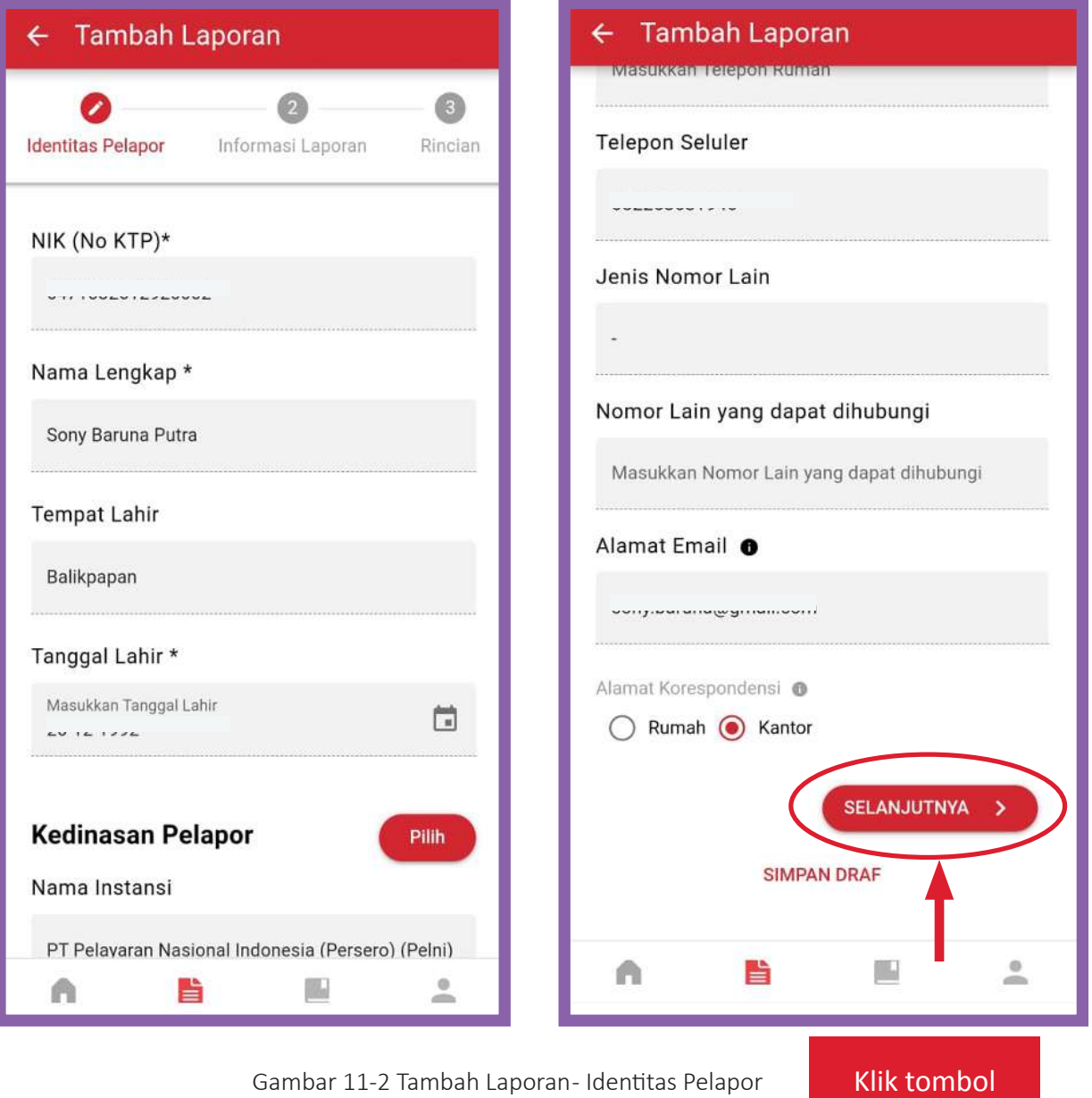

Silahkan mengisi form identitas pelapor dengan lengkap, kemudian klik tombol "**Selanjutnya**"

"**Tambah**"

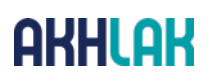

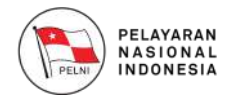

Isi data Informasi Laporan Silahkan pilih data "**Kerahasiaan Laporan**" dan "**Jenis Penerimaan**" kemudian klik tombol "**Selanjutnya**"

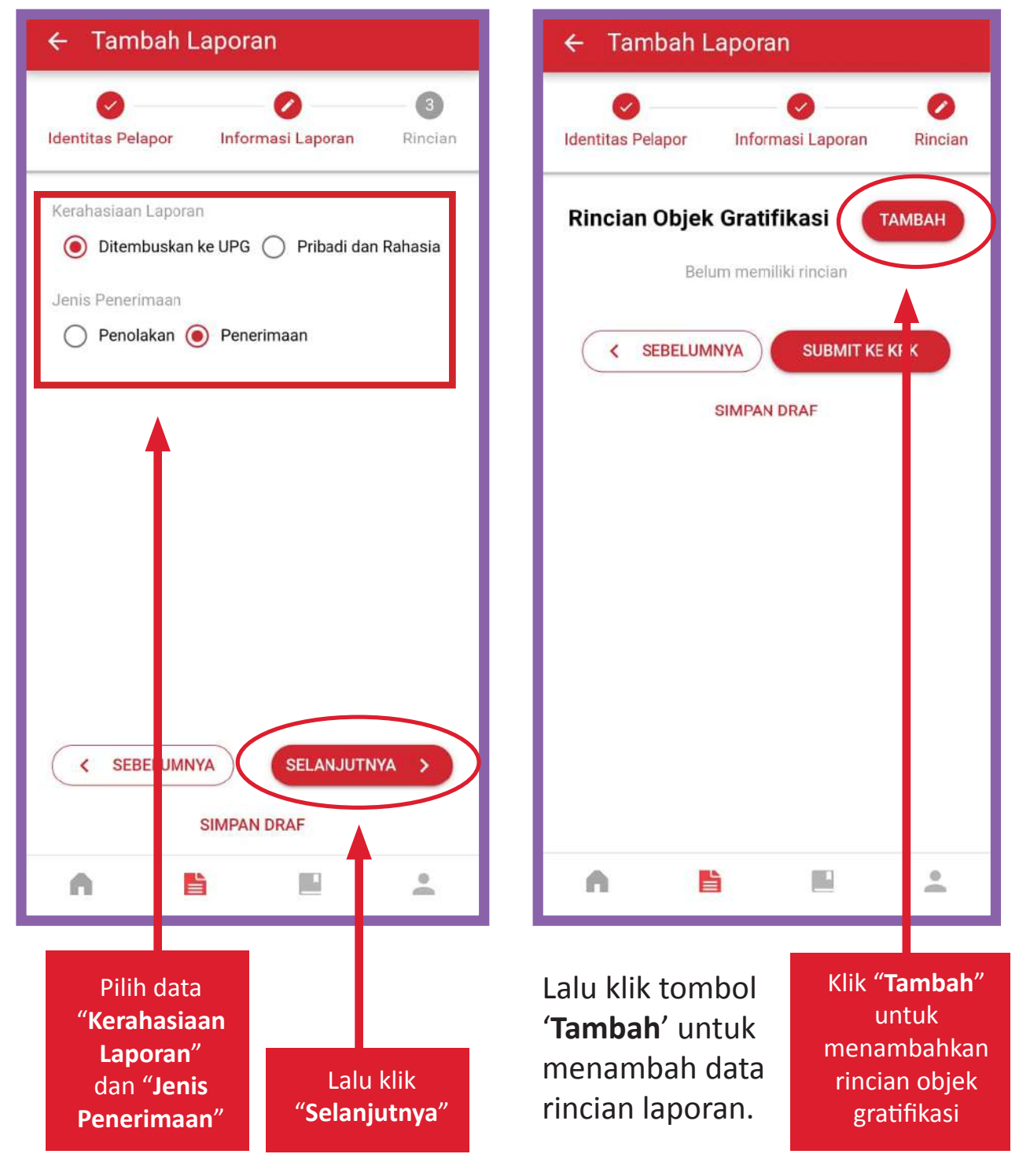

```
Gambar 11-3 Tambah Laporan- Informasi Laporan Gambar 11-4 Tambah Laporan- Rincian
```
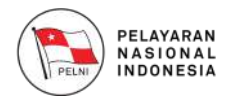

Lalu maka akan tampil halaman seperti berikut, jika semua data pemberi gratifikasi telah selesai diisi, silahkan klik tombol "**Selanjutnya**"

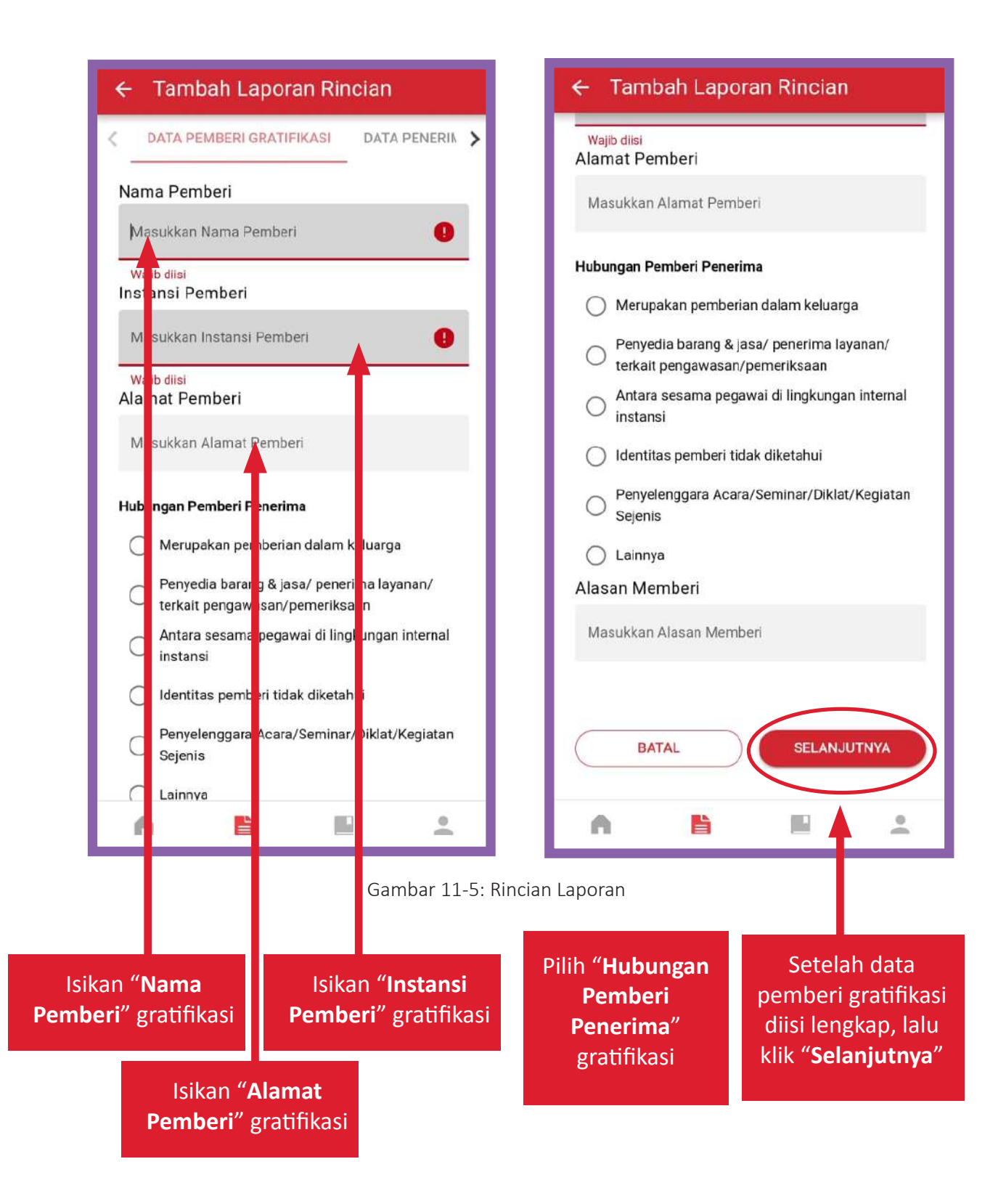

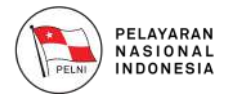

Kemudian isi data penerimaan/penolakan secara lengkap seperti pilih **Peristiwa Terkait Gratifikasi, Lokasi Objek Gratifikasi, Jenis Objek Gratifikasi, Uraian Jenis Objek Gratifikasi, dan Nominal Uang/Taksiran Nilai**. Kemudian klik tombol "**Selanjutnya**"

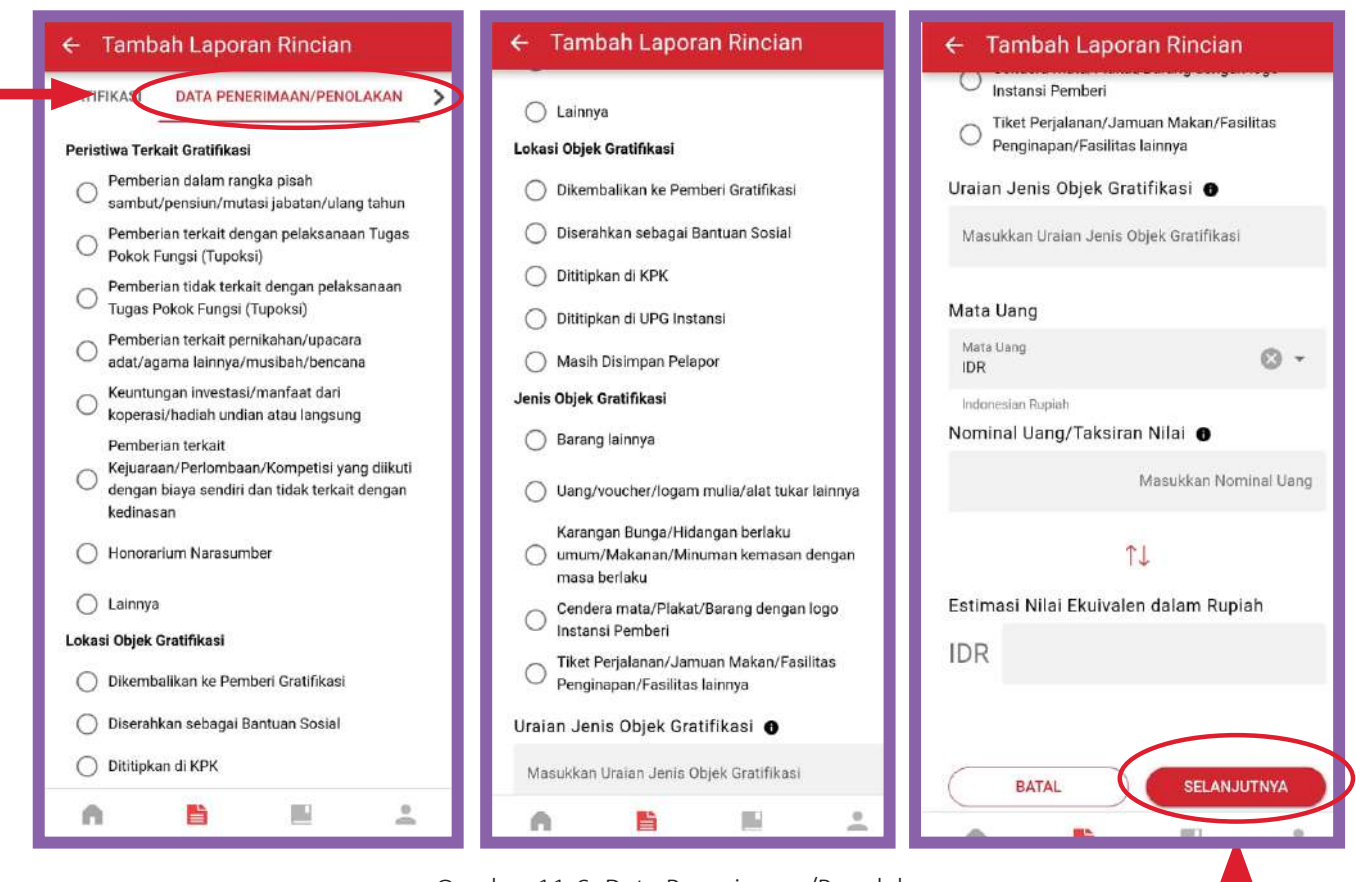

Gambar 11-6: Data Penerimaan/Penolakan

Setelah data penerimaan/penolakan diisi lengkap, lalu klik "**Selanjutnya**"

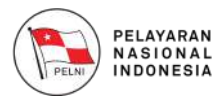

Silahkan isi kronologi penerimaan/ penolakan,kemudian klik tombol "**Selanjutnya**"

Lalu di halaman Permohonan Kompensasi pilih persetujuan permohonan kompensasi dengan pilihan "**Ya**" atau "**Tidak"**, kemudian klik tombol "**Selanjutnya**"

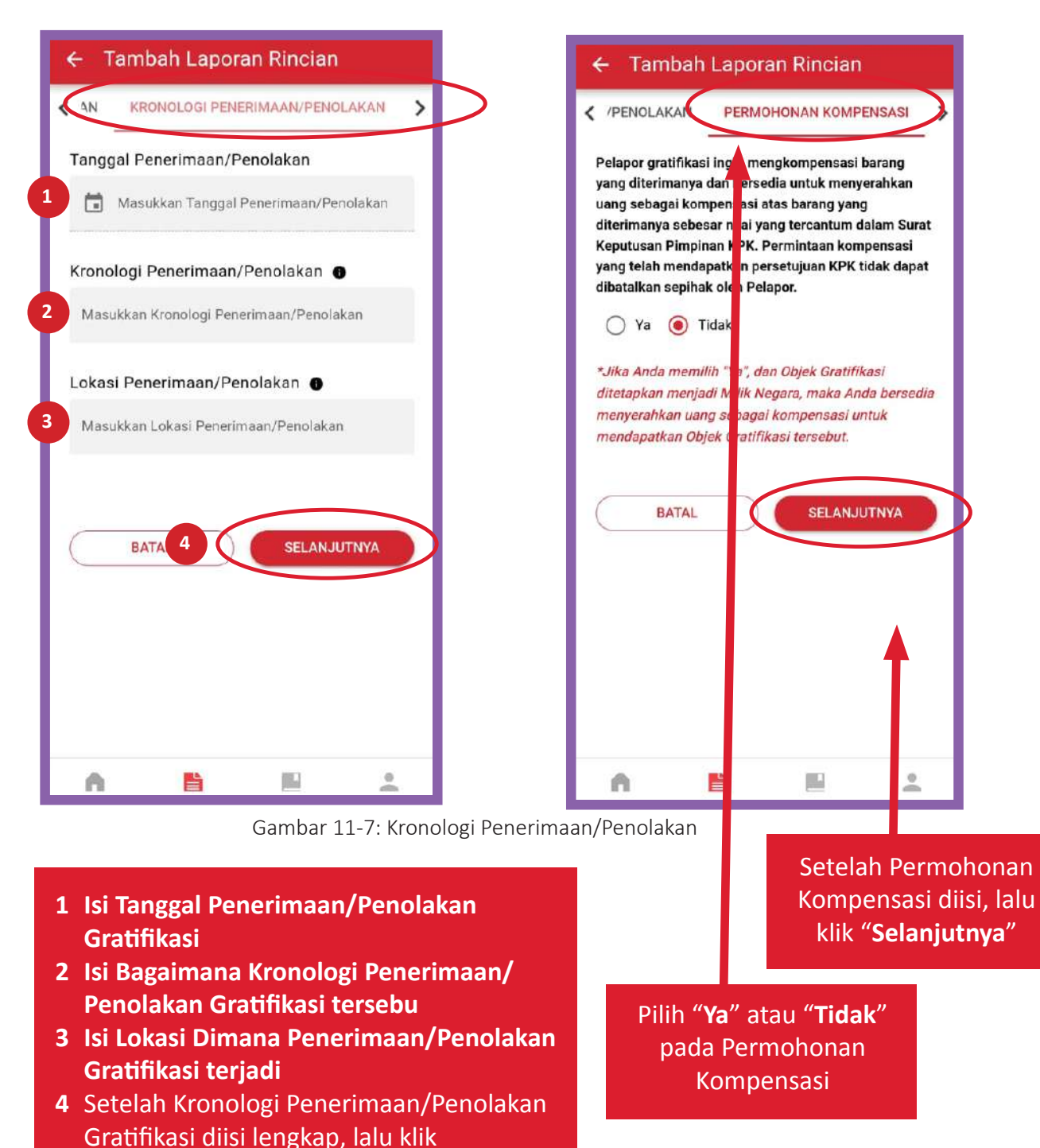

"**Selanjutnya**"

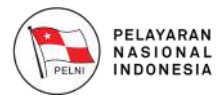

Di halaman Lampiran silahkan pilih file untuk diunggah, kemudian klik tombol "**Submit**"

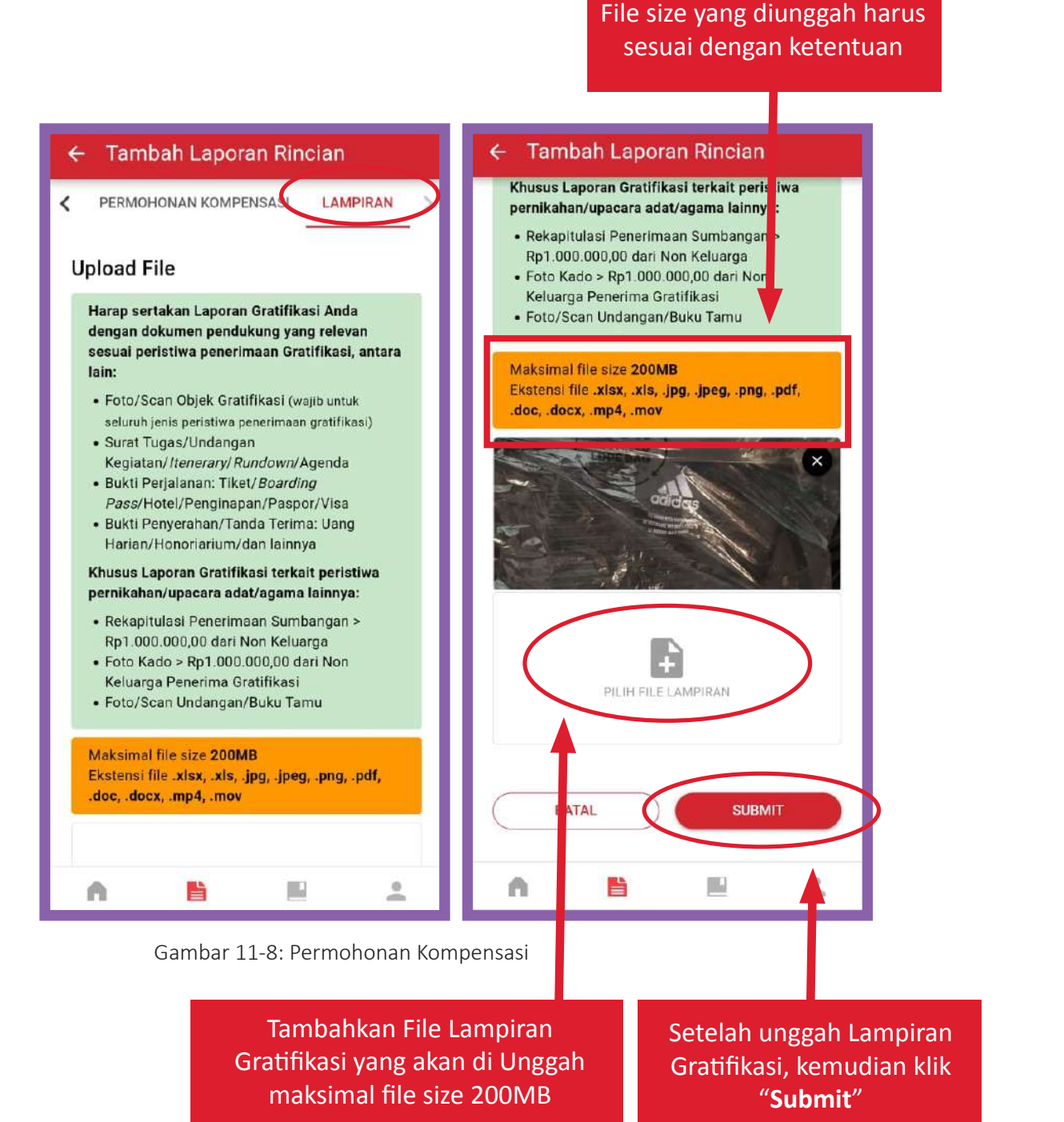

Panduan Pengguna Individu Aplikasi Gol via Mobile

**18**

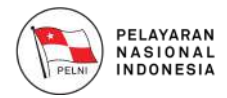

Setelah di "**Submit**" pada halaman lampiran akan diarahkan ke halaman rincian laporan yang telah anda buat. Untuk melanjutkan laporan anda ke pihak KPK, klik pada tombol "**Submit ke KPK**".

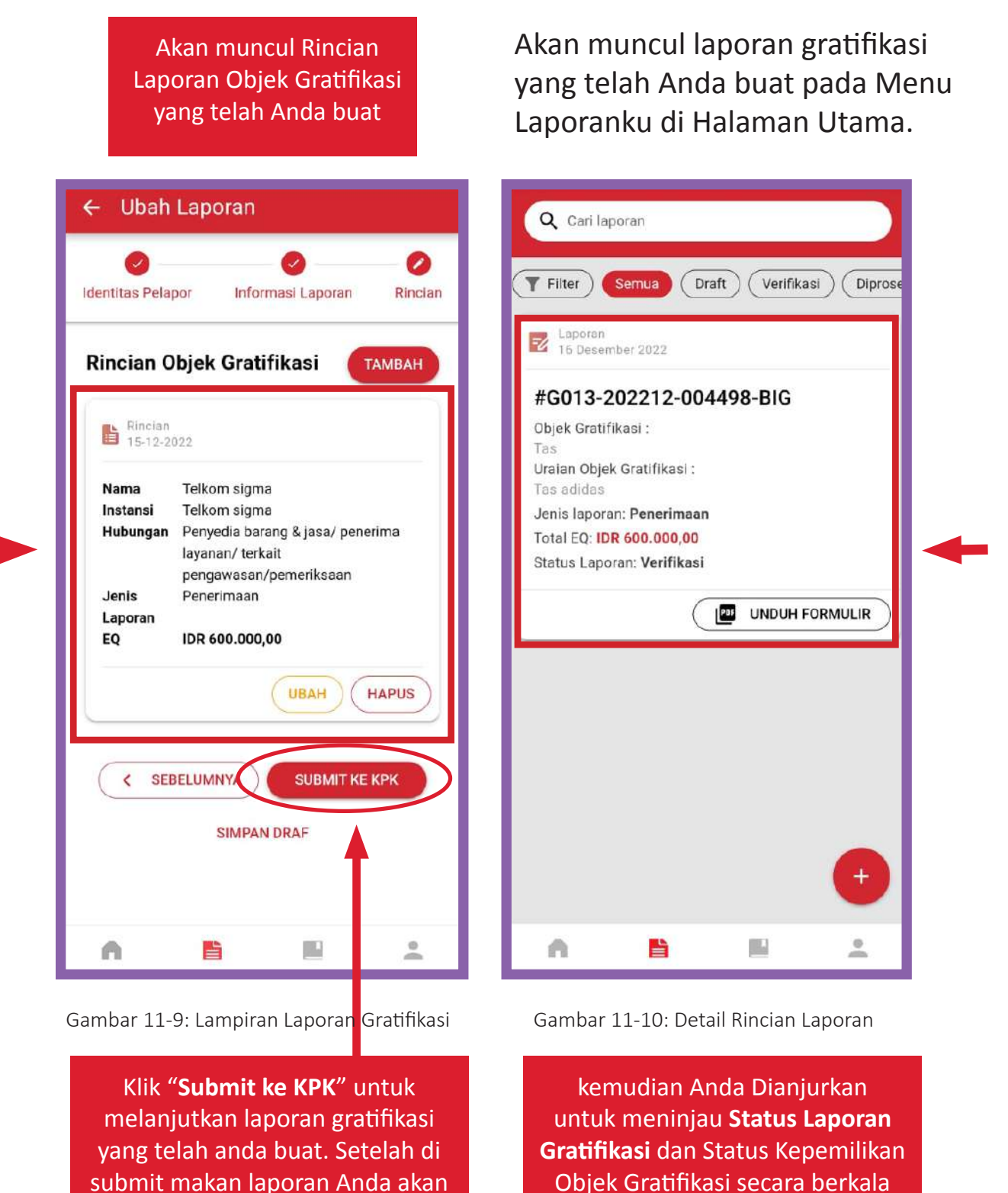

melalui menu **"Laporanku"**

diterima oleh pihak KPK

**19**

Panduan Pengguna Individu Aplikasi Gol via Mobile

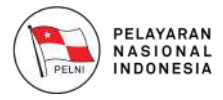

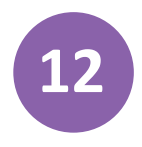

#### **Halaman Pengelolaan Profil 12**

Setelah anda berhasil mengisi data identitas pelapor, anda akan diarahkan menuju halaman Profil yang akan menampilkan detail profil anda seperti berikut:

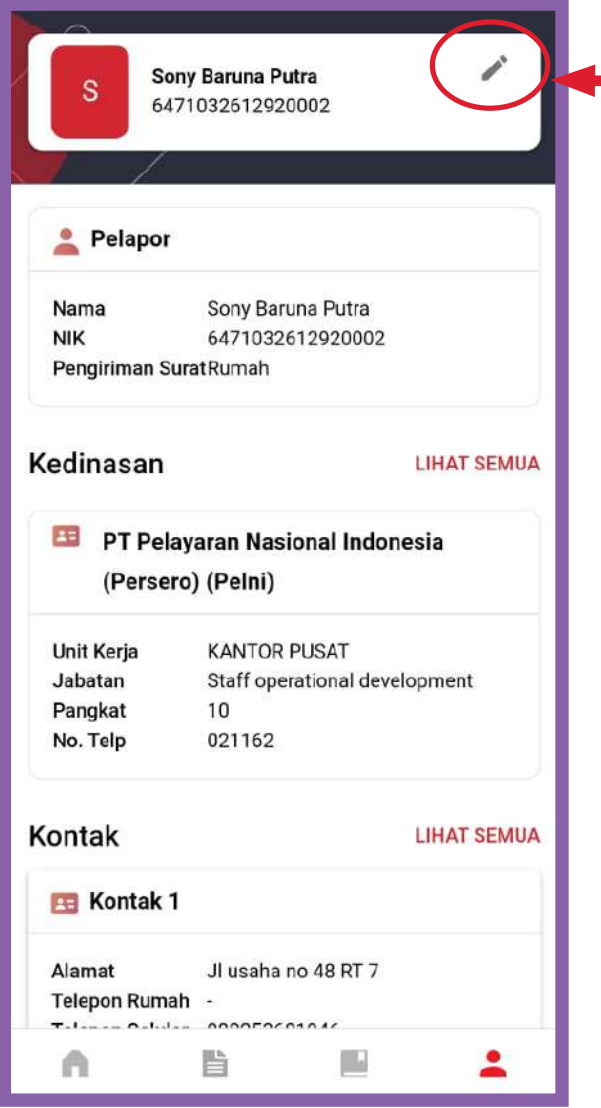

Gambar 12-2: Halaman Edit Profil

Klik tombol "**Edit**" jika Anda ingin mengubah detail Profil Anda.

Jika anda ingin mengubah detail profil anda seperti Foto Profil, Nama Lengkap hingga Password, silahkan klik tombol "**Edit**" pada bagian atas halaman profil.

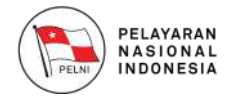

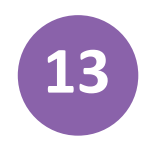

#### **13 Keluar dari Aplikasi GOL** *Mobile*

Jika Anda sudah selesai mengakses Aplikasi GOL, Anda dapat keluar dengan menggunakan tombol "**Keluar**" atau "**Log Out**" pada halaman **Profil**.

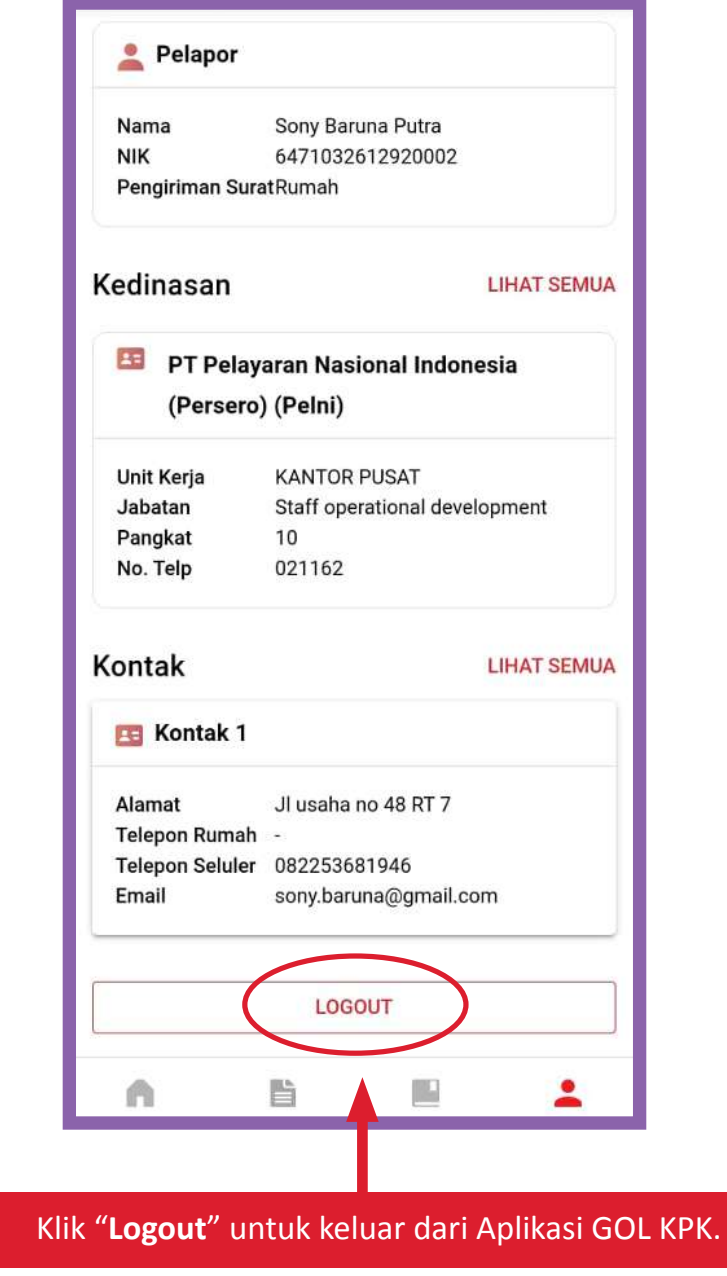

Gambar 13-1: Keluar dari Aplikasi GOL

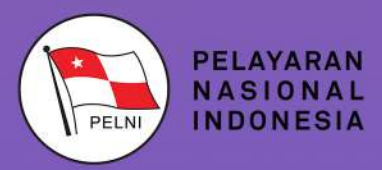

**Kantor Pusat** Jl. Gajah Mada no.14 Jakarta 10130 Telp. +62 21 6334342 (Hunting)<br>Fax. +62 21 6384130<br>Call Center (021) 162 http://www.pelni.co.id

 $\bigcirc$  100

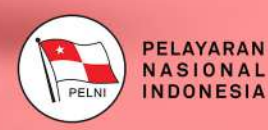

# PANDUAN PENGGUNA UPG APLIKASI GOL **VIA WEBSITE**

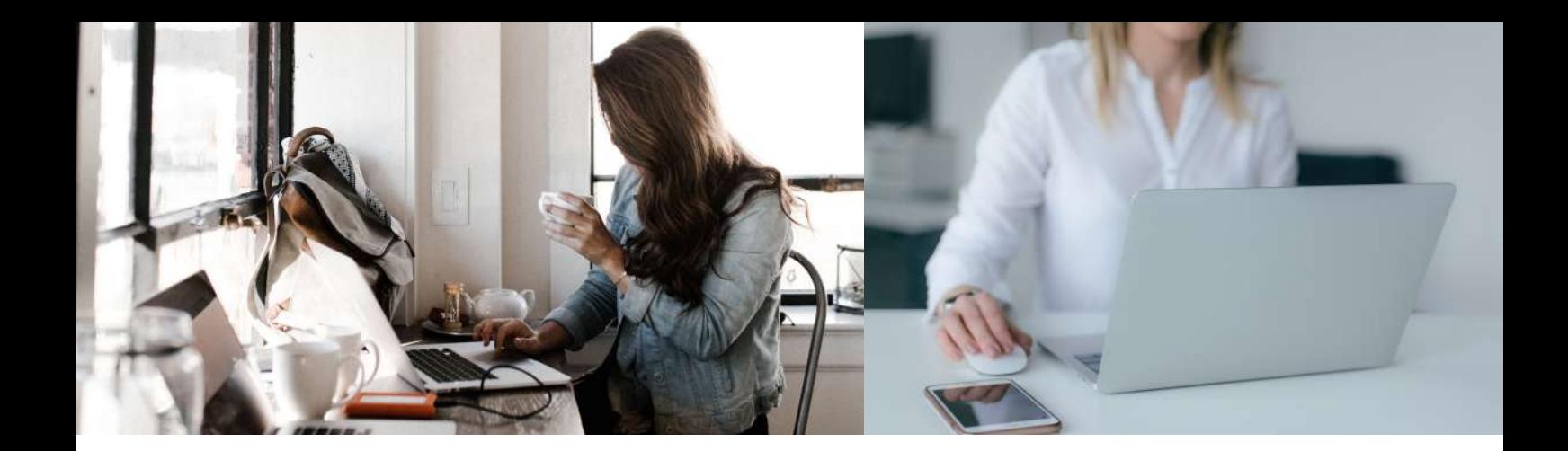

# **DAFTAR ISI**

#### **DAFTAR ISI**

#### **DAFTAR GAMBAR**

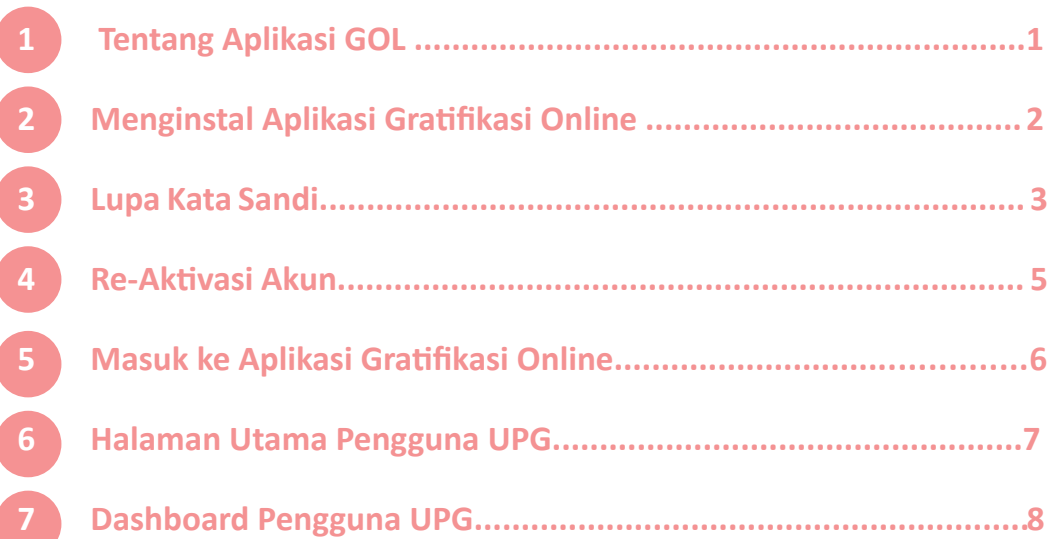

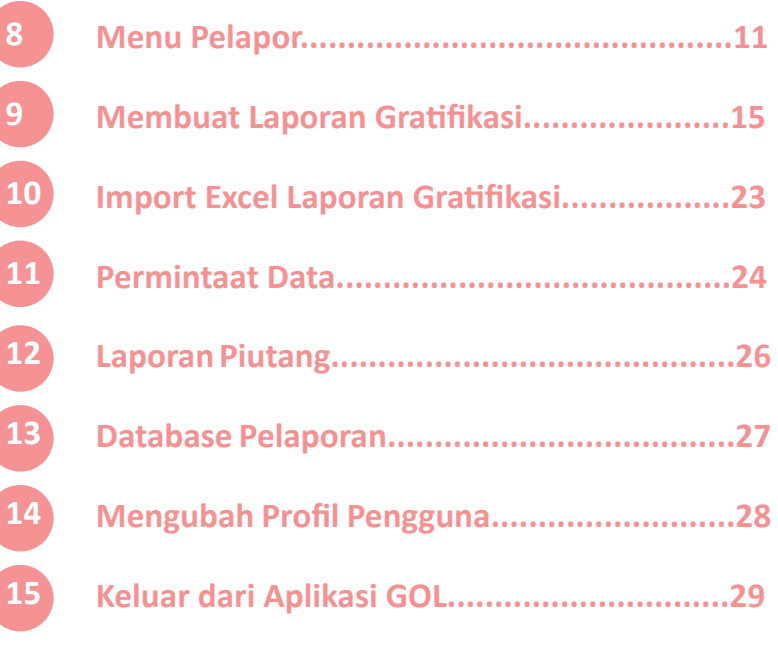
# **DAFTAR GAMBAR**

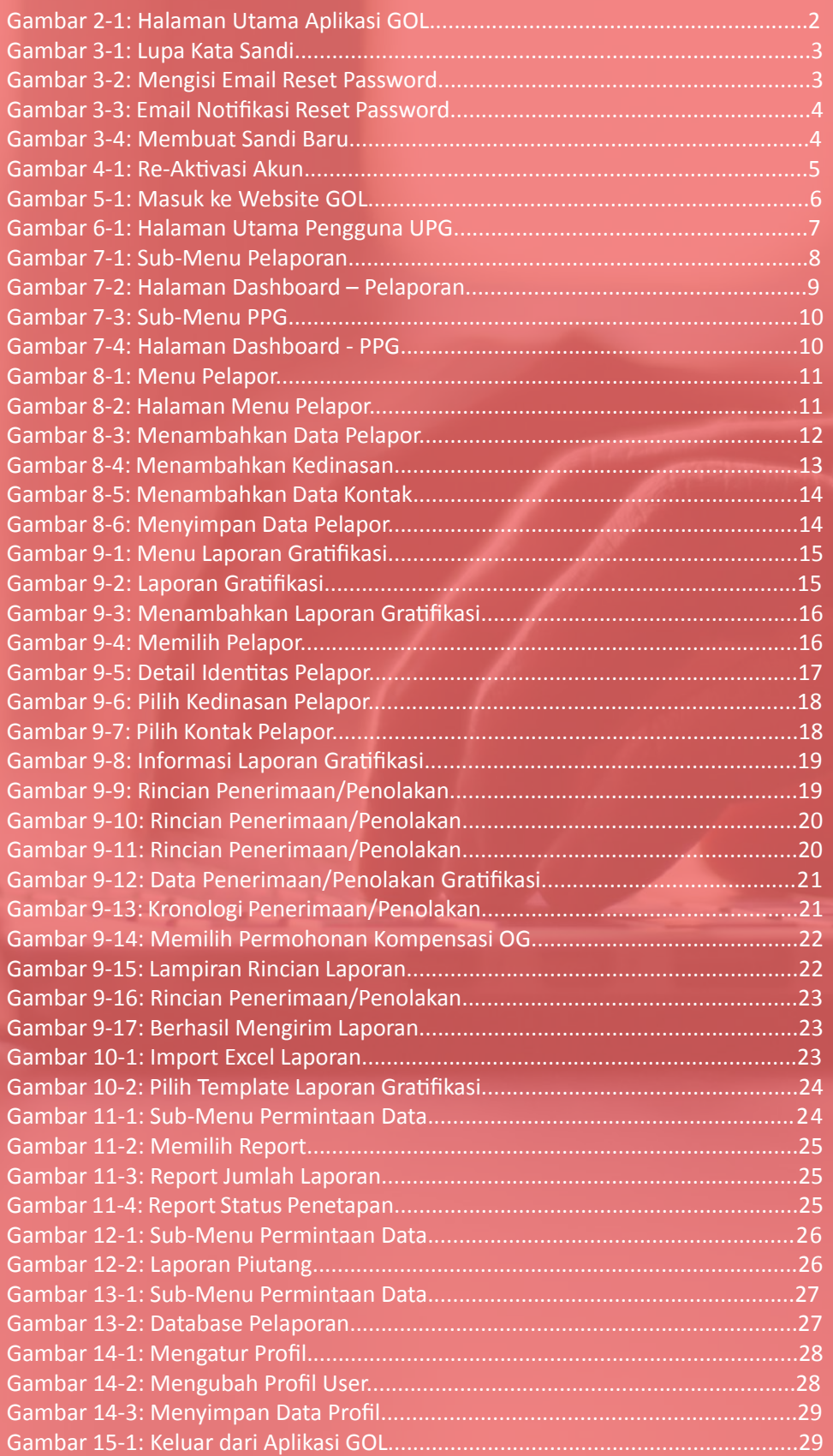

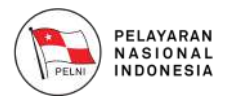

#### **Tentang Aplikasi GOL**

Gratifikasi Online (GOL) adalah aplikasi yang dikembangkan oleh KPK untuk memudahkan Aparatur Sipil Negara dan penjabat negara lainnya dalam melaporkan penerimaan Gratifikasi. Aplikasi GOL ini tersedia dalam beberapa media, yaitu versi web dan versi mobile, baik itu Android maupun iOS.

Aplikasi GOL juga menyediakan fitur untuk membantu Unit Pengendalian Gratifikasi (UPG) dalam mengelola laporan gratifikasi yang diterima oleh pegawai dalam instansinya. Diharapakan dengan adanya Aplikasi GOL, petugas UPG dapat melaporkan penerimaan Gratifikasi dengan lebih mudah dan cepat sehingga efisien dalam pengelolaan laporan Gratifikasi.

Aparatur Sipil Negara dapat memilih metode pelaporan penerimaan Gratifikasi yaitu secara Individu maupun melalui UPG pada instansinya. Dengan kemudahan ini, diharapkan dapat membantu upaya KPK dalam mendorong pencegahan dan mengurangi praktik pemberian Gratifikasi kepada Aparatur Sipil Negara.

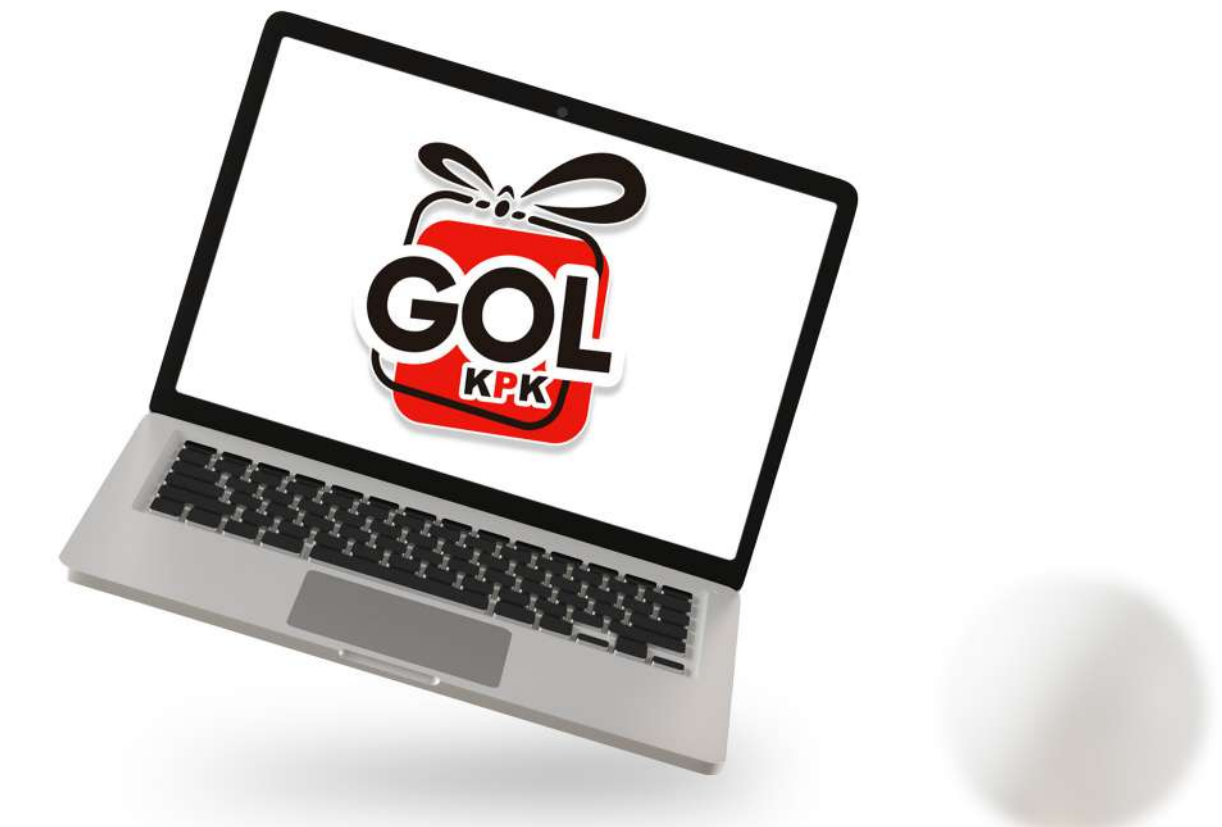

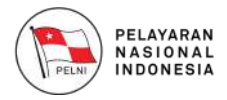

#### **2 Membuka Aplikasi Gratifikasi Online**

Gratifikasi Online (GOL) adalah aplikasi yang berbasis website yang dapat diakses secara online. Untuk membuka Website Gratifikasi Online Anda harus membuka browser, kemudian ketik **https://gol. kpk.go.id** pada address bar. Tampilan awal Website GOL akan seperti pada gambar di bawah ini.

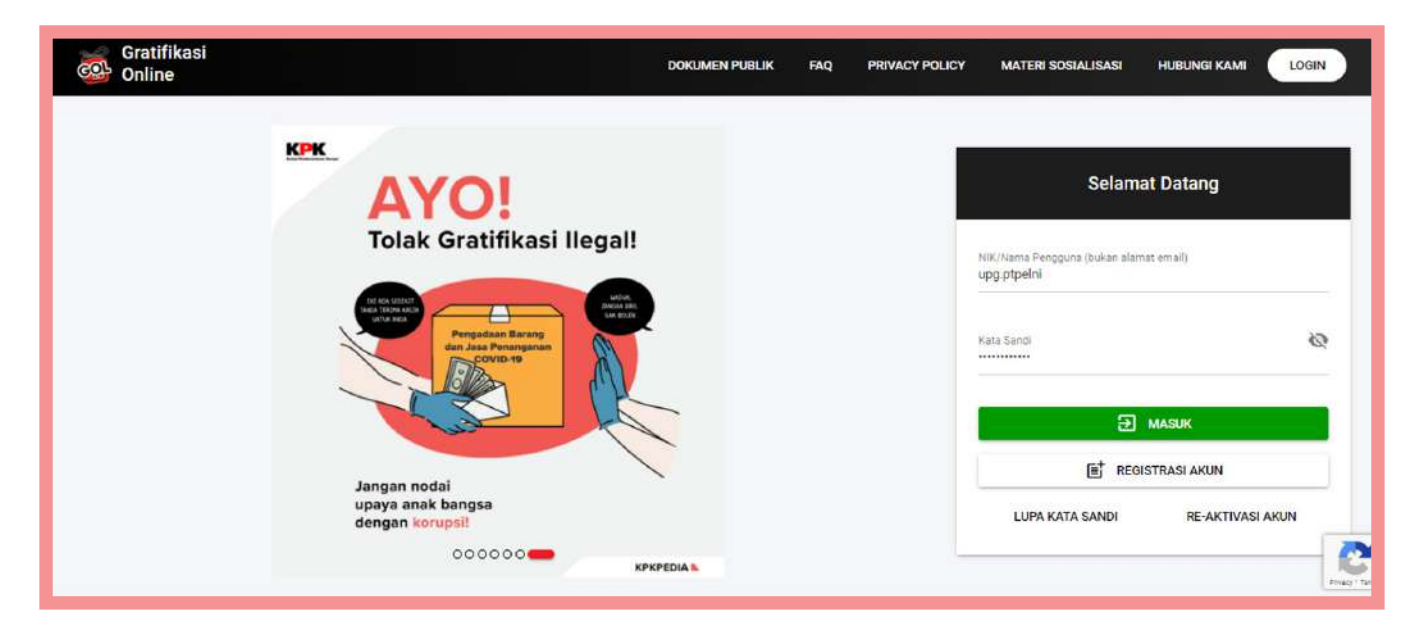

Gambar 2-1: Halaman Utama Aplikasi GOL

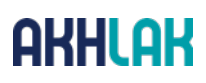

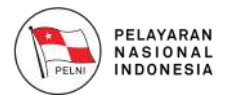

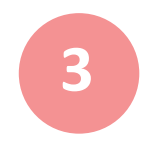

#### **Lupa Kata Sandi**

Jika Anda lupa dengan kata sandi, pilih tombol "**Lupa Kata Sandi**" pada halaman Login.

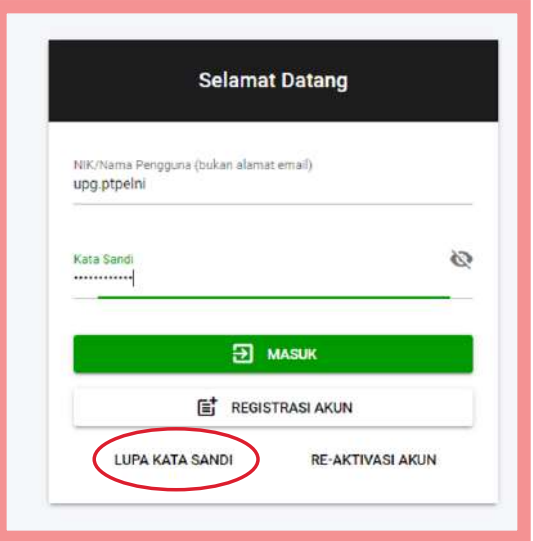

Gambar 3-1: Lupa Kata Sandi

Anda akan diminta memasukkan data email Anda, kemudian klik tombol "**Kirim**".

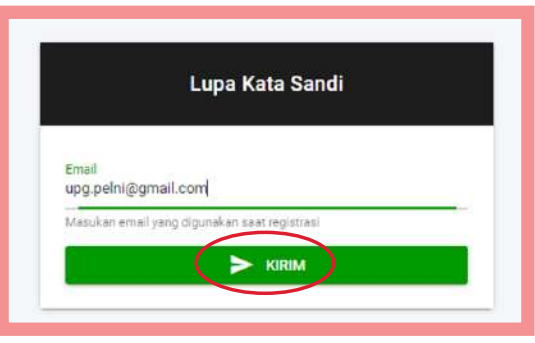

Gambar 3-2: Mengisi Email Reset Password

Silahkan isikan email yang Anda gunakan untuk login ke Website GOL, maka aplikasi akan mengimkan email konfirmasi reset password ke alamat email yang anda isikan.

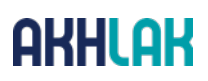

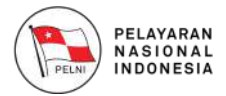

Silahkan cek email Anda, pesan dari no-reply@kpk.go.id dengan subject "**Reset Password**". Kemudian silahkan klik link yang tersedia untuk verifikasi pengubahan sandi Anda.

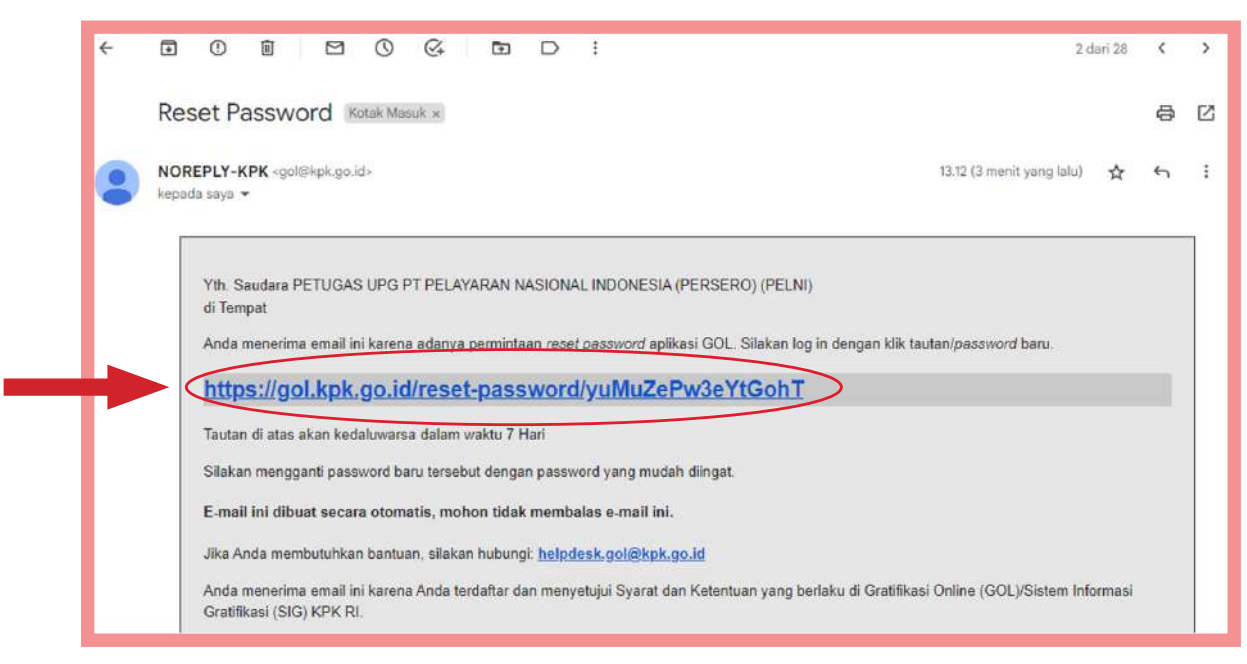

Gambar 3-3: Email Notifikasi Reset Password

Jika Anda telah menekan link tersebut, maka Anda akan diarahkan menuju halaman Ubah Kata Sandi dan diminta untuk mengisikan kata sandi baru Anda.

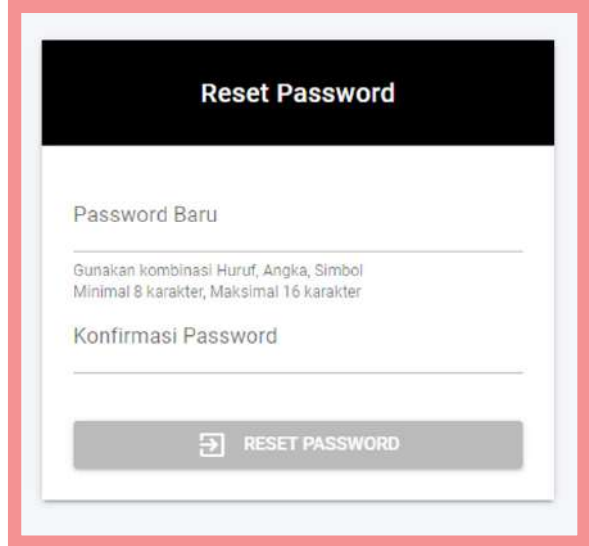

Gambar 3-4: Membuat Sandi Baru

Silahkan isikan kata sandi baru Anda, dan klik tombol "**Reset Password**".

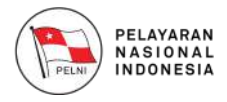

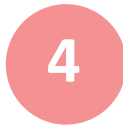

### **Re-Aktivasi Akun 4**

Jika Anda telah mendaftar namun akun Anda belum diaktivasi, Anda dapat melakukan re- aktivasi akun Anda melalui fitur Re-Aktivasi Akun. Silahkan klik tombol "**Re- Aktivasi Akun**" pada halaman **Login**.

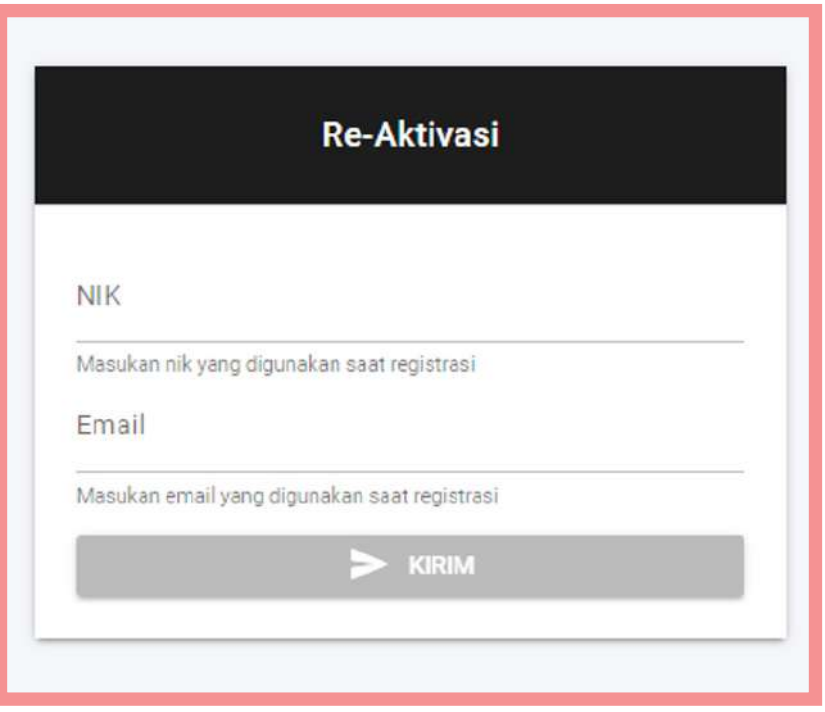

Gambar 4-1: Re-Aktivasi Akun

Silahkan isikan alamat email yang Anda gunakan ketika mendaftar pada Website Gratifikasi Online (GOL). Jika berhasil, silahkan cek email Anda untuk melakukan verifikasi akun.

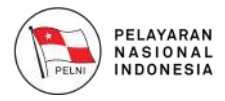

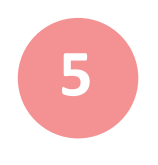

#### **5 Masuk ke Aplikasi Gratifikasi Online**

Setelah Anda memiliki akun pada Website GOL. Silahkan isi data NIK/Nama Pengguna dan Kata Sandi anda kemudian klik tombol "**Masuk**".

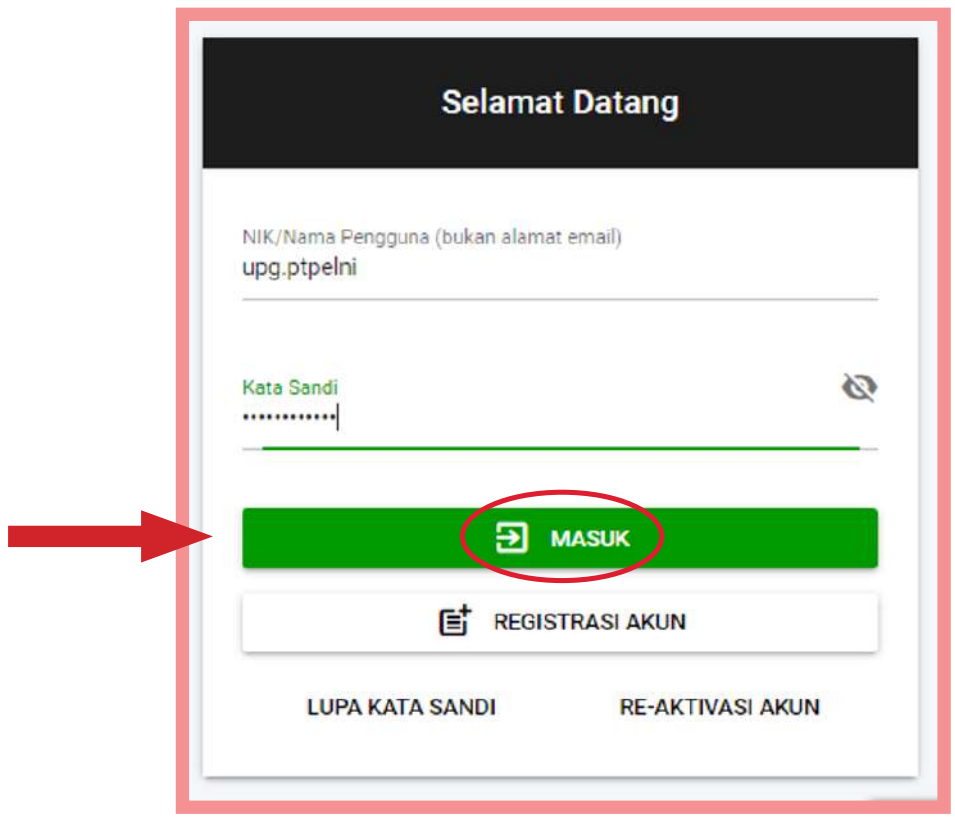

Gambar 5-1: Masuk ke Website GOL

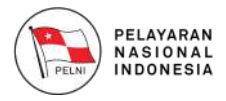

## **Halaman Utama Pengguna UPG 6**

Setelah Anda berhasil melakukan Login ke Aplikasi GOL, Anda akan masuk ke halaman utama Website GOL seperti gambar dibawah ini.

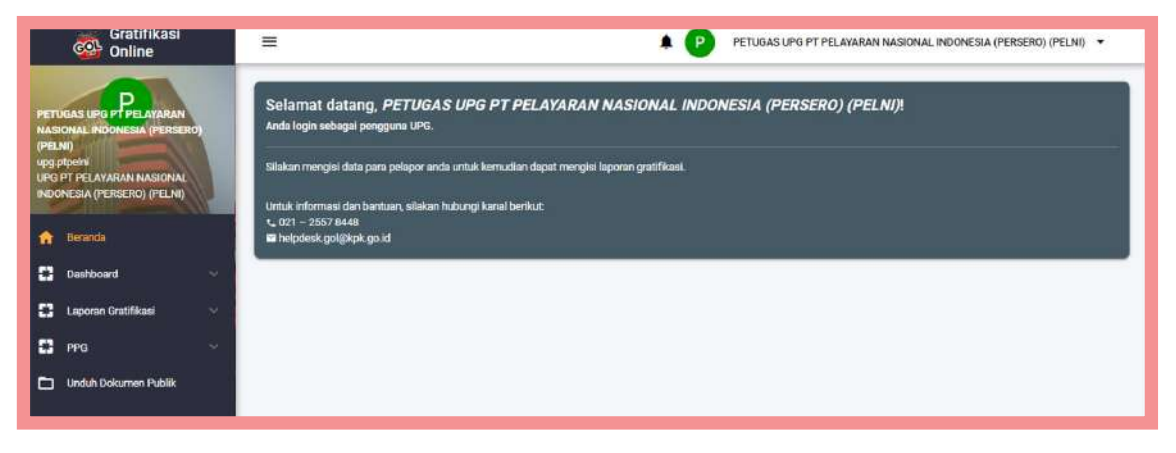

Gambar 6-1: Halaman Utama Pengguna UPG

Terdapat 5 (lima) menu utama yang tersedia pada Website Gratifikasi Online (GOL), yaitu :

- 1. Menu **Dashboard** akan mengarahkan Anda menuju halaman dashboard Pelaporan dan PPG dalam bentuk chart.
- 2. Menu **Profile** akan mengarahkan Anda menuju halaman profil untuk mengubah data diri Anda, serta tombol "**Keluar**" digunakan untuk keluar dari Website Gratifikasi Online (GOL).
- 3. Menu **Pelapor** akan mengarahkan anda menuju halaman pengelolaan identitas pelapor.
- 4. Menu **Laporan Gratifikasi** yang berisi sub menu terkait laporan gratifikasi.
- 5. Menu **Report** akan mengarahkan anda ke halaman laporan gratifikasi yang telah anda buat.

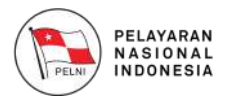

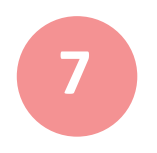

#### **7 Dashboard Pengguna UPG**

Untuk pengguna UPG, terdapat dua (2) dashboard, yaitu: dashboard **Pelaporan** dan dashboard **PPG**. Untuk mengakses dashboard Pelaporan pilih sub menu Pelaporan, seperti berikut:

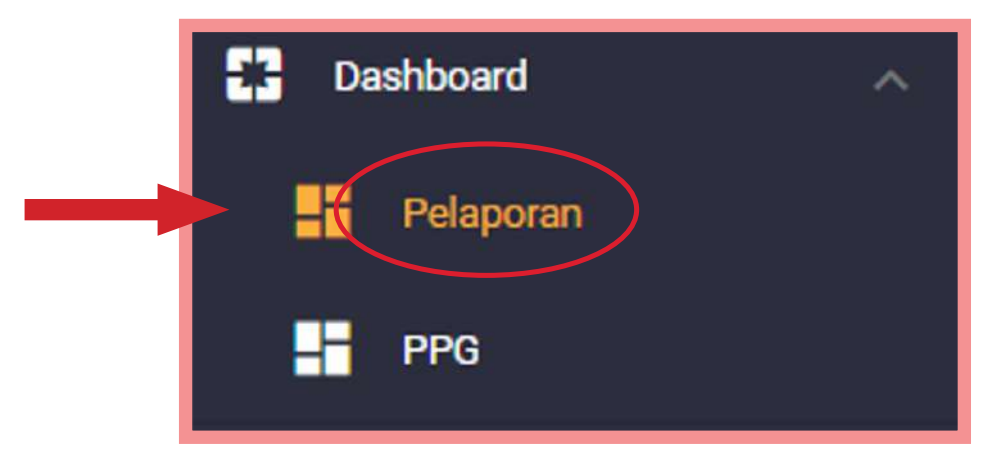

Gambar 7-1: Sub-Menu Pelaporan

Setelah memilih sub-menu pelaporan, maka anda akan diarahkan menuju halaman dashboard **Pelaporan**.

## PELAYARAN<br>NASIONAL<br>INDONESIA

## **AKHLAK**

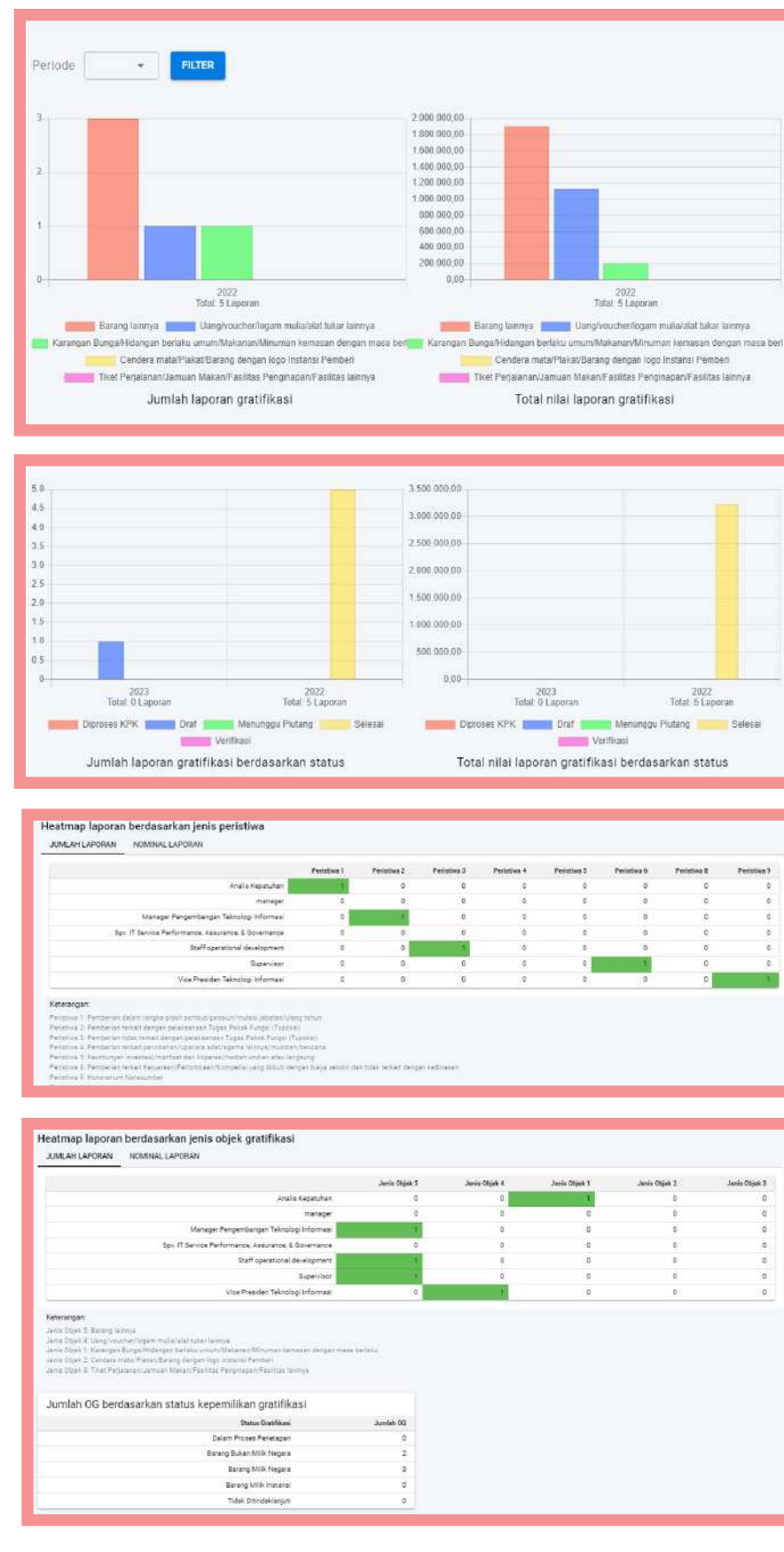

Gambar 7-2: Halaman Dashboard – Pelaporan

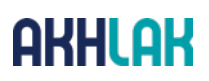

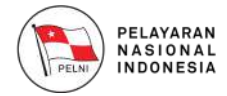

Untuk mengakses dashboard PPG pilih sub menu PPG, seperti berikut:

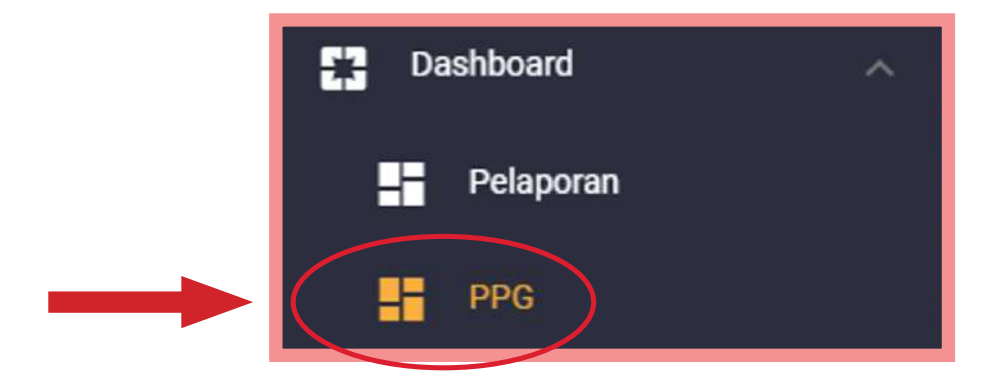

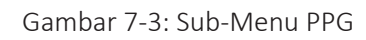

Setelah memilih sub-menu PPG, maka anda akan diarahkan menuju halaman dashboard **PPG**.

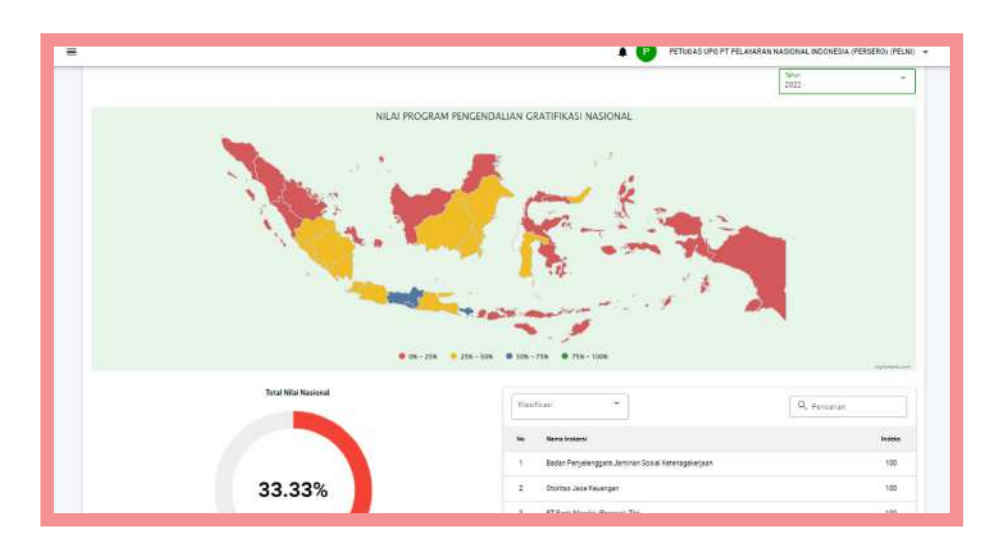

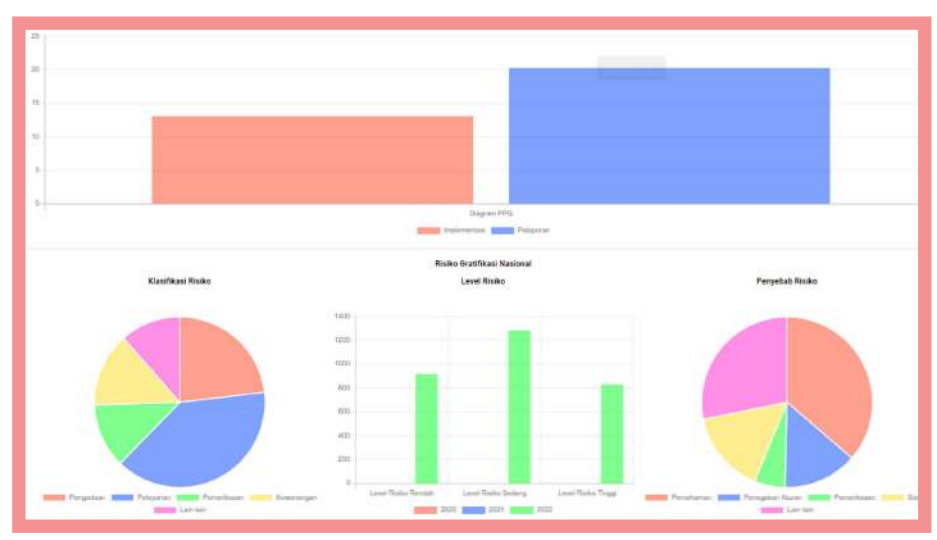

Gambar 7-4: Halaman Dashboard - PPG

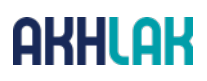

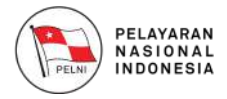

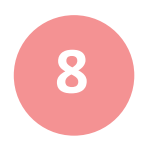

#### **8 Menu Pelapor**

Anda dapat masuk ke menu Pelapor dengan cara memilih sub menu **Pelapor.**

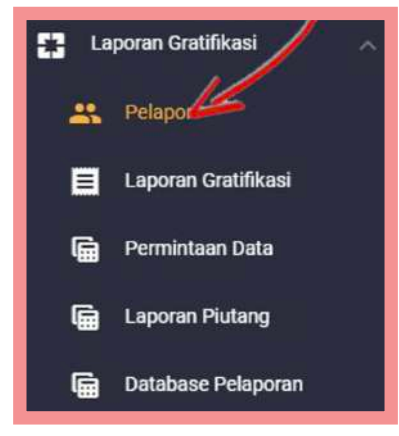

Gambar 8-1: Menu Pelapor

Setelah klik sub menu Pelapor, maka aplikasi akan menampilkan halaman daftar pelapor.

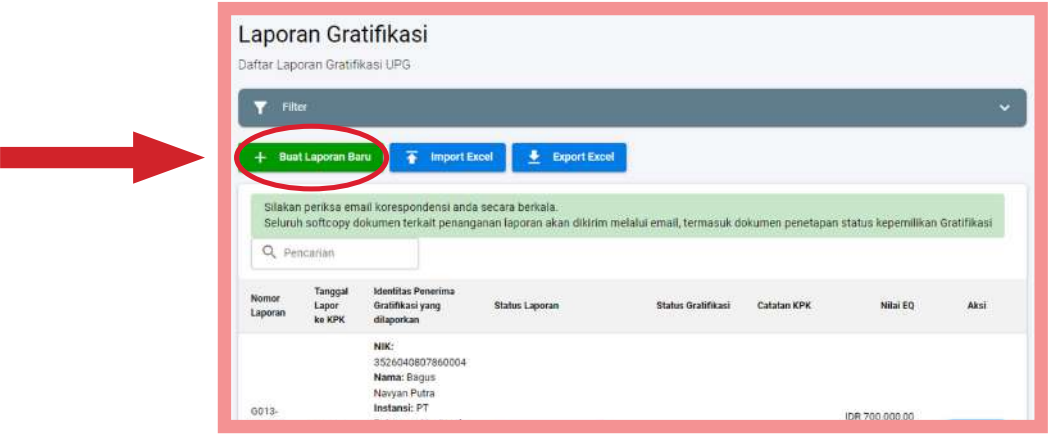

Gambar 8-2: Halaman Menu Pelapor

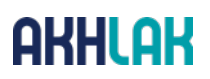

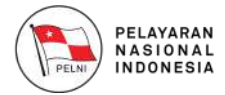

Jika anda ingin menambah data pelapor, klik tombol "**Tambah**", maka aplikasi akan megarahkan anda menuju halaman pengisian data pelapor.

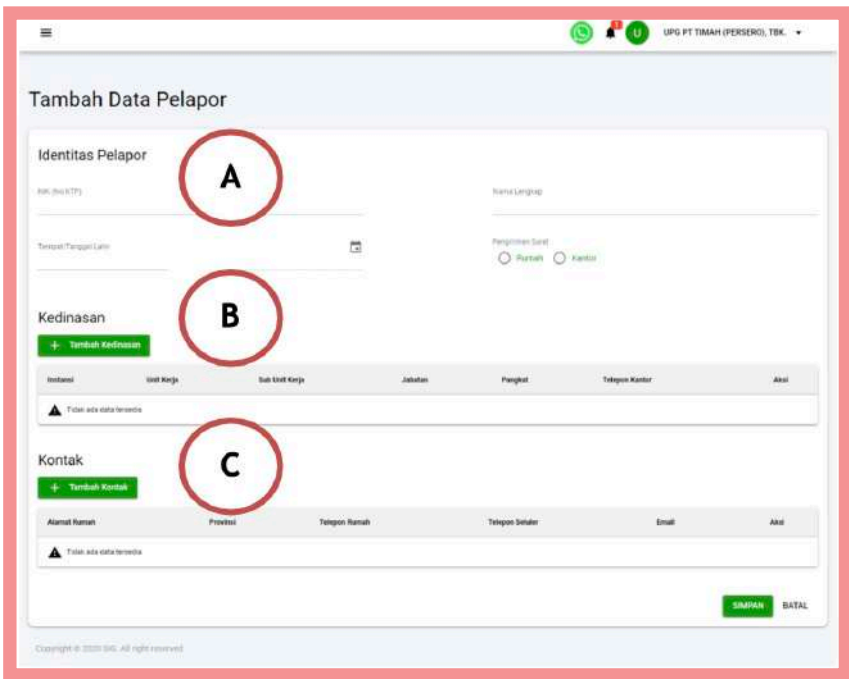

Gambar 8-3: Menambahkan Data Pelapor

- A. Isi data **Identitas Pelapor** pada field NIK, Tempat/Tanggal Lahir, Nama Lengkap dan Pilihan Pengiriman Surat.
- B. Anda dapat menambah data Kedinasan dengan menekan tombol "**Tambah Kedinasan**", maka anda akan diarahkan menuju form pengisian **Status Kedinasan**. Silahkan isi data kedinasan, kemudian klik pada tombol "**Tambah**" untuk menyimpan data.

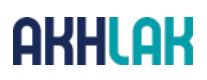

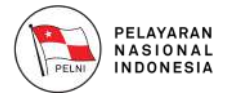

Setelah klik sub menu Pelapor, maka aplikasi akan menampilkan halaman daftar pelapor.

C. Anda dapat menambah data Kontak dengan menekan tombol "**Tambah Kontak**", maka anda akan diarahkan menuju form pengisian **Kontak**.

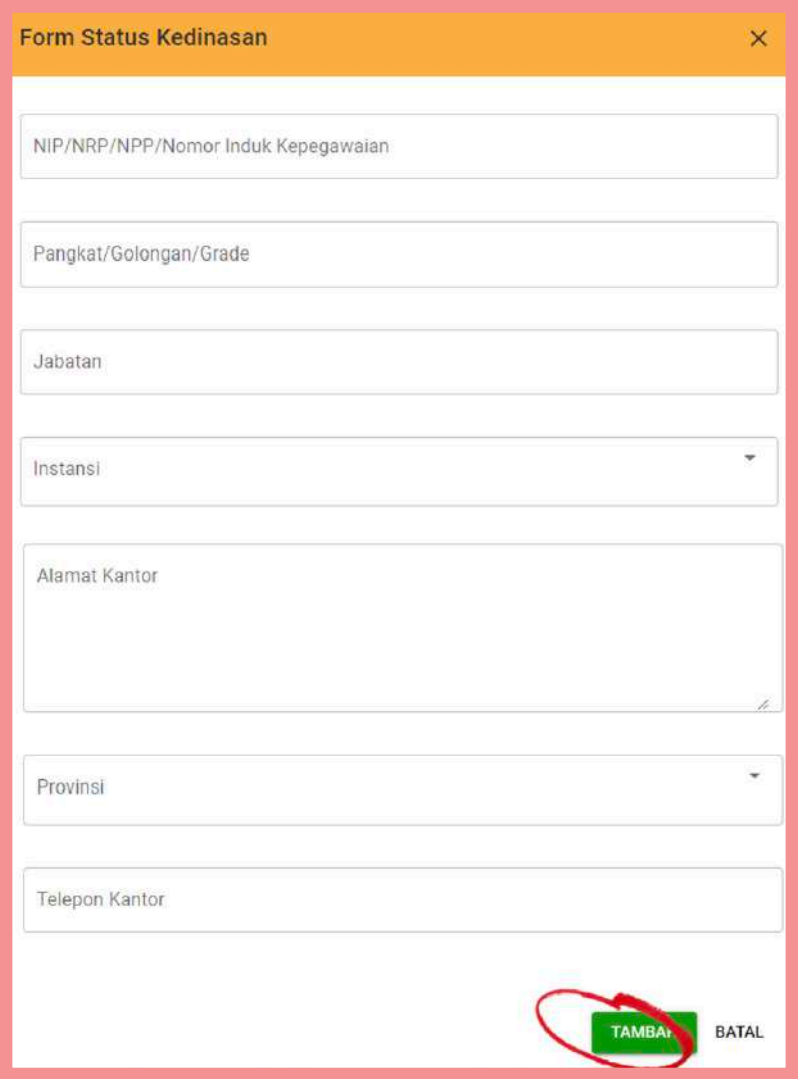

Gambar 8-4: Menambahkan Kedinasan

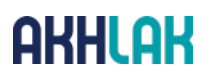

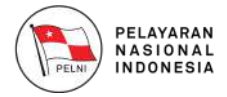

Silahkan isi data kontak, kemudian klik pada tombol "**Tambah**" untuk menyimpan data.

Jika semua data pelapor telah selesai diisi, klik tombol "**Simpan"**, untuk menyimpan data.

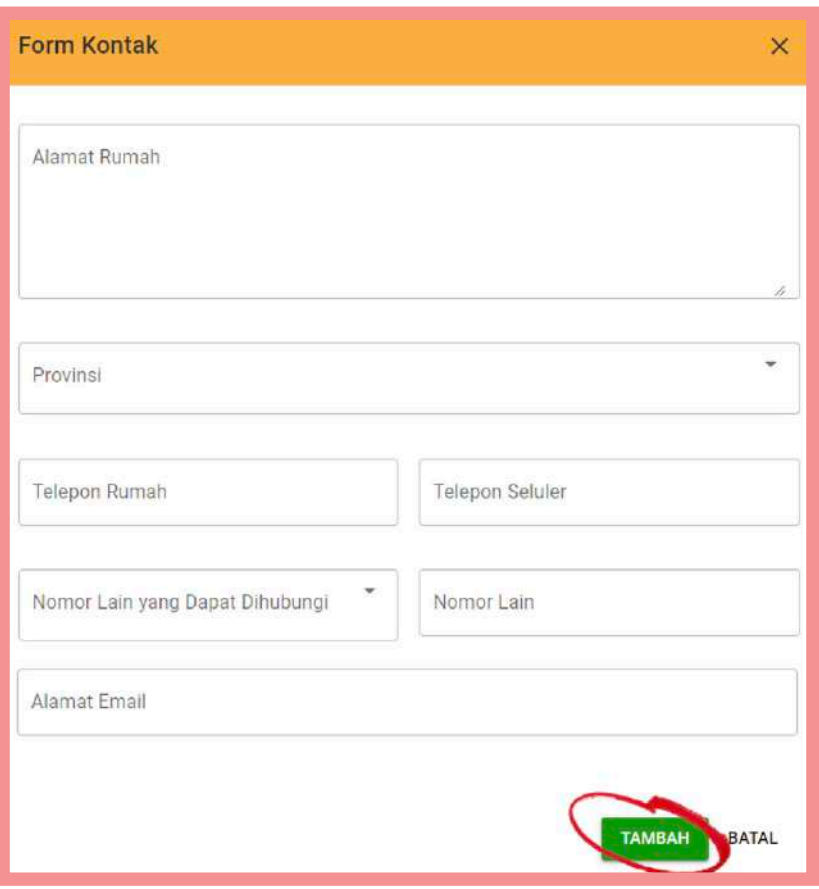

Gambar 8-5: Menambahkan Data Kontak

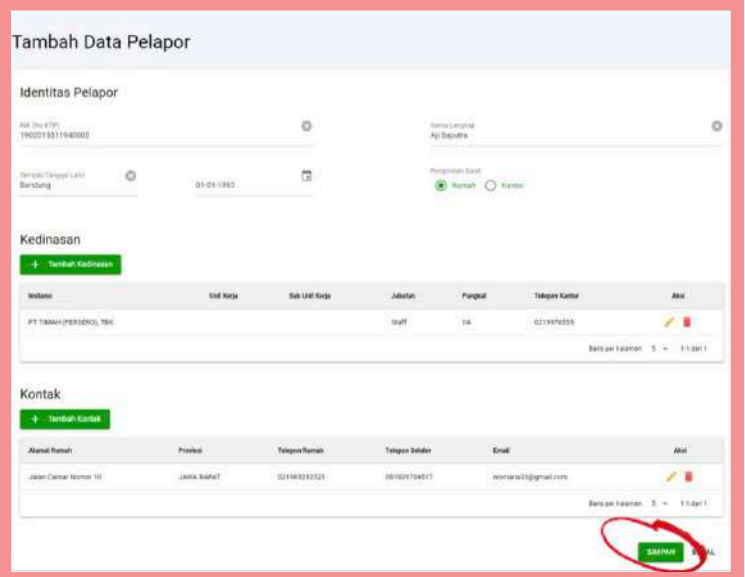

Gambar 8-6: Menyimpan Data Pelapor

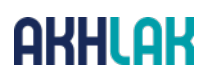

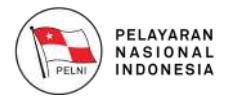

#### **9 Membuat Laporan Gratifikasi**

Untuk membuat laporan gratifikasi, silahkan pilih menu "**Laporan Gratifikasi**".

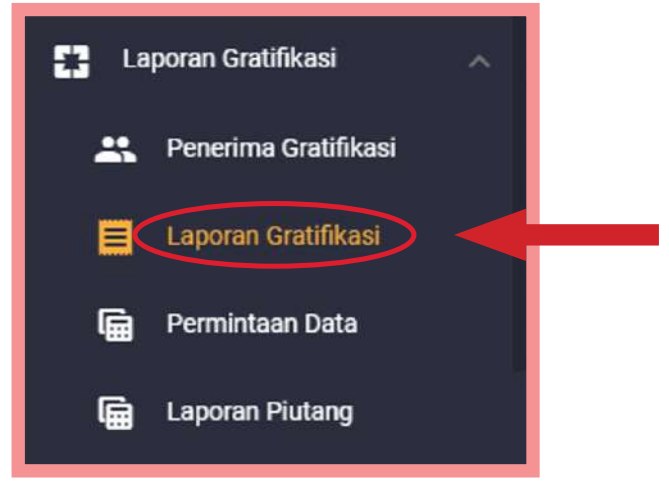

Gambar 9-1: Menu Laporan Gratifikasi.

Setelah memilih menu Laporan Gratifikasi, maka anda akan diarahkan menuju halaman **Laporan Gratifikasi**.

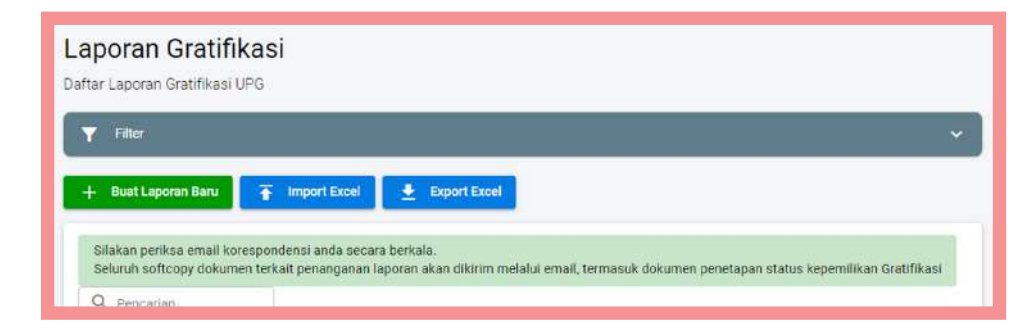

Gambar 9-2: Laporan Gratifikasi

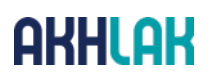

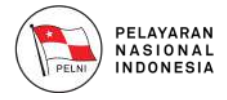

Anda bisa menambahkan laporan dengan dua (2) cara, yaitu melaui form penambahan laporan dan Import Excel.

1. Silahkan pilih tombol "**Buat Laporan Baru**", maka anda akan diarahkan menuju halaman **Tambah Laporan**.

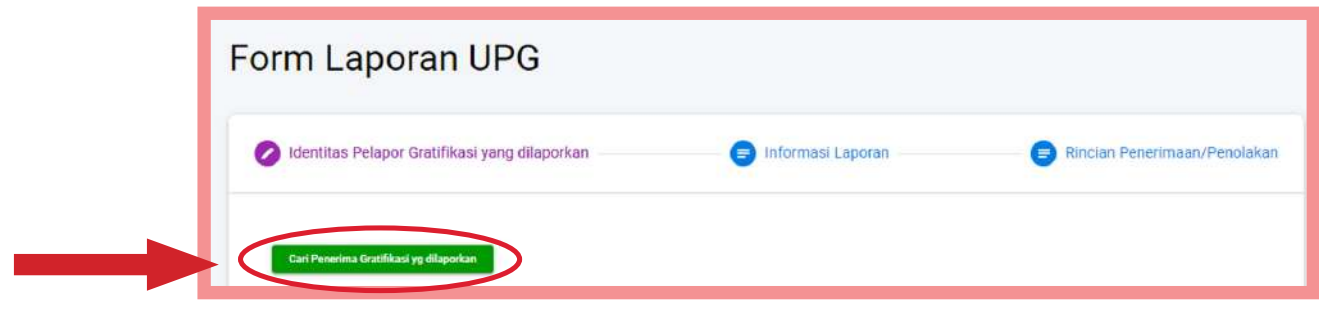

Gambar 9-3: Menambahkan Laporan Gratifikasi

Klik pada tombol "**Cari Pelapor**", maka anda akan diarahkan ke halaman pemilihan data pelapor.

| Cari Penerima Gratifikasi yang dilaporkan  |                                      |                          |                          |      |
|--------------------------------------------|--------------------------------------|--------------------------|--------------------------|------|
|                                            |                                      |                          |                          |      |
| <b>DOMENT</b><br>NIK                       | <b>Nama</b>                          | <b>Tempat Lahir</b>      | Tanggal Lahir            | A Ve |
| ORTHAD LEGAN CARD                          | White a state was a                  | <b>Alliance</b>          | SE BS SONS               |      |
|                                            | <b>CARD CONSTRAIN</b>                | <b>District</b>          |                          |      |
| <b>SESSAIDOSTRESSA</b>                     | The price Minimum Duitser            | Windows Information      | CAR AT SAAR              | m    |
|                                            | $\sim$                               |                          |                          |      |
| <b><i>BY BOYS ARE BOYS A REPORT OF</i></b> | ALC: YES MALE                        | <b>ALCOHOL</b>           | <b>CARD AND REPORTED</b> |      |
| ---------------                            | a presentation of                    | <b>CONTRACTOR</b>        | ----------               | Pilh |
| ----------------                           |                                      | $-144$                   | --------                 |      |
| <b>MILL CREAT CREATED</b>                  | receiving several section in monitor | an entirely angeless and | my car com               | Pilh |

Gambar 9-4: Memilih Pelapor

Silahkan pilih data pelapor dengan menekan tombol "**Pilih**", atau anda juga bisa menambahkan data pelapor pada form ini dengan menekan tombol "**Tambah**", maka anda akan diarahkan ke form pengisian data pada menu **Pelapor**.

Setelah anda memilih pelapor, maka aplikasi akan menampilkan detail kedinasan dan kontak sesuai dengan pelapor yang anda pilih.

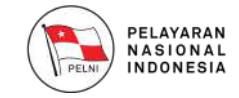

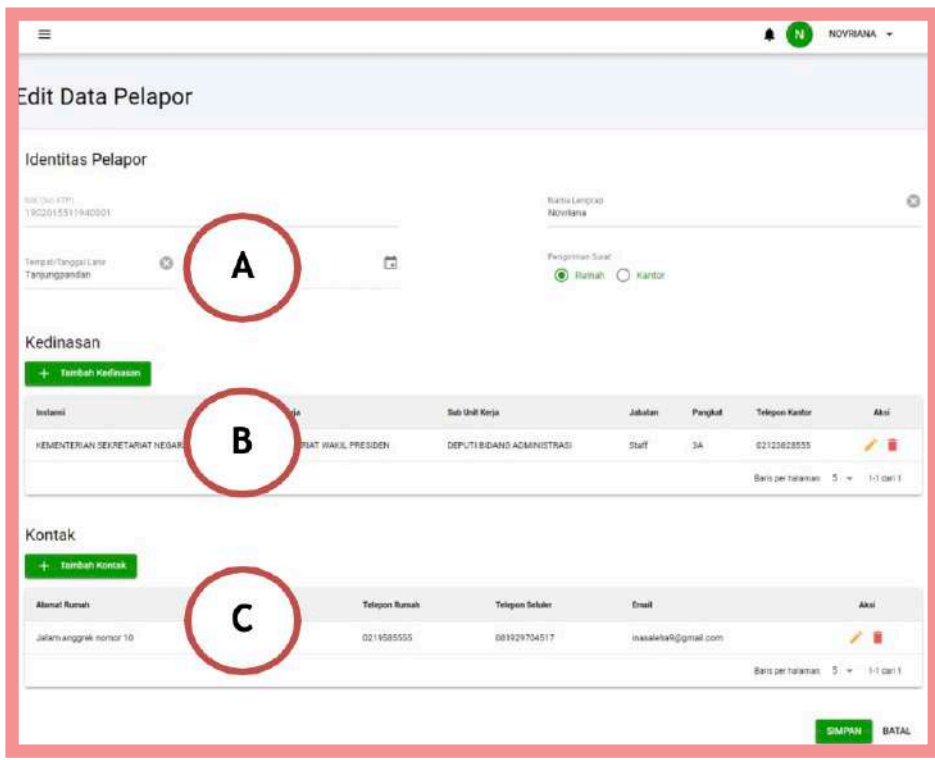

Gambar 9-5: Detail Identitas Pelapor

- Data Pribadi berisikan data Anda secara general, bagian ini tidak A. dapat Anda ubah pada halaman ini, karena bagian ini sesuai dengan data yang anda isikan pada bagian Pendaftaran.
- Data Kedinasan Pelapor akan ditampilkan sesuai dengan data pelapor B. yang anda pilih. Anda dapat mengubah kedinasan pelapor dengan menekan tombol "**Pilih Kedinasan Pelapor**" kemudian anda akan diarahkan untuk memilih kedinasan pelapor.

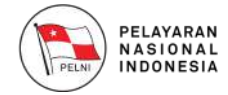

|            |         |                |                 |                   | Pencarian                |                       |
|------------|---------|----------------|-----------------|-------------------|--------------------------|-----------------------|
| <b>Nip</b> | Pangkat | <b>Jabatan</b> | <b>Instansi</b> | <b>Unit Kerja</b> | <b>Sub Unit</b><br>Kerja | A<br><b>Aksi</b><br>K |
|            |         |                |                 |                   |                          |                       |
|            |         | Kabid          | <b>PT TIMAH</b> |                   |                          | S                     |
|            | ۰       | Kontrak dan    | (PERSERO),      | <b>UNKNOWN</b>    | <b>UNKNOWN</b>           | N<br>Pilih            |
|            |         | Administrasi   | TBK.            |                   |                          | К                     |
|            |         |                |                 |                   |                          |                       |

Gambar 9-6: Pilih Kedinasan Pelapor

C. Detail Kedinasan Pelapor akan ditampilkan sesuai dengan data pelapor yang anda pilih. Anda dapat mengubah kontak pelapor dengan menekan tombol "**Pilih Kontak Pelapor**" kemudian anda akan diarahkan untuk memilih kontak pelapor.

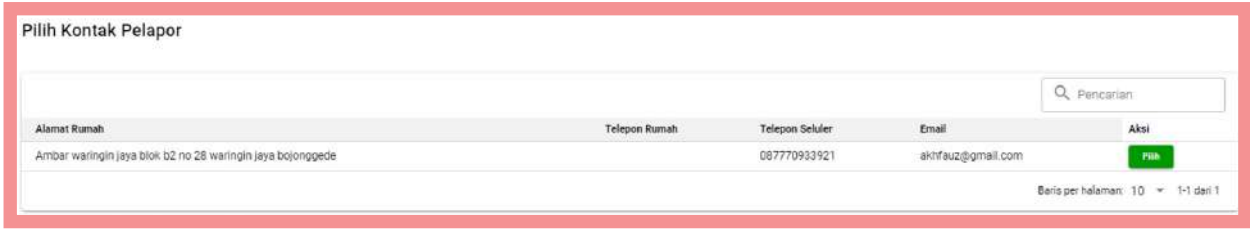

Gambar 9-7: Pilih Kontak Pelapor

Pastikan semua data pada form pengisian identitas pelapor ini sesuai, kemudian klik tombol

"**Selanjutnya**", maka anda akan diarahkan menuju halaman Informasi Laporan.

## OKHI OK

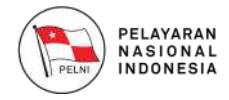

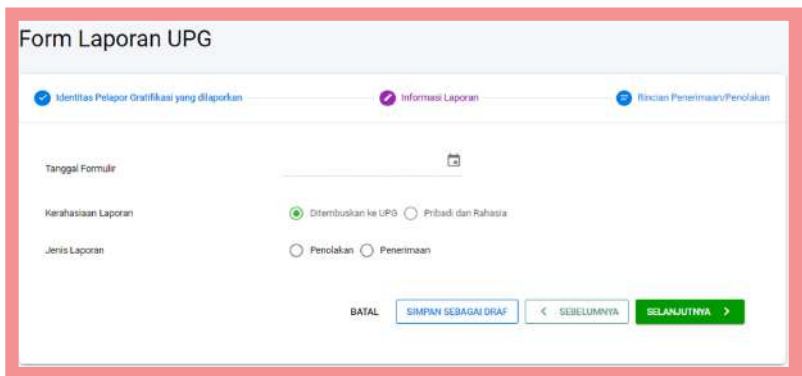

Gambar 9-8: Informasi Laporan Gratifikasi

Informasi Laporan berisikan jenis laporan yang akan Anda isikan. Silahkan isi pada field "**Tanggal Formulir**", Kerahasiaan Laporan dan Jenis Penerimaan. Pada bagian Kerahasiaan Laporan, Anda dapat memilih untuk menembuskan laporan ke UPG atau hanya untuk Pribadi Anda dengan KPK. Pada bagian Jenis Penerimaan, Anda dapat memilih apakah Anda menerima Gratifikasi yang ditawarkan atau menolak Gratifikasi tersebut.

Setelah anda mengisi data informasi laporan, silahkan klik tombol "**Selanjutnya**", maka anda akan diarahkan ke halaman **Rincian Penerimaan/Penolakan** untuk menambahkan rincian.

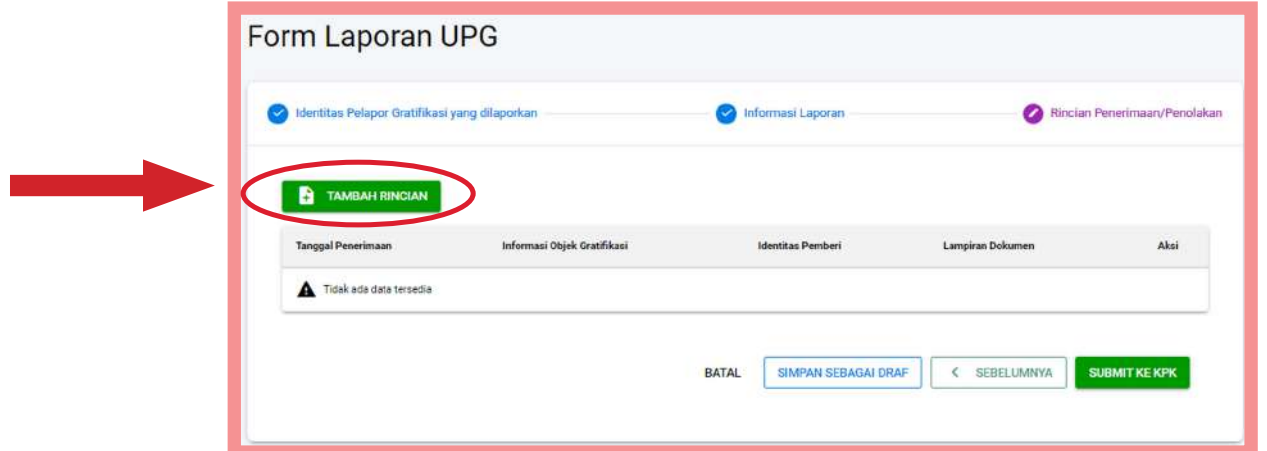

Gambar 9-9: Rincian Penerimaan/Penolakan

Klik pada tombol "**Tambah Rincian**", maka anda akan diarahkan menuju halaman pengisian rincian.

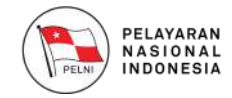

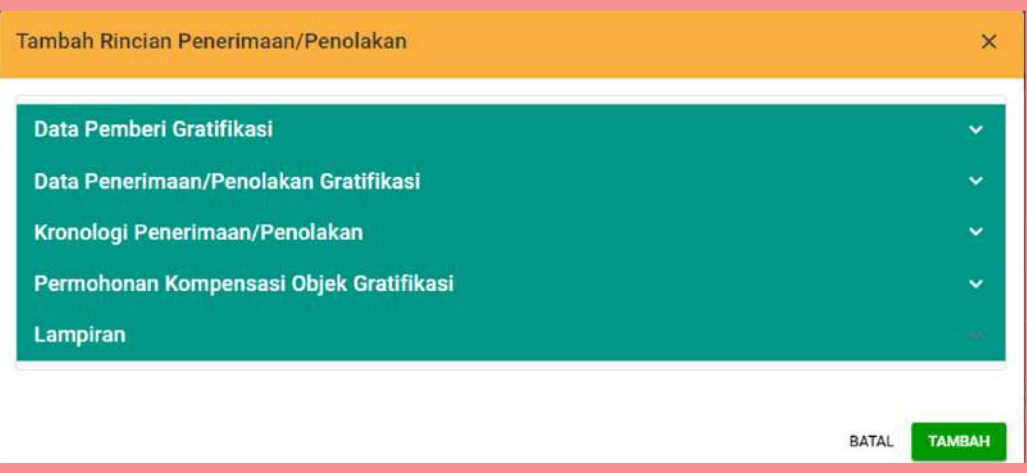

Gambar 9-10: Rincian Penerimaan/Penolakan

Silahkan pilih **Data Pemberi Gratifikasi**, maka aplikasi akan menampilkan form isian berikut:

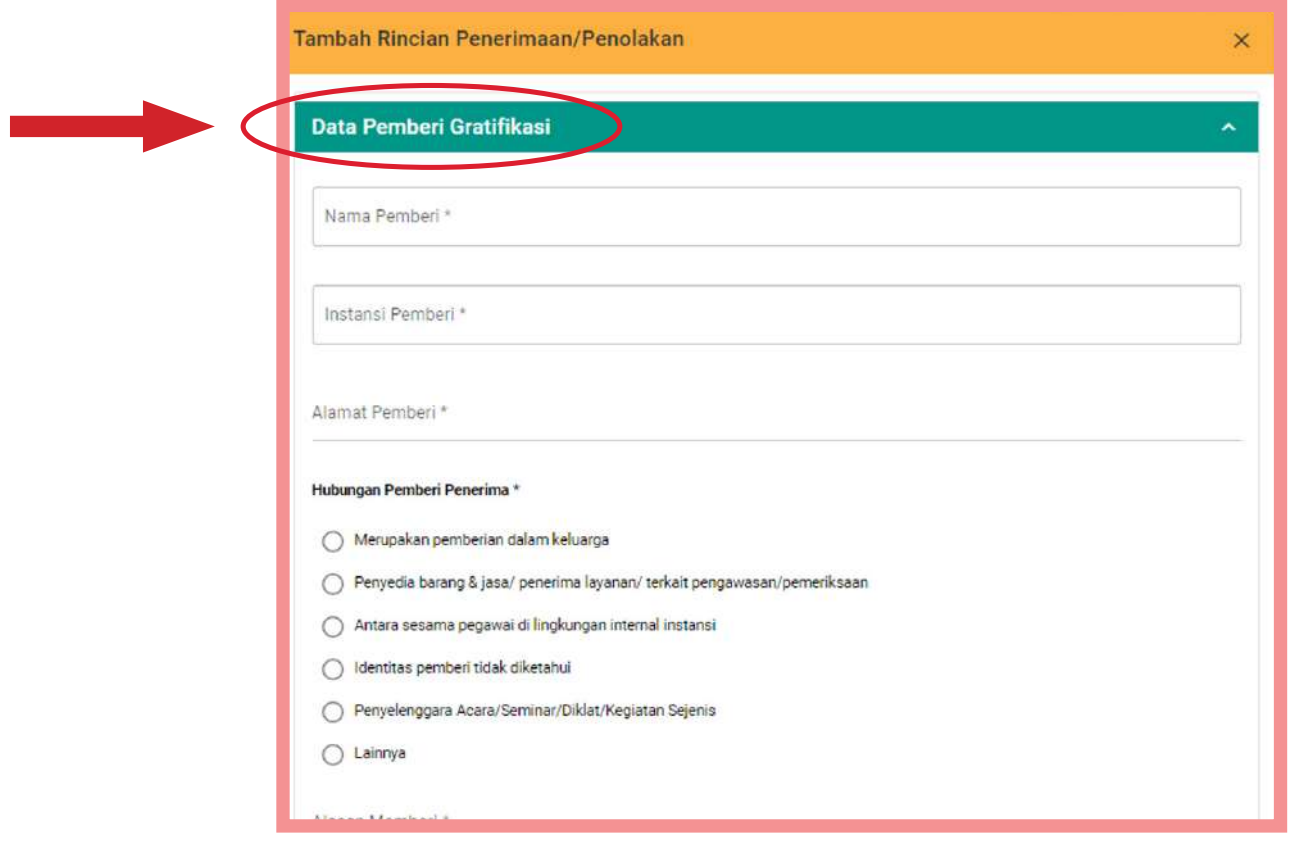

Gambar 9-11: Rincian Penerimaan/Penolakan

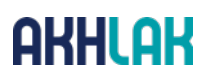

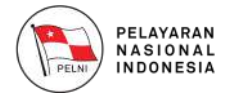

Silahkan isi "**Data Pemberi Gratifikasi**", kemudian lanjutkan pengisian untuk form Data Penerimaan/Penolakan Gratifikasi seperti berikut:

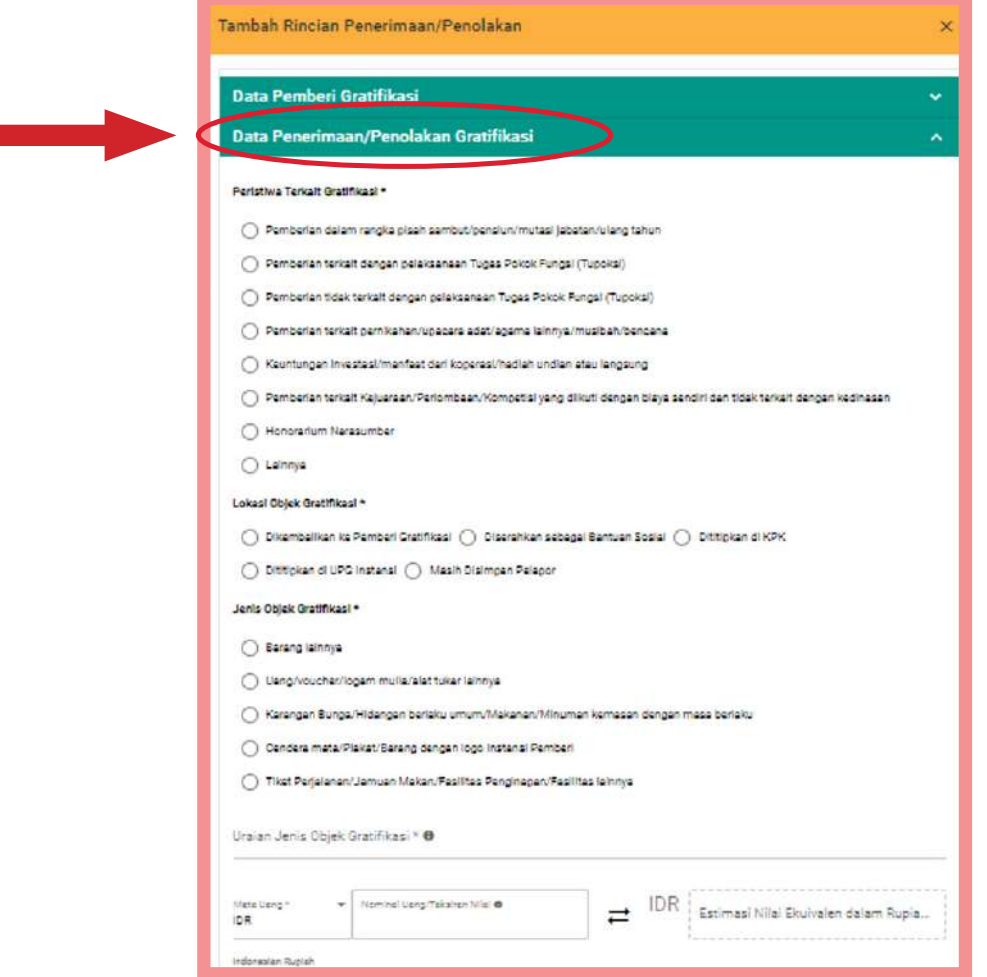

Gambar 9-12: Data Penerimaan/Penolakan Gratifikasi

Isi "**Data Penerimaan/Penolakan Gratifikasi**", kemudian isi form Kronologi Penerimaan/Penolakan:

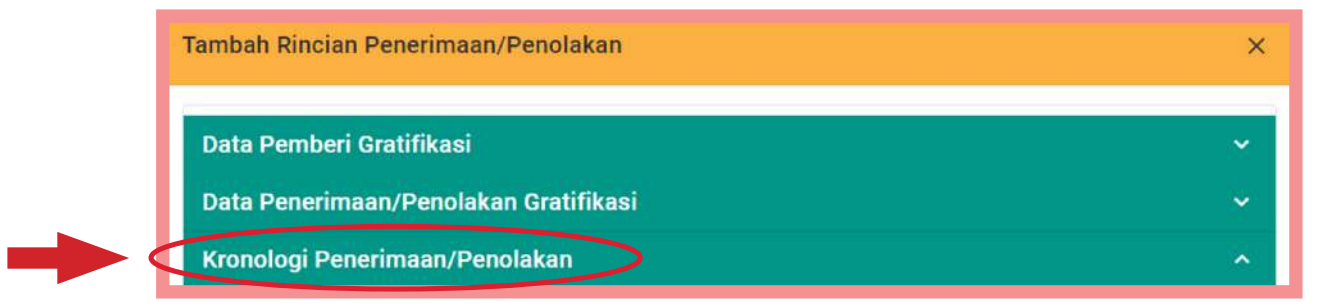

Gambar 9-13: Kronologi Penerimaan/Penolakan

Silahkan isi "**Kronologi Penerimaan/Penolakan**", kemudian lanjutkan **pengisian Permohonan Kompensasi Objek Gratifikasi** seperti berikut:

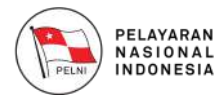

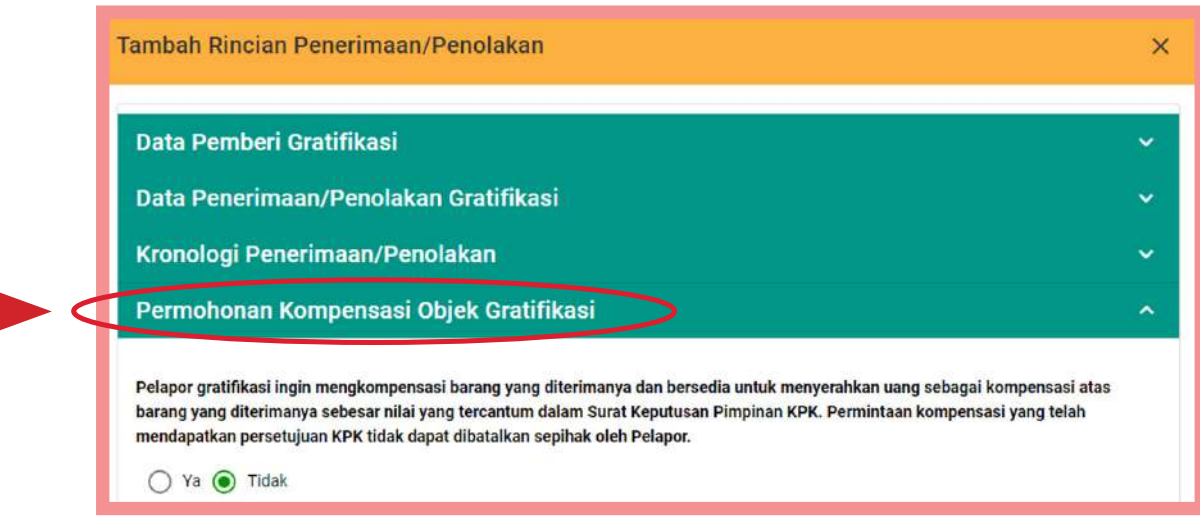

Gambar 9-14: Memilih Permohonan Kompensasi OG

Silahkan pilih "**Permohonan Kompensasi Objek Gratifikasi**", dan lanjutkan pengisian form **Lampiran**:

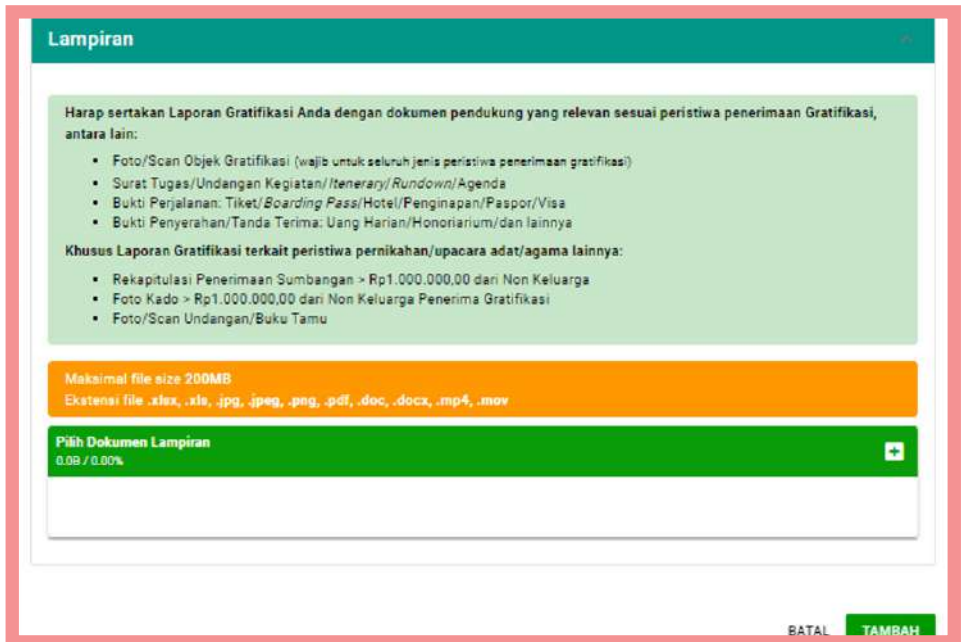

Gambar 9-15: Lampiran Rincian Laporan

Setelah semua Rincian Penerimaan/Penolakan diisi, silahkan klik tombol "**Tambah**" untuk menambahkan data laporan gratifikasi, maka anda akan diarahkan menuju halaman detail rincian penerimaan/ penolakan yang telah anda isi.

## OKHI OK

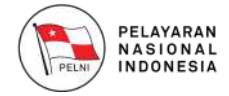

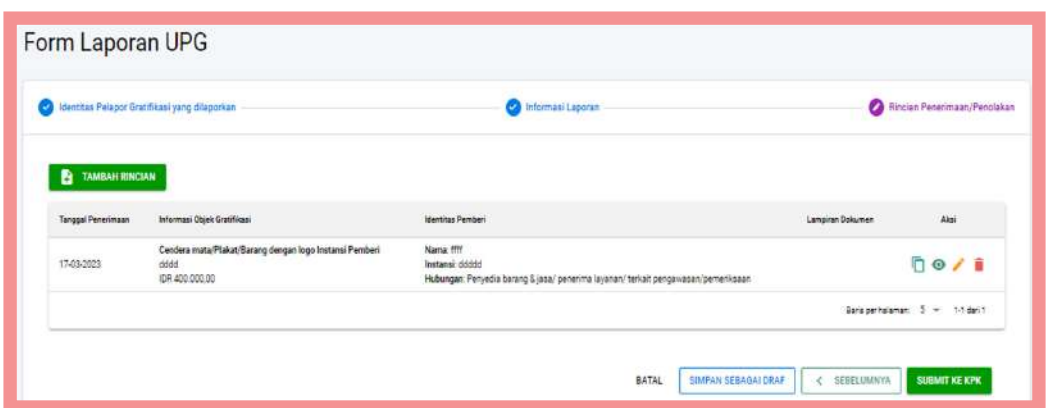

Gambar 9-16: Rincian Penerimaan/Penolakan

Sebelum anda mengirim laporan gratifikasi ke pihak KPK, anda masih bisa mengubah atau melihat rincian laporan yang anda buat.

Anda bisa menyimpan laporan ini sebagai draft, atau mengirim laporan ini ke KPK dengan menekan tombol "**Submit ke KPK**", maka aplikasi akan menampilkan pemberitahuan berhasil mengirim laporan.

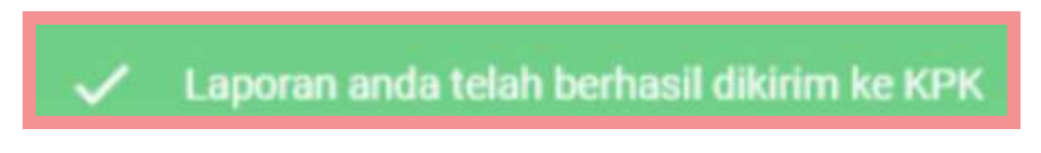

Gambar 9-17: Berhasil Mengirim Laporan

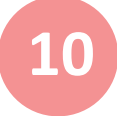

### **Import Excel Laporan Gratifikasi 10**

Klik pada tombol "**Import Excel**", maka anda akan diarahkan menuju halaman Import Excel seperti berikut:

| Import Excel              |                                           |                      |                      |                                          |                             |                      |
|---------------------------|-------------------------------------------|----------------------|----------------------|------------------------------------------|-----------------------------|----------------------|
| The Import Excel<br>Ńa    | $\pm$ Unduh Template<br>Identitas Pelapor | Tanggel Lapor ke UPG | Penerimaan/Penolakan | Tanggal Penerimaan/Pensiskan Gratifikasi | Peristiwa/Jenis Gratifikasi | Nilai EQ             |
| A Tidak ada dara tersedia |                                           |                      |                      |                                          | Batal                       | Simpan Data Terpilih |

Gambar 10-1: Import Excel Laporan

Jika anda sudah mengetahui format pengisian template laporan pada file excel, silahkan klik pada tombol "**Import Excel"**, dan unggah dokumen template pada form berikut:

## AKHI AK

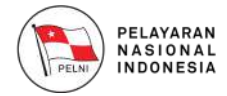

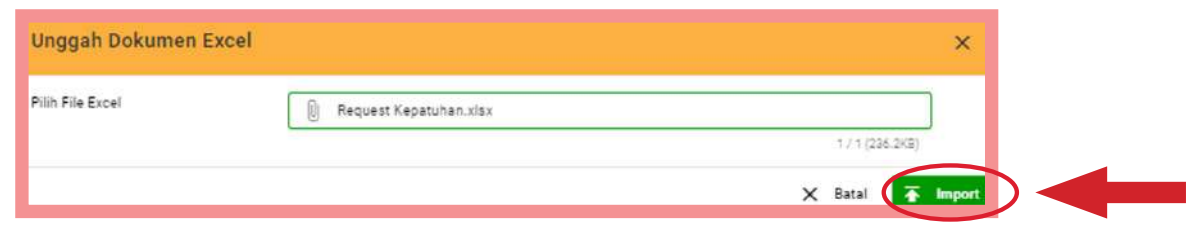

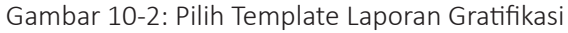

Namun jika anda belum mengetahui format pengisian laporan pada template file excel, silahkan klik "**Unduh Template**", maka aplikasi akan mengunduh template secara otomatis untuk disimpan ke komputer anda.

Silahkan isi data laporan gratifikasi pada file excel tersebut sesuai dengan template yang disediakan, kemudian import ke aplikasi.

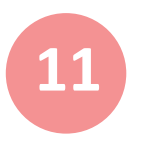

#### **11 Permintaan Data**

Anda dapat melihat laporan gratifikasi yang telah anda buat berdasarkan jumlah laporan dan berdasarkan status penetapan dengan memilih sub-menu "**Permintaan Data**" seperti berikut:

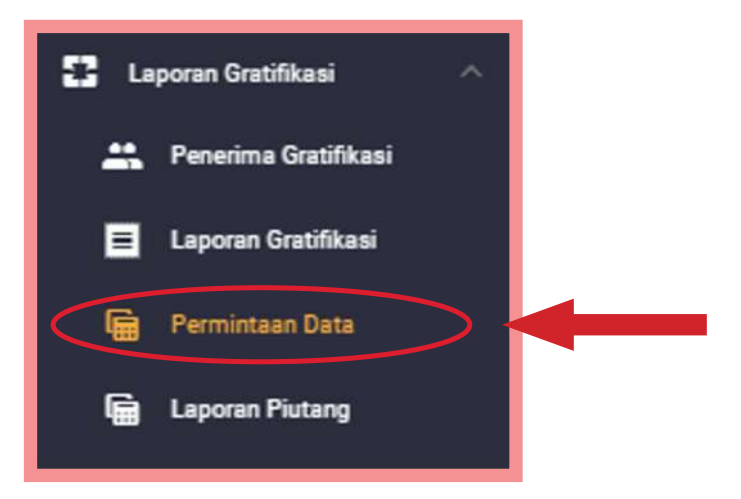

Gambar 11-1: Sub-Menu Permintaan Data

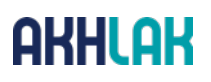

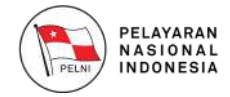

Setelah anda memilih menu permintaan data, maka anda akan diarahkan ke halaman berikut:

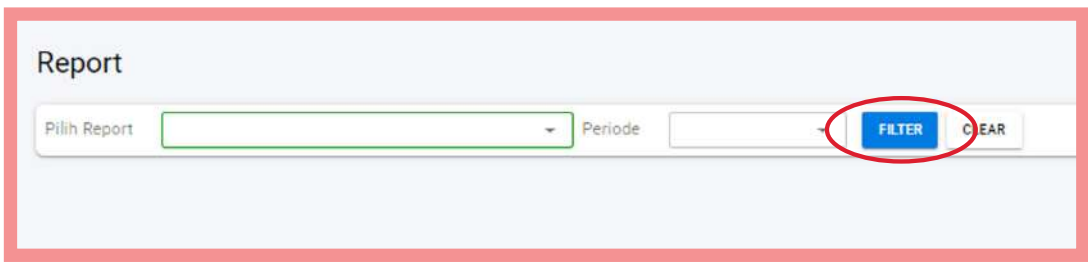

Gambar 11-2: Memilih Report

Jika anda memilih report berdasarkan "**Rekapitulasi Jumlah Laporan**", maka akan tampil halaman berikut:

| Pilh Report<br>Rekapitulasi jumlah laporas | $-$ Periode | FLTER<br>$\sim$ | CLEAR           |                     |
|--------------------------------------------|-------------|-----------------|-----------------|---------------------|
| Rekapitulasi jumlah laporan                |             |                 |                 |                     |
|                                            |             |                 |                 | Export <sup>1</sup> |
| <b>Status Laporan</b>                      |             |                 | 2923            | Total               |
| Diproses KPK                               |             |                 | $\ddot{\theta}$ | ō                   |
| Oraft                                      |             |                 |                 | $\circ$             |
| Menunggu Piutang                           |             |                 | Ð               | $\circ$             |
| Selessi                                    |             |                 | o.              | ö                   |
| Verflosi                                   |             |                 |                 | o                   |
| Draft                                      |             |                 |                 |                     |
| Total                                      |             |                 |                 |                     |

Gambar 11-3: Report Jumlah Laporan

Jika anda memilih report berdasarkan "**Rekapitulasi Berdasarkan Status Penetapan**", maka akan tampil halaman berikut:

| Pilih Report          | Rekepitulasi jumlah laporan | $-$ Periode | Q,<br>FLTER | <b>CLEAR</b> |          |
|-----------------------|-----------------------------|-------------|-------------|--------------|----------|
|                       |                             |             |             |              |          |
|                       | Rekapitulasi jumlah laporan |             |             |              | Export E |
| <b>Status Laporan</b> |                             |             |             | 2023         |          |
| Diproses KPK          |                             |             |             | ø            | ō        |
| Oraft                 |                             |             |             | $\alpha$     | ö        |
| Menunggu Plutang      |                             |             |             | ö            |          |
| Selessi               |                             |             |             | ö.           |          |
| Verfikasi             |                             |             |             |              |          |
| Draft                 |                             |             |             |              |          |
| Total                 |                             |             |             | ä.           |          |

Gambar 11-4: Report Status Penetapan

Anda dapat mengunduh report laporan ini dalam format file **excel** dengan menekan tombol "**Export**".

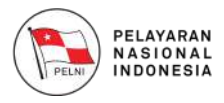

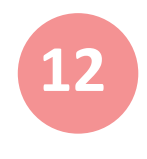

#### **Laporan Piutang**

Anda dapat melihat laporan piutang dengan memilih sub-menu "**Laporan Piutang**" seperti berikut:

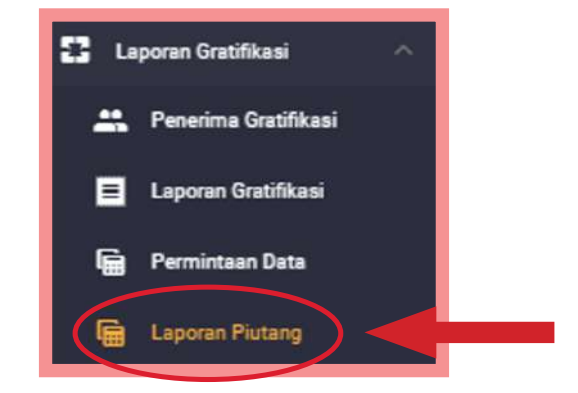

Gambar 12-1: Sub-Menu Permintaan Data

Setelah anda memilih menu Laporan Piutang, maka anda akan diarahkan ke halaman berikut. Klik tombol Excel untuk melakukan proses ekspor data kedalam file excel.

|                        |                        |                         |               |                        |                  |                                    | ÷                                                                                                |
|------------------------|------------------------|-------------------------|---------------|------------------------|------------------|------------------------------------|--------------------------------------------------------------------------------------------------|
| в                      |                        |                         |               |                        |                  | Q. Pencarian                       |                                                                                                  |
| <b>No. SIG</b>         | <b>Tahun Pelaporan</b> | PIC                     | Nama Pelapar  | <b>Jakatan Pelapor</b> | Instansi Pelapor |                                    | <b>Jenis Objek</b>                                                                               |
| G013-202201-000286-805 | 2033                   | Prawitra Kusumastuti    | witra testing | direktian              |                  |                                    | Ulang/voice                                                                                      |
| G013-202112-000282-8KG | 2027                   | <b>Yusnda Settawati</b> | Eta Test      | Fungsional             |                  |                                    | Usng/vouch                                                                                       |
| G013-202111-000224-BUG | 2005<br>93             | Yuanda Sellawati        | Angelia.      | Fungsional             |                  |                                    | Uang/voucl                                                                                       |
| 0013-202111-000223-BUG | ,,,,<br>2003           | Prawitra Kusumastiuti   | Angelin       | Fungstonal             |                  | KOMISI PEMBERANTASAN KORUPSI (KPK) | Barang Min                                                                                       |
|                        |                        |                         |               |                        |                  |                                    |                                                                                                  |
|                        |                        |                         |               |                        |                  |                                    | KEMENTERIAN KEUANGAN<br>KOMISI PEMBERANTASAN KORUPSI (KPK)<br>KOMISI PEMBERANTASAN KORUPSI (KPK) |

Gambar 12-2: Laporan Piutang

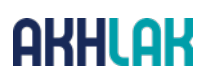

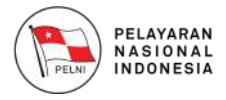

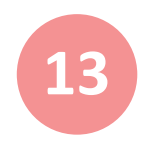

#### **Database Pelaporan 13**

Anda dapat melihat database pelaporan dengan memilih sub-menu "**Database Pelaporan**" seperti berikut:

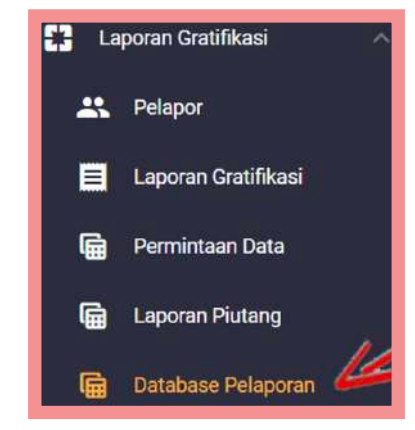

Gambar 13-1: Sub-Menu Permintaan Data

Setelah anda memilih menu Database Pelaporan, maka anda akan diarahkan ke halaman berikut. Klik tombol Excel untuk melakukan proses ekspor data kedalam file excel.

| Filter                |           |                                         |                        |                          |                       |                             |
|-----------------------|-----------|-----------------------------------------|------------------------|--------------------------|-----------------------|-----------------------------|
| Export.<br>в          |           |                                         |                        |                          |                       | Q Penciptian                |
| Tanggal Submit ke KPK | No Urut   | PIC                                     | No. 516                | Nama Pelapor.            | <b>Jabatan Pelapo</b> | <b>Data Pelaport Alamat</b> |
| 08-11-2021            |           | Koordinator:<br><b>Group Head</b>       | 6013-202111-000226-806 | Yuanda Angelia Setiawati | Funcolonal            | Ji Setabuti                 |
| 08-11-2021            | x         | Koordinator<br>Group Head:              | G013-202111-000326-BUG | Yuanda Angelia Settawatt | Fungsminal            | Ji Setatiuti                |
| 25-10-2021            | $\lambda$ |                                         | 6313-202118-000215-8UQ | best smity               | Spesiale              | <b>Jioanne aksjajk</b>      |
| 14-09-2021            | a.        | Group Head:<br>Ketua Tim:<br>Lefa Luana | G013-202109-000167-80G | Yuanda Angelia Setiawati | Fungslonal            | Ji Setabudi                 |

Gambar 13-2: Database Pelaporan

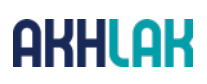

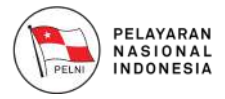

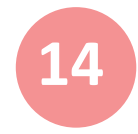

#### **Mengubah Profil Pengguna 14**

Anda dapat melengkapi data diri Anda pada Website GOL melalui menu "**Setting**"

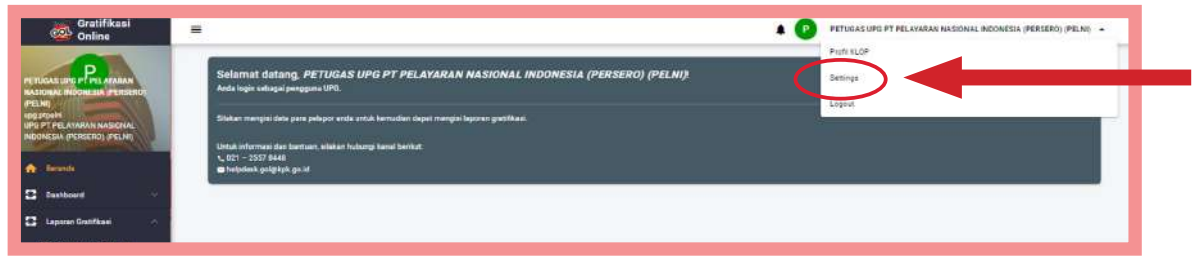

Gambar 14-1: Mengatur Profil

Setelah memilih menu "**Setting**", makaanda akan diarahkan menuju halaman Profil seperti berikut:

| Profile                                                                         | $A - B$ Profile                |
|---------------------------------------------------------------------------------|--------------------------------|
|                                                                                 |                                |
|                                                                                 |                                |
|                                                                                 |                                |
|                                                                                 |                                |
| Henix Lengilez<br>PETUGAS UPG PT PELAYARAN NASIONAL INDONESIA (PERSERO) (PELNI) |                                |
| Distriante                                                                      |                                |
| upg ptpelni                                                                     |                                |
| <b>Ilsmarkingcore</b><br>085796753220                                           | ∕                              |
|                                                                                 |                                |
| Enail<br>usg.pein@gmel.com                                                      | ∕                              |
| Alamat Instance                                                                 | ,                              |
| (KOTA), DKI JAKARTA                                                             |                                |
| Festivant                                                                       | ∕                              |
| -----------                                                                     |                                |
|                                                                                 |                                |
|                                                                                 |                                |
| Data PIC Petugas UPG                                                            |                                |
| Untuk korespondensi pelaporan gratifikasi                                       |                                |
| Nama PIC UPG<br>Uly Farikhul Ghafur                                             |                                |
|                                                                                 |                                |
| Email PIC UPG                                                                   |                                |
| uly.farikhul@pelni.co.id                                                        |                                |
|                                                                                 |                                |
| Norter Handphone PIC UPG<br>0857-9675-3020                                      |                                |
|                                                                                 |                                |
|                                                                                 | SIMPAN DATA PE<br><b>BATAL</b> |

Gambar 14-2: Mengubah Profil User

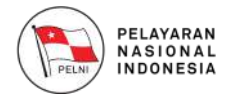

- Data pada field Nama Lengkap, Username terisi secara otomatis sesuai dengan data pada saat anda melakukan pendaftaran. Silahkan ubah pada field Nomor Handphone, Email, Alamat Instansi dan Password. A.
- Anda dapat mengisi data PIC petugas UPG berupa Nama PIC UPG, Email PIC UPG dan Nomor Handphone PIC UPG. B.

Jika anda sudah selesai mengisi data profil, silahkan klik pada tombol "**Simpan Data Petugas**".

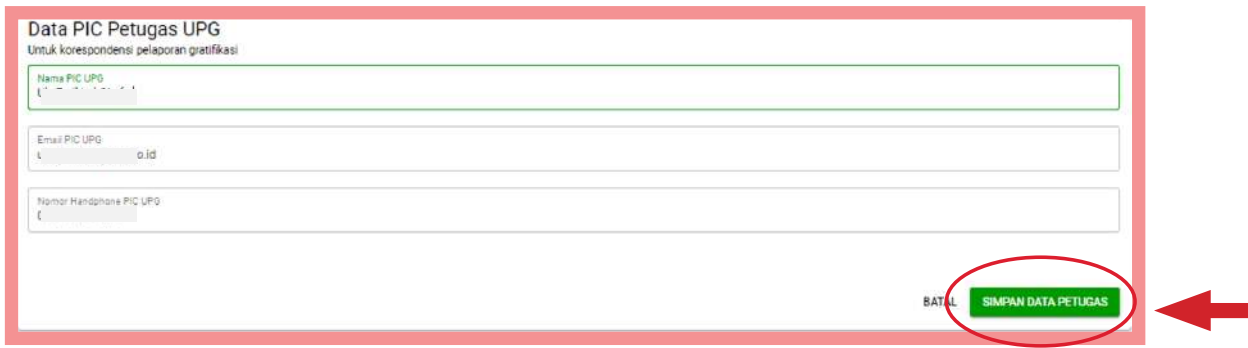

Gambar 14-3: Menyimpan Data Profil

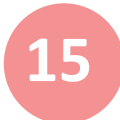

#### **Keluar dari Aplikasi GOL**

Jika Anda sudah selesai mengakses aplikasi atau membuat laporan gratifikasi, Anda dapat keluar dengan memilih menu Keluar atau Log Out. Silahkan lihat contoh pada gambar berikut.

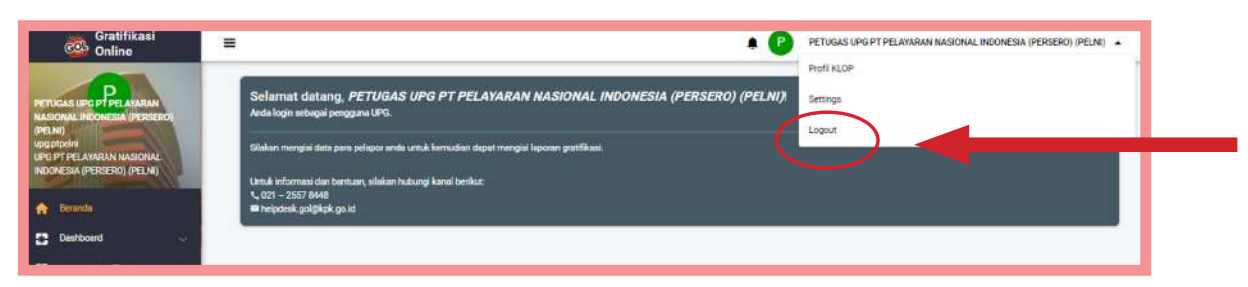

Gambar 15-1: Keluar dari Aplikasi GOL

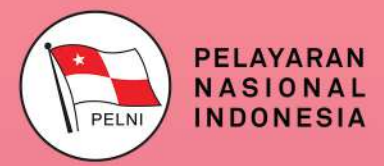

**Kantor Pusat** Jl. Gajah Mada no.14 Jakarta 10130<br>Telp. +62 21 6334342 (Hunting)<br>Fax. +62 21 6384130 Call Center (021) 162<br>http://www.pelni.co.id